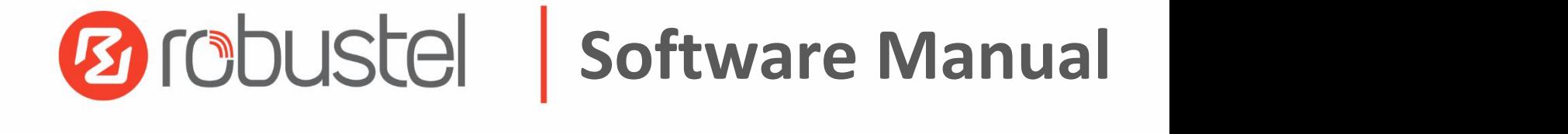

# **MG460 Software Manual**

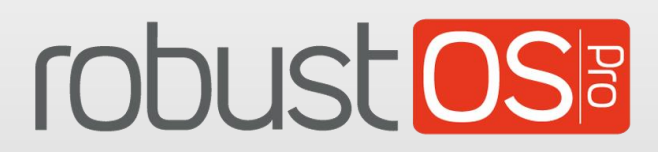

Guangzhou Robustel Co., Ltd. www.robustel.com

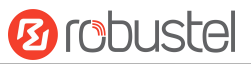

#### **About this Document**

This document provides web interface information of the RobustOS Pro based gateway products, including gateway configuration and operation.

#### *Related Products*

*MG460*

#### **Copyright©2024 Guangzhou Robustel Co., Ltd. All rights reserved.**

#### **Trademarks and Permissions**

**Ø** robustel & robust **OS:** are trademarks of Guangzhou Robustel Co., Ltd.. All other trademarks and trade

names mentioned in this document are the property of their respective owners.

#### **Disclaimer**

No part of this document may be reproduced in any form without the written permission of the copyright owner. The contents of this document are subject to change without notice due to continued progress in methodology, design and manufacturing. Robustel shall have no liability for any error or damage of any kind resulting from the failing use of this document.

#### **Technical Support**

Tel: 400-987-3791 Email: [support@robustel.com](mailto:support@robustel.com) Web: [www.robustel.com](http://www.robustel.com/)

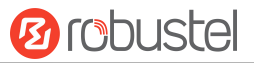

#### **Document History**

i.

Updates between document versions are cumulative. Therefore, the latest document version contains all updates made to previous versions.

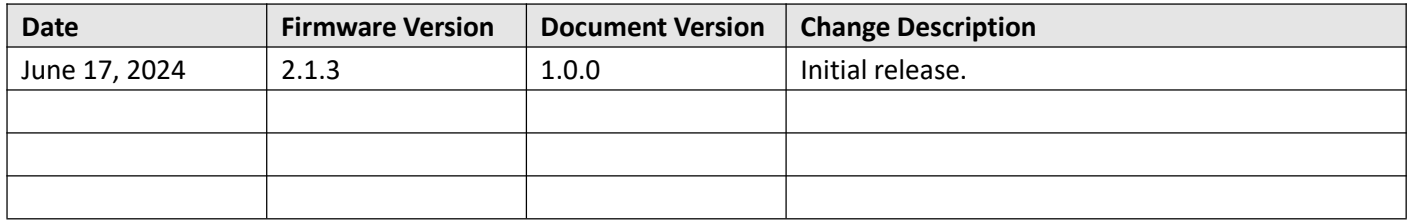

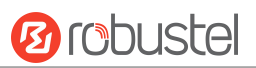

### **Contents**

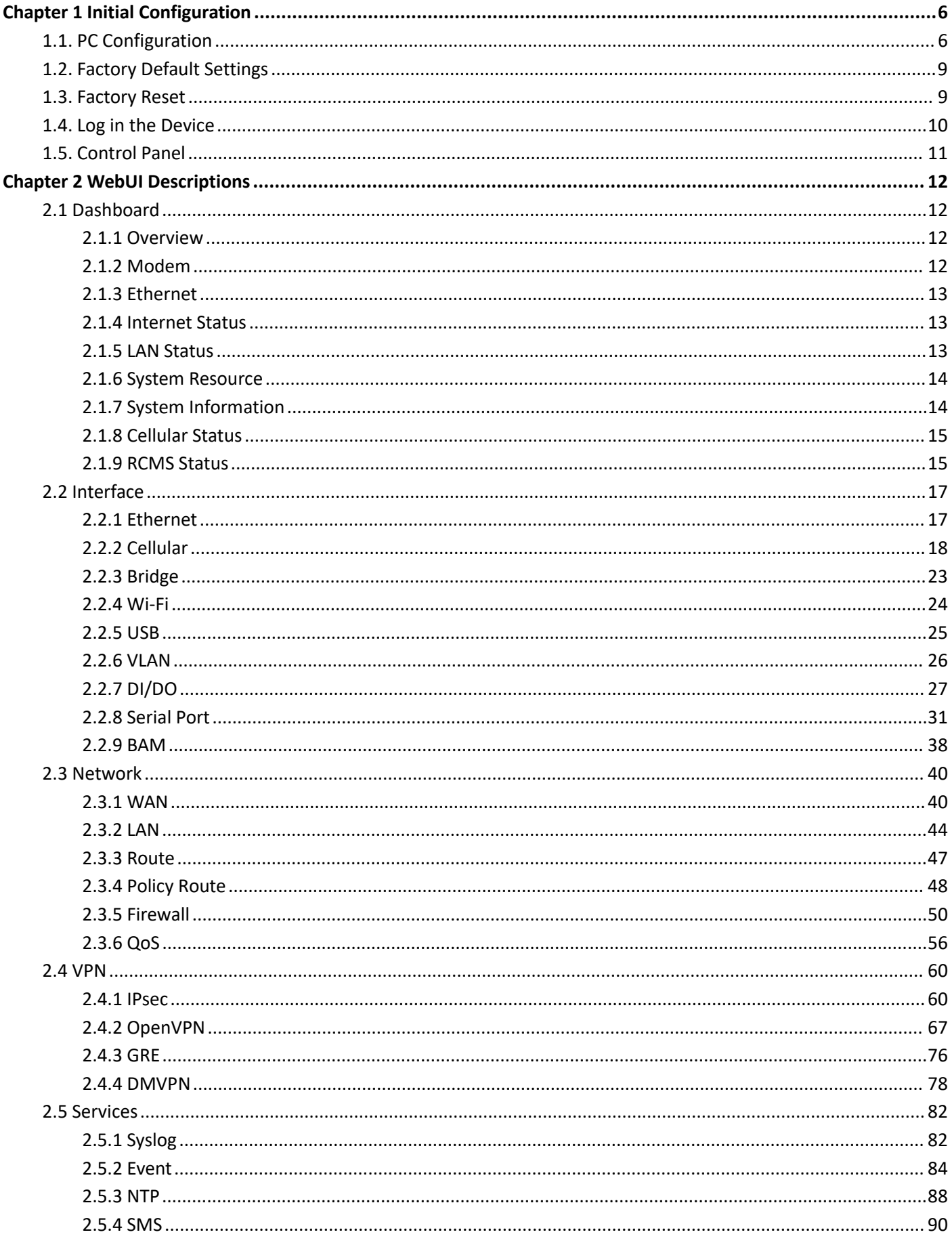

## **Ø** robustel

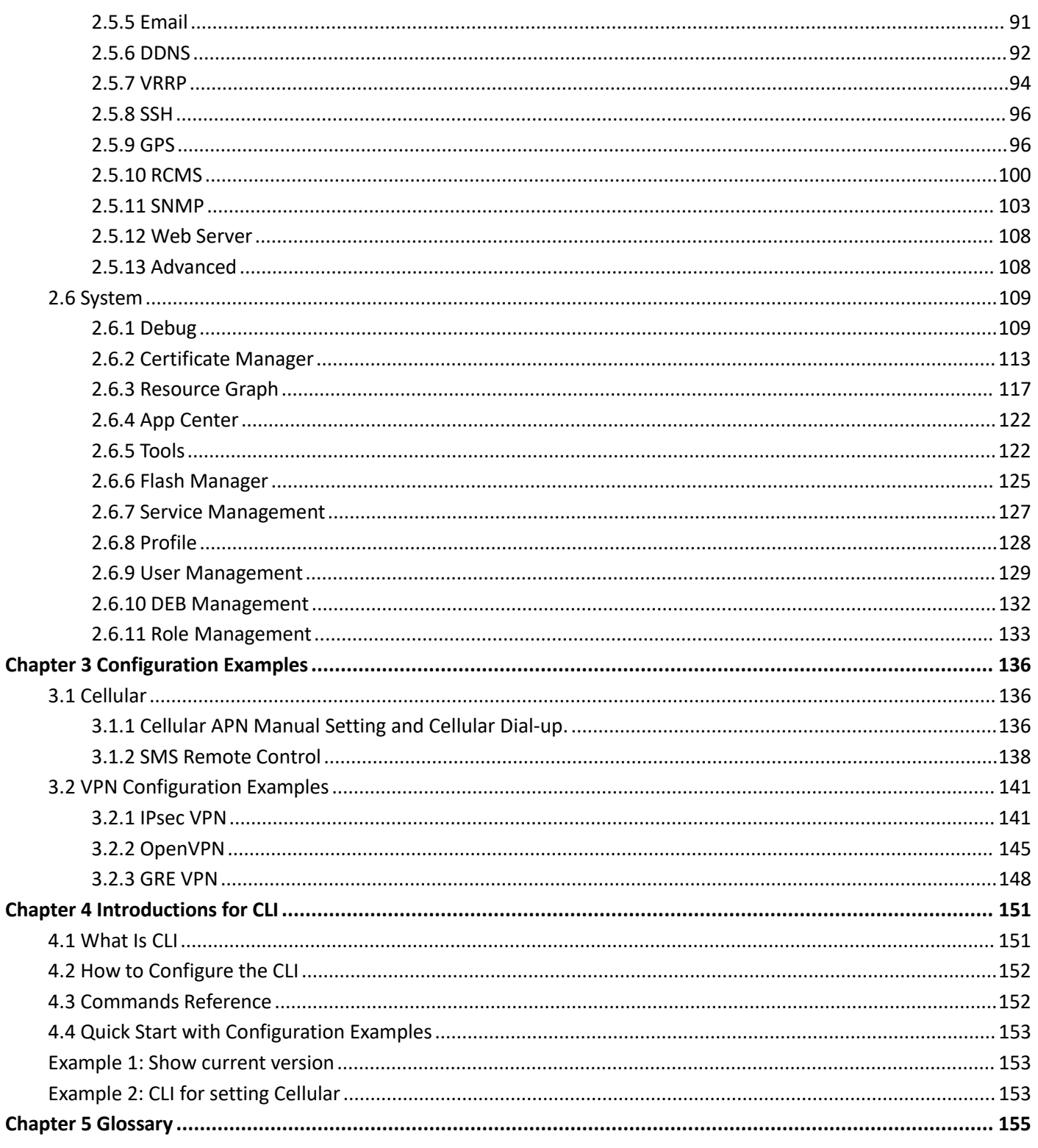

٦

### <span id="page-5-0"></span>**Chapter 1 Initial Configuration**

The device can be configured through your web browser that including Microsoft Edge, Chrome and Firefox, etc. A web browser is included as a standard application in the following operating systems: Linux, Mac OS, Windows. It provides an easy and user-friendly interface for configuration. There are various ways to connect the device, either through an external repeater/hub or connect directly to your PC. However, make sure that your PC has an Ethernet interface properly installed prior to connecting the device. You must configure your PC to obtain an IP address through a DHCP server or a fixed IP address that must be in the same subnet as the device. If you encounter any problems accessing the device web interface, it is advisable to uninstall your firewall program on your PC, as this tends to cause problems accessing the IP address of the device.

### <span id="page-5-1"></span>**1.1. PC Configuration**

There are two ways to get an IP address for the computer. One is to obtain an IP address automatically from "Local Area Connection", and another is to configurate a static IP address manually within the same subnet of the router. Please refer to the steps below.

Here take **Windows 10** as an example.The configuration for Windows 7 or newer is similar.

1. Right-click "**Windows LOGO**" on the taskbar, select "**Run**", and type "**Control**" to launch the Control panel, then Click "**View network status and tasks**".

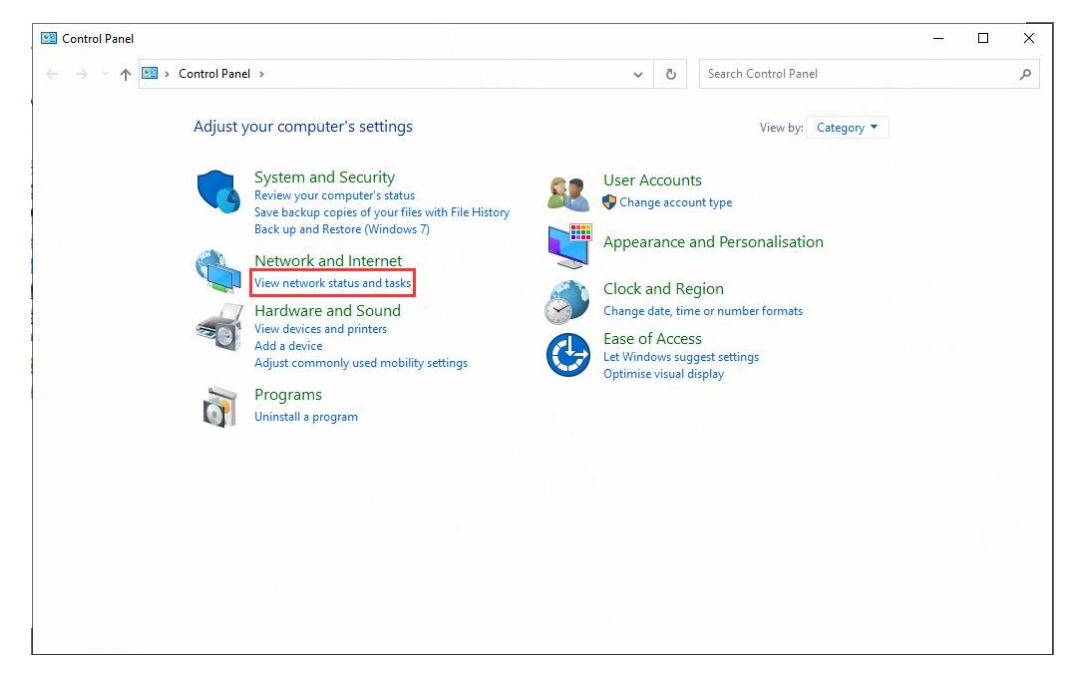

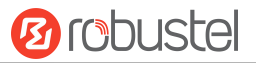

2. After entering **"**Network and Sharing Center", click "**Ethernet**" connections status.

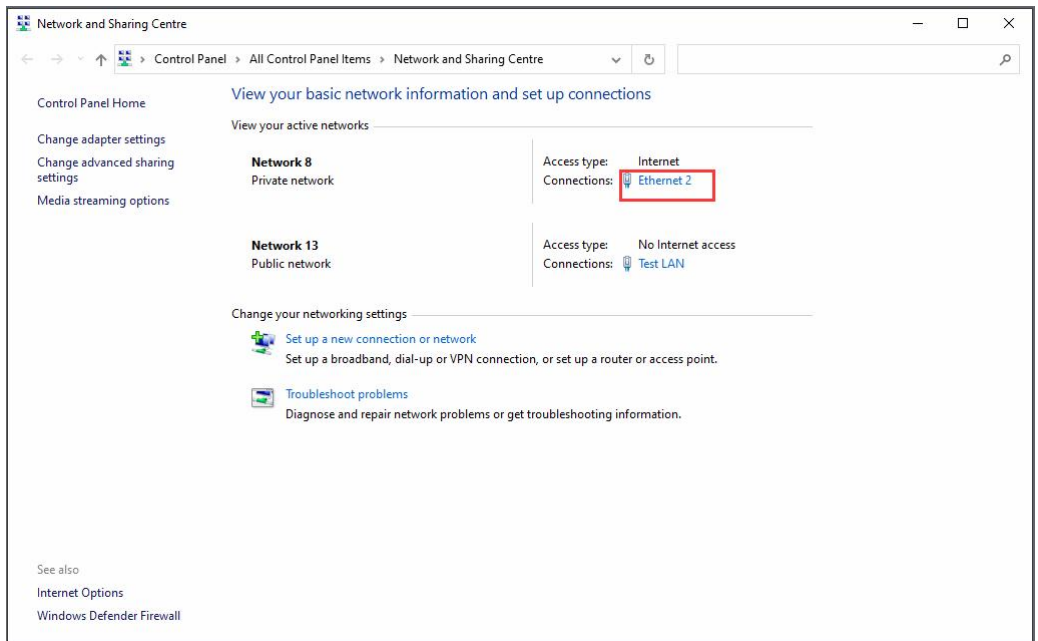

3. Click **Properties** in the window of **Network Connection status**.

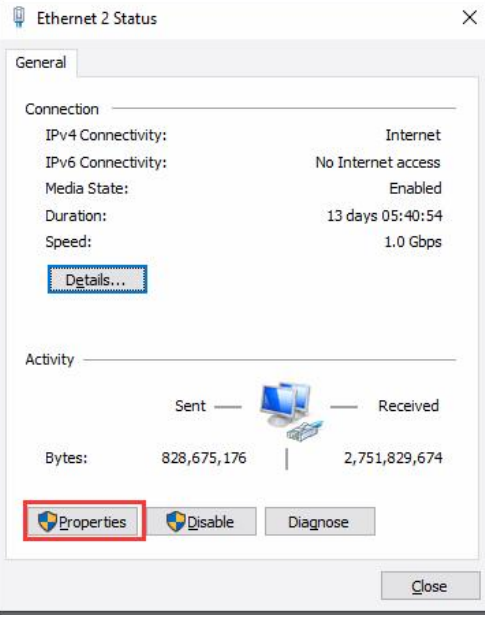

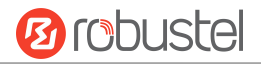

#### 4. Choose **Internet Protocol Version 4 (TCP/IPv4)** and click **Properties**.

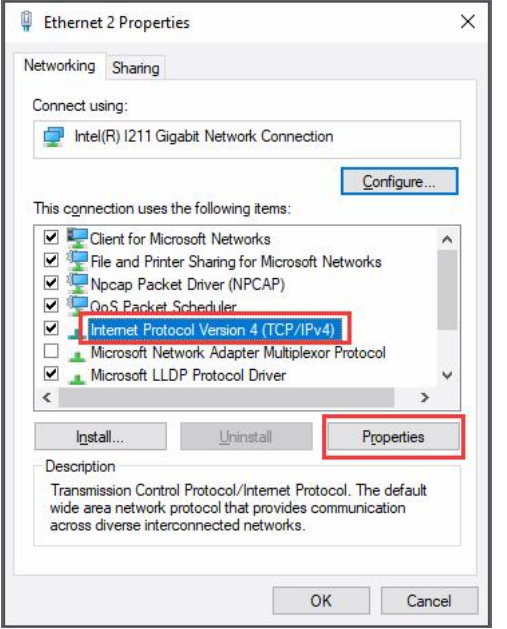

5. Two ways to configurate the IP address of the computer.

#### (1) Auto obtain from the DHCP server, click "**Obtain an IP address automatically".**

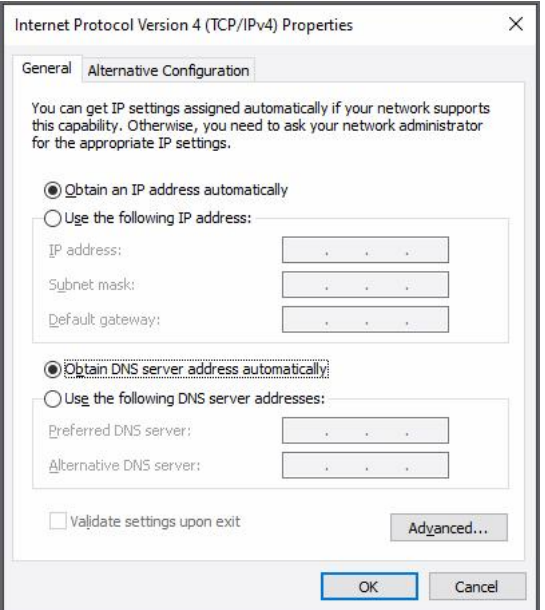

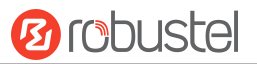

(2) Manually configurate the PC with a static IP address on the same subnet as the device address, click and configurate "**Use the following IP address"**;

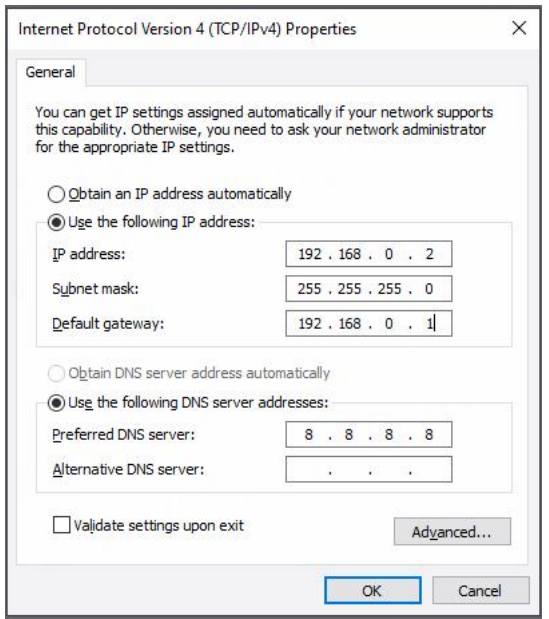

<span id="page-8-0"></span>6. Click **OK** to finish the configuration.

### **1.2. Factory Default Settings**

Before configuring your device, you need to know the following default settings.

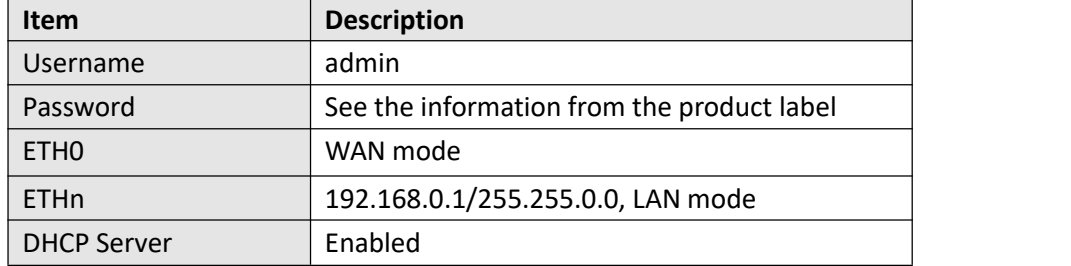

#### <span id="page-8-1"></span>**1.3. Factory Reset**

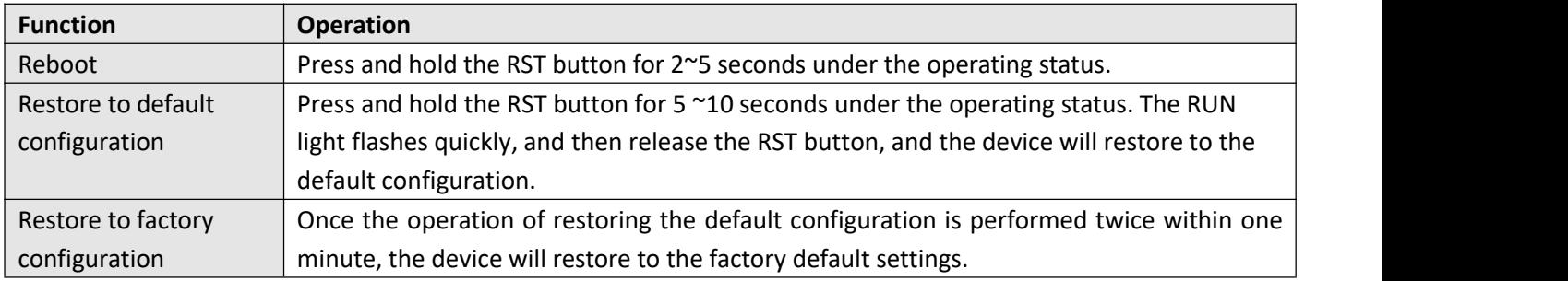

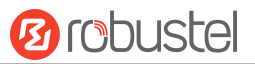

### <span id="page-9-0"></span>**1.4. Log in the Device**

To log in to the management page and view the configuration status of your device, please follow the steps below.

- 1. On your PC, open a web browser such as Microsoft Edge, Google Chrome or Firefox, etc.
- 2. From your web browser, type the IP address of the device into the address bar and press enter. The default IP address of the device is  $\frac{https://192.168.0.1/24}{https://192.168.0.1/24}$  $\frac{https://192.168.0.1/24}{https://192.168.0.1/24}$  $\frac{https://192.168.0.1/24}{https://192.168.0.1/24}$ , though the actual address may vary.

**Note:** If a SIM card with a public IP address is inserted in the device , enter this corresponding public IP address in the browser's address bar to access the device wirelessly.

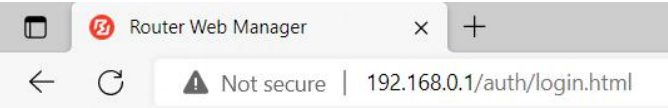

3. In the login page, enter the username and password, you can check the login information from the device's stick, and then click **LOGIN**. See the information on the product label for default username and password. **Note:** If enter the wrong password over 6 times, the user account will be locked for 5 minutes.

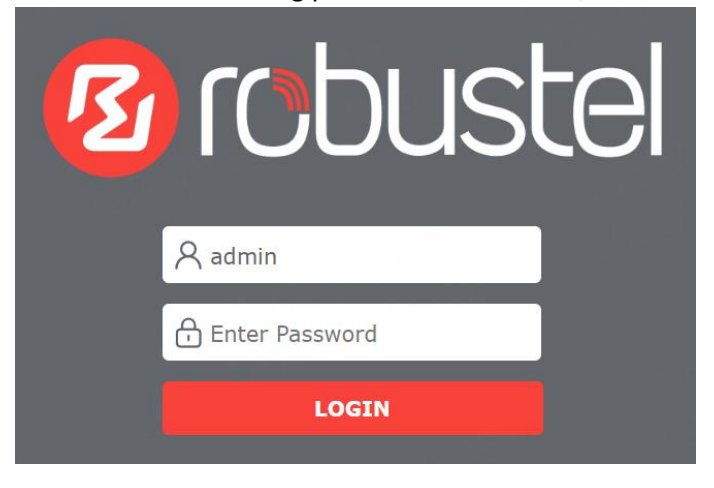

### <span id="page-10-0"></span>**1.5. Control Panel**

After logging in, the home page of the web interface is displayed.

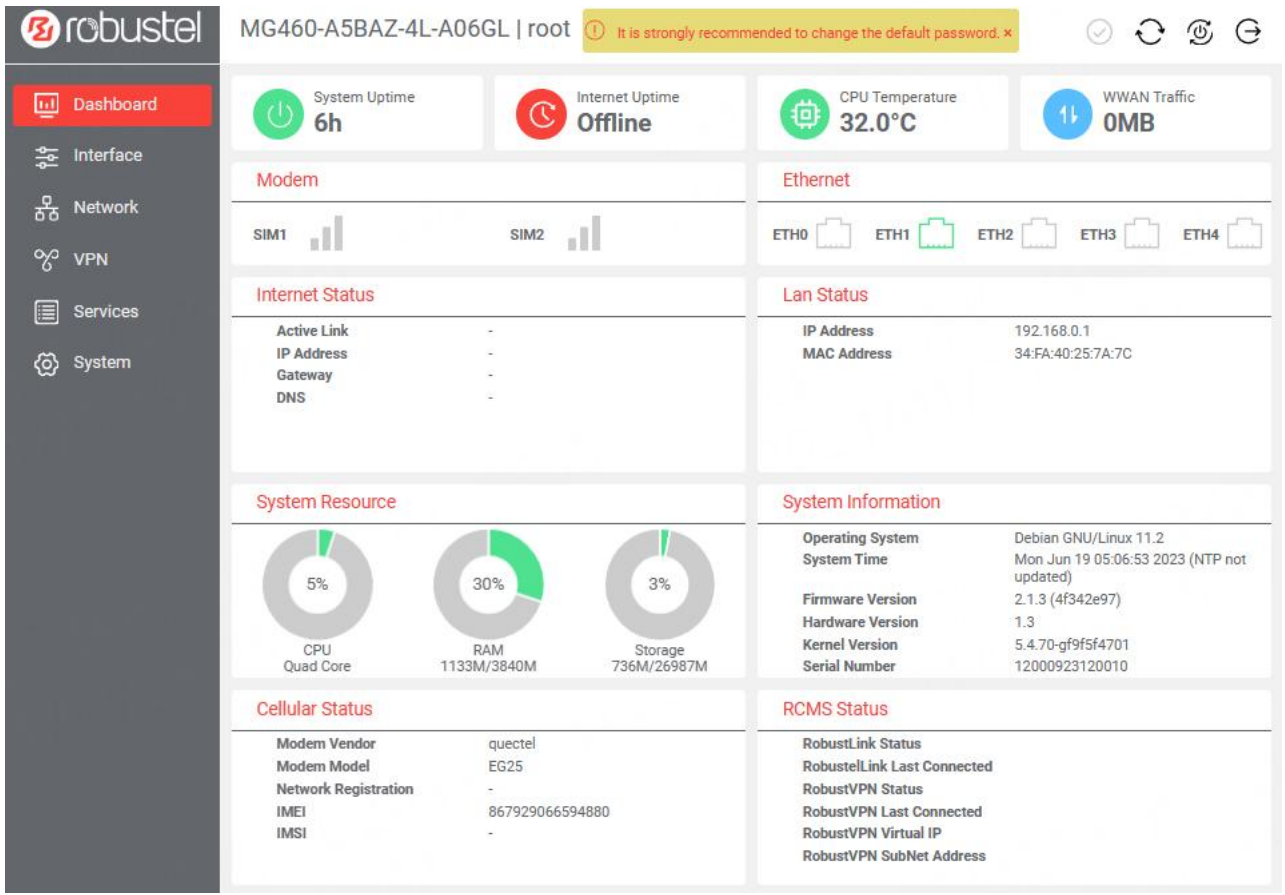

From the homepage, users can find the model information and perform operations such as saving the configuration, restarting the device , and logging out.

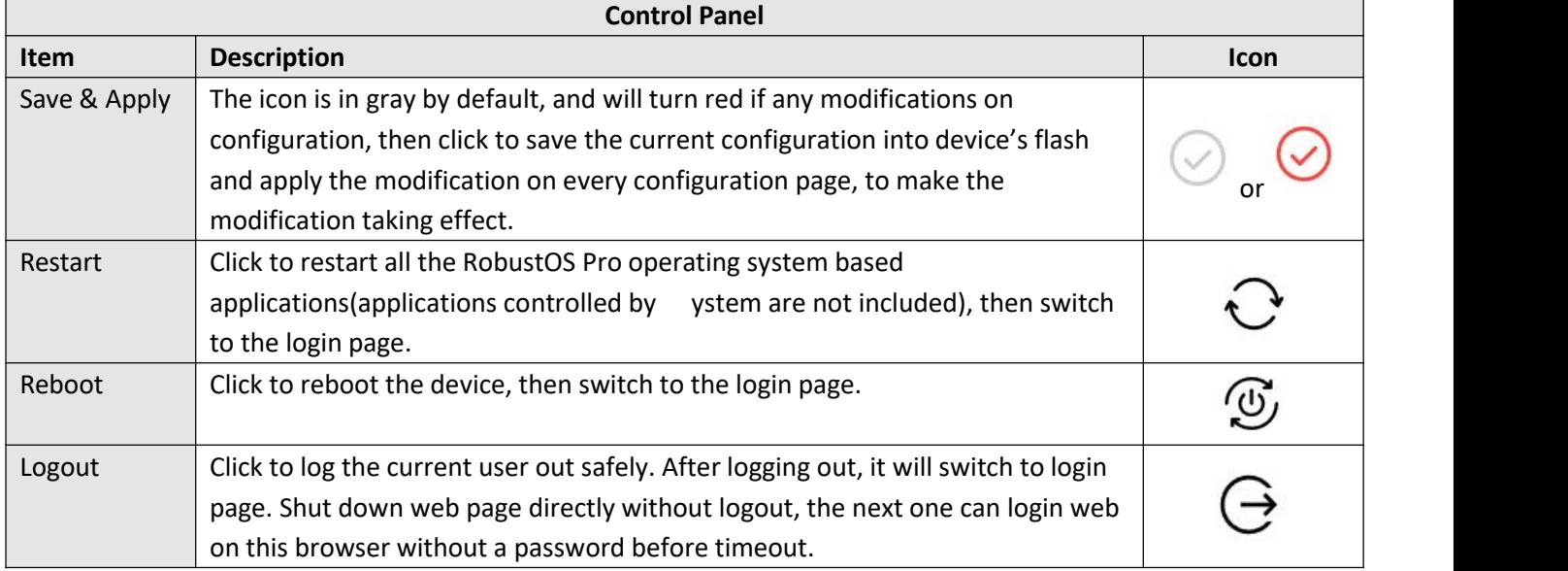

Note: The steps of how to modify configuration are as bellow:

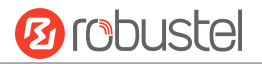

- 1. Modify in one page;
- 2. Click Submit under this page;
- 3. Modify in another page;
- 4. Click Submit under this page;
- 5. Complete all modification;
- <span id="page-11-0"></span>6. Click  $\left(\checkmark\right)$  for save and apply.

### **Chapter 2 WebUI Descriptions**

### <span id="page-11-1"></span>**2.1Dashboard**

### <span id="page-11-2"></span>**2.1.1 Overview**

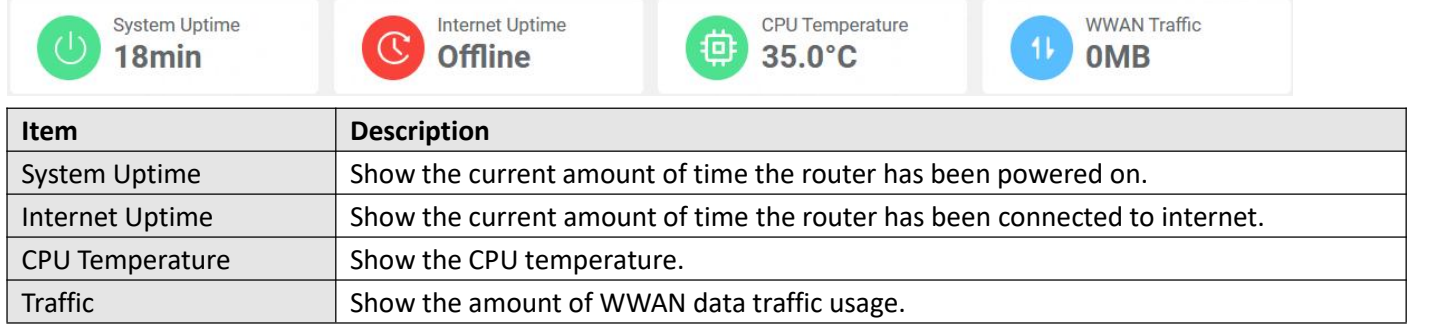

### <span id="page-11-3"></span>**2.1.2 Modem**

This page shows the status of SIM card.

Modem

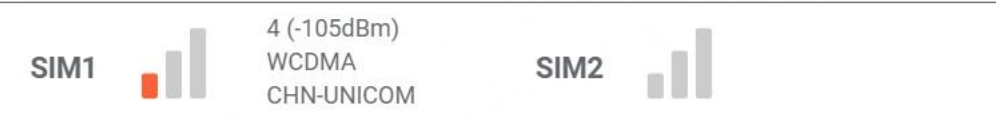

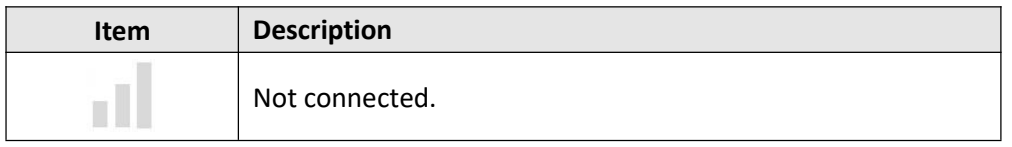

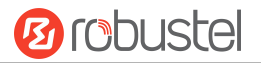

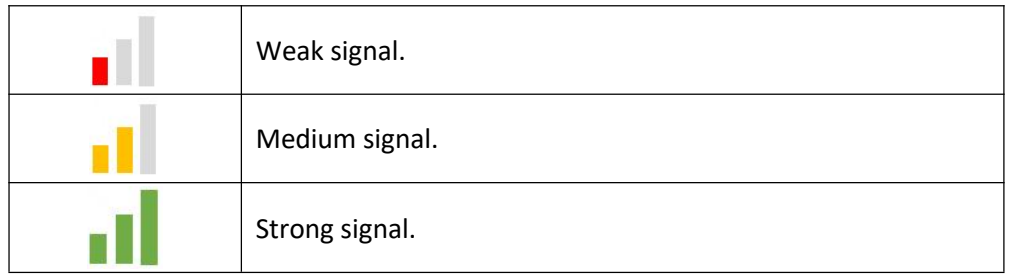

### <span id="page-12-0"></span>**2.1.3 Ethernet**

This page shows the device's Ethernet status

#### Ethernet

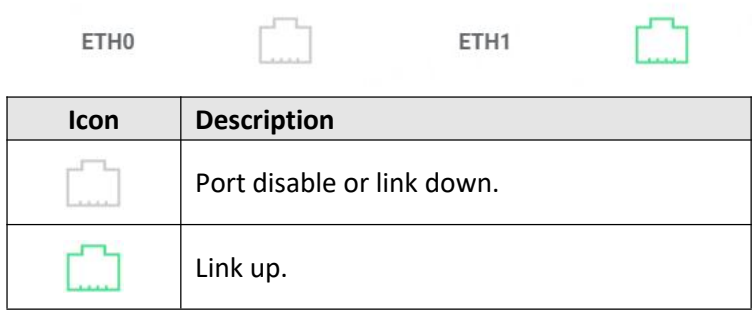

#### <span id="page-12-1"></span>**2.1.4 Internet Status**

This page shows the device's Internet status information.

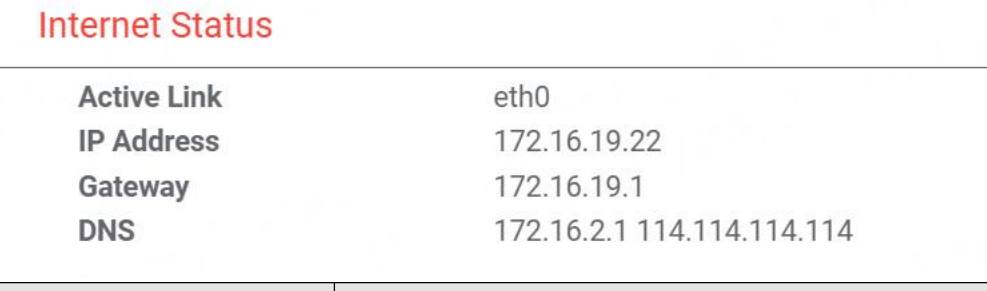

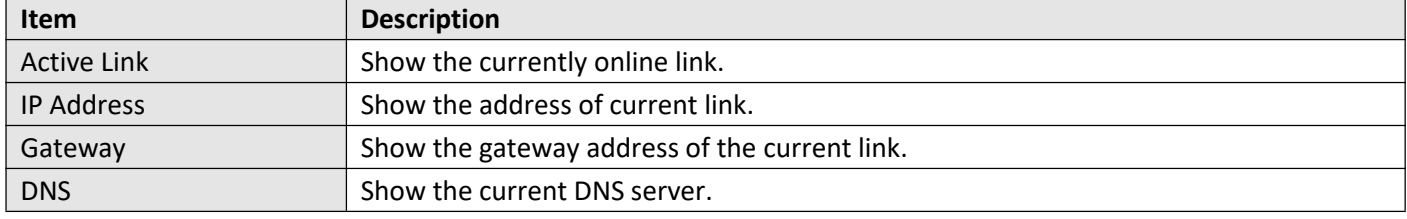

### <span id="page-12-2"></span>**2.1.5 LAN Status**

This page shows the device's LAN status

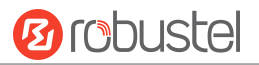

#### **LAN Status**

**IP Address MAC Address**  192.168.0.1 34:FA:40:0F:49:20

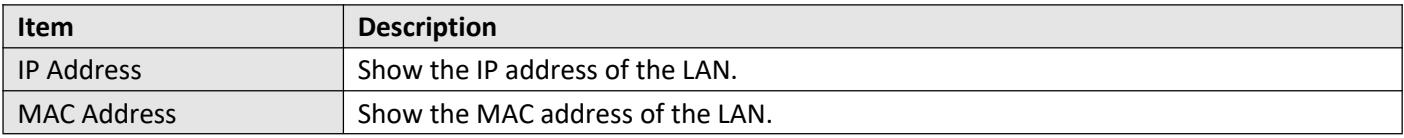

### <span id="page-13-0"></span>**2.1.6 System Resource**

This page shows the device's system resources usage information. When the usage is more than 95%, the icon will be in Red. When the usage is between 80% and 95%, the icon will be in Yellow. When the usage is less than  $80\%$ , the icon will be in Green.

**System Resource** 

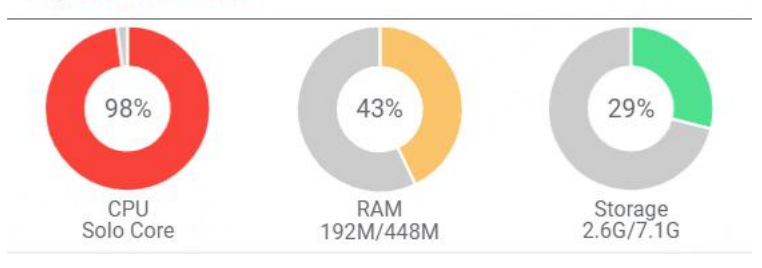

### <span id="page-13-1"></span>**2.1.7 System Information**

This page shows the device's system information.

#### **System Information**

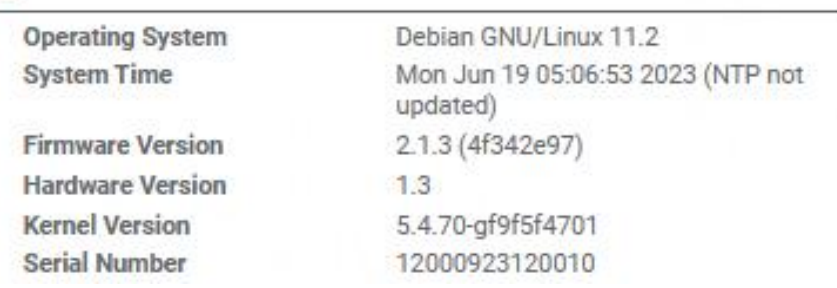

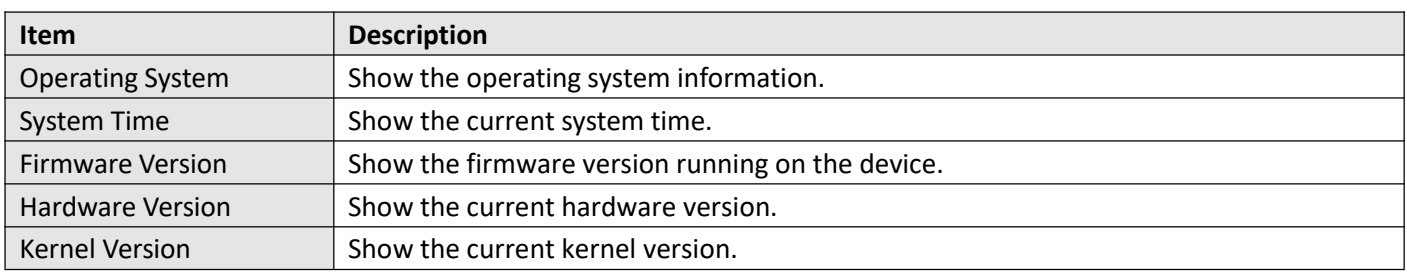

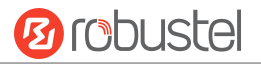

Serial Number Show the serial number of your device.

### <span id="page-14-0"></span>**2.1.8 Cellular Status**

This page shows the device's cellular status.

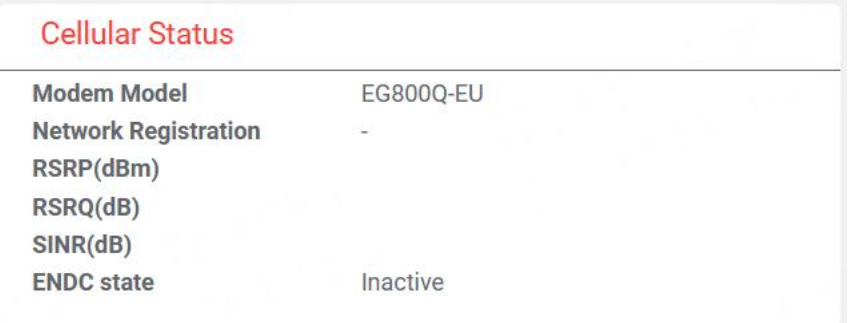

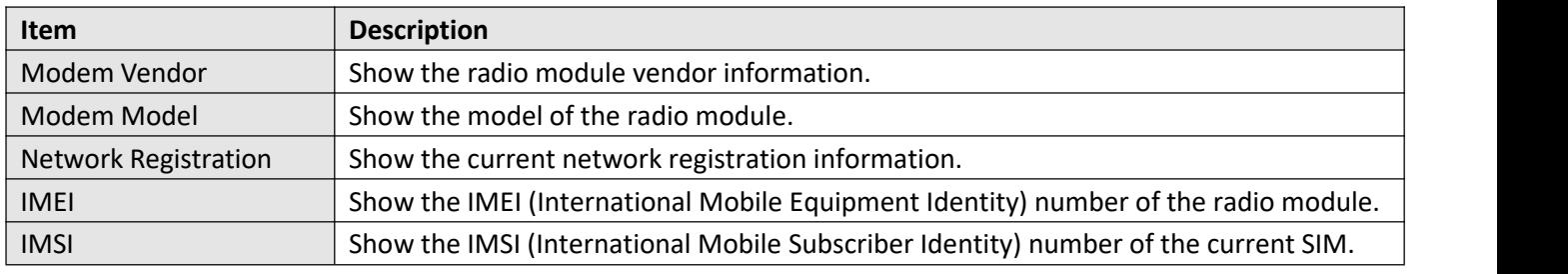

### <span id="page-14-1"></span>**2.1.9 RCMS Status**

This page shows the device's RCMS status.

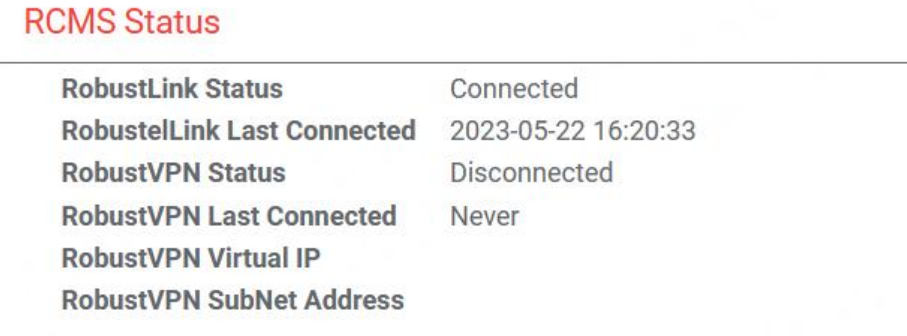

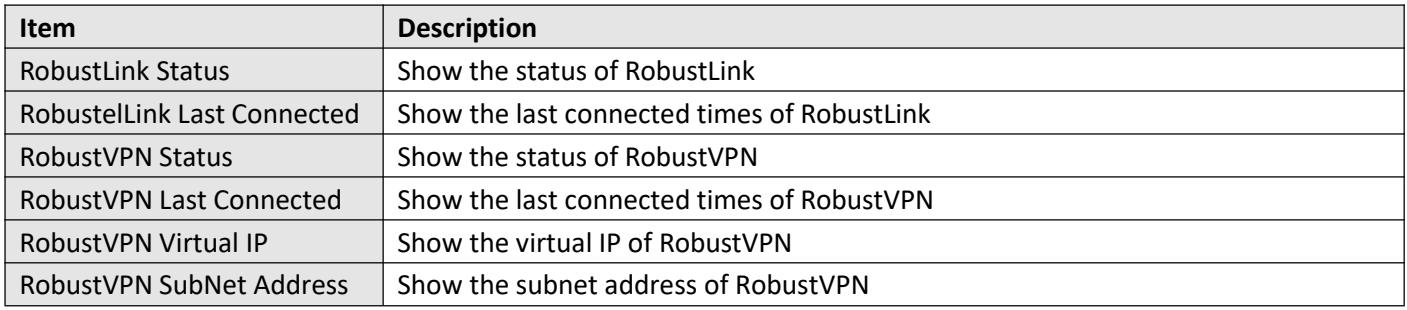

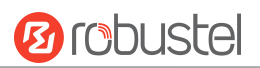

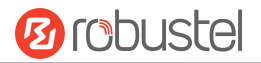

### <span id="page-16-0"></span>**2.2 Interface**

### <span id="page-16-1"></span>**2.2.1 Ethernet**

This section allows you to set the related parameters for Ethernet. There are 5 Ethernet ports in the device. The ETH0 is the WAN port, and others are the LAN port.

#### **Ports**

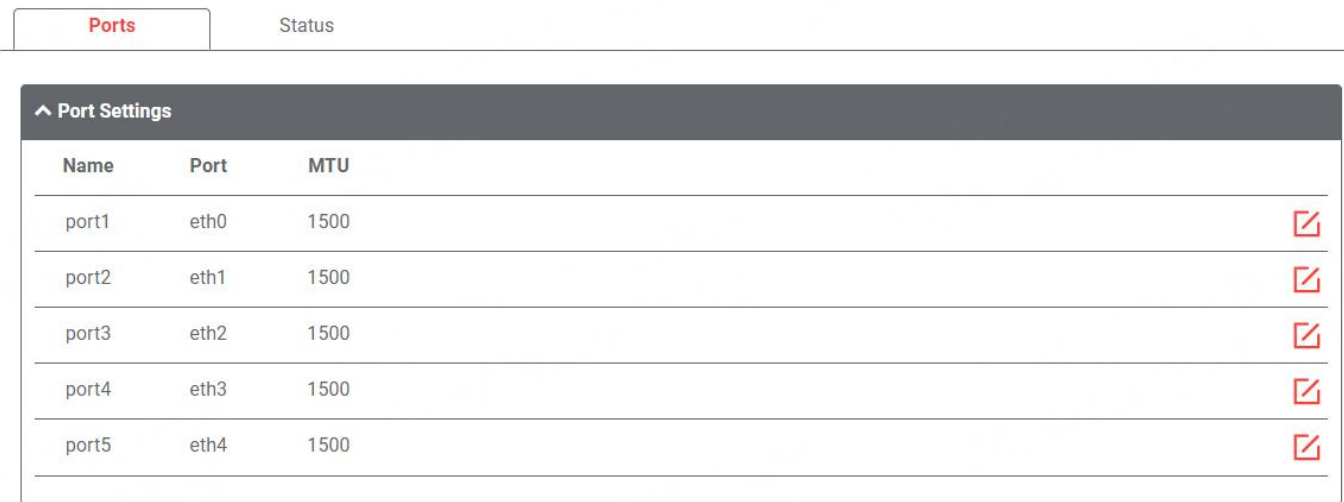

Click  $\blacksquare$  to configure its parameters, and modify the port assignment parameters in the pop-up window.

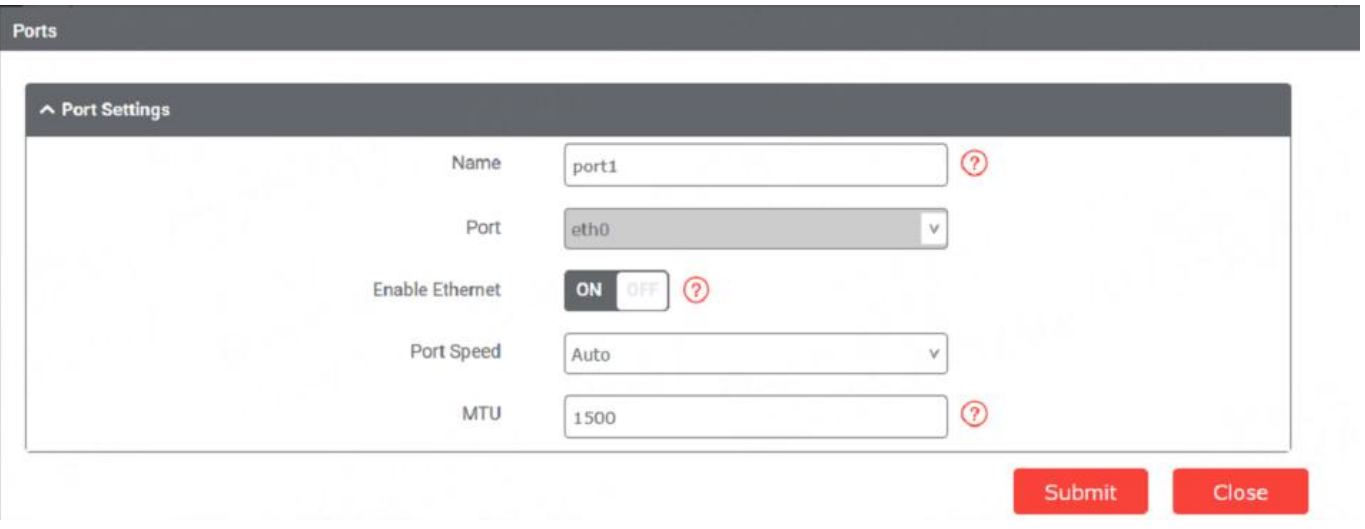

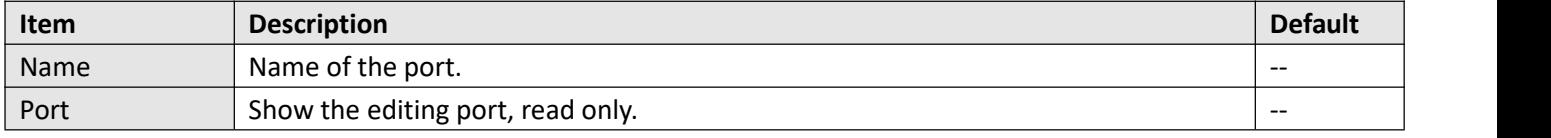

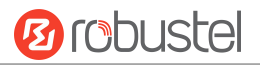

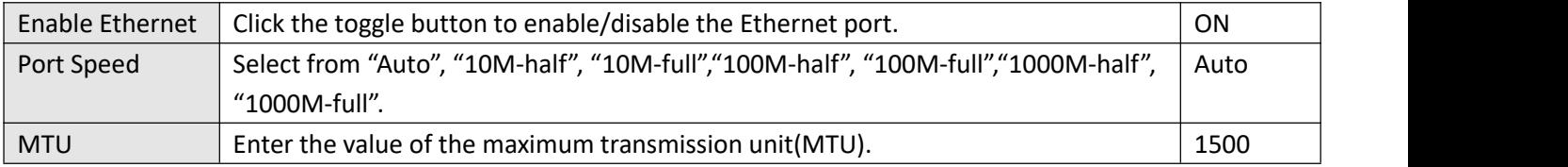

#### **Status**

ш

This page allows you to view the status of Ethernet port.

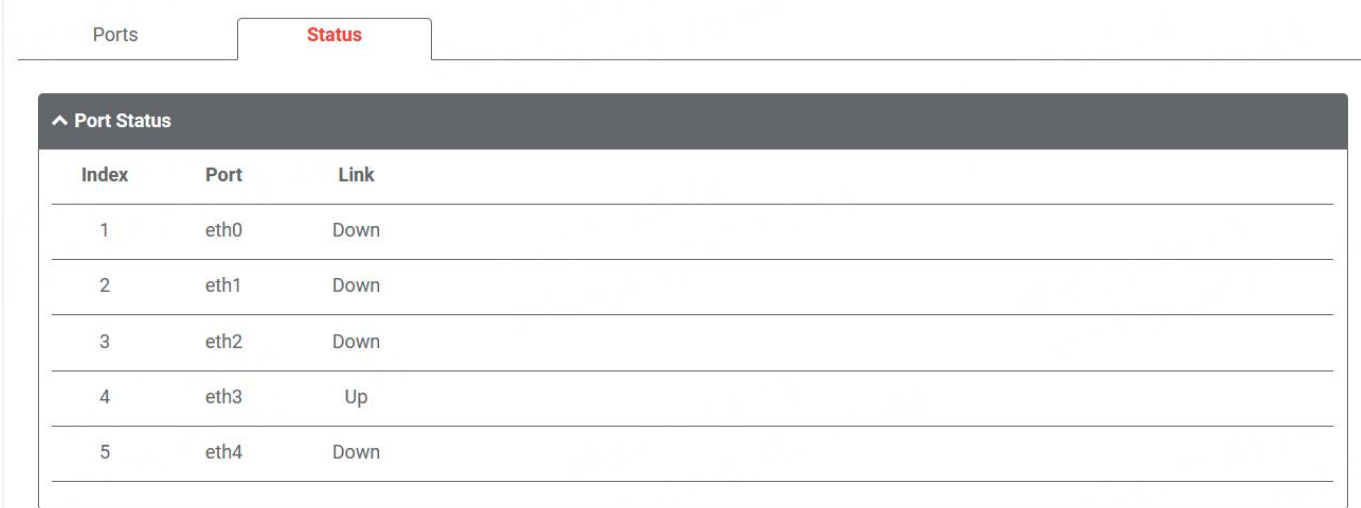

### <span id="page-17-0"></span>**2.2.2 Cellular**

This section allows you to set the related parameters of Cellular. The device supports one cellular modem and two SIM slots, but only one SIM slot is activated at any time.

### **Cellular**

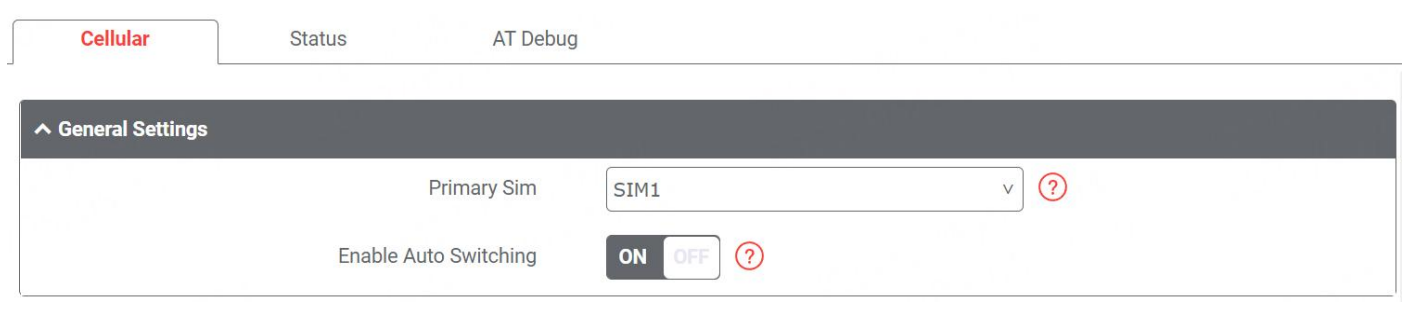

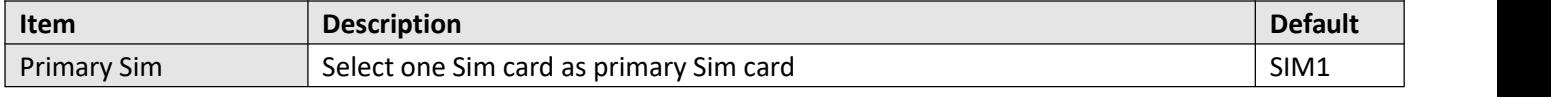

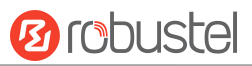

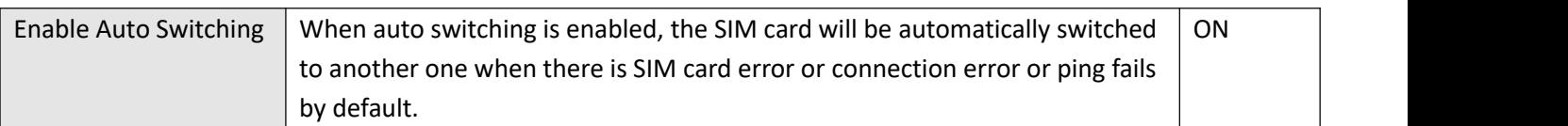

#### ▲ Additional Switching Rules OFF  $\odot$ Weak Signal While Roaming OFF  $\odot$

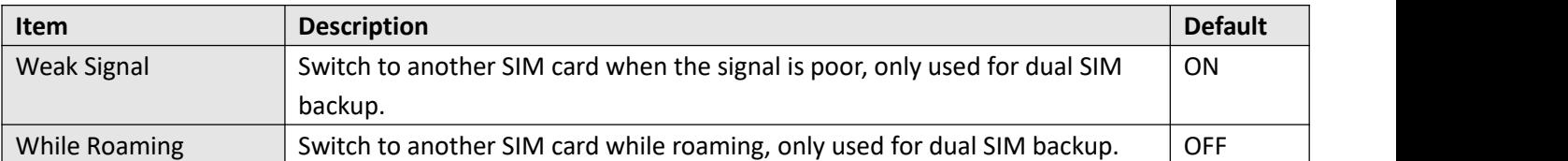

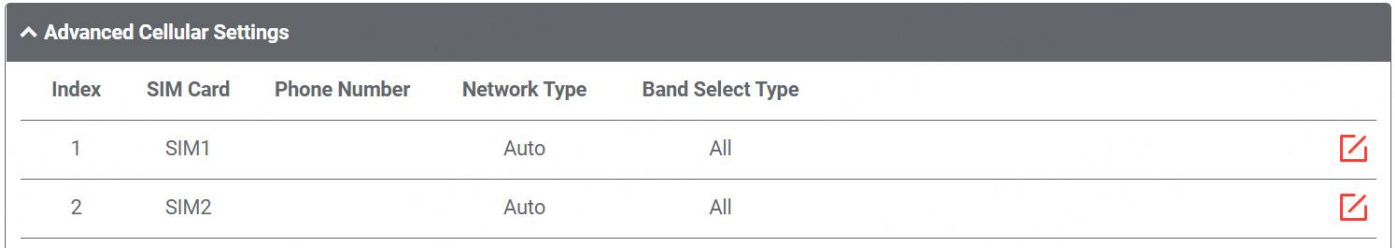

Click  $\boxed{\angle}$  to configure its parameters in the pop-up window.

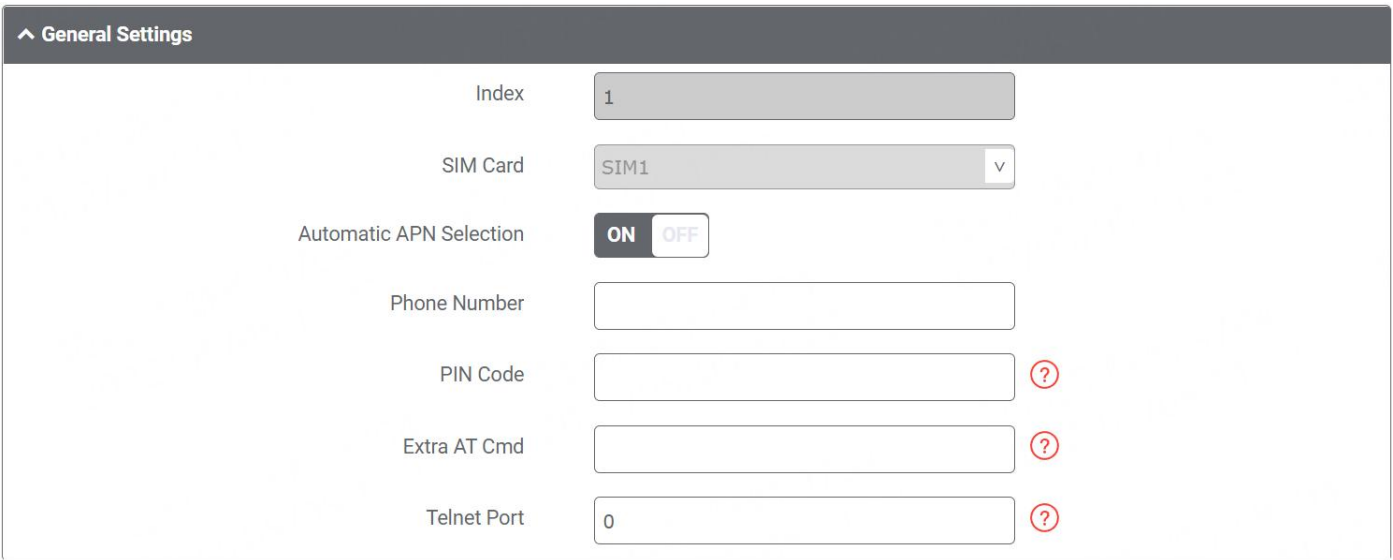

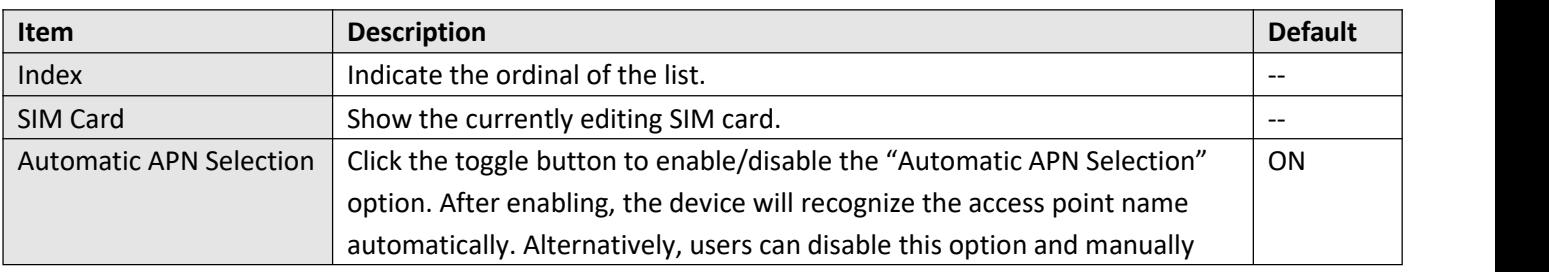

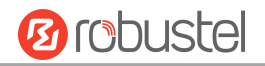

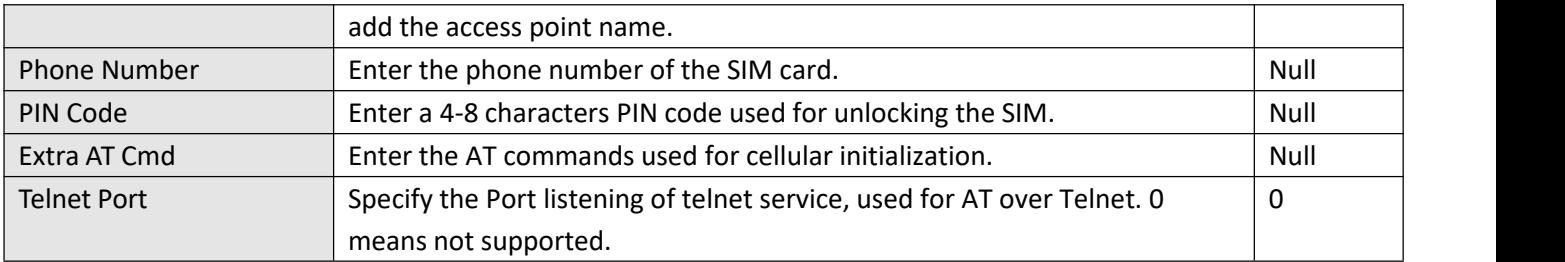

#### When the Automatic APN Selection is off, users can specify their own APN setting.

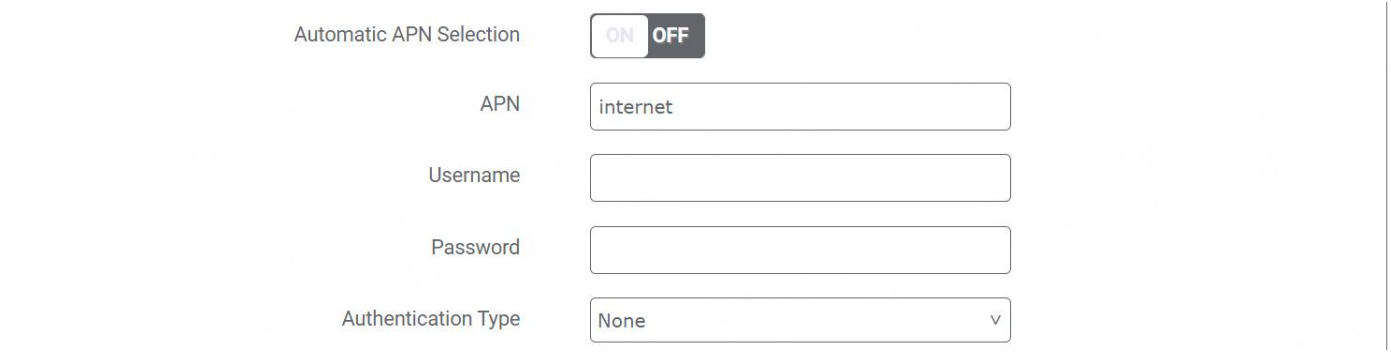

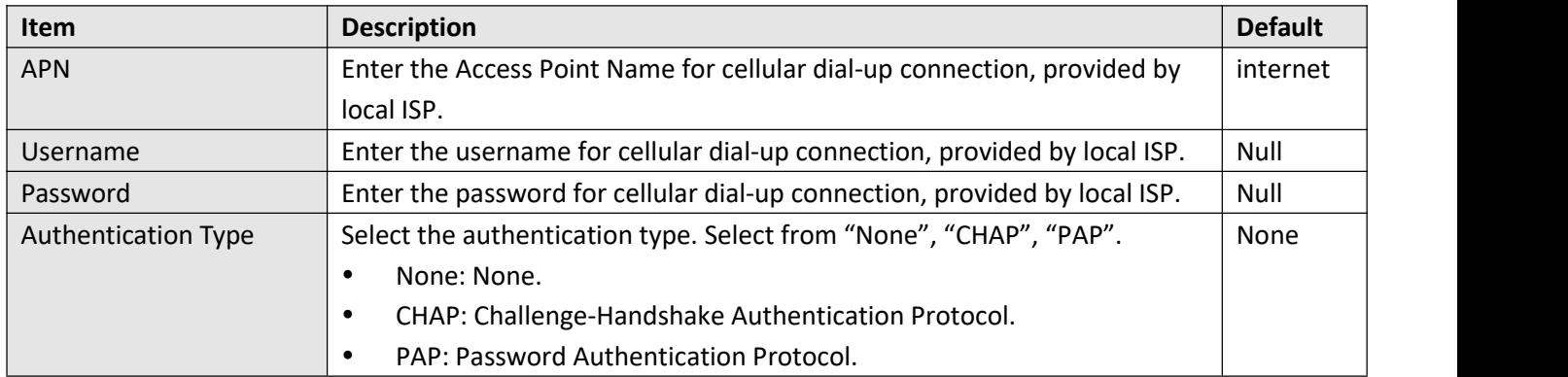

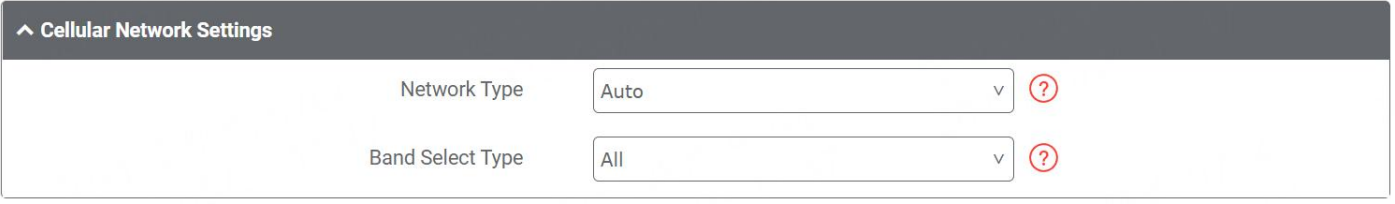

This page allows you to configure cellular network settings. type and network band. You can specify a specific frequency band or network type for device.

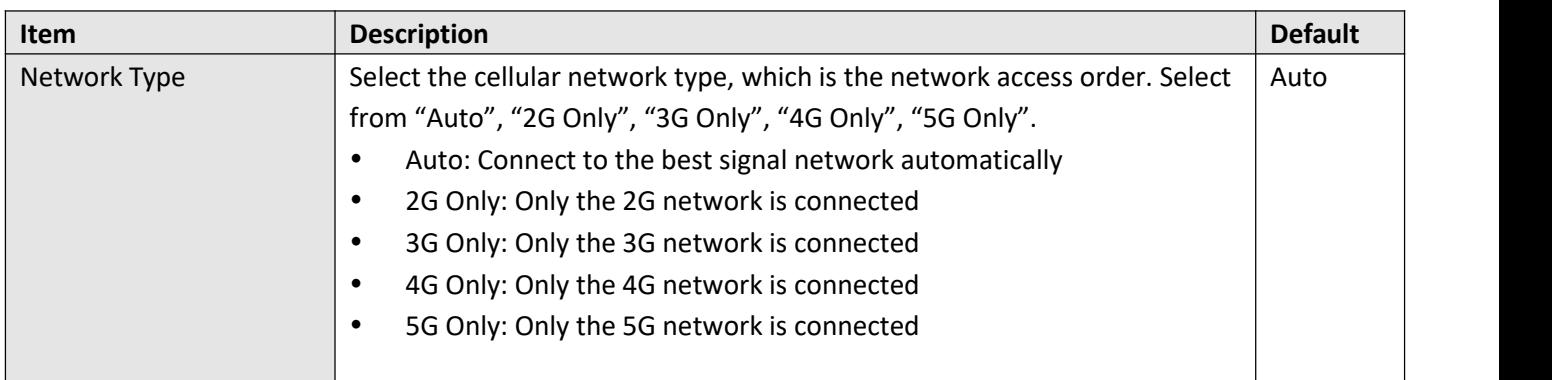

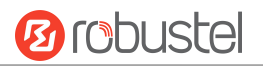

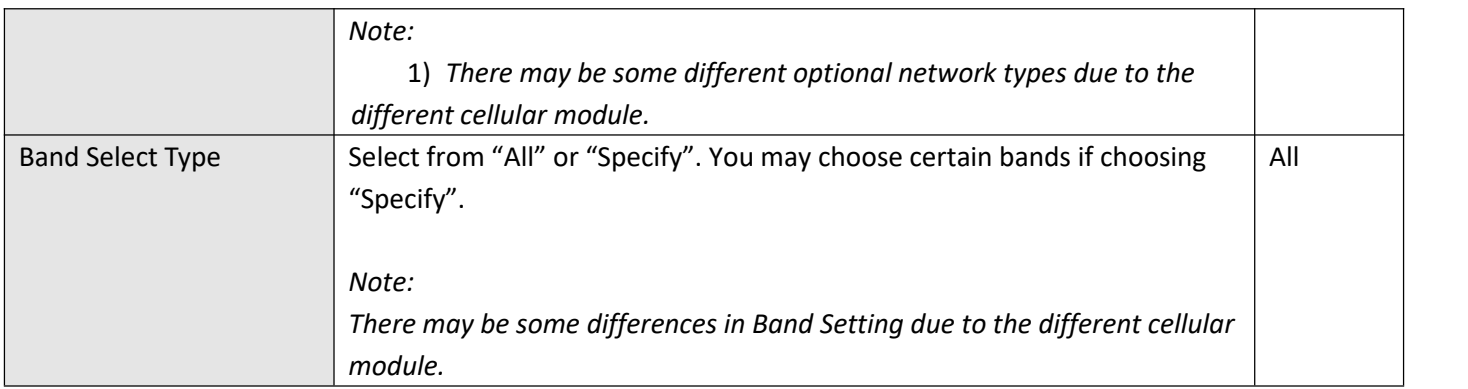

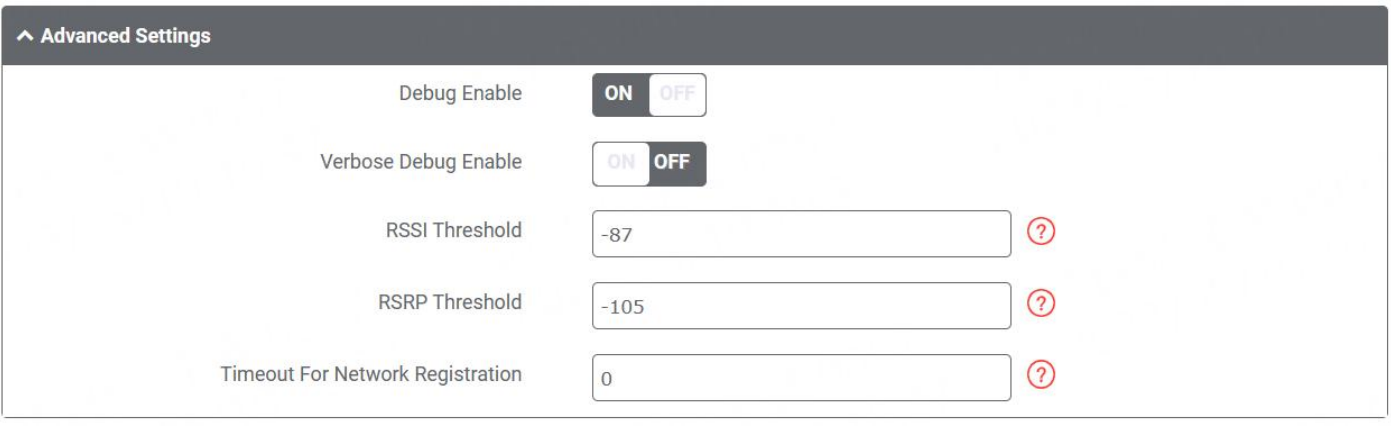

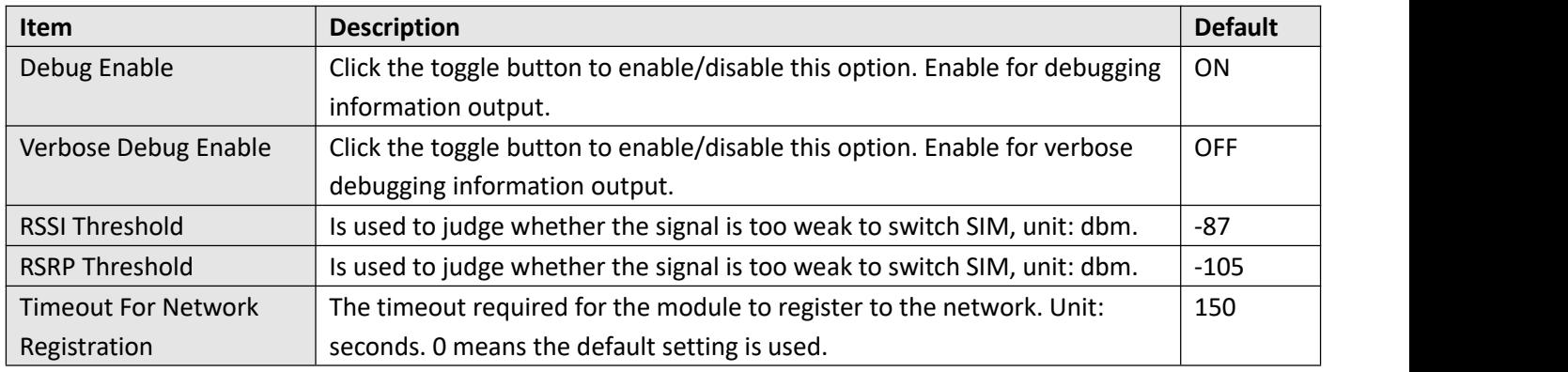

#### **Status**

This page allows you to view the status of the cellular connection.

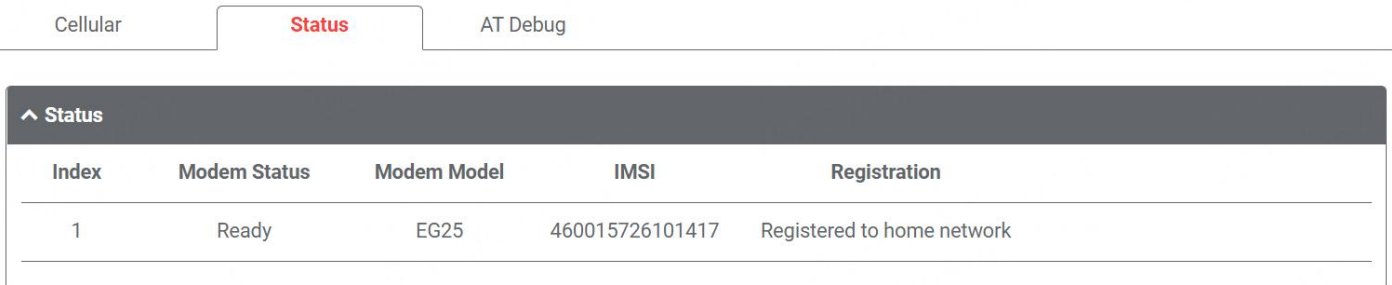

i.

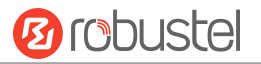

#### Click the row of status, the detailed status information will be displayed under the row.

AT Debug

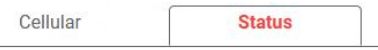

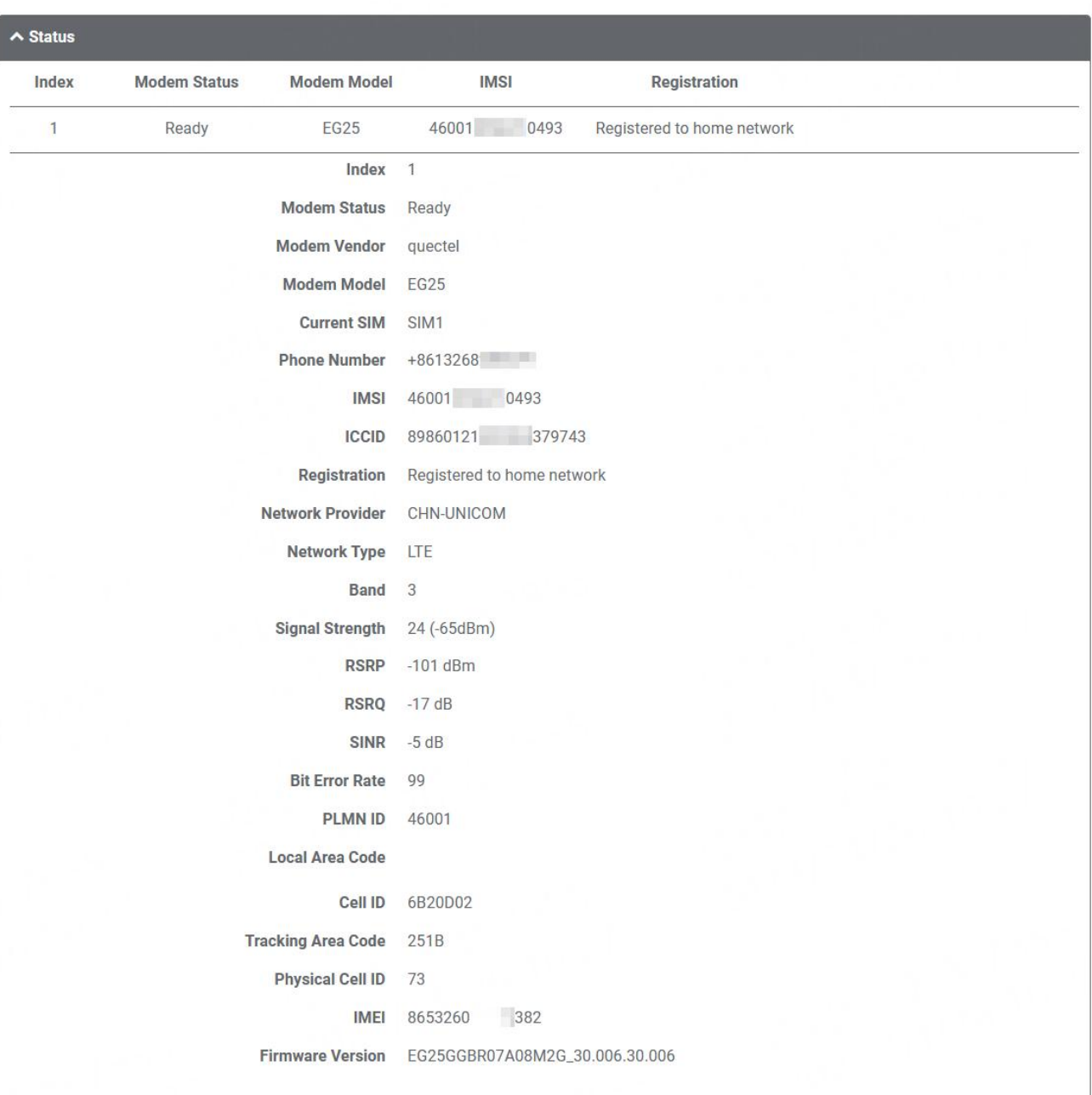

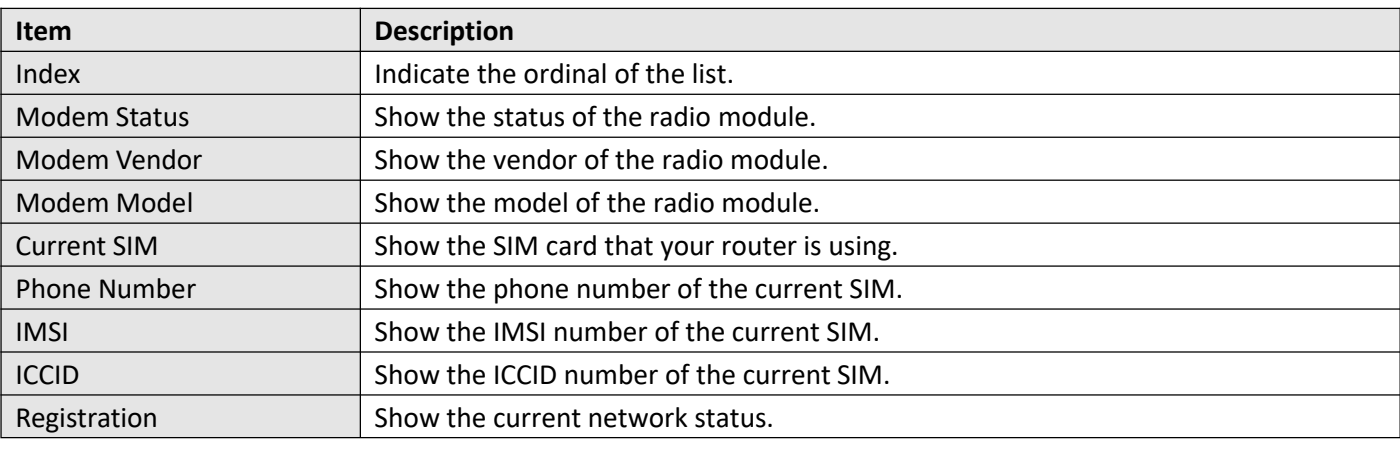

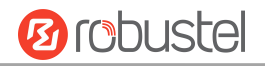

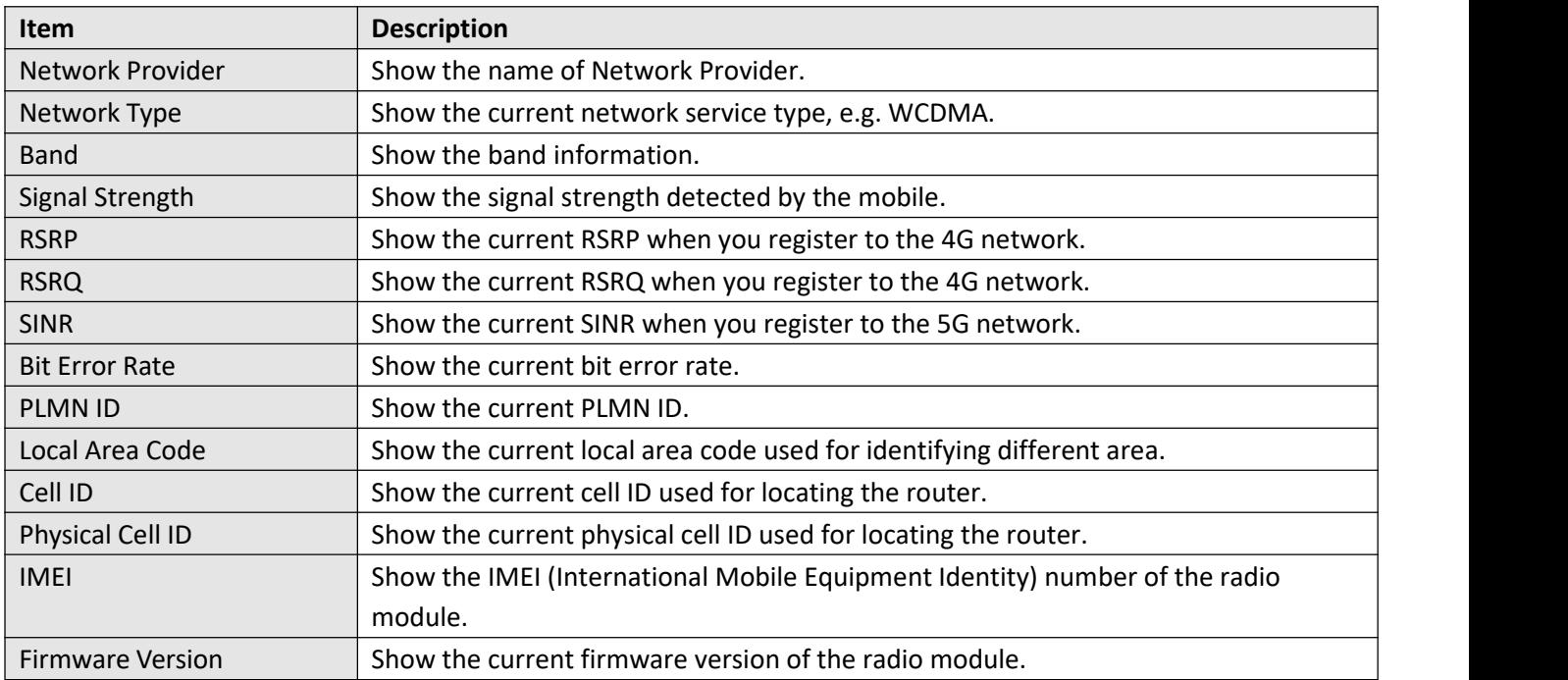

#### **AT Debug**

This page allows you to send an AT command for device debugging.

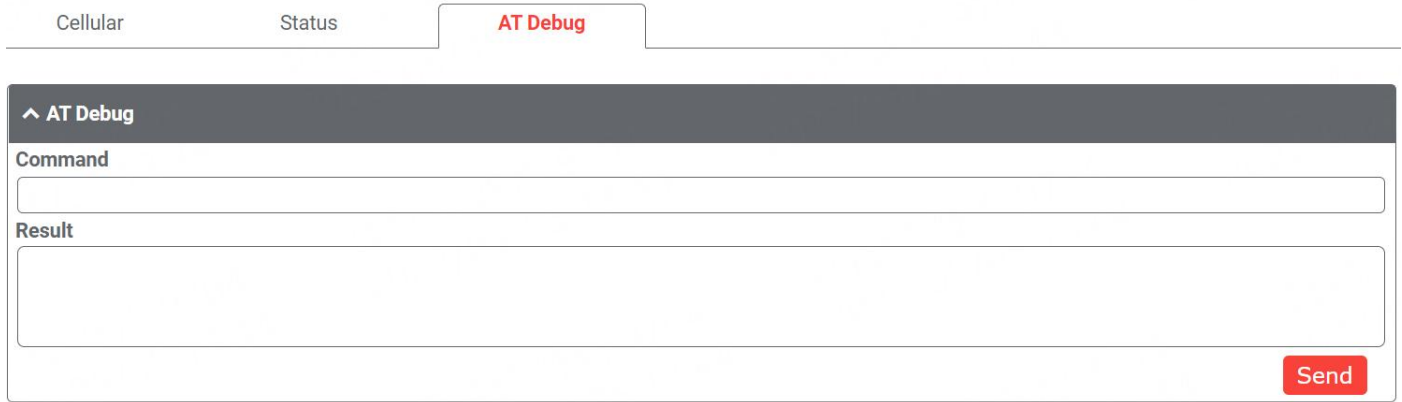

### <span id="page-22-0"></span>**2.2.3 Bridge**

Bridge is used to create a single network consisting of multiple devices. The default bridge(br\_lan) interface is always available.

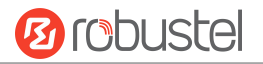

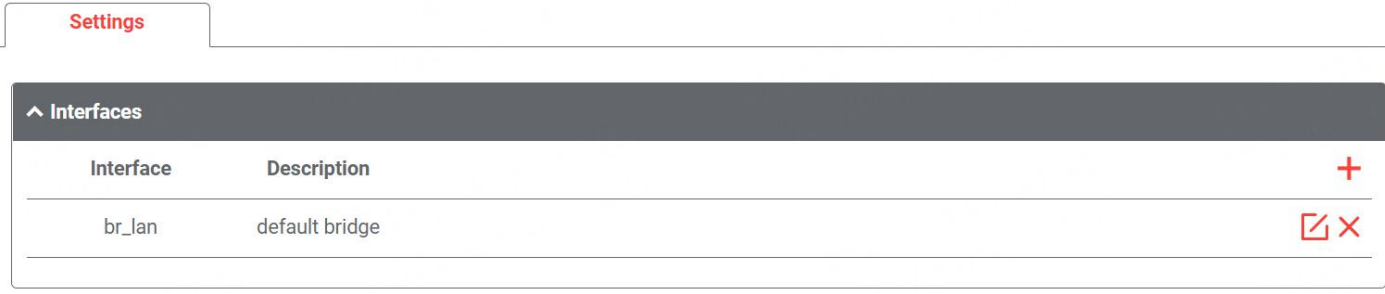

Click  $\frac{1}{\sqrt{2}}$  to add a new Bridge. The maximum count is **10.** 

Click  $\times$  to delete the Bridge.<br>Click  $\sim$  to configure the Bridge's parameters in the pop-up window.

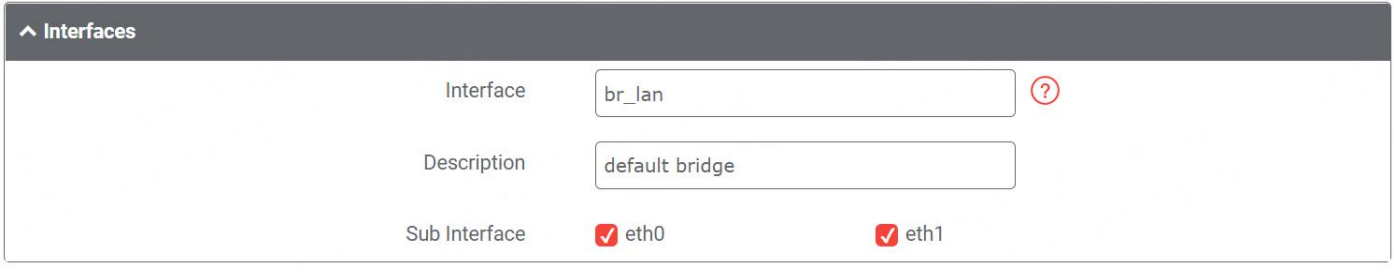

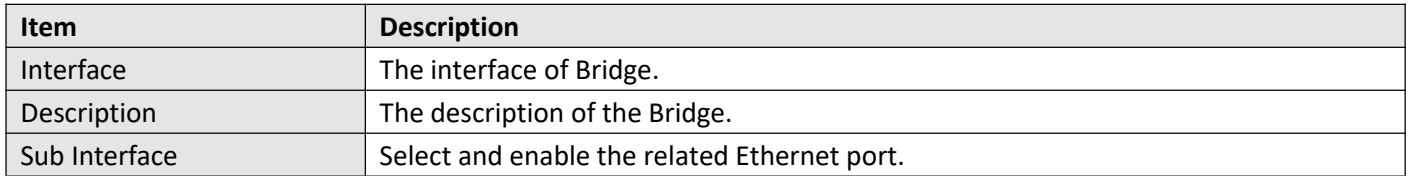

#### <span id="page-23-0"></span>**2.2.4 Wi-Fi**

This router cannot support WiFi AP mode, User can configure the device as Wi-Fi client by following steps.

Click "Network> [WAN>Link>](#page-39-2) Setting", click  $\pm$  to add a new WAN link, then configure the related parameters.

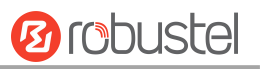

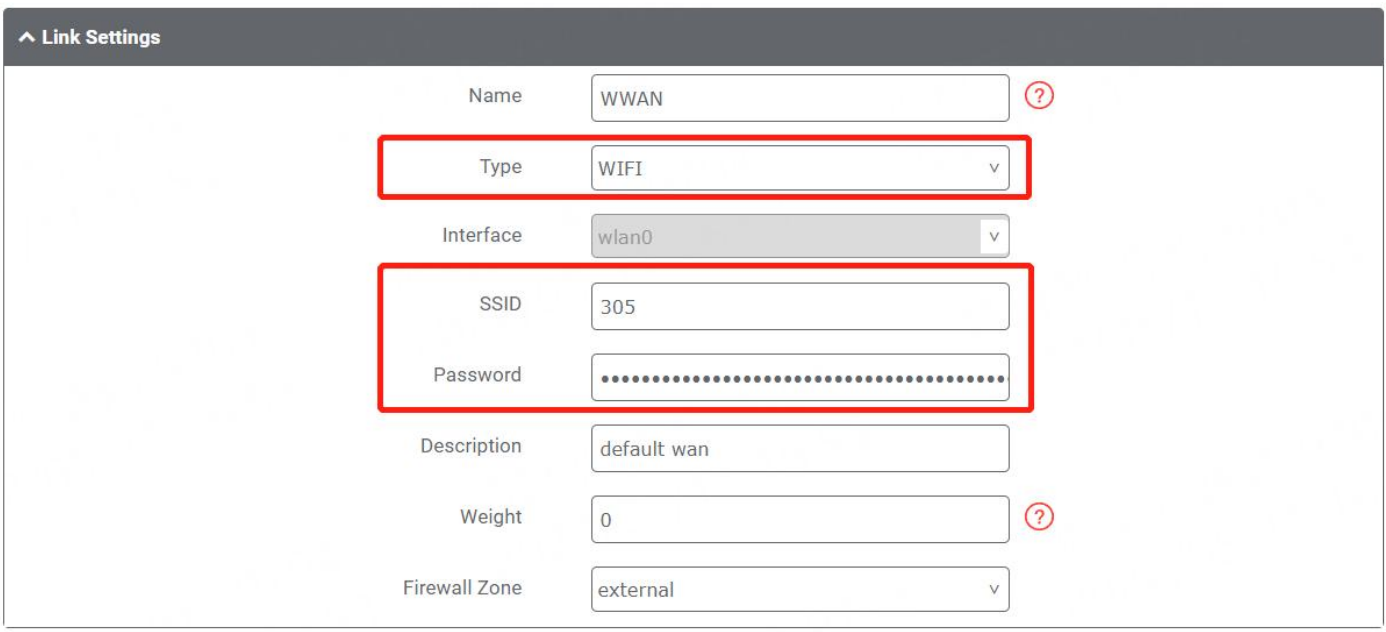

### <span id="page-24-0"></span>**2.2.5 USB**

This section allows you to configure the USB parameters. The router has two USB Host type A and one USB OTG type C ports available, the router's USB interface can be used to upgrade firmware and upgrade configuration. The users can disable all the USB ports for safety if needed.

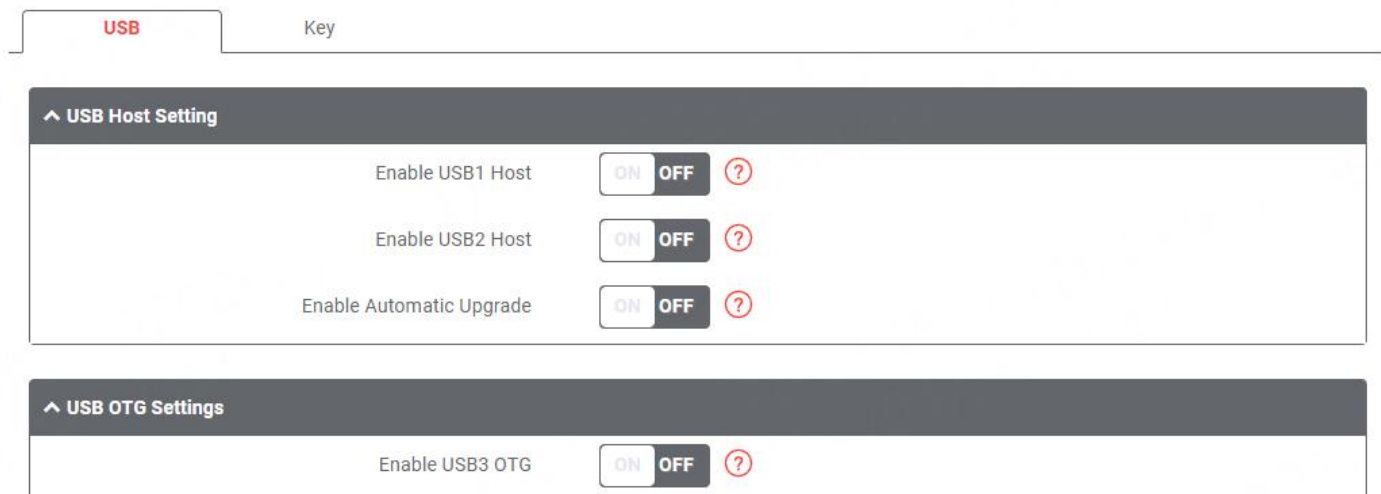

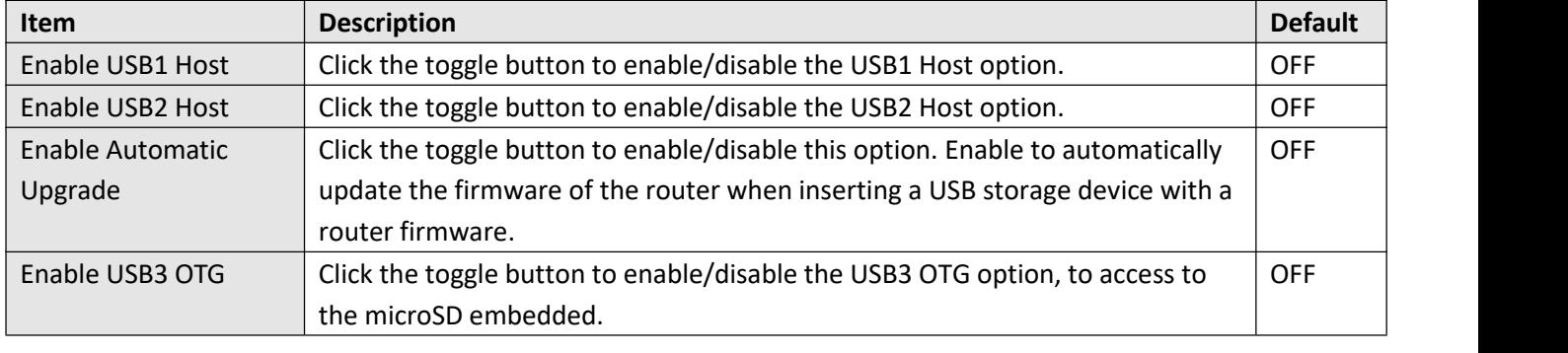

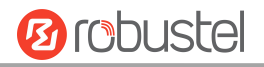

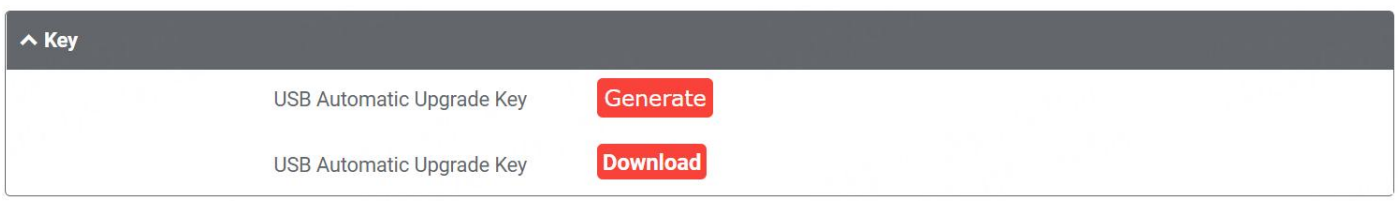

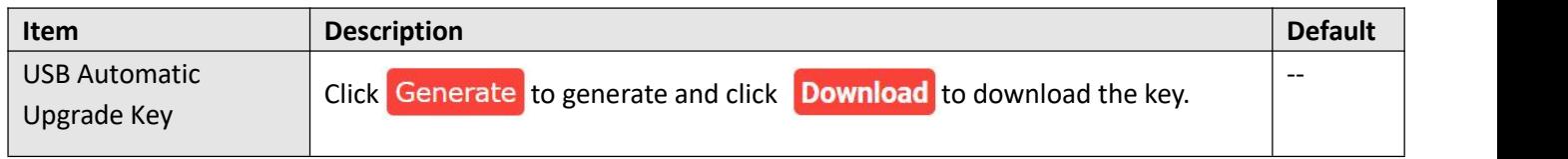

Note: when using the USB automatic upgrade function, the LEDs start blinking one by one, it means that the upgrade is in progress. When LEDs stop blinking one by one, and the USR Indicators is on, it means that the upgrade is completed. After upgrading, the device will not restart automatically. If there is no LEDs start blinking one by one all the time, it means there is an exception, and it does not enter into the automatic upgrade process.

### <span id="page-25-0"></span>**2.2.6 VLAN**

VLAN stands for Virtual LAN, allows splitting a single physical LAN into separate Virtual LANs, to reduce broadcast traffic on the LAN.

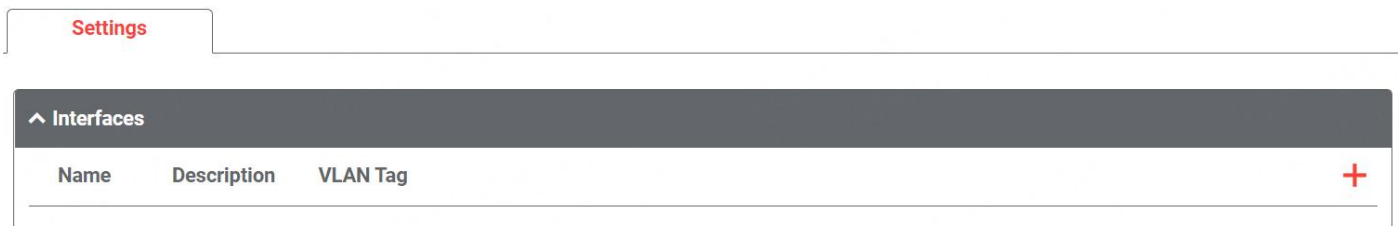

Click  $\textbf{+}$  to add a new Interface. The maximum count is **10.** 

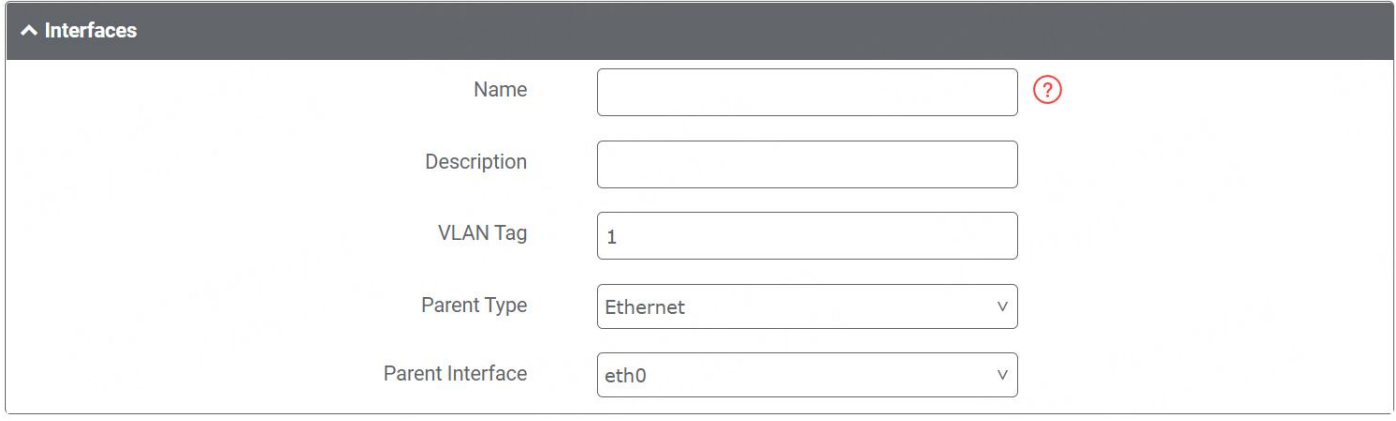

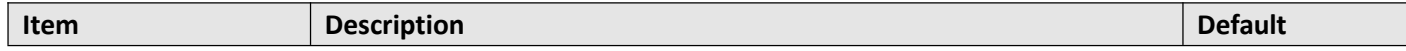

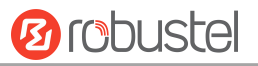

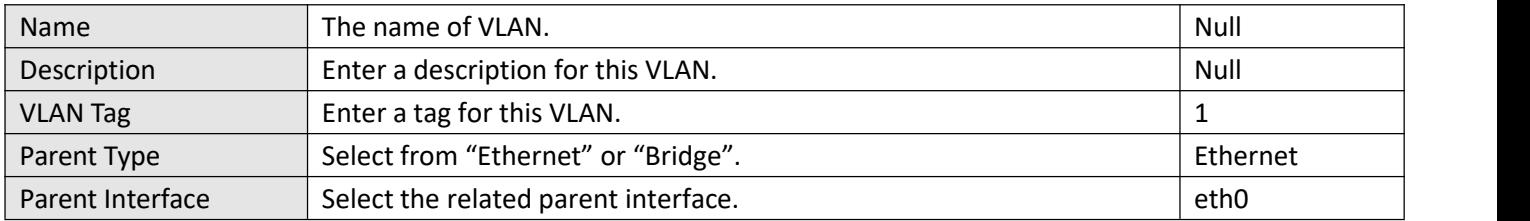

### <span id="page-26-0"></span>**2.2.7 DI/DO**

This section allows you to set the DI/Relay output parameters.

#### **DIDO**

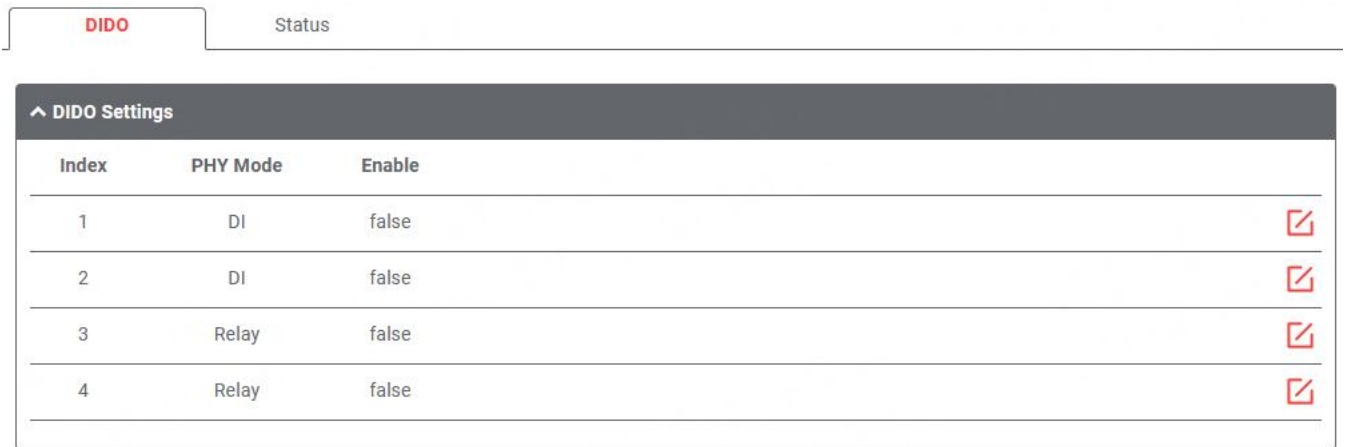

Click  $\mathcal{I}_{\text{to}$  to configure the parameters in the pop-up window.

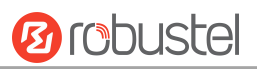

#### **DI**

÷

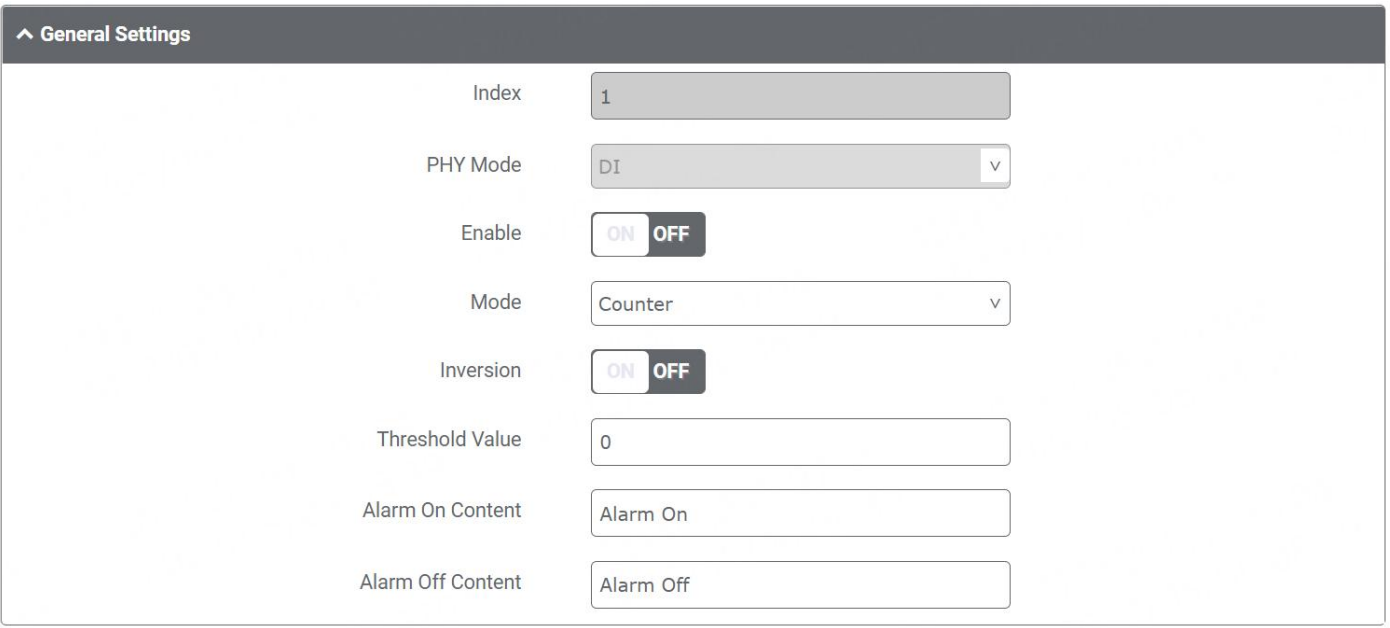

i.

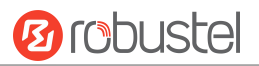

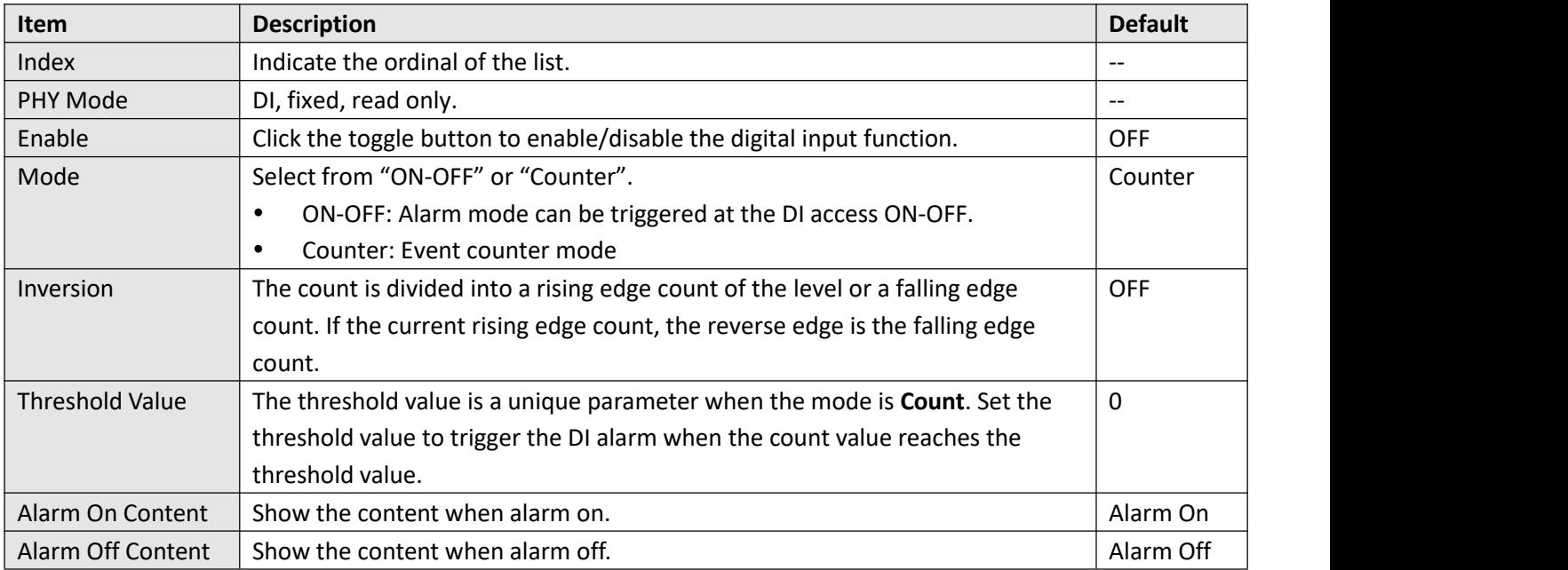

**Note:** It defaults as high alarm, while turns to low alarm after enabling the "Inversion" button.

#### **Relay Output**

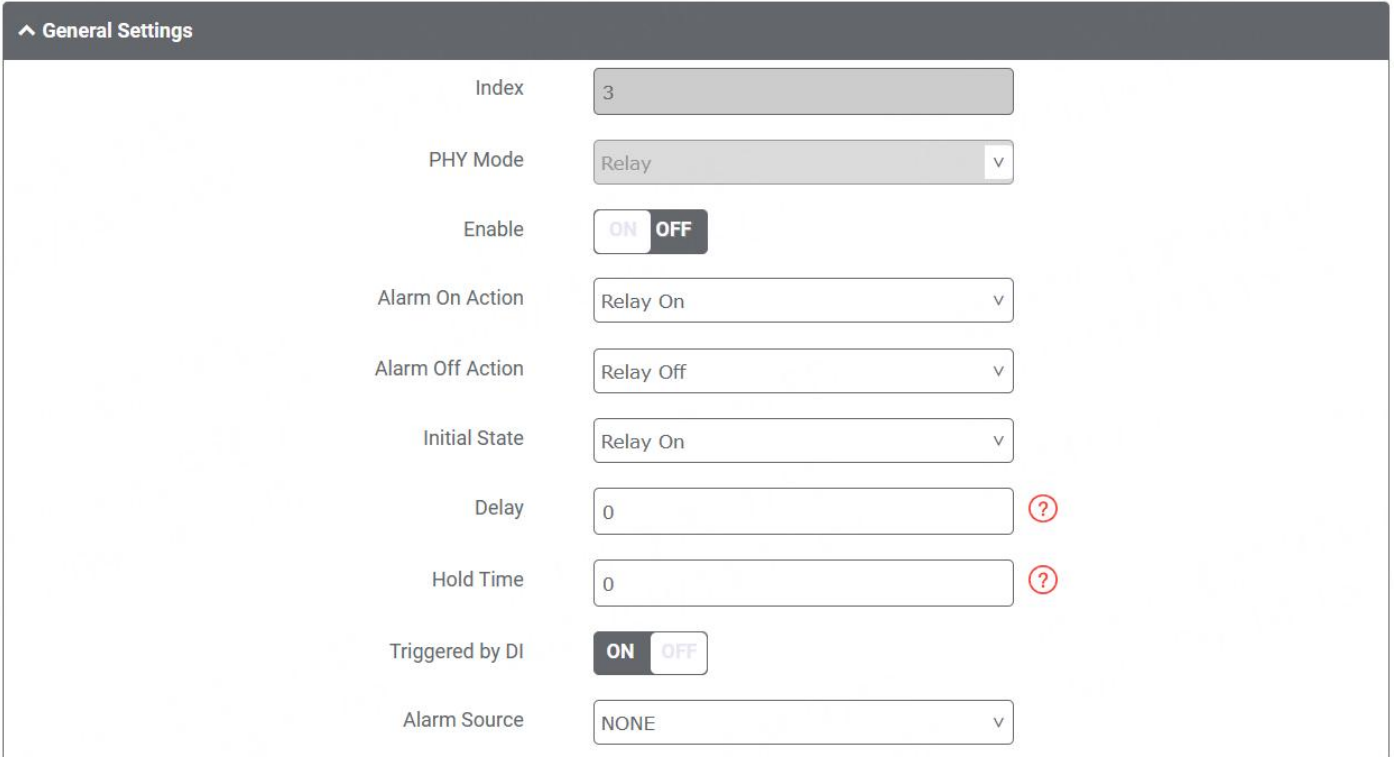

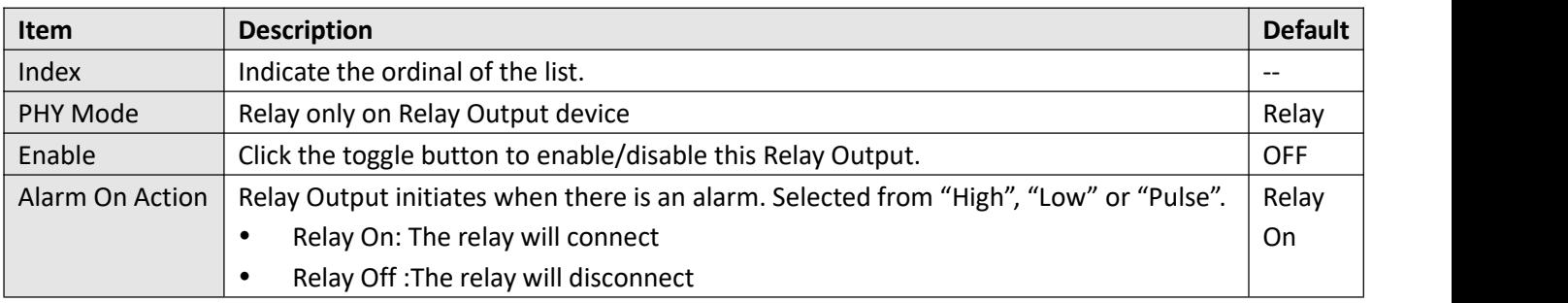

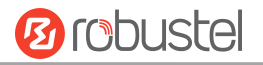

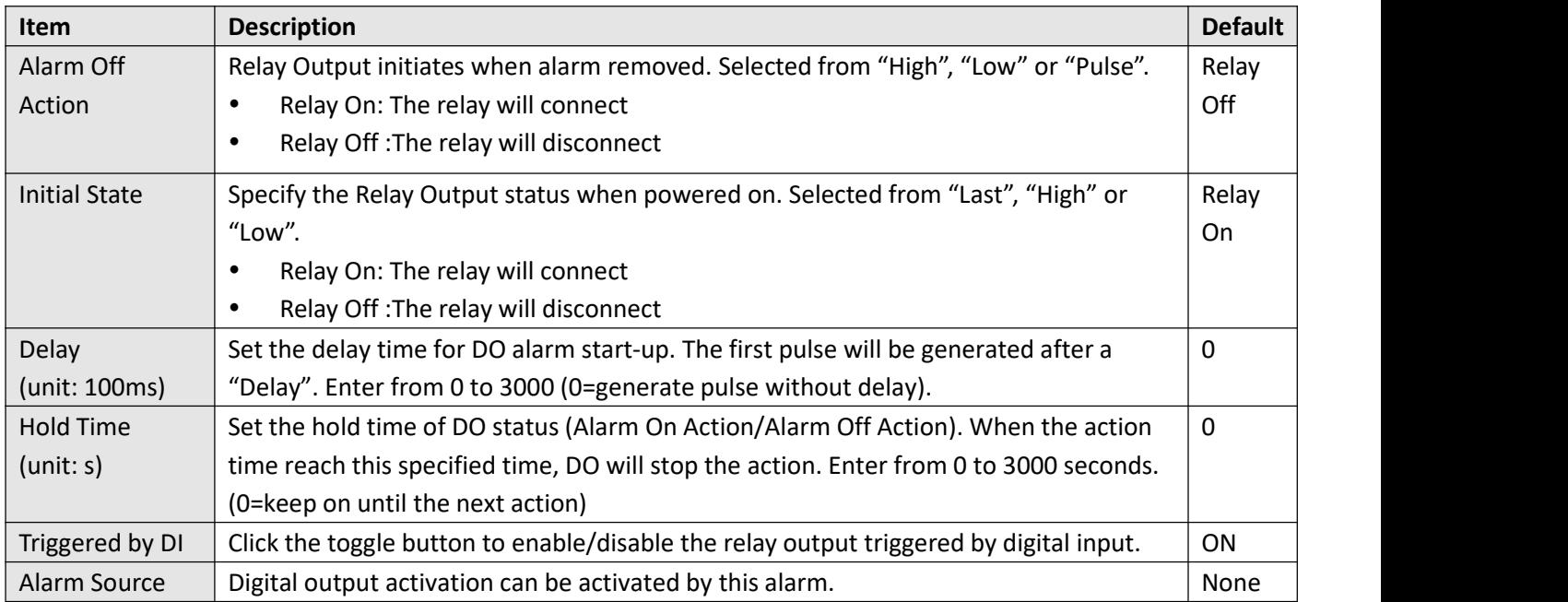

#### **Status**

This window allows you to view the status of DI/DO interface. It can also clear the counter alarm of DI in here. Click the Clear button to clear DI 1 or DI 2 monthly usage statistics info for counter alarm. Click the Toggle button to switch the electrical level output.

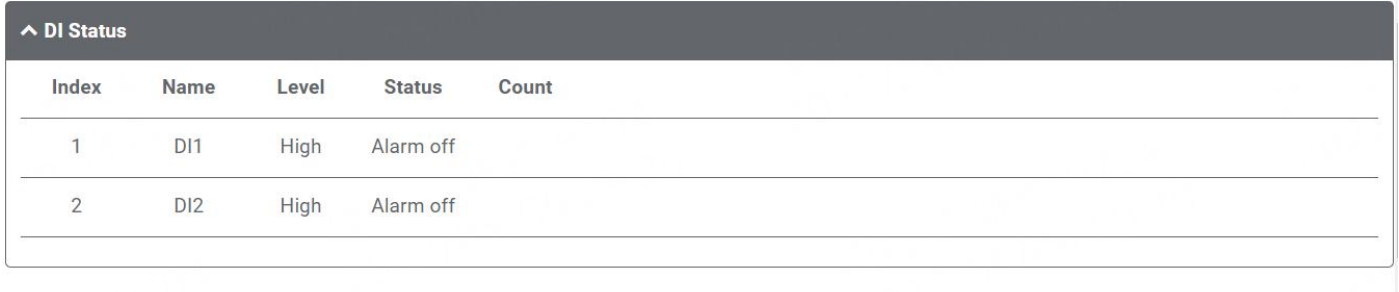

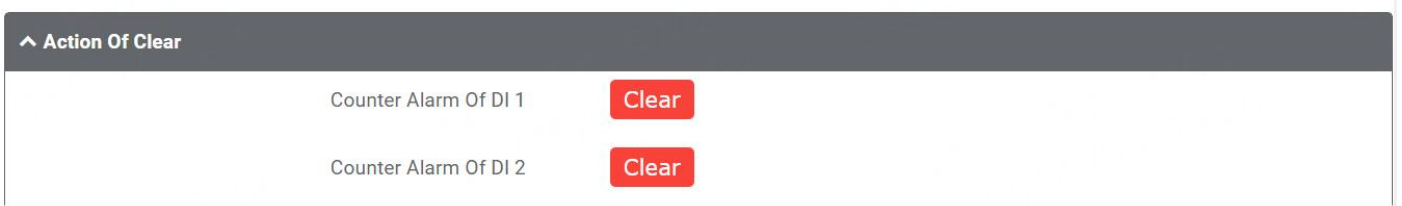

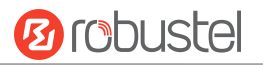

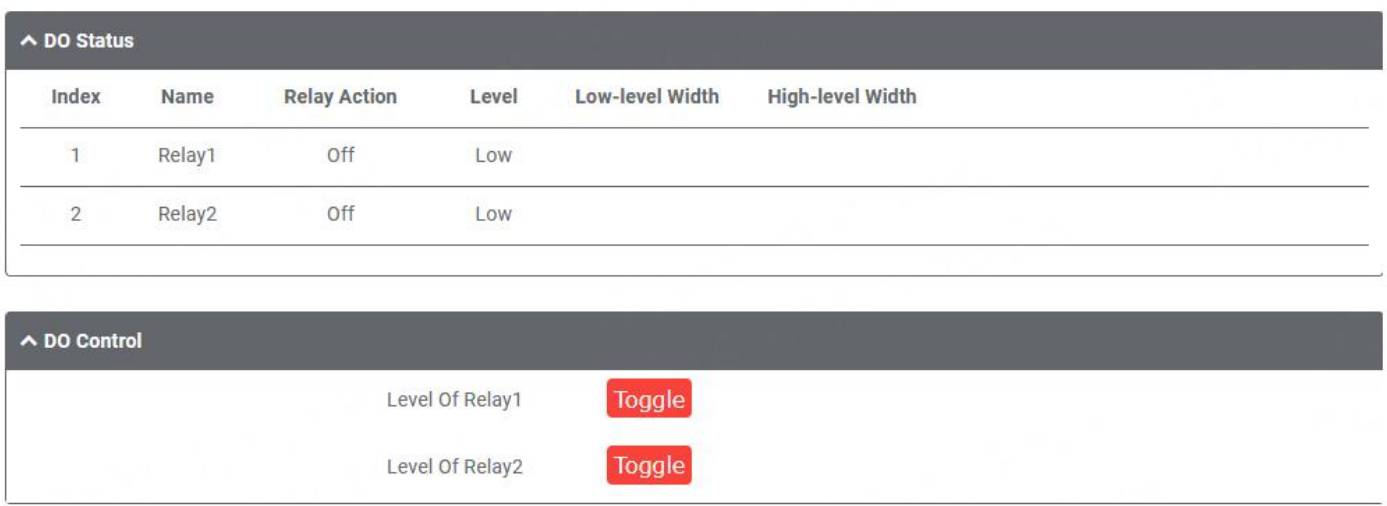

### <span id="page-30-0"></span>**2.2.8 Serial Port**

This section allows you to set the serial port parameters. The device supports two serial ports, which might be configured as RS232 or RS422 or RS485 according to requirements . The serial data can be converted into IP data or through IP data into serial data, and then the data can be transmitted through wired or wireless network, so as to realize the function of transparent data transmission.

#### **Serial Port**

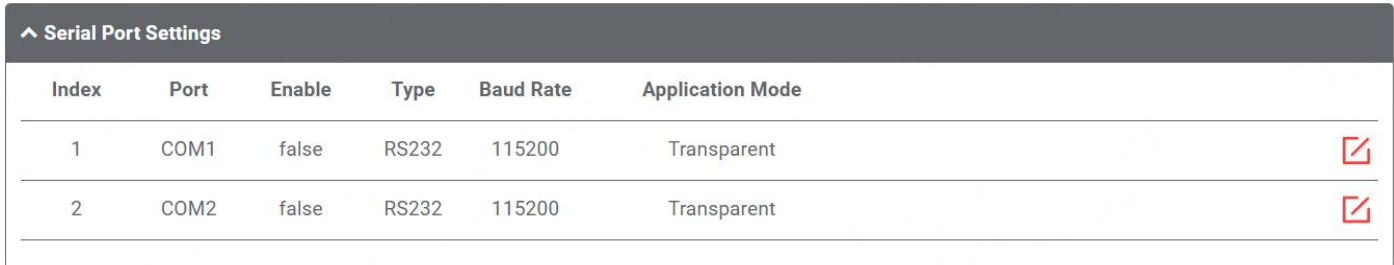

Click  $\Box$  to configure the parameters in the pop-up window.

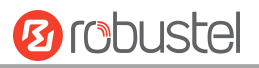

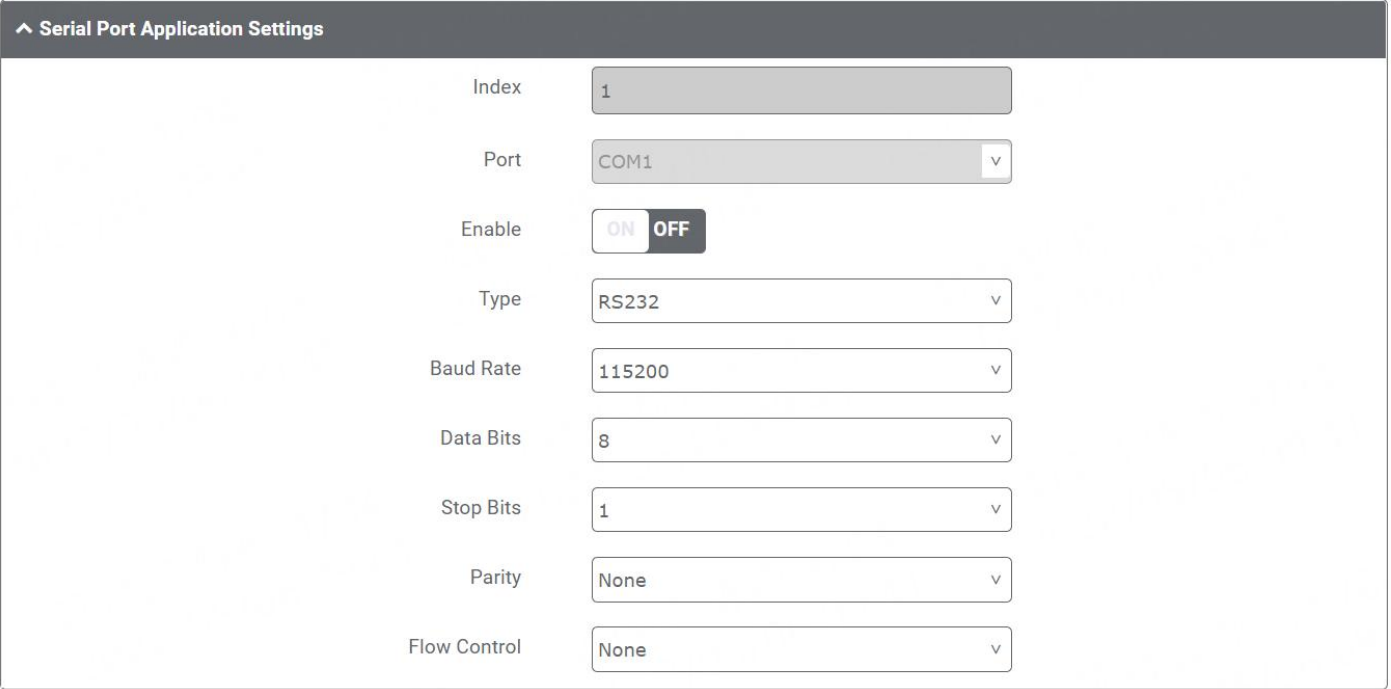

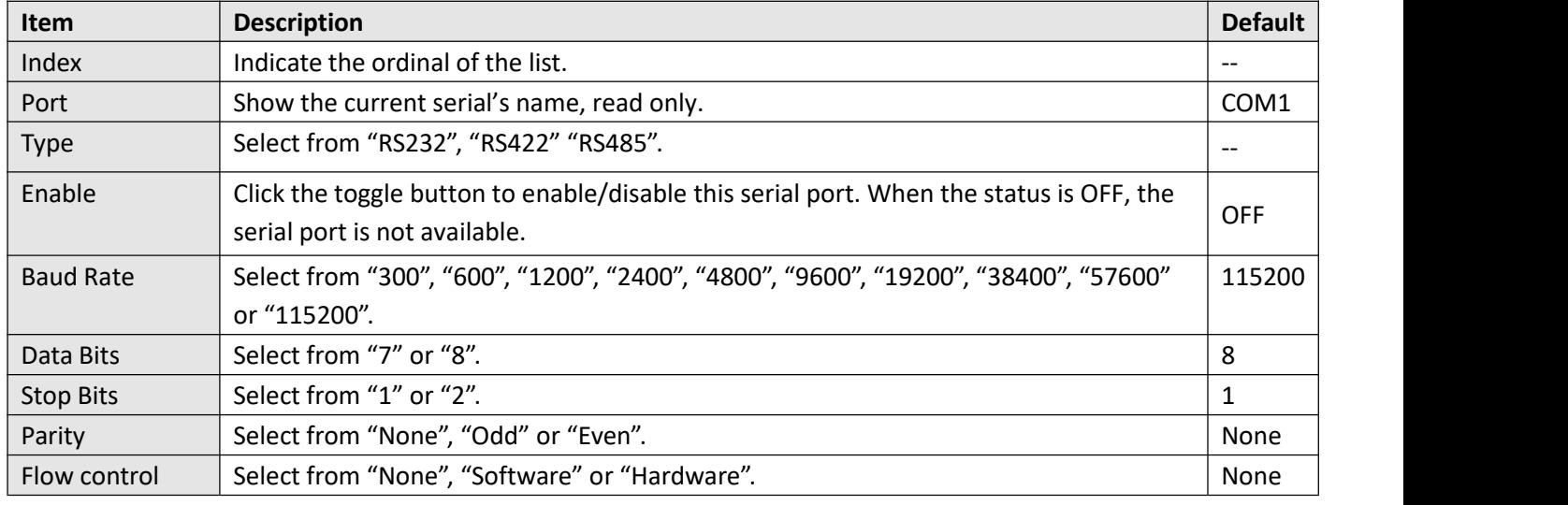

#### ∧ Data Packing

Packing Timeout

Packing Length

50

1200

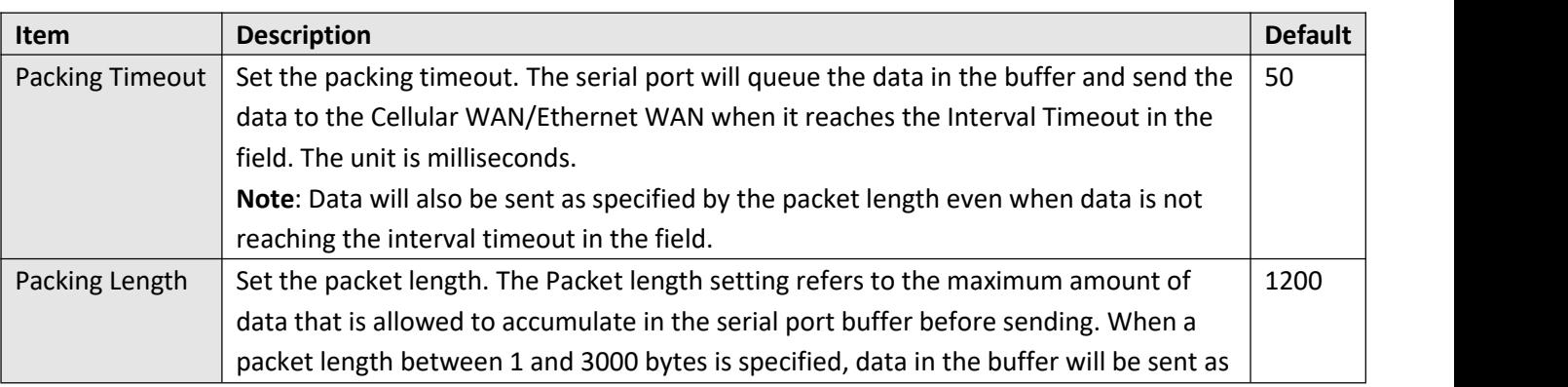

 $\odot$ 

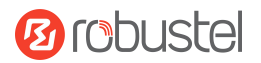

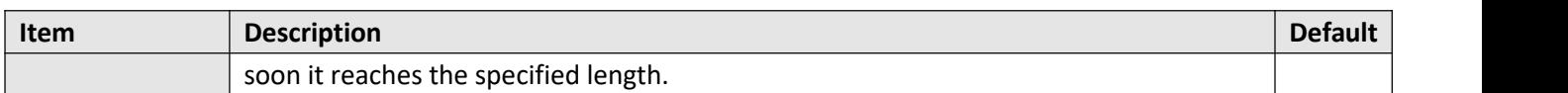

In the "Server Settings" column, when "Transparent" is selected as the application mode and "TCP Client" as the protocol, the window is as follows:

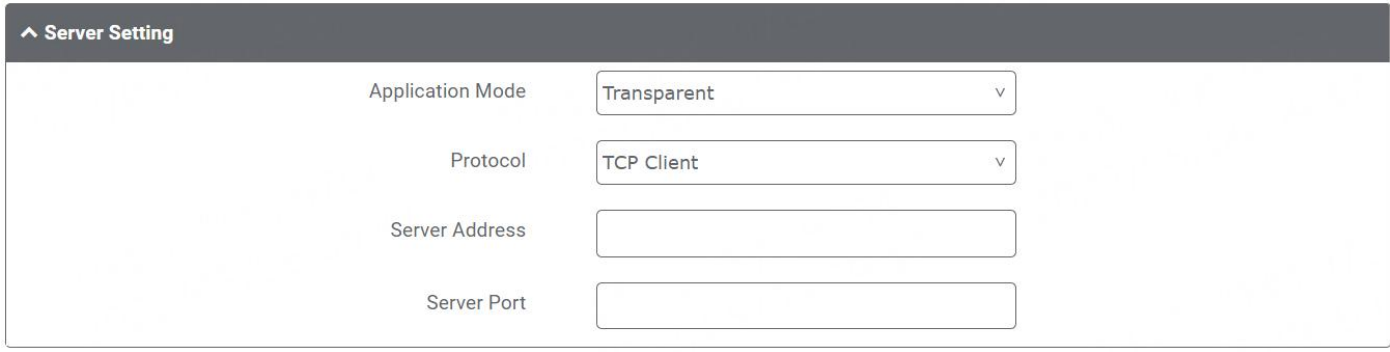

When "Transparent" is selected as the application mode and "TCP Server" as the protocol, the window is as follows:

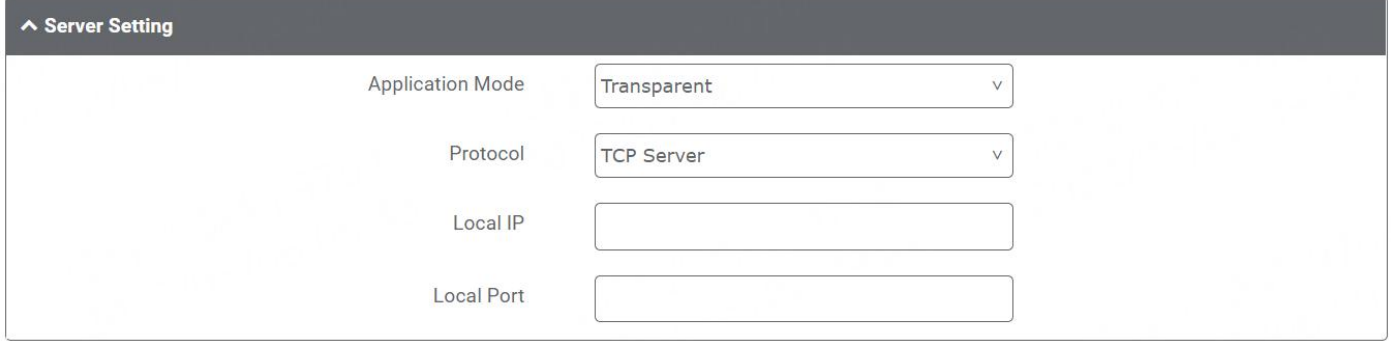

When "Transparent" is selected as the application mode and "UDP" is used as the protocol, the window is as follows:

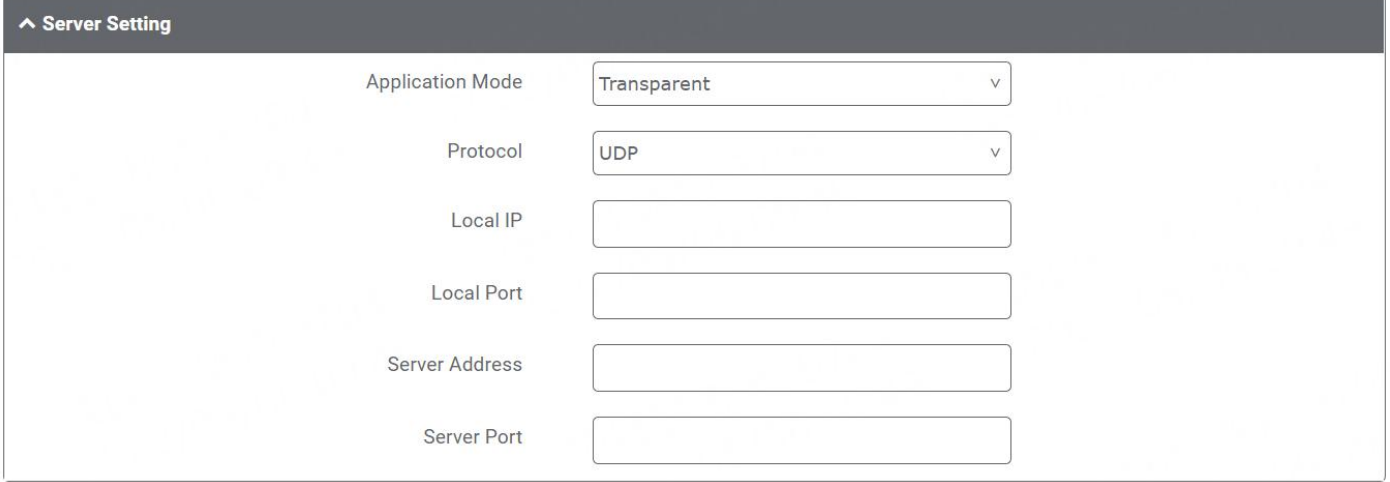

When "Modbus RTU Gateway" is selected as the application mode and "TCP Client" as the protocol, the window is as follows:

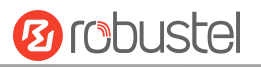

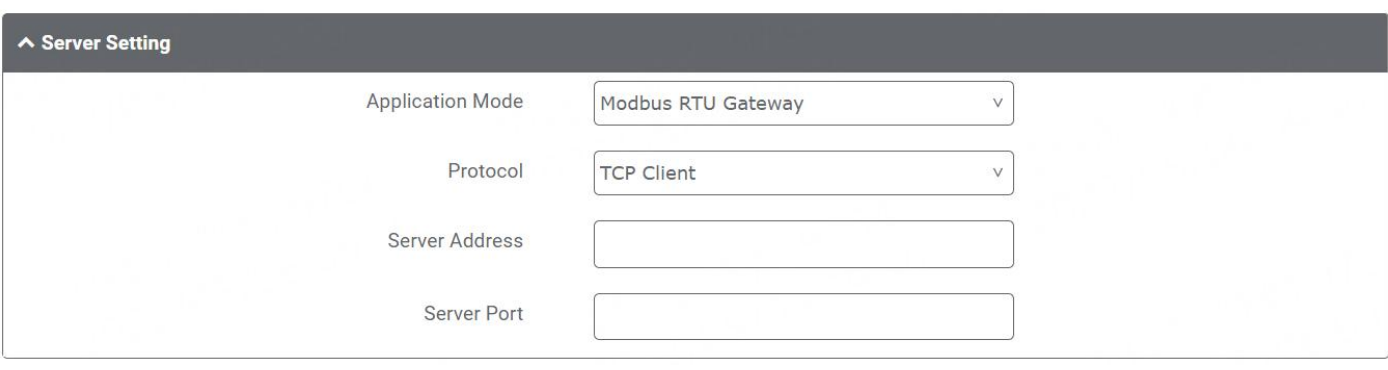

When "Modbus RTU Gateway" is selected as the application mode and "TCP Server" as the protocol, the window is as follows:

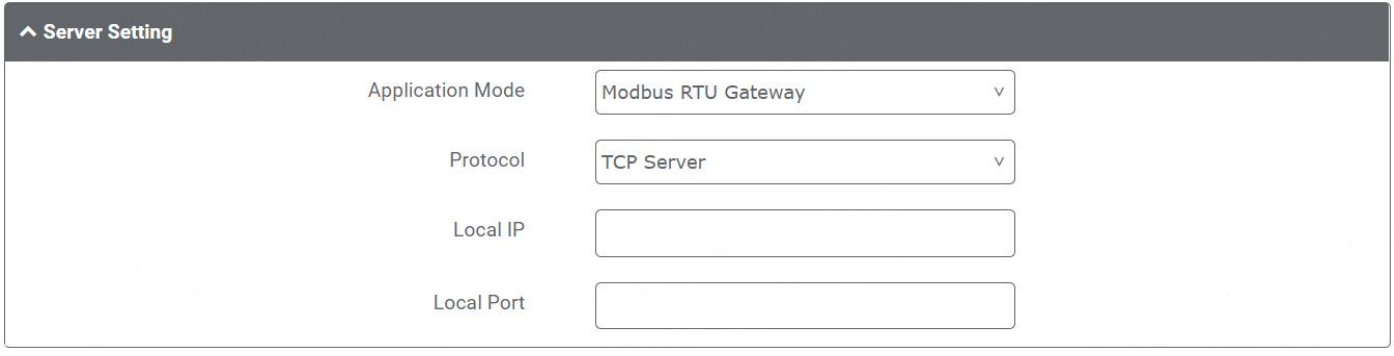

When selecting "Modbus RTU Gateway" as the application mode and "UDP" as the protocol, the window is as follows:

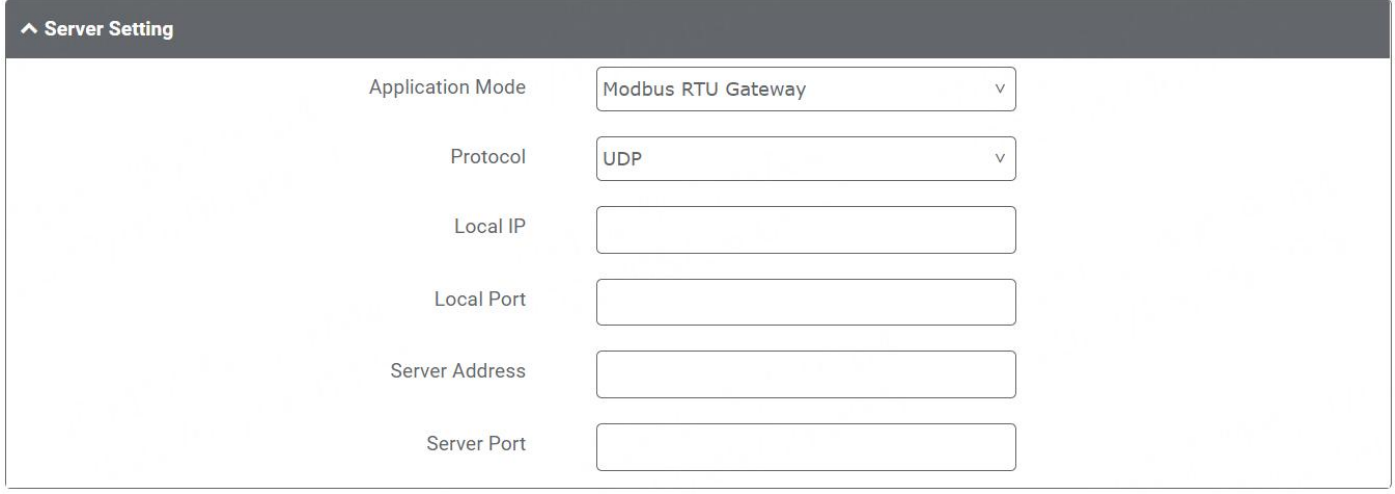

When "Modbus ASCII Gateway" is selected as the application mode and "TCP Client" as the protocol, the window is as follows:

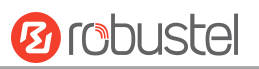

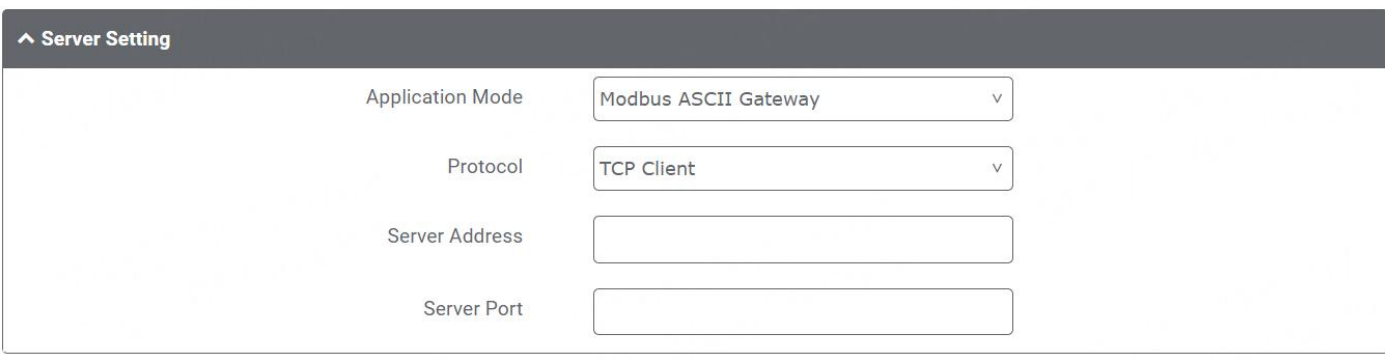

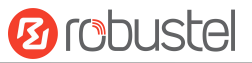

When selecting "Modbus ASCII Gateway" as the application mode and "TCP Server" as the protocol, the window is as follows:

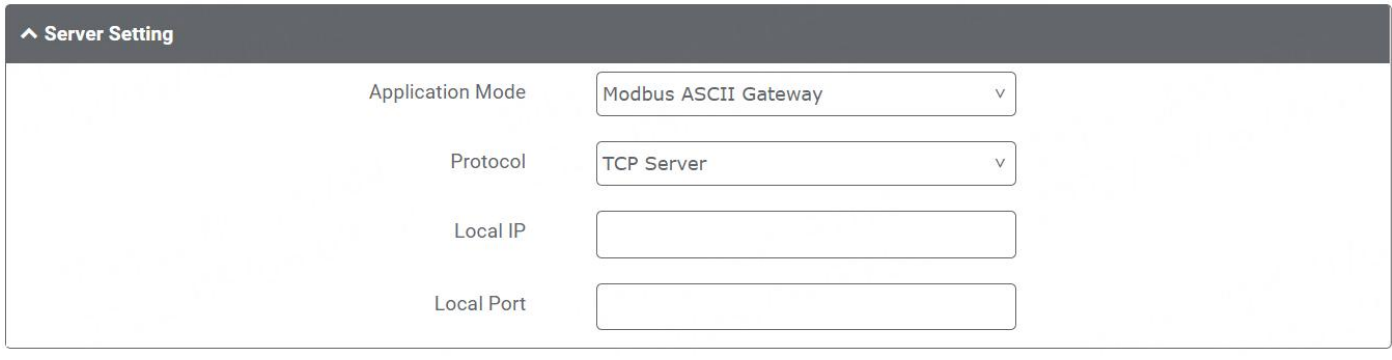

When selecting "Modbus ASCII Gateway" as the application mode and "UDP" as the protocol, the window is as follows:

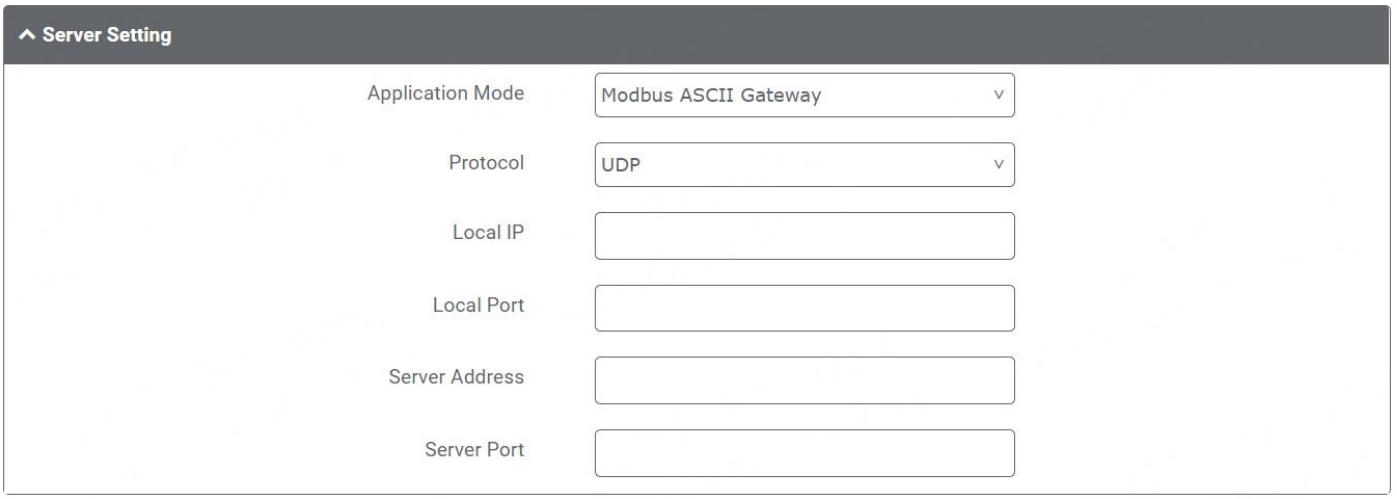

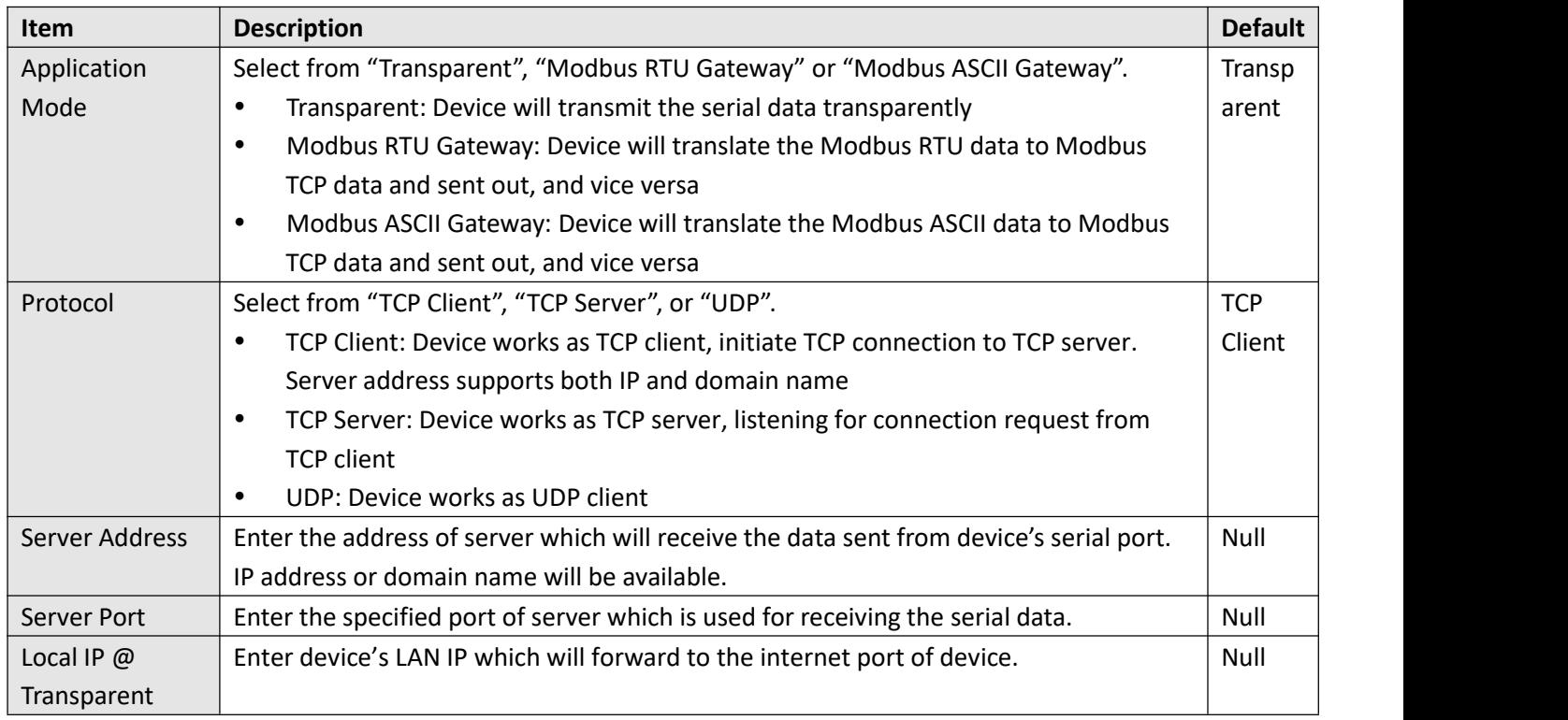
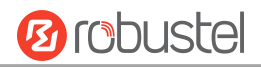

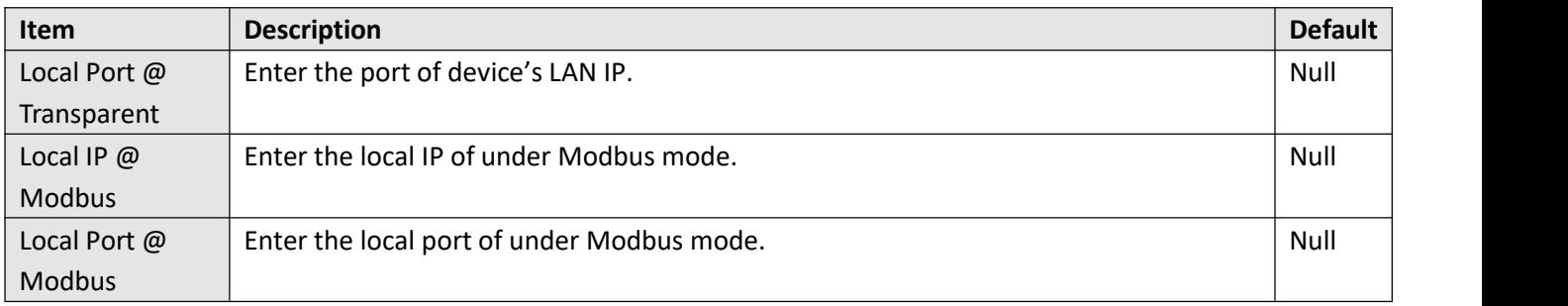

#### **Status**

i.

#### Click the "Status" column to view the current serial port type.

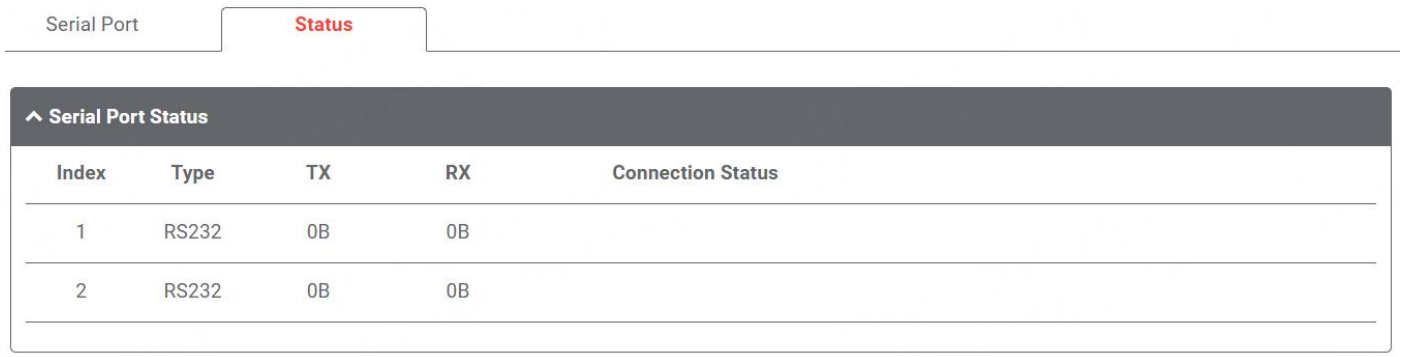

## **2.2.9 BAM**

This section allows you to set the BAM(Bridge Alarm Management) parameters.

### **BAM**

ш

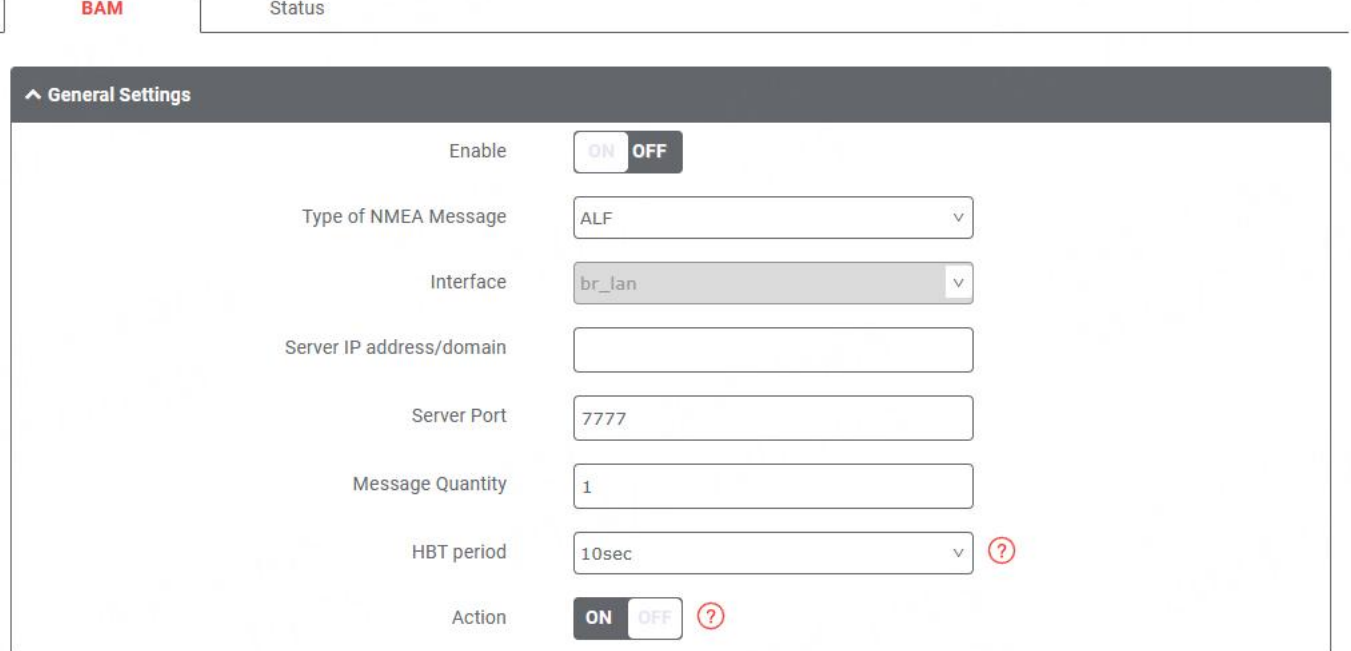

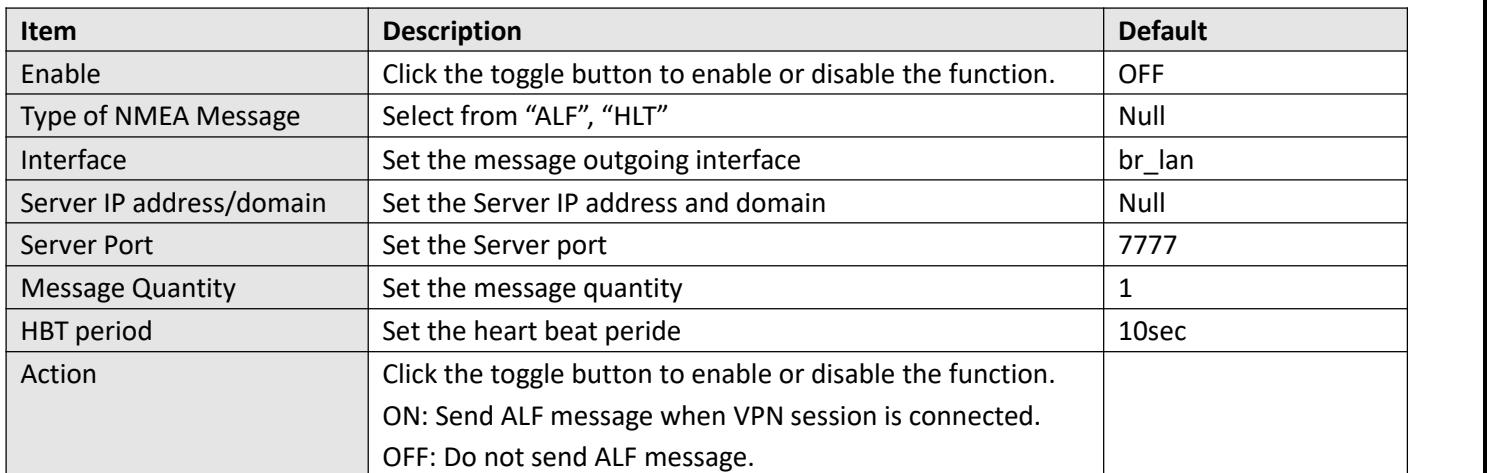

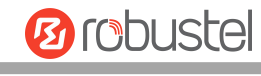

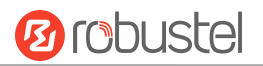

#### **Status**

٠

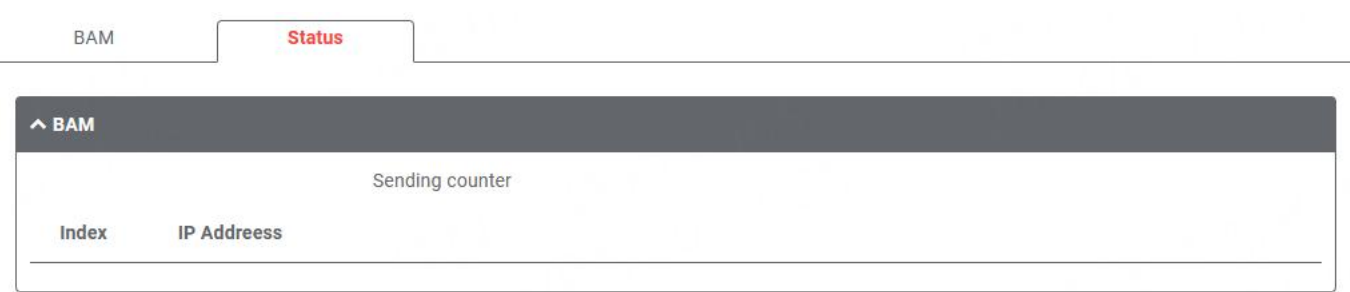

You can view detailed information here.

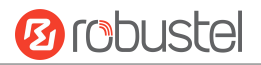

### **2.3 Network**

### **2.3.1 WAN**

WAN stands for Wide Area Network, provides connectivity to the internet. You can configure WAN based on Ethernet,<br>Cellular modem or Wi-Fi(if supported).

#### **Link**

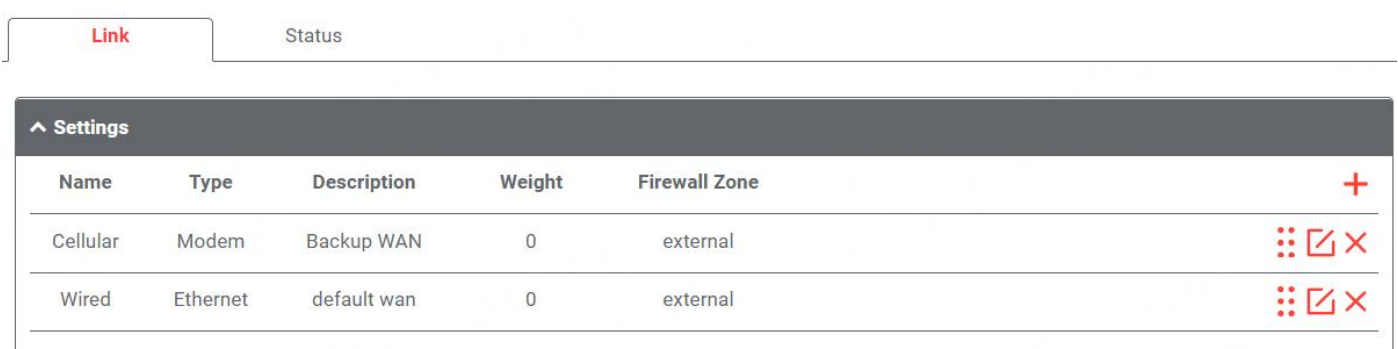

Submit Cancel

Click  $\pm$  to add a new WAN link.

Click  $\times$  to delete the link.

Press :: to drag the WAN link into the required order to switch between WAN connections, the topper one has higher priority.

Click  $\boxed{\phantom{a}}$  to edit the link.

Users can manage link connections in this section. It provides four types of connectivity interface to internet including Modem, Ethernet, VLAN and Wi-Fi.

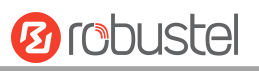

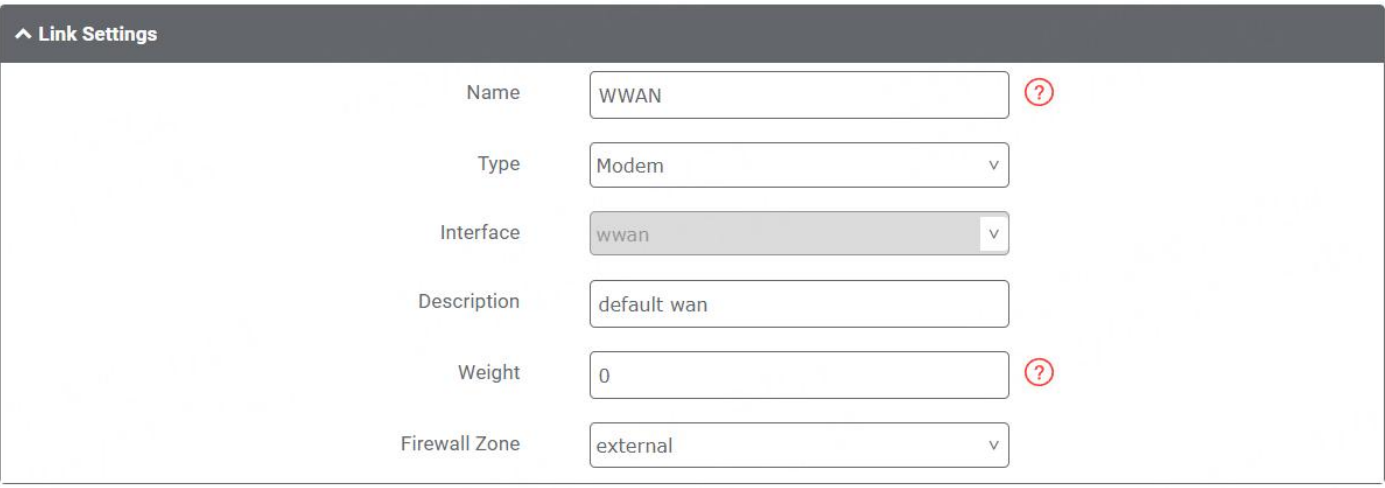

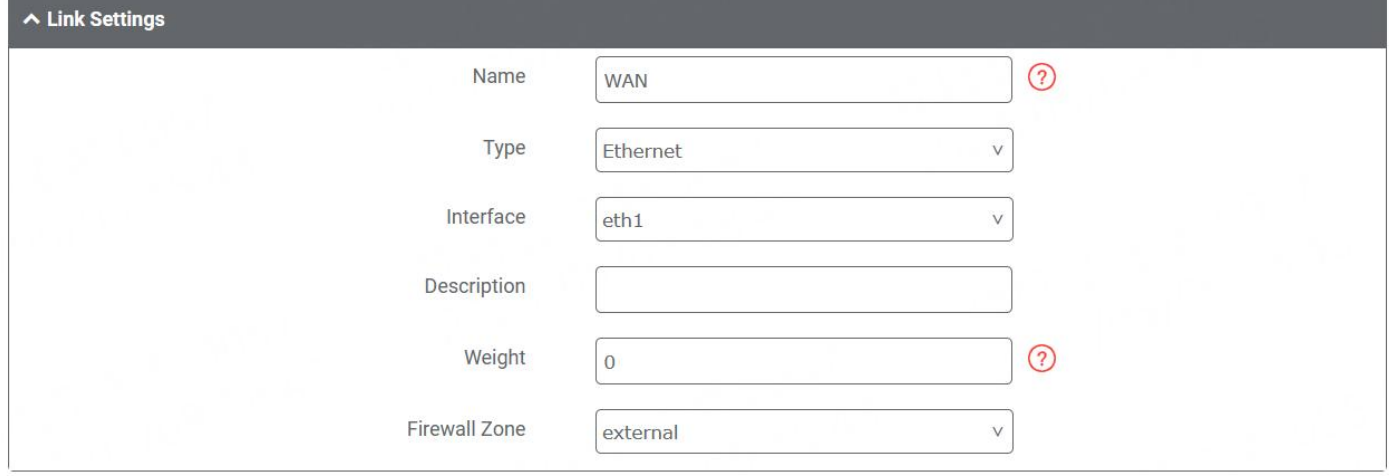

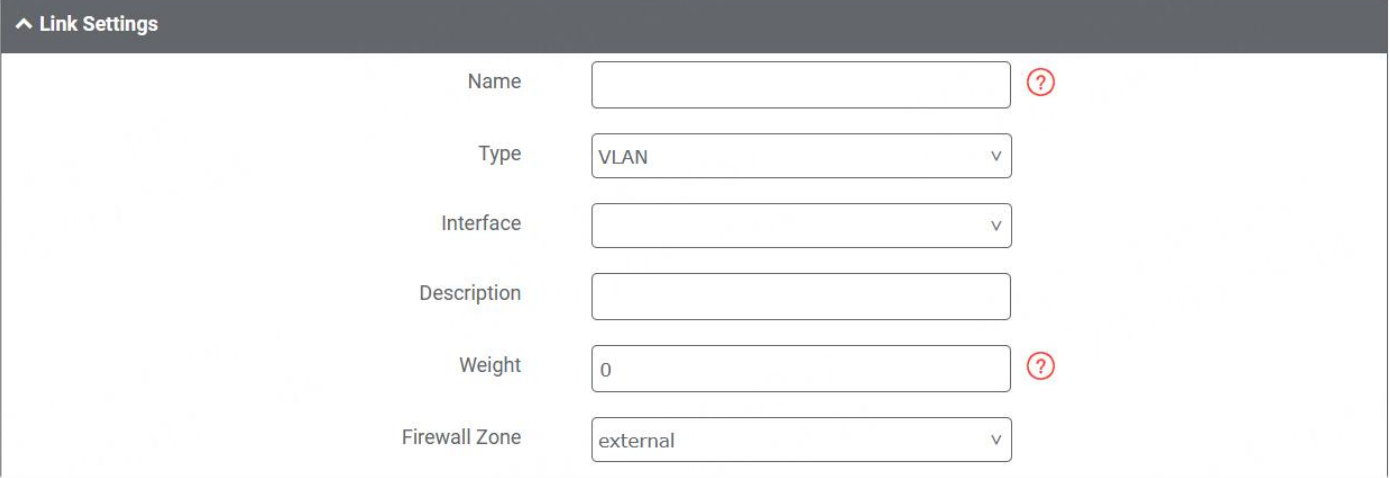

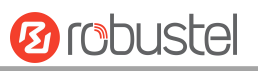

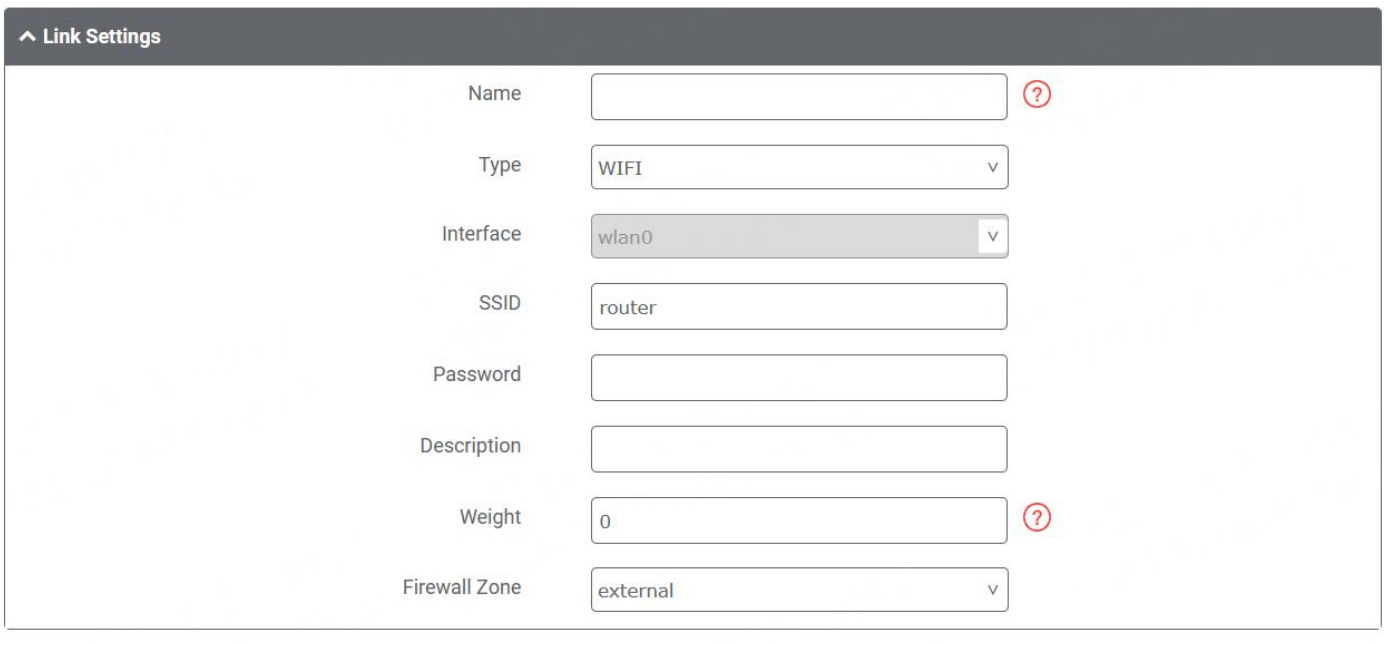

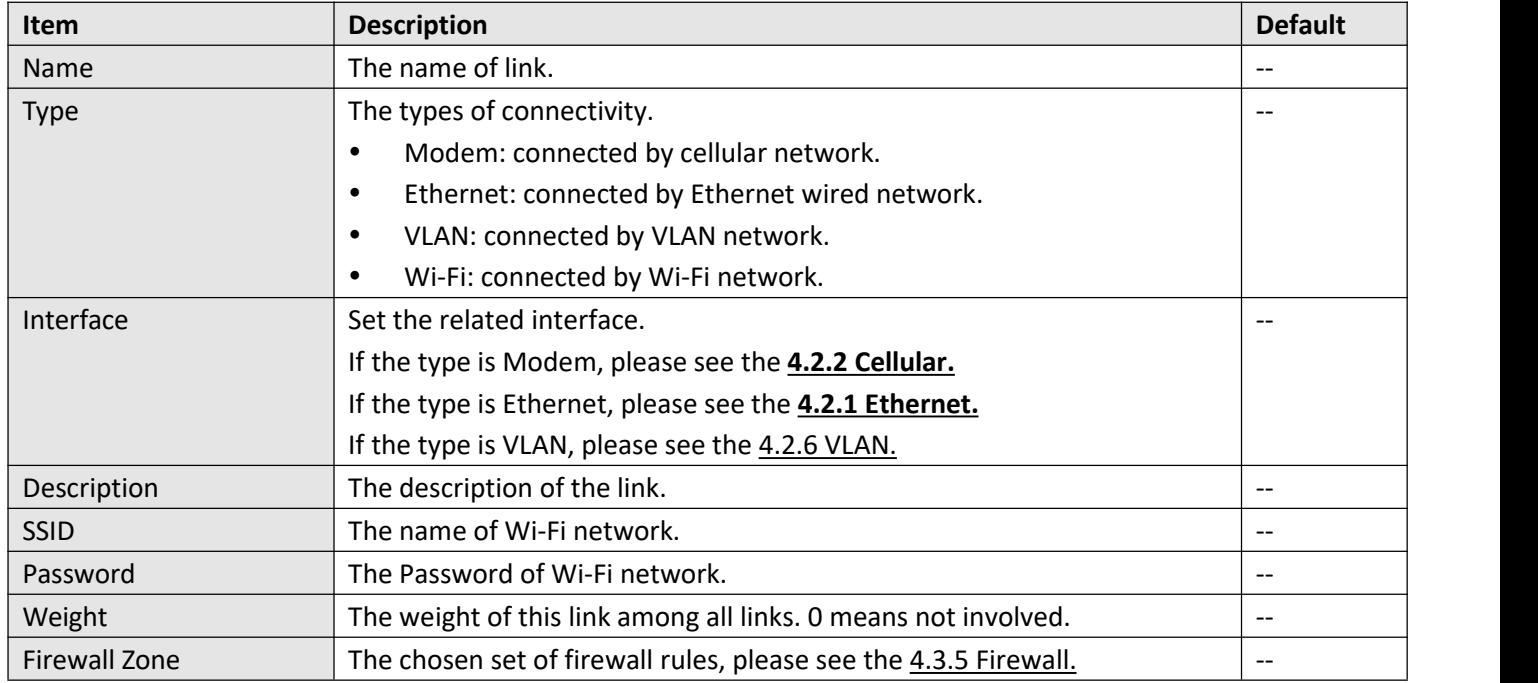

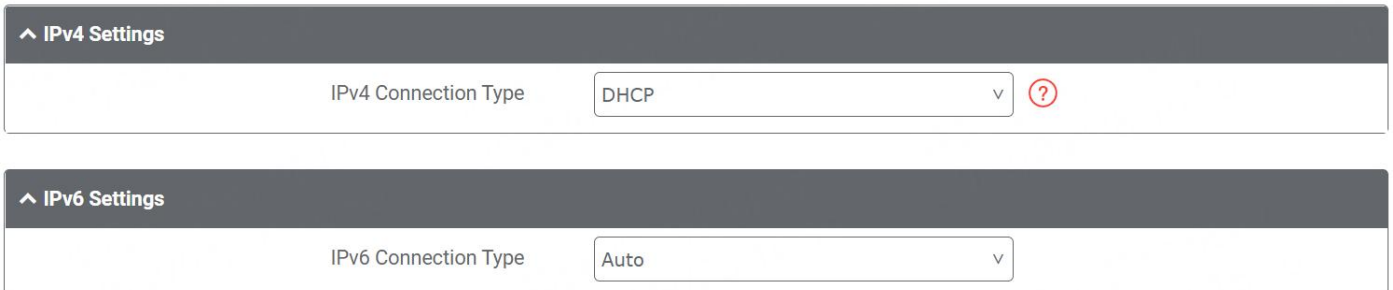

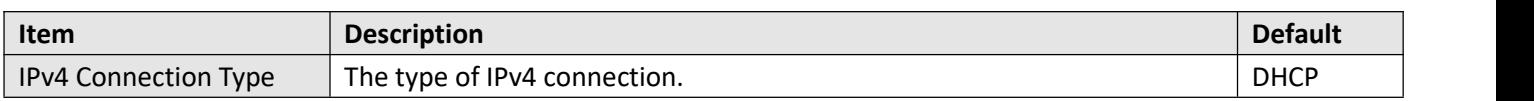

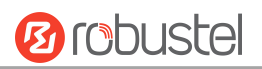

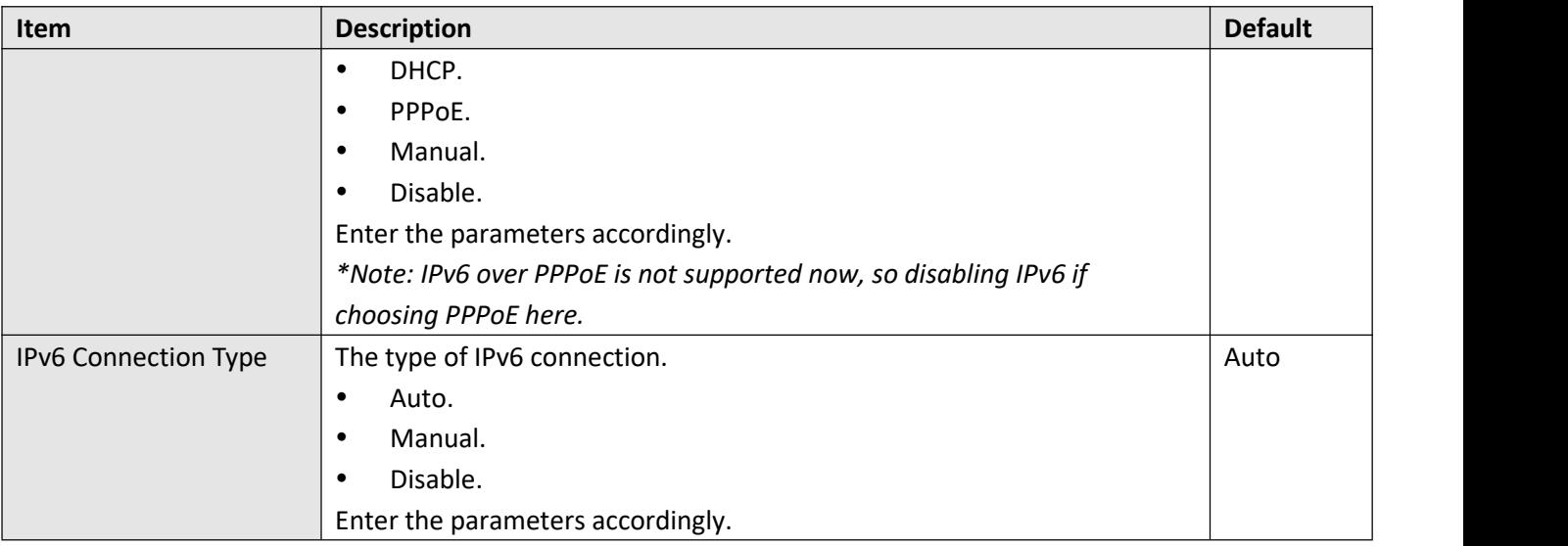

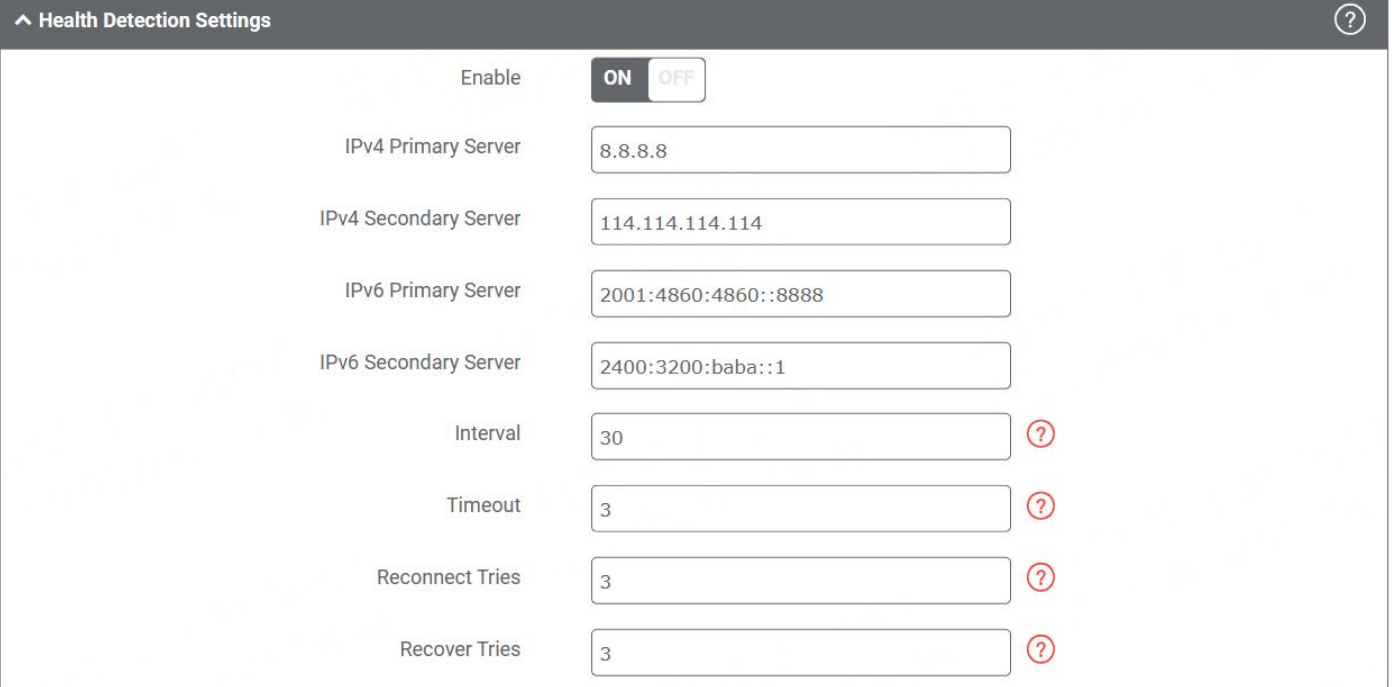

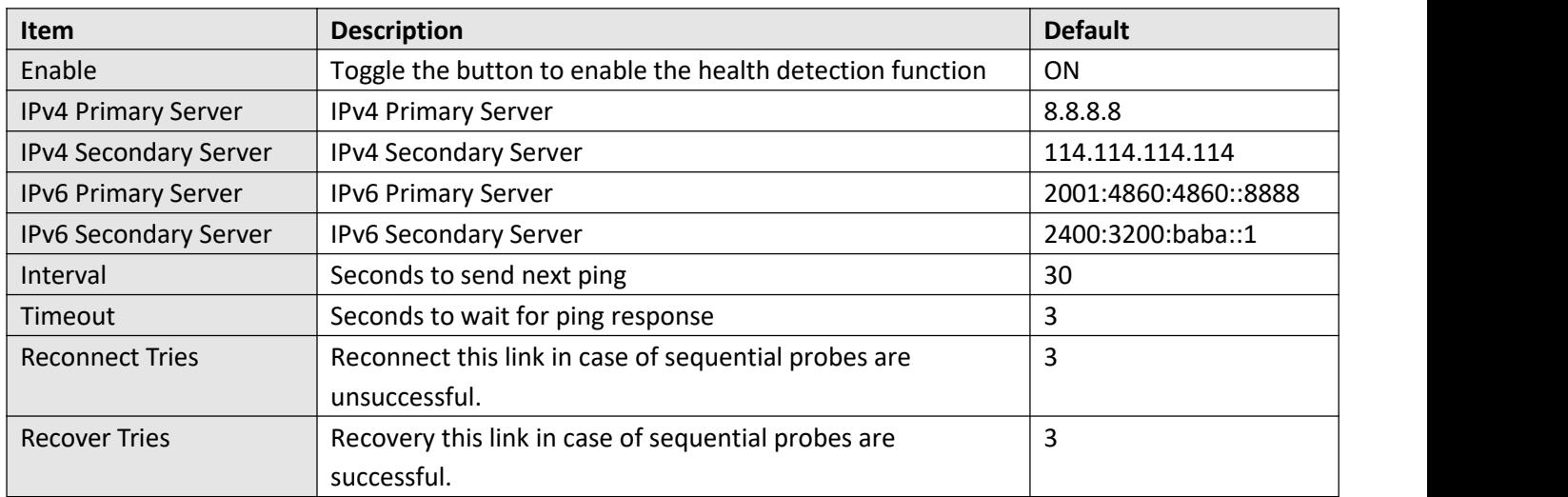

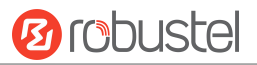

#### **Status**

This window allows you to view the link status of device.

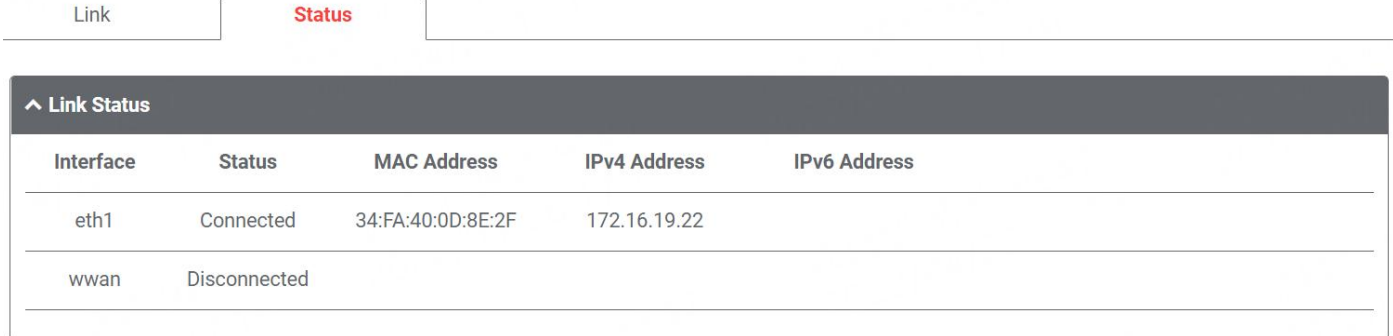

### **2.3.2 LAN**

A Local Area Network (LAN) connects network devices together, such as Ethernet or Bridge, in a logical Layer-2 network. The default link(br\_lan) is always available.

### **Link**

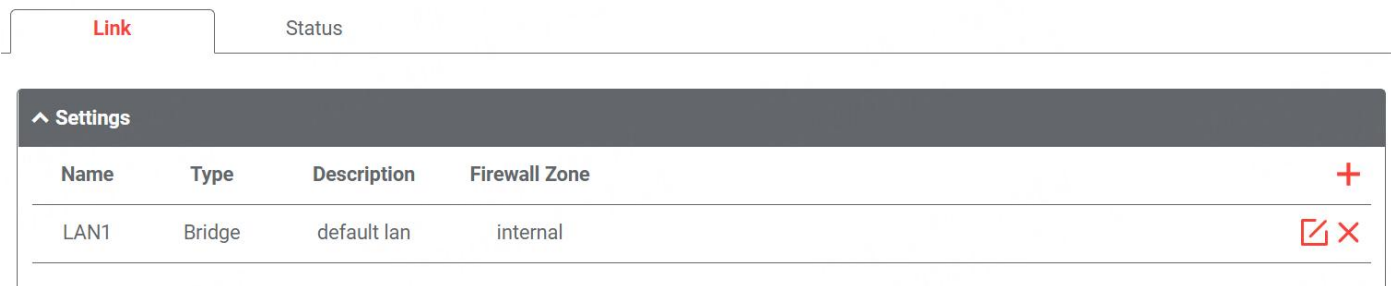

Click  $\pm$  to add a new LAN link.

Click  $\times$  to delete the LAN link.

Click  $\mathcal{I}_1$  to edit the LAN link.

Users can manage link connections in this section. It provides three types of connectivity interface to internet including Bridge, Ethernet and VLAN.

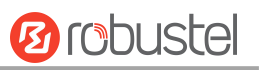

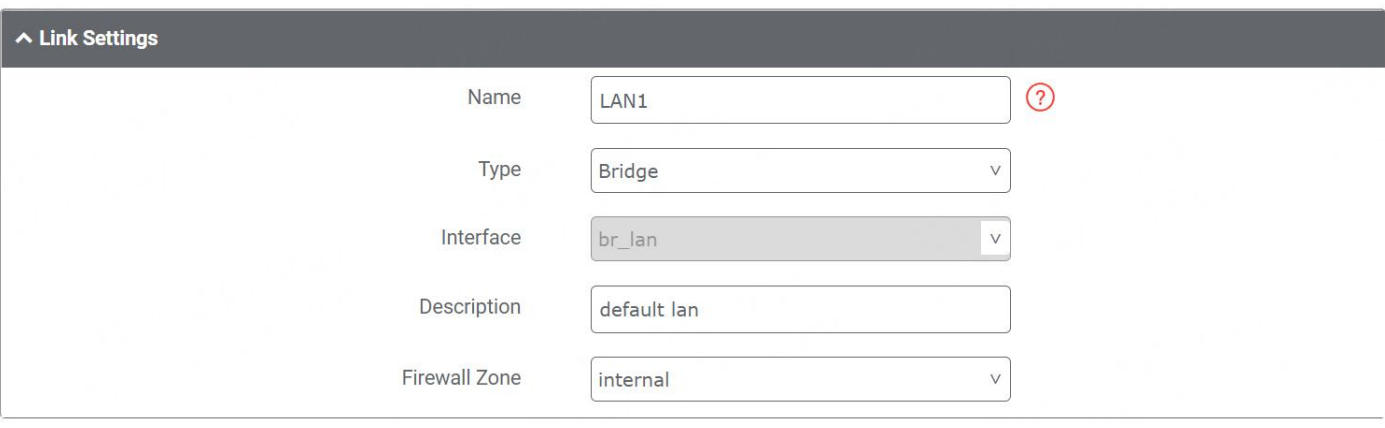

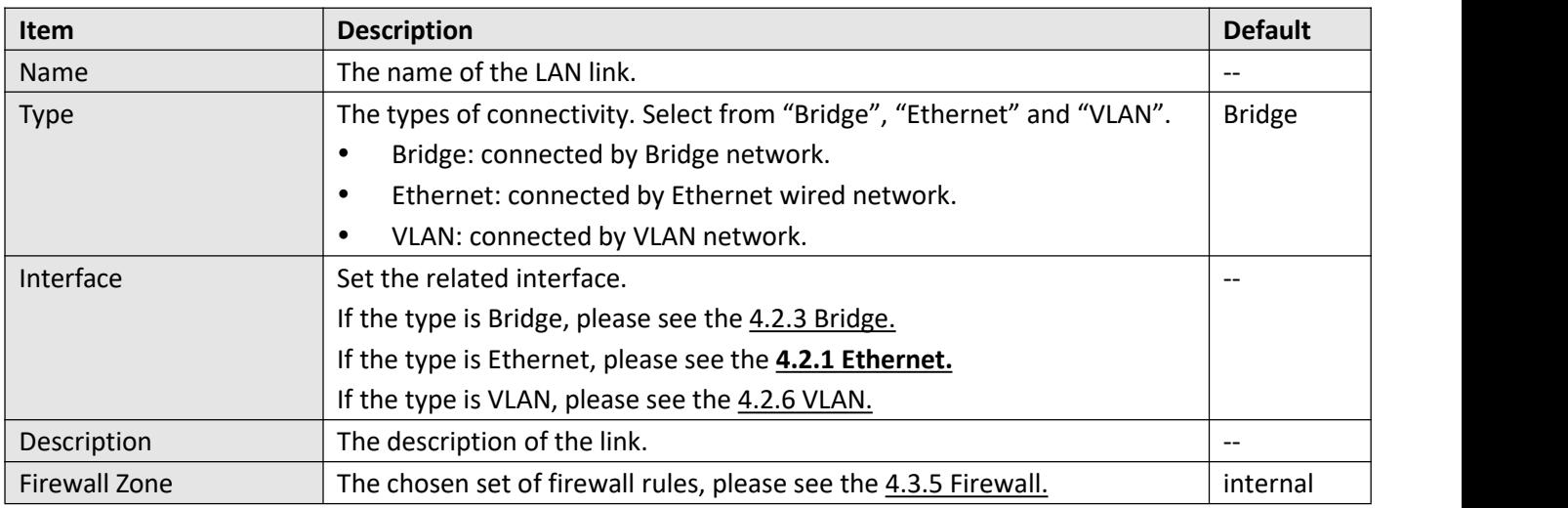

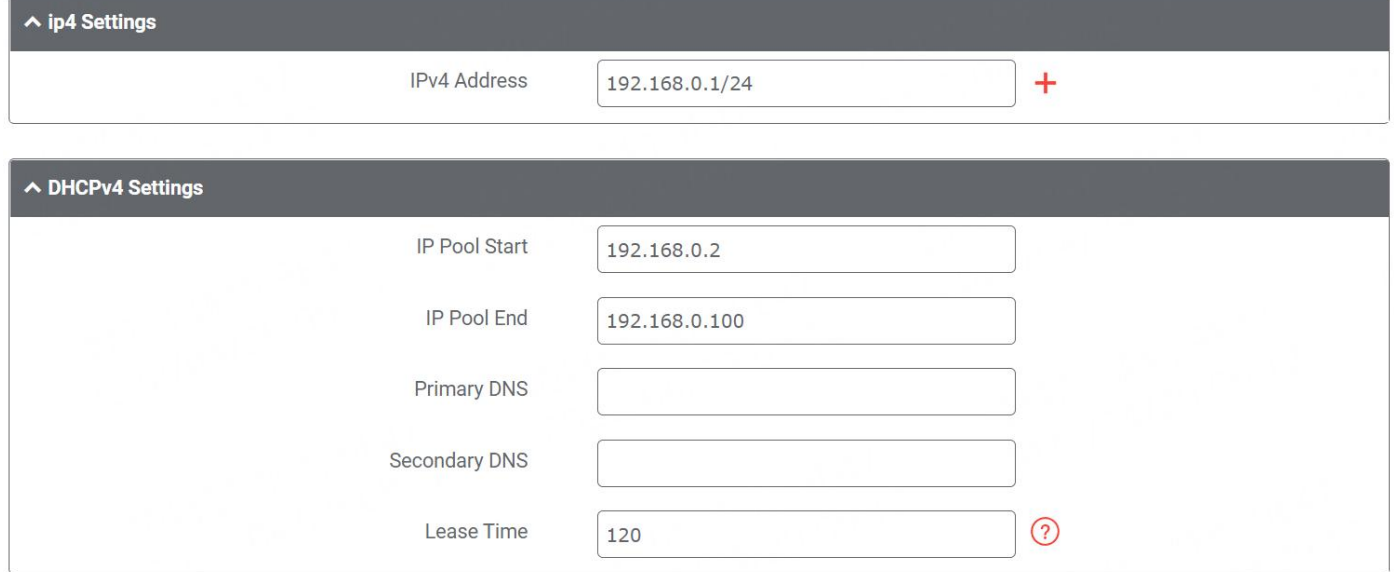

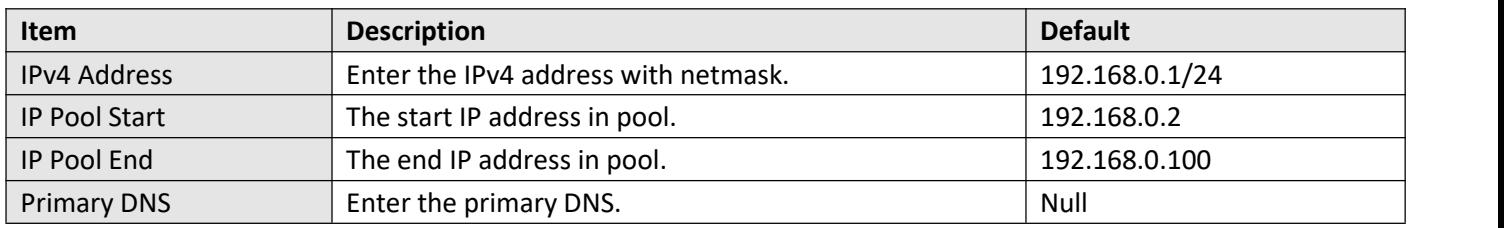

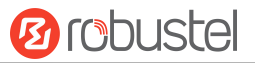

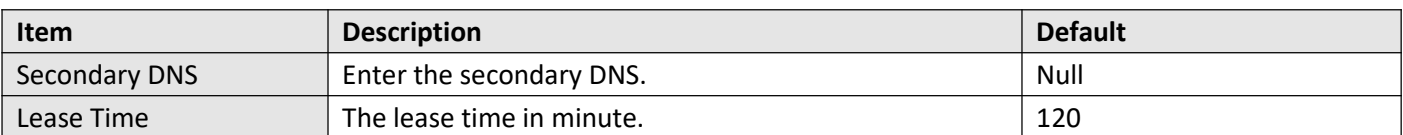

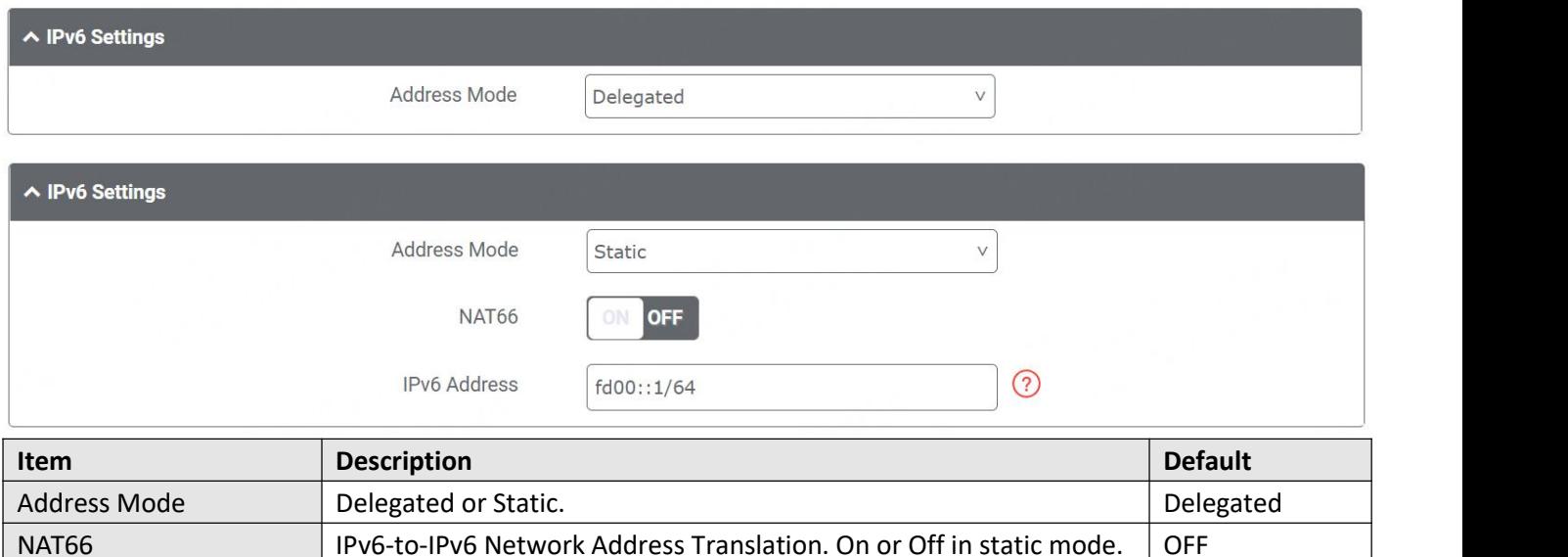

IPv6 Address **Enter the IPv6 address with 64-bit network prefix in static mode.**  $\left| \right|$  fd00::1/64

#### **Status**

This window allows you to view the status of LAN link.

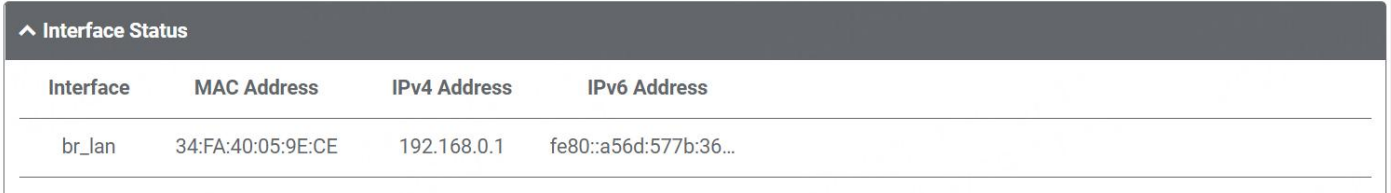

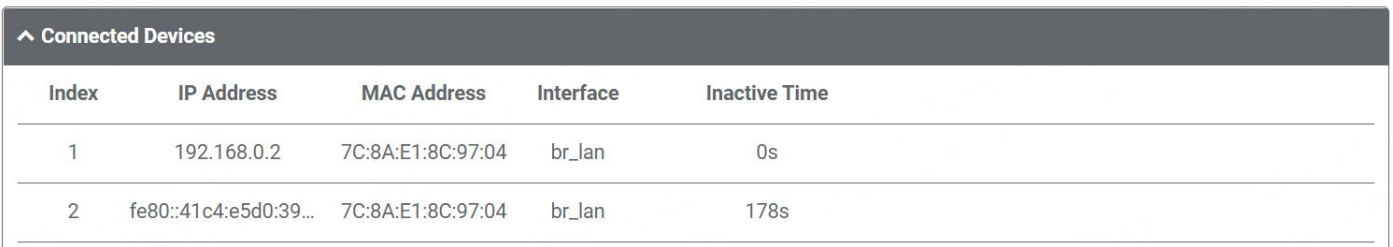

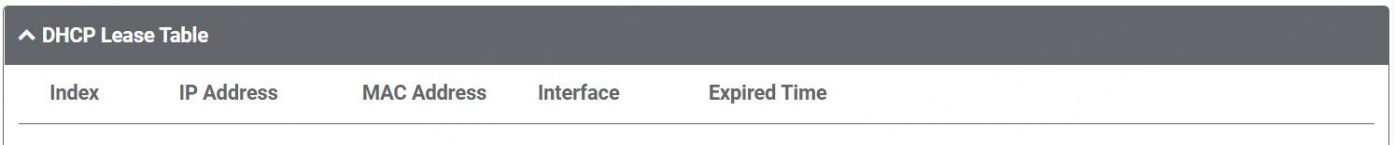

# **2.3.3 Route**

Routes ensure that network traffic finds its path to a destination network. Static routes are fixed routing entries in routing table.

### **Static Route**

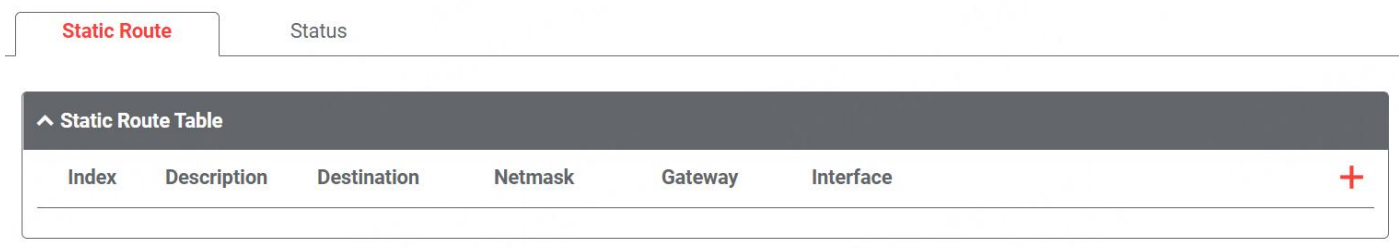

Click  $\pm$  to add static routes. The maximum count is 20.

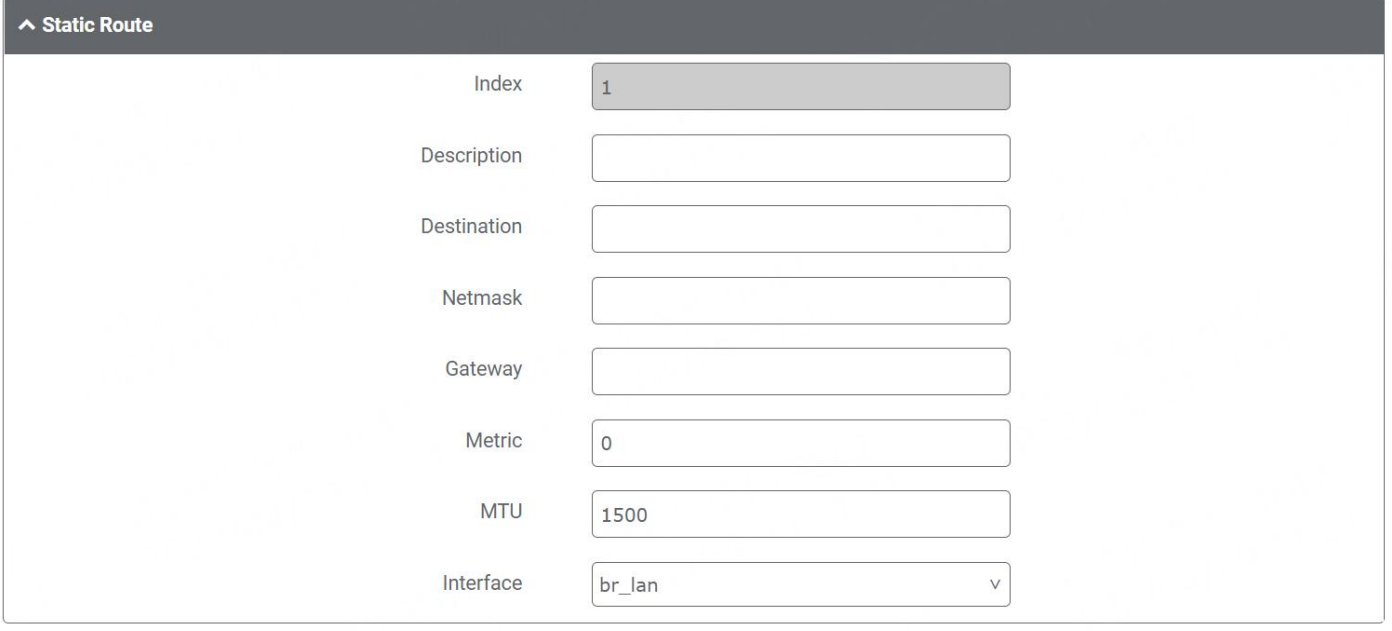

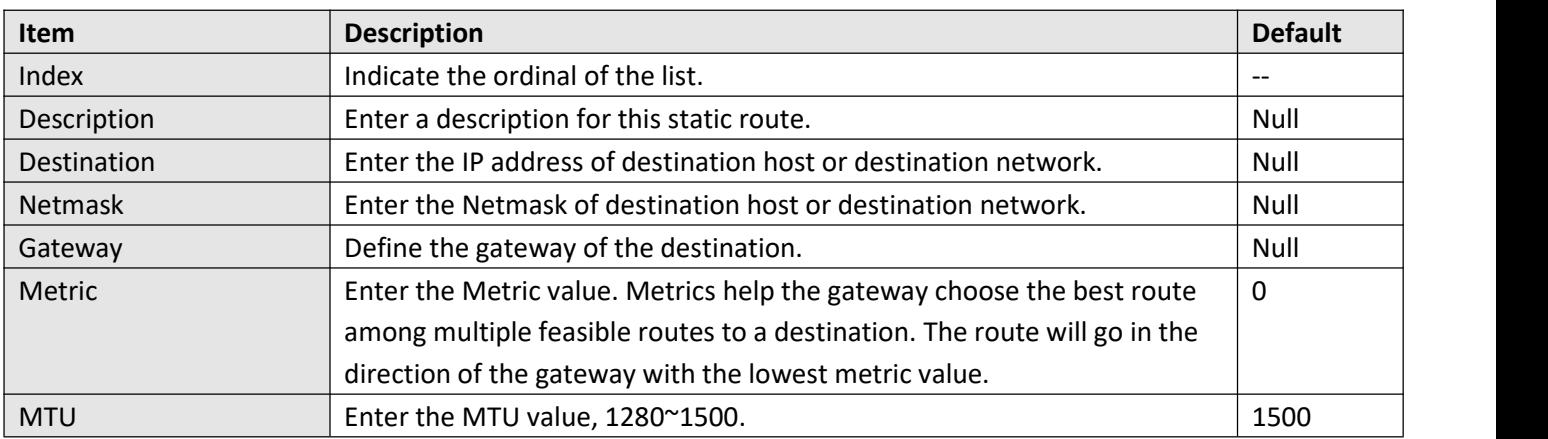

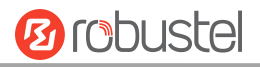

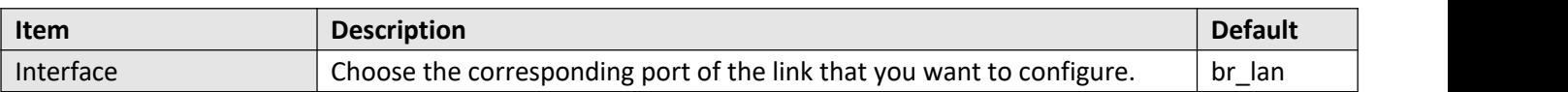

#### **Status**

This window allows you to view the status of route.

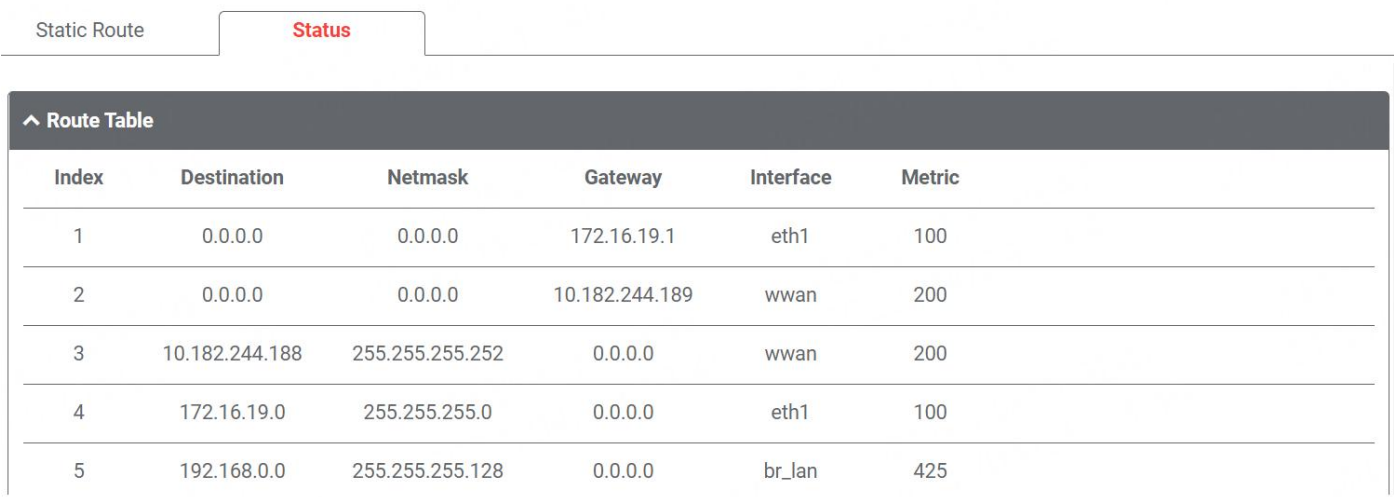

## **2.3.4 Policy Route**

In this window, you can manage the outbound route based on the IP address, port number in the packet.

### **Policy Route**

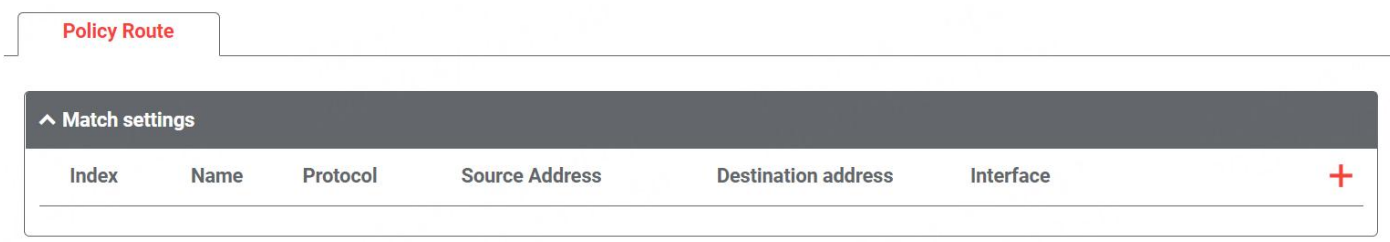

Click  $\frac{1}{\sqrt{2}}$  to add a policy route. The maximum count is **20.** 

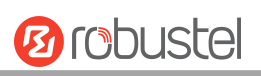

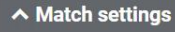

**Contract Contract** 

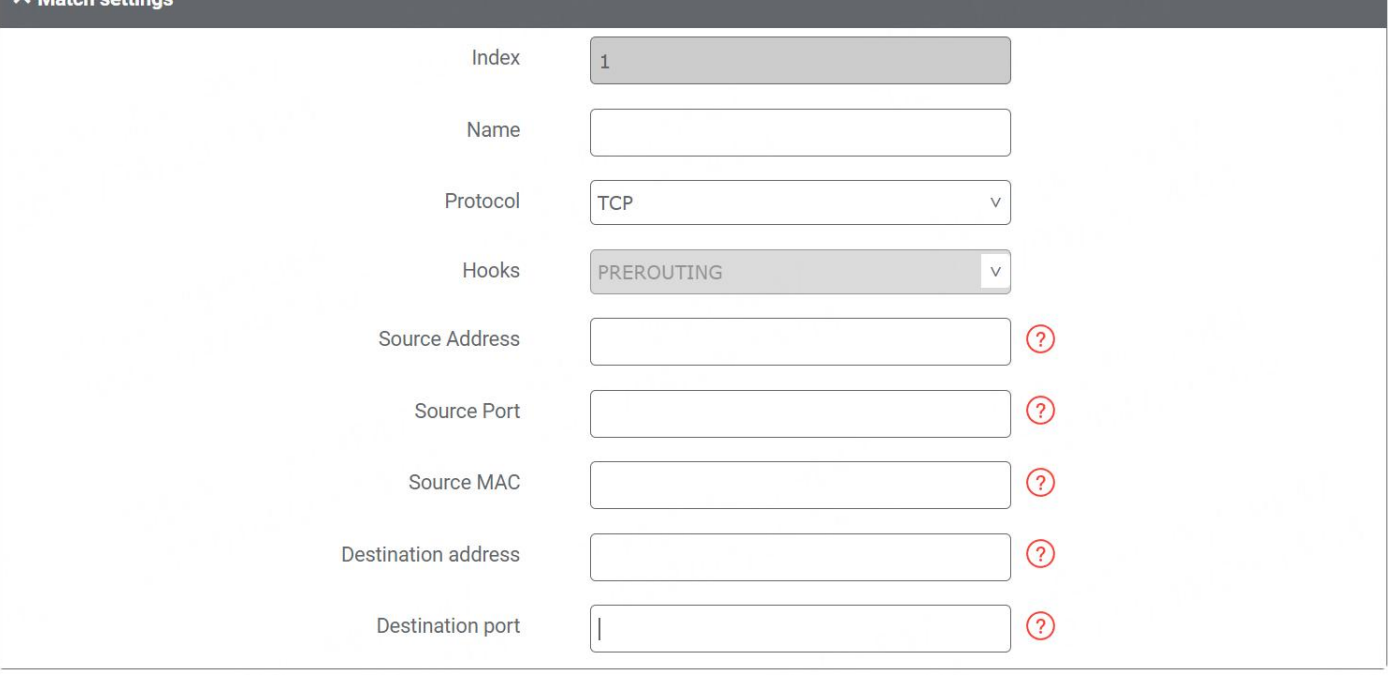

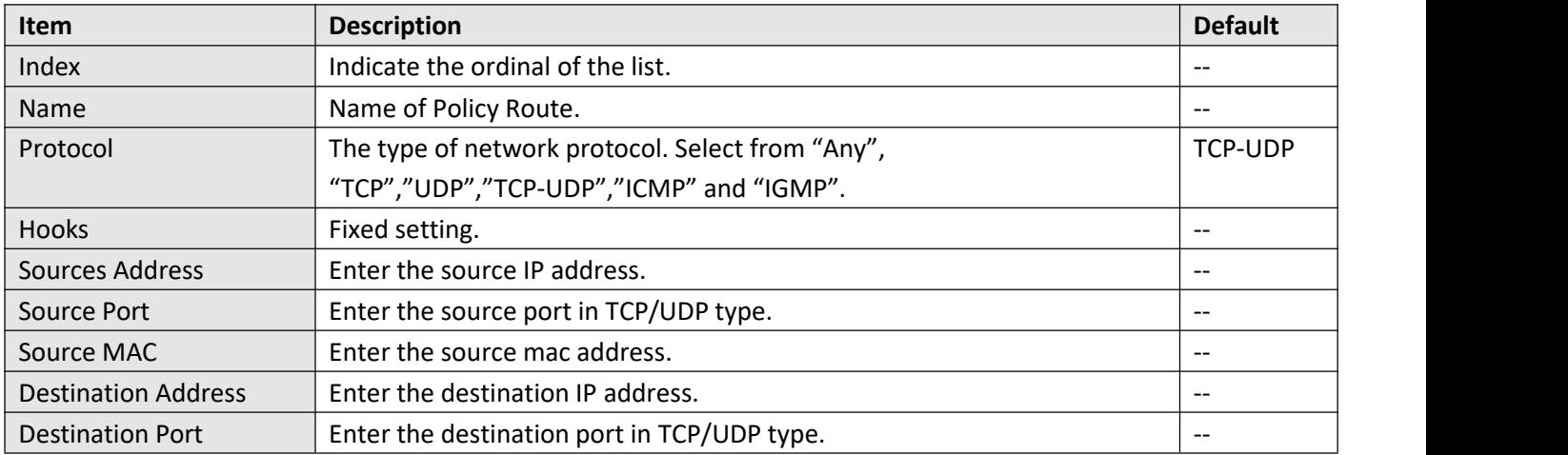

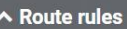

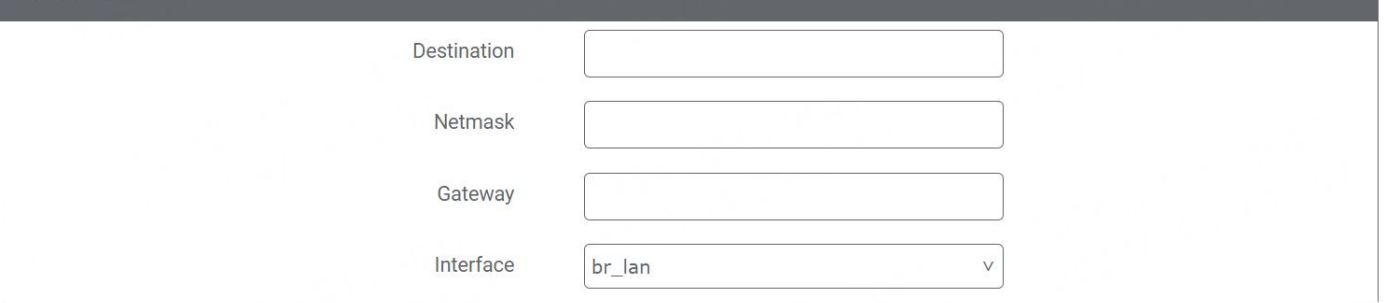

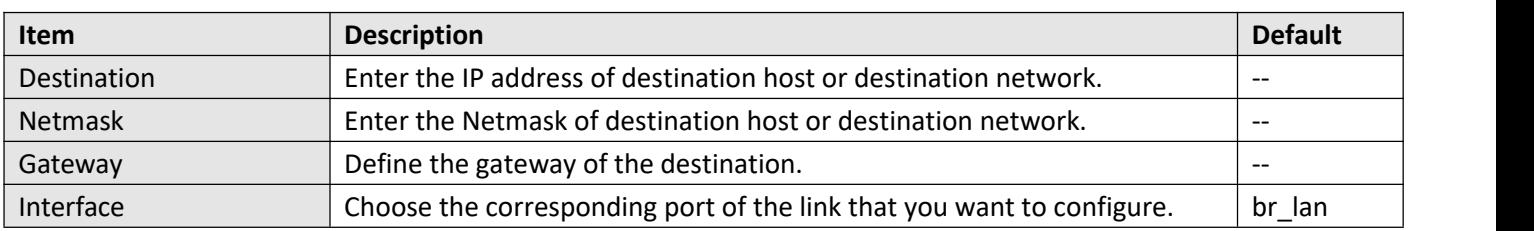

# <span id="page-49-0"></span>**2.3.5 Firewall**

Firewall makes use of Linux iptables to control inbound and outbound traffic, the router has already been configured to meet IEC61162-460 requirements.

### **General Setting**

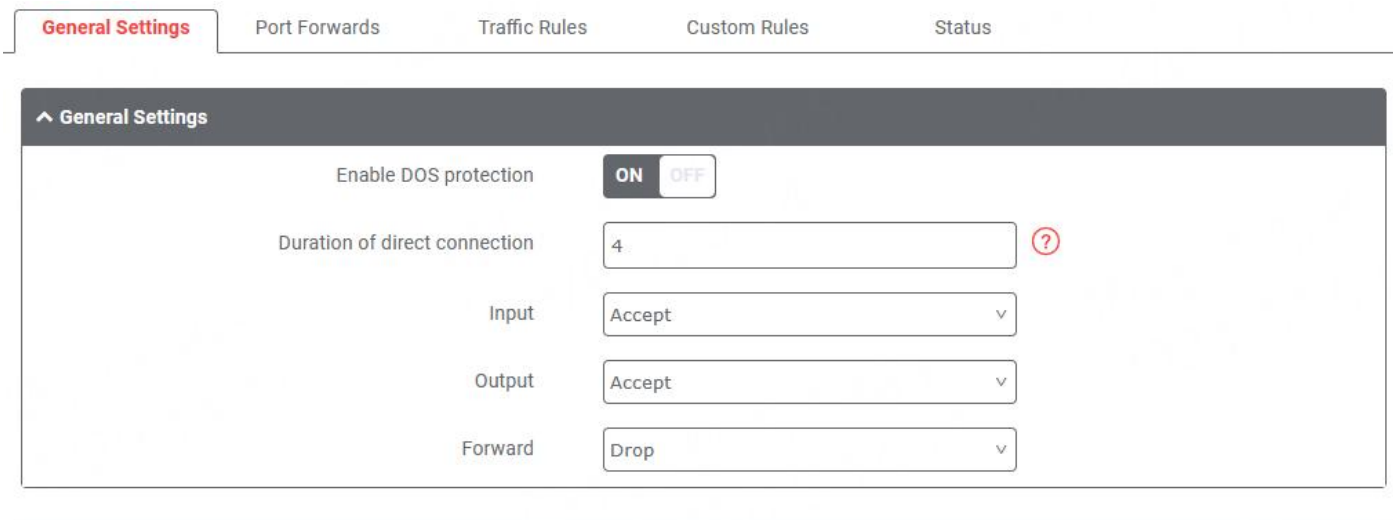

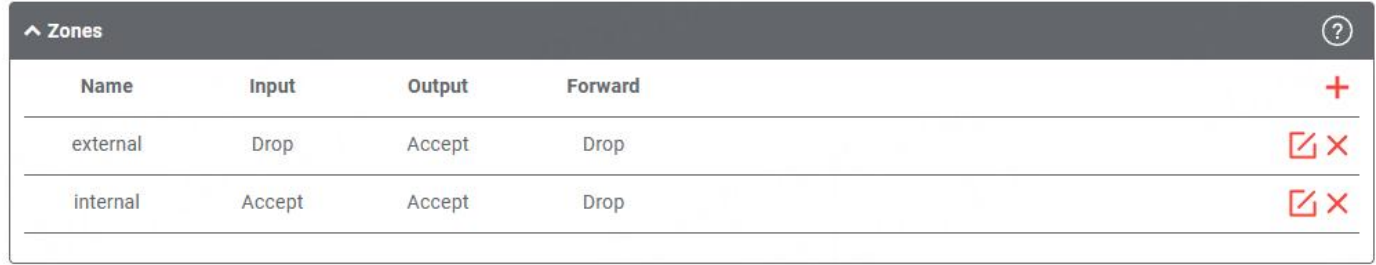

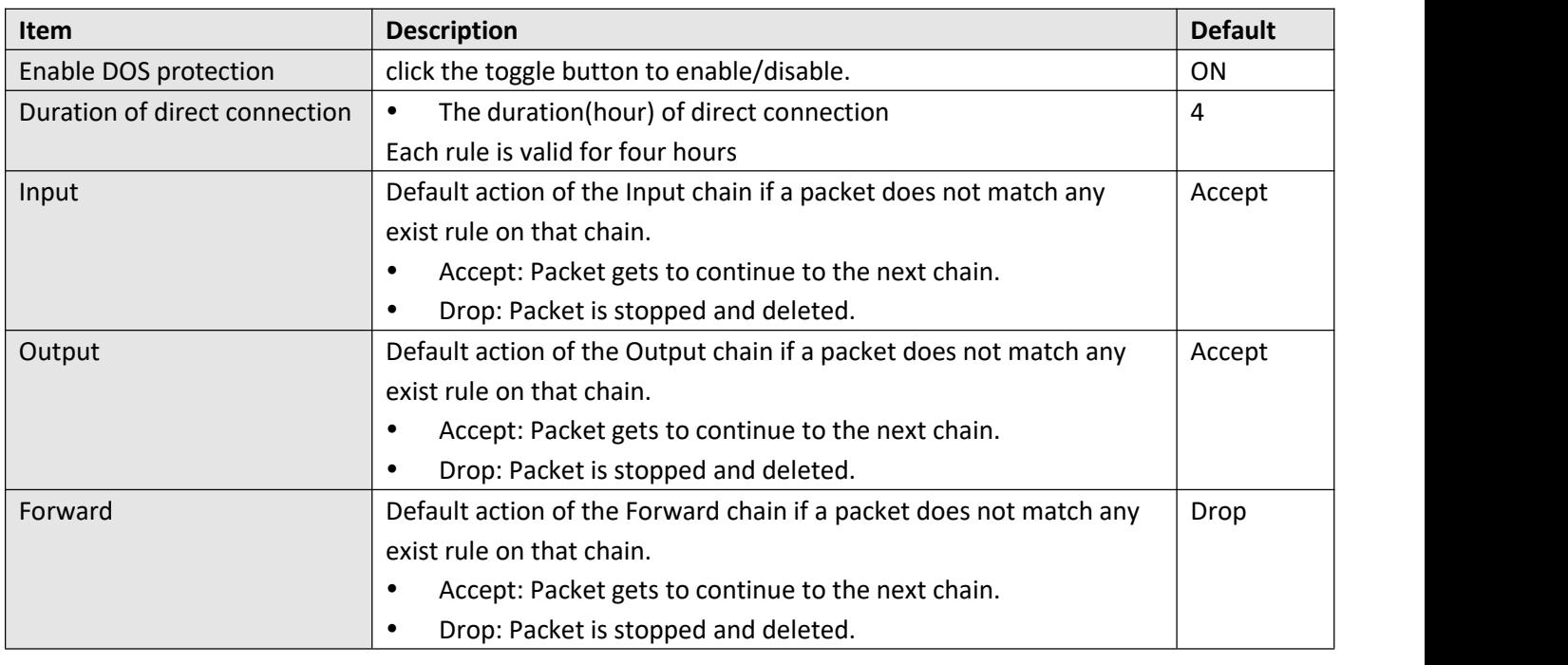

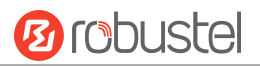

#### *Note: The general setting is used as a default firewall setting unless specified.*

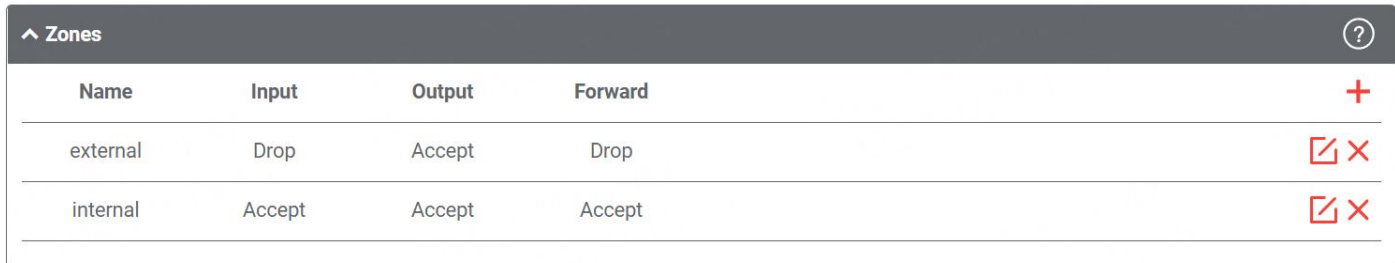

Zone is a set of firewall rules, users can define their own firewall zone.

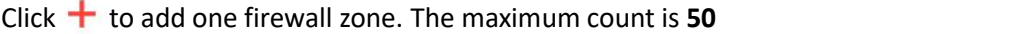

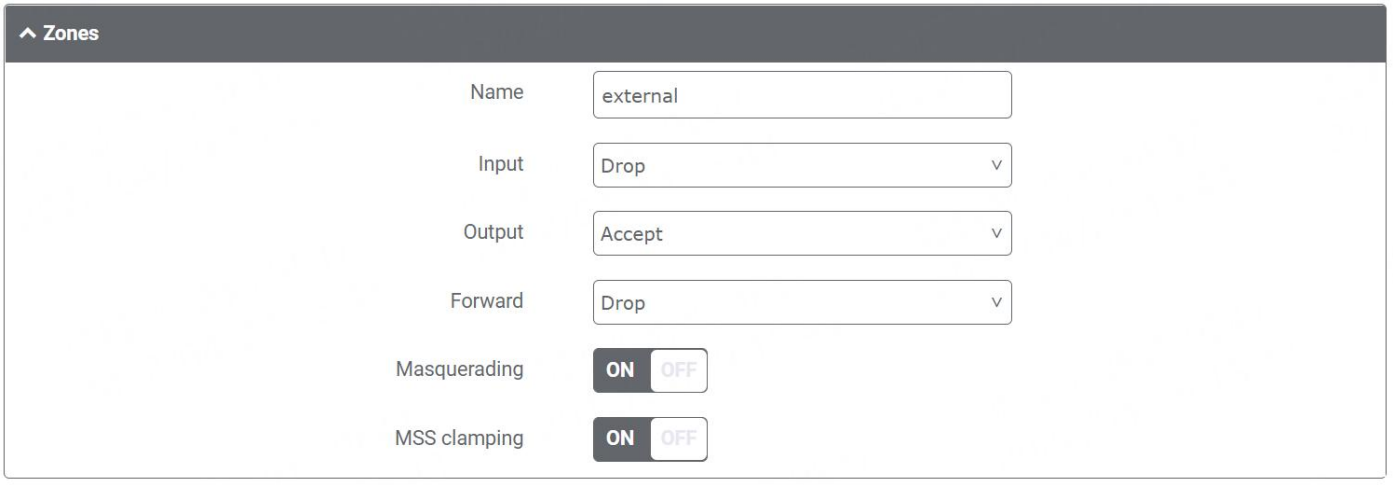

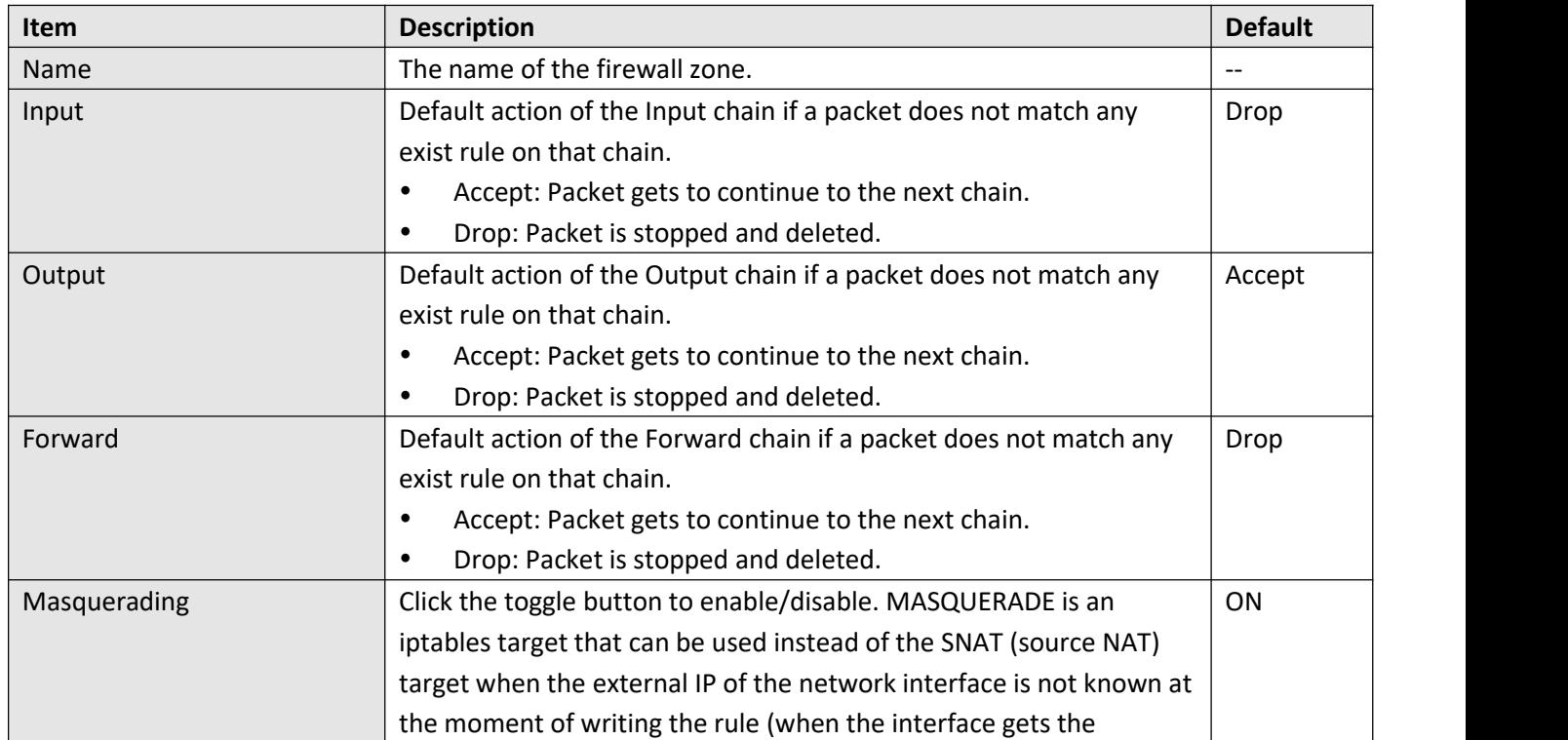

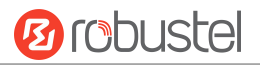

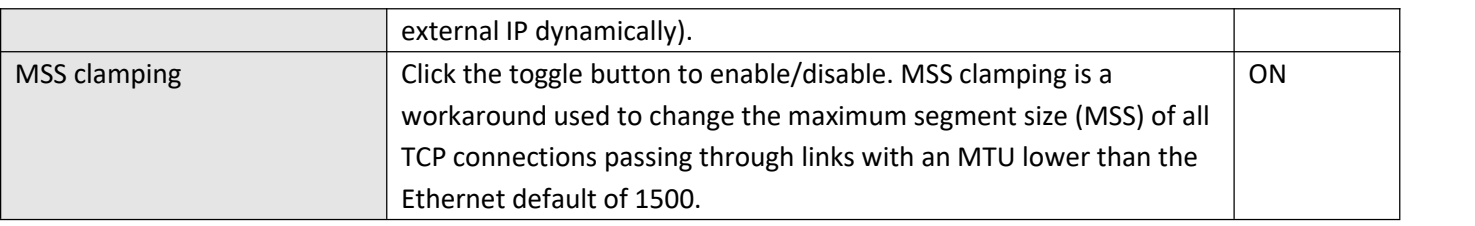

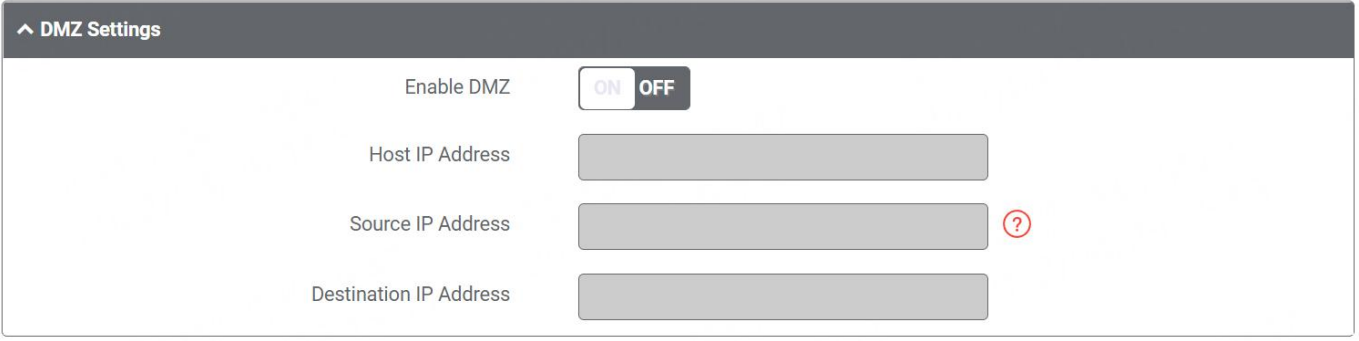

DMZ (Demilitarized Zone), also known as the demilitarized zone. It is a buffer between a non-secure system and a secure system that is set up to solve the problem that users who access the external network cannot access the internal network server after the firewall is installed. A DMZ host is an intranet host where all ports are open to the specified address except the ports that are occupied and forwarded.

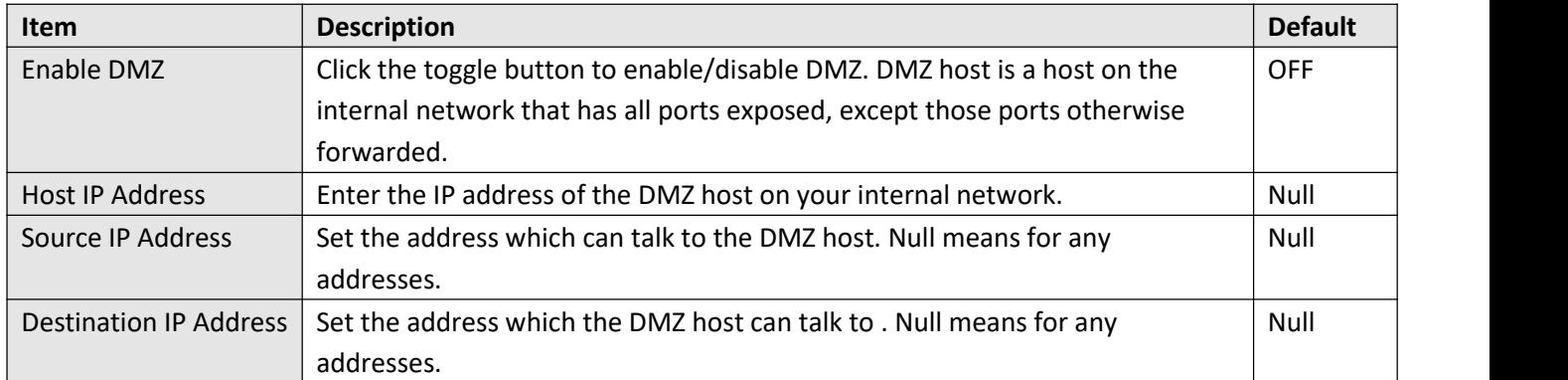

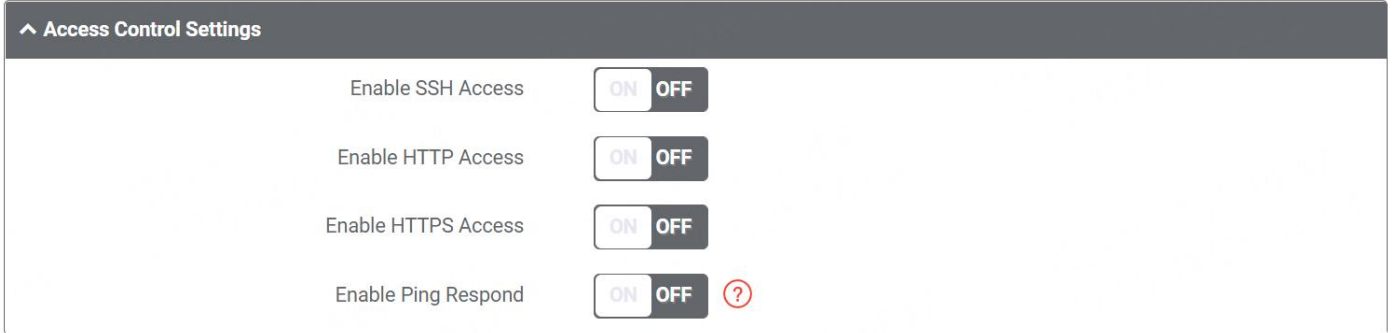

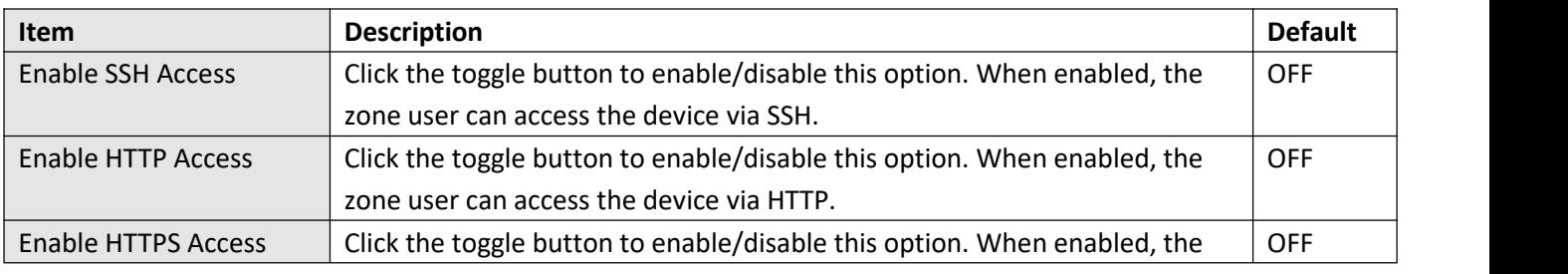

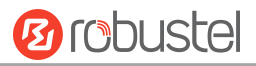

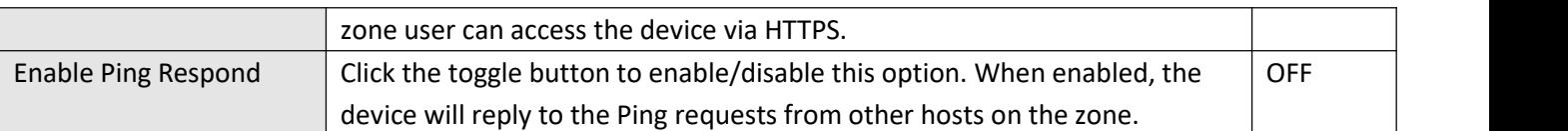

### **Port Forwards**

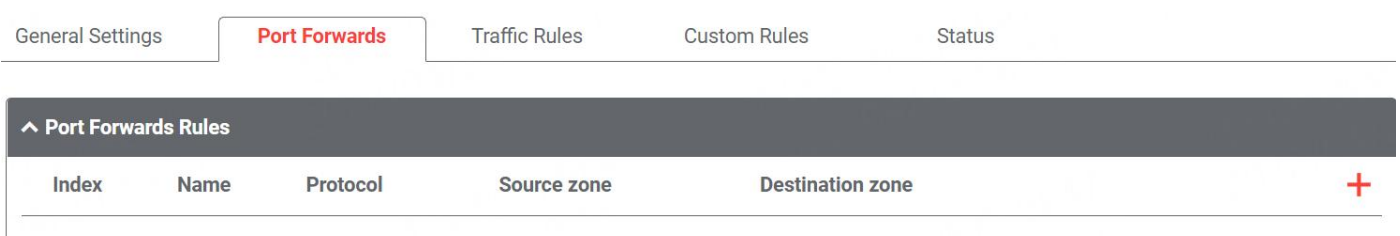

This window allows you to view the port forward rules. Port forwarding is a way of redirecting an incoming connection to another IP address, port or the combination of both.

Click  $\pm$  to add one. The maximum count is **50.** 

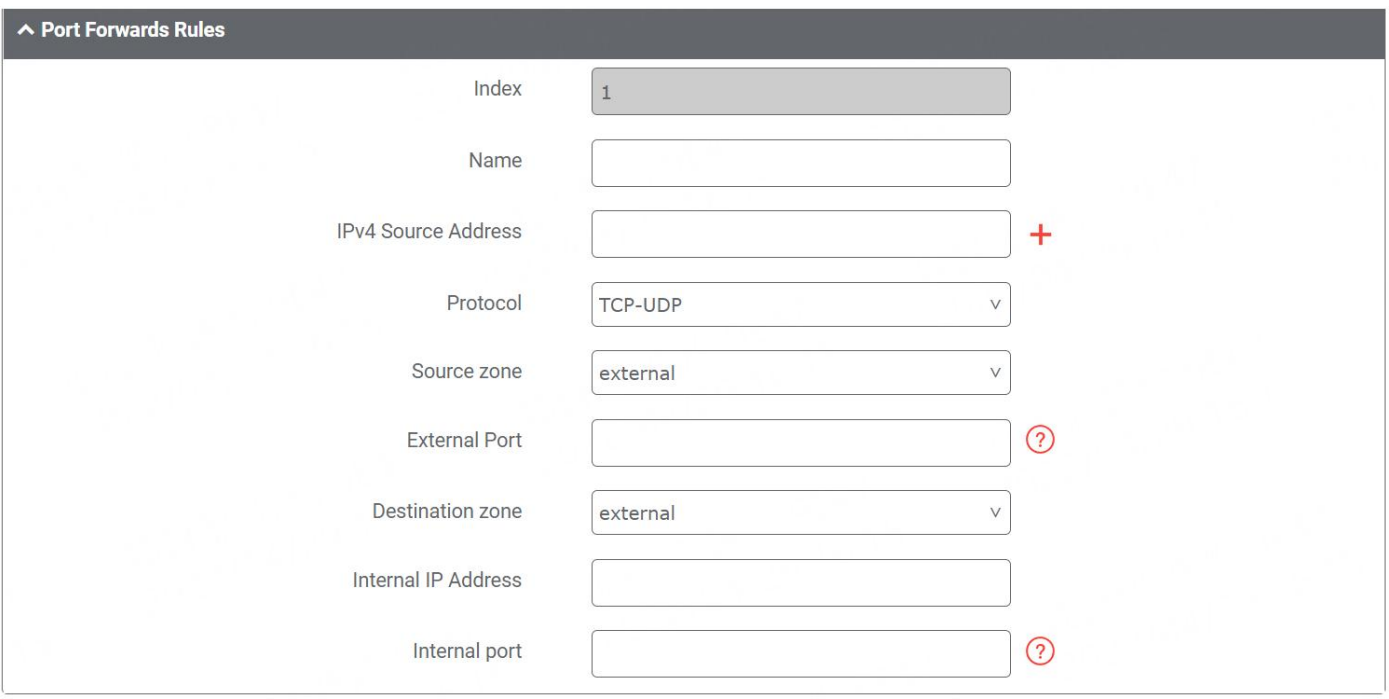

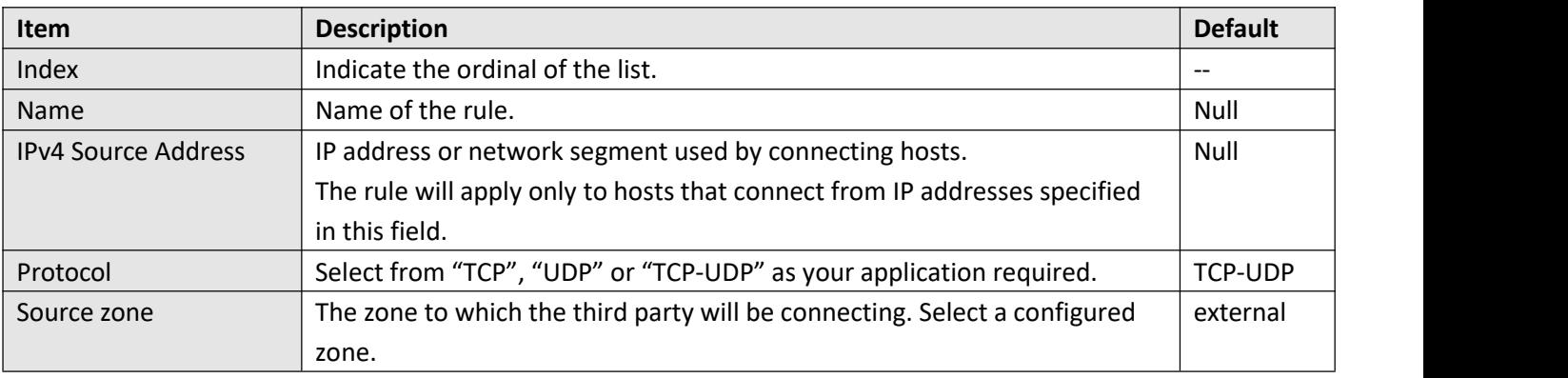

٠

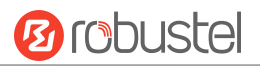

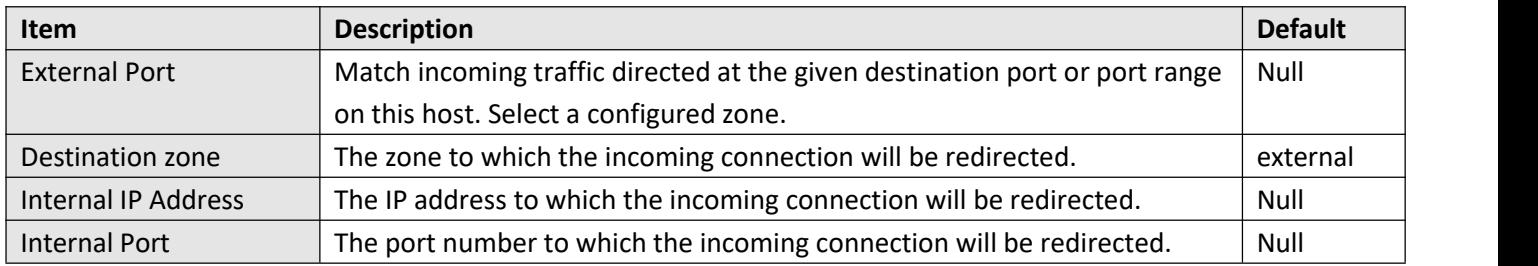

## **Traffic Rules**

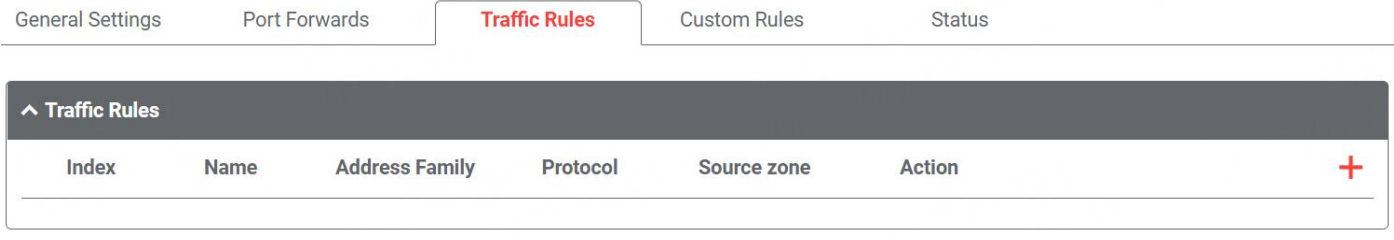

This window allows you to view the traffic rules.

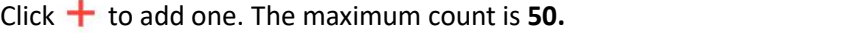

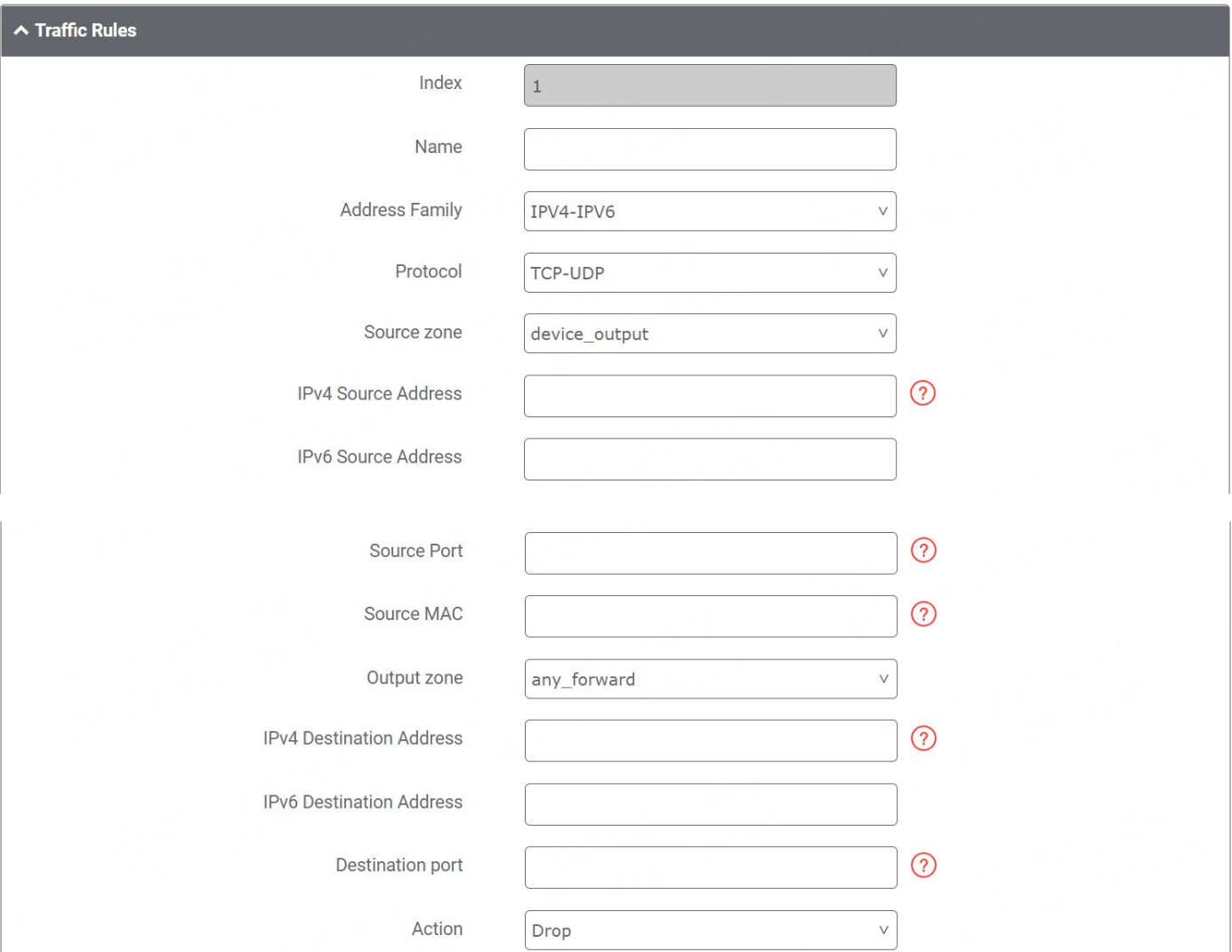

п

m.

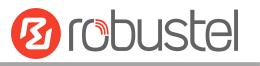

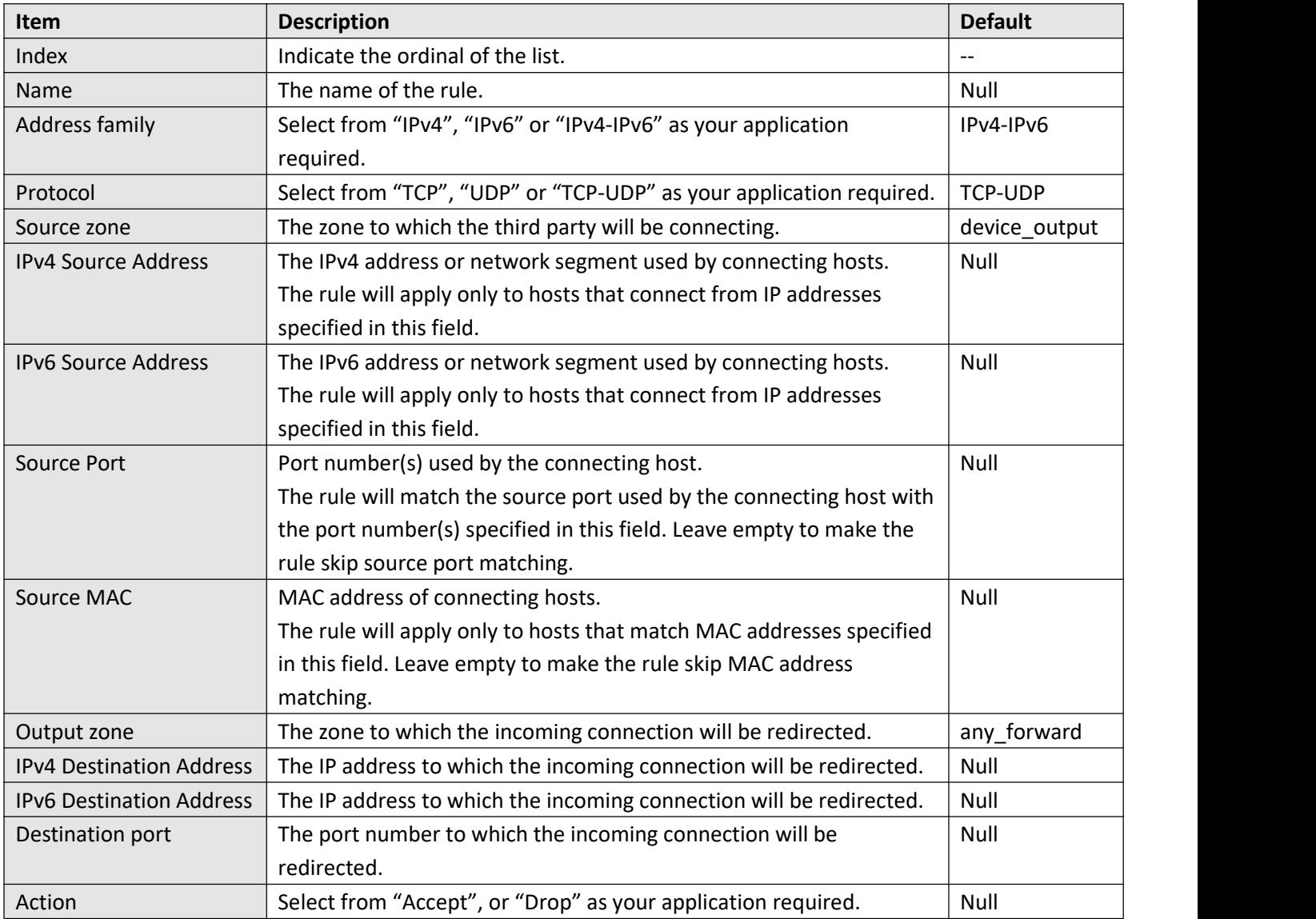

### **Custom Rules**

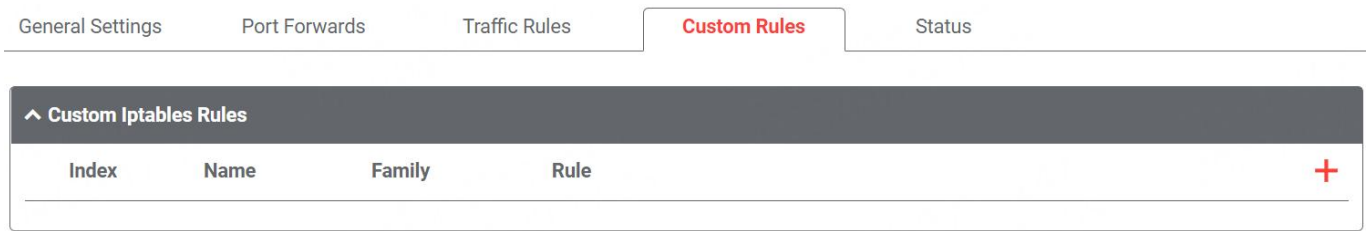

This window allows you to view the custom rules.

Click **+** to add one. The maximum count is **50.** 

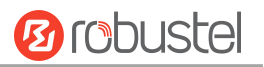

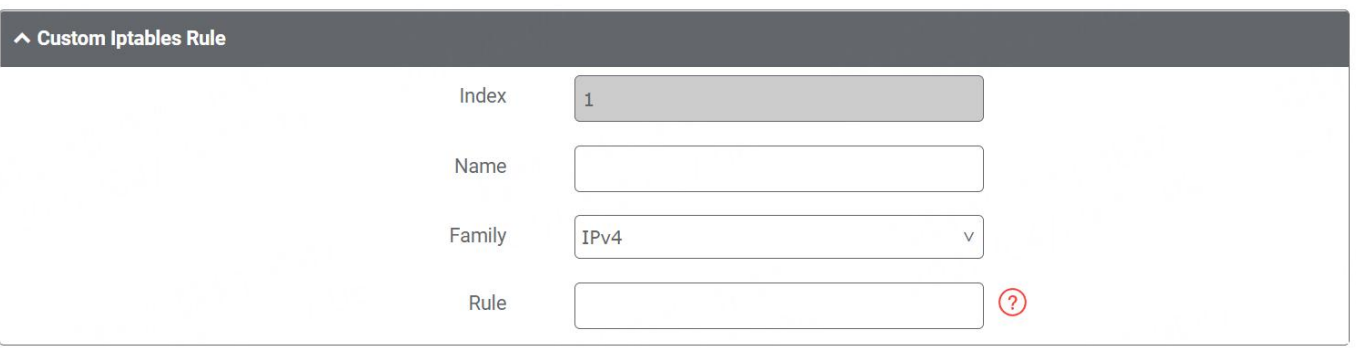

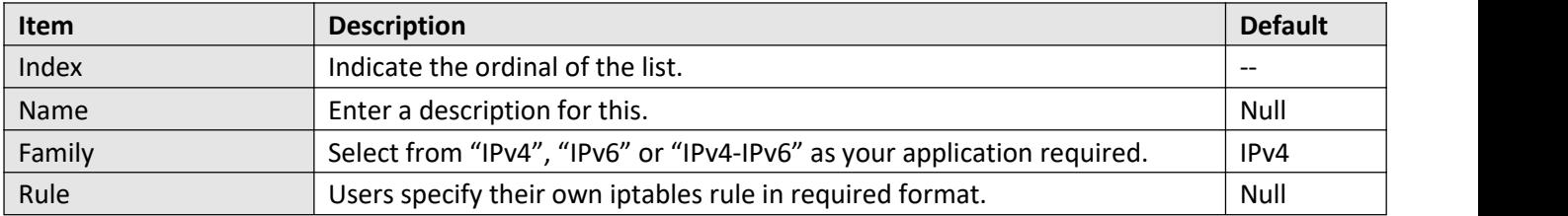

#### **Status**

This window allows you to view the status of firewall.

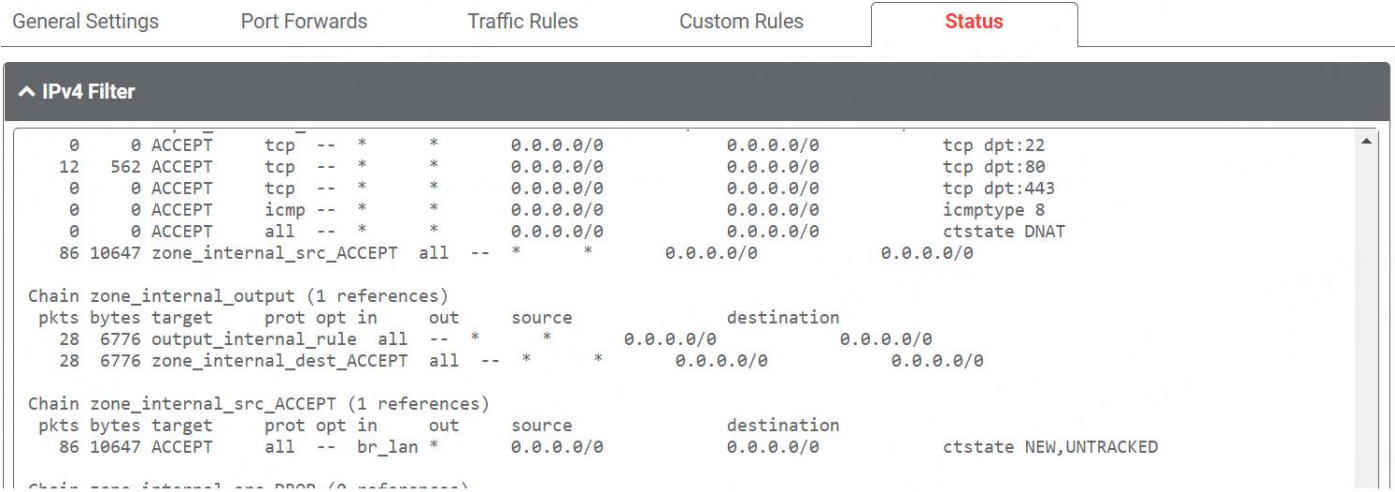

# **2.3.6 QoS**

QoS provides the possibility to prioritize network traffic based on hosts, ports or services and limit download or upload speeds on a selected interface.

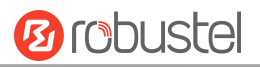

### **General Setting**

i.

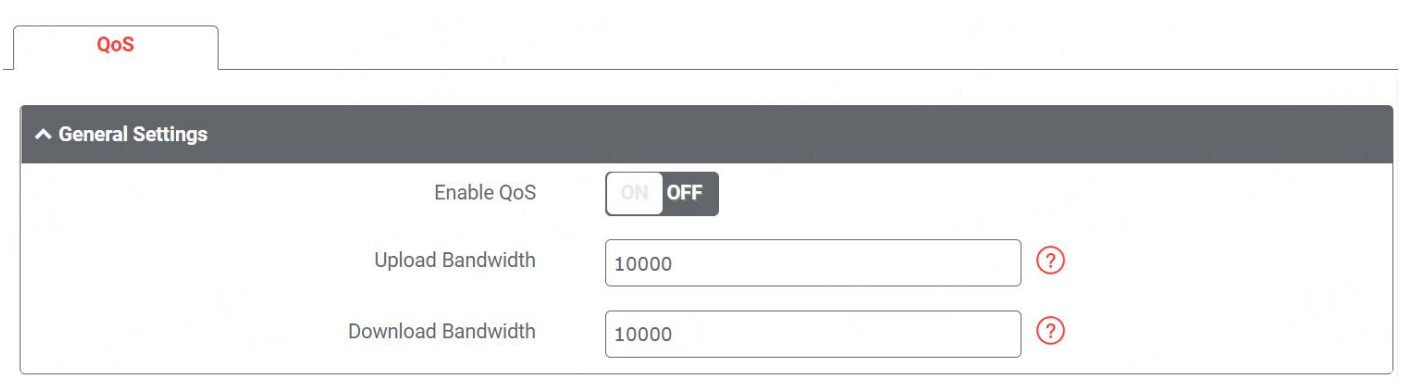

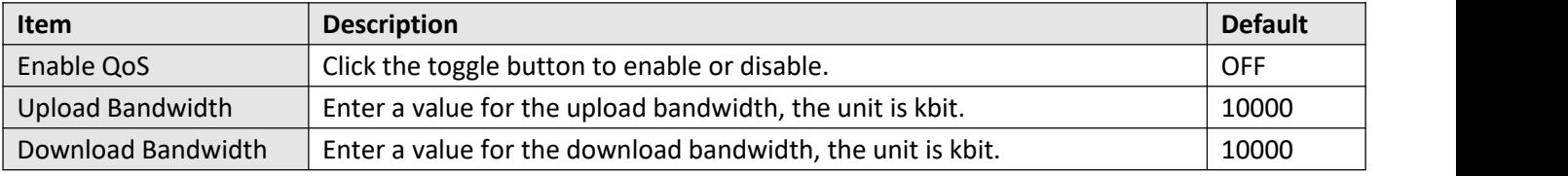

# **Priority Definition**

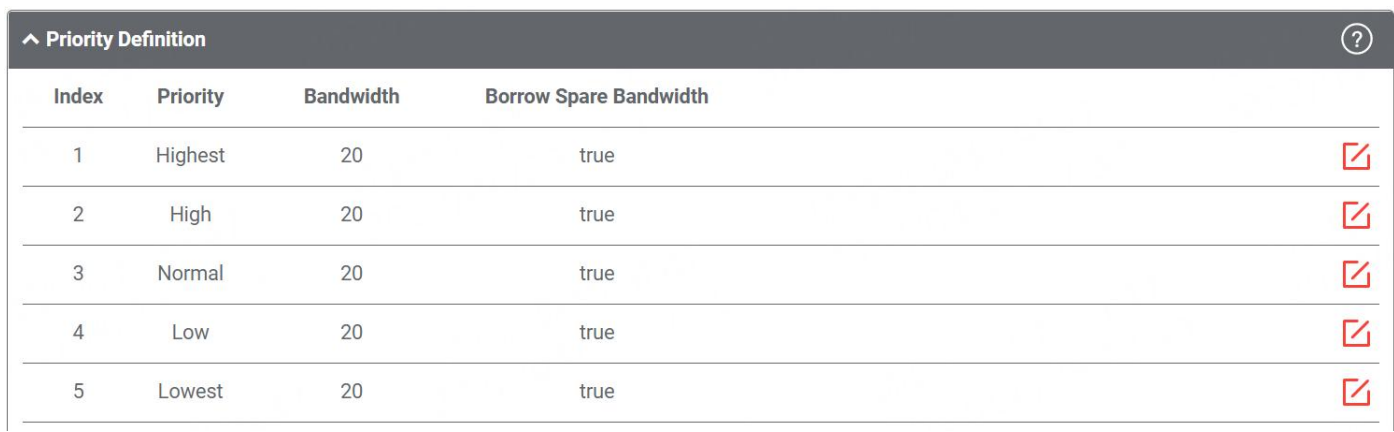

# Click  $\mathcal{I}$  to set the priority.

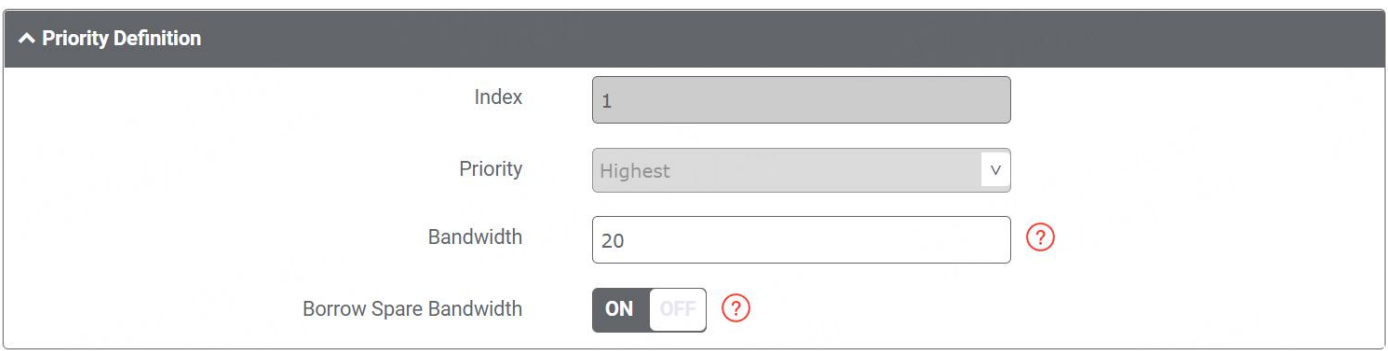

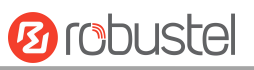

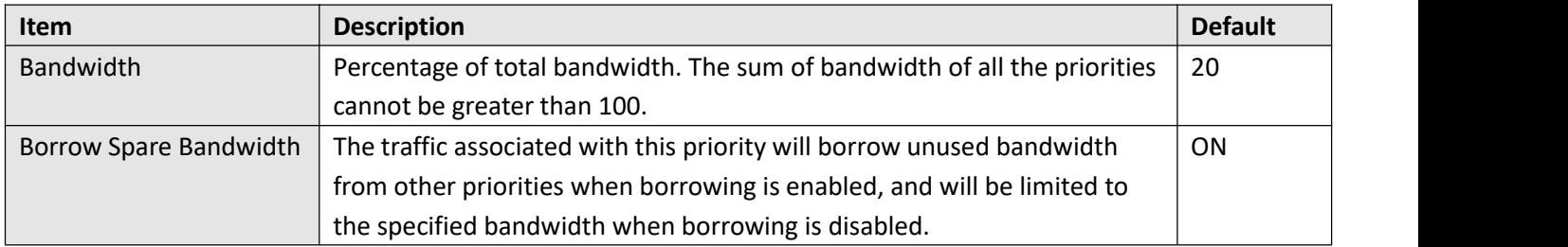

### **IPv4 QoS Rules**

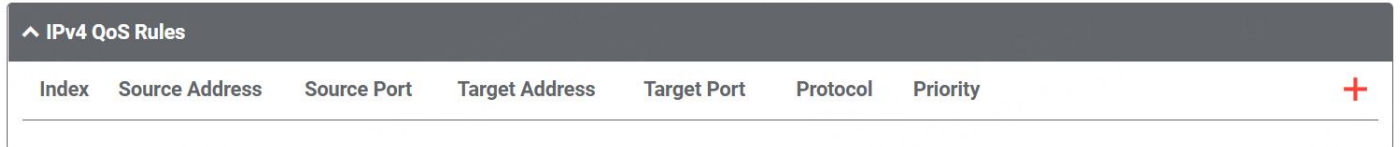

### Click **+** to add one. The maximum count is **10.**

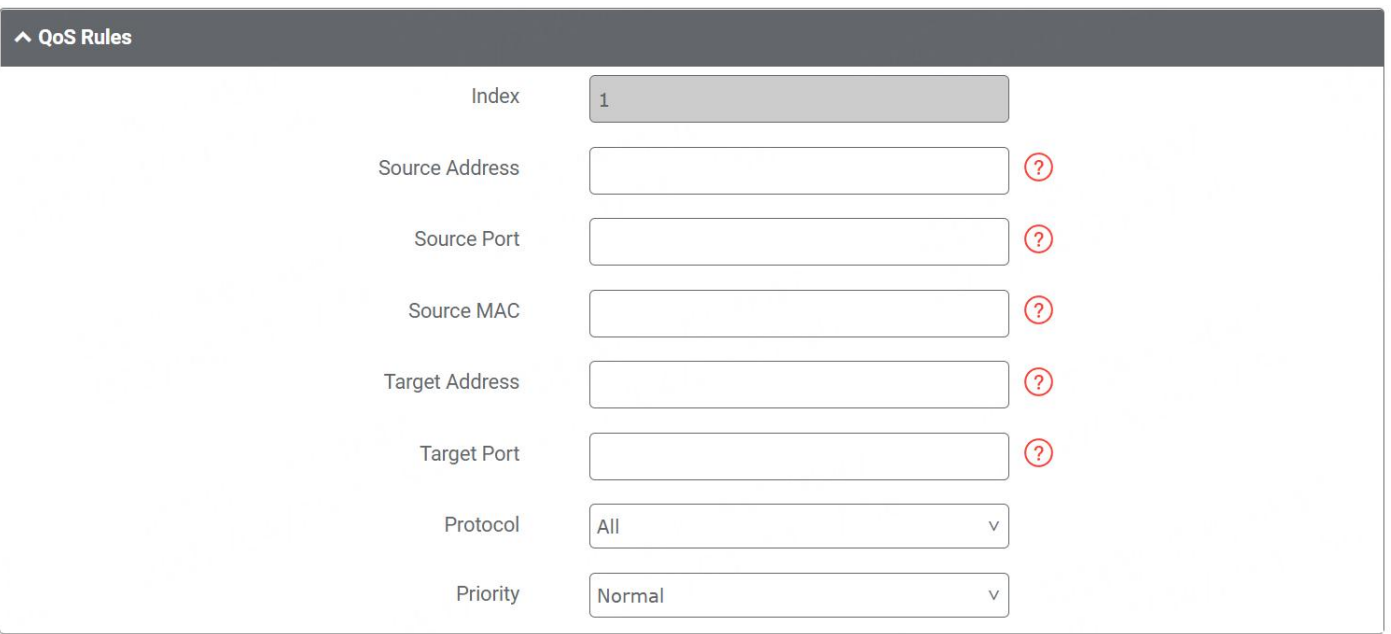

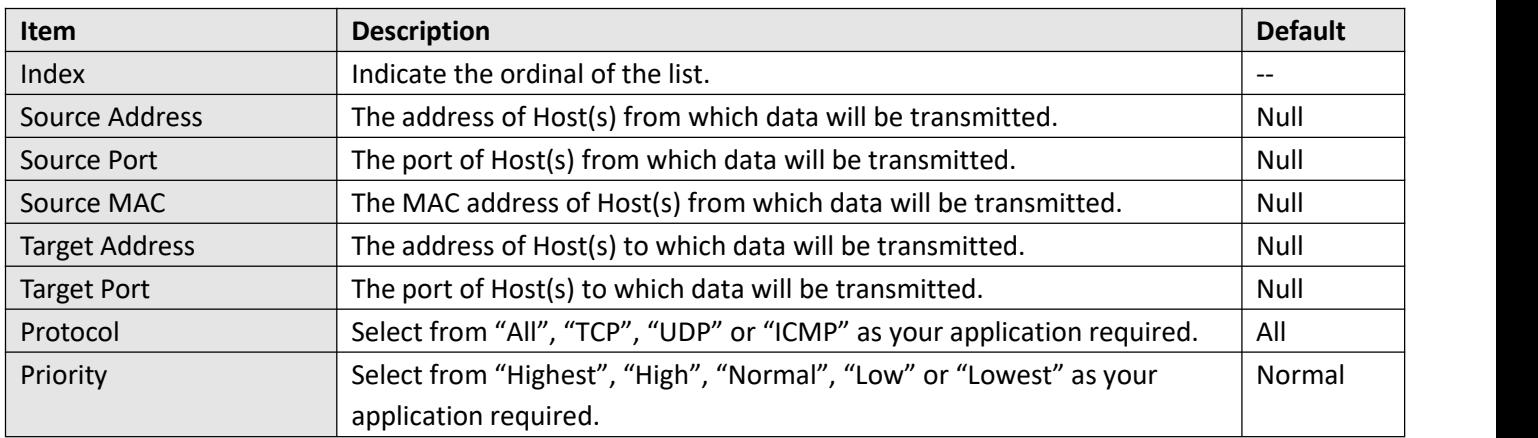

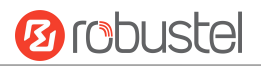

### **IPv6 QoS Rules**

٠

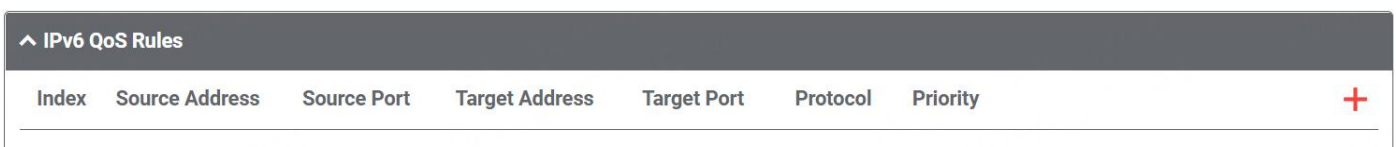

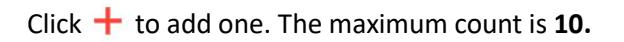

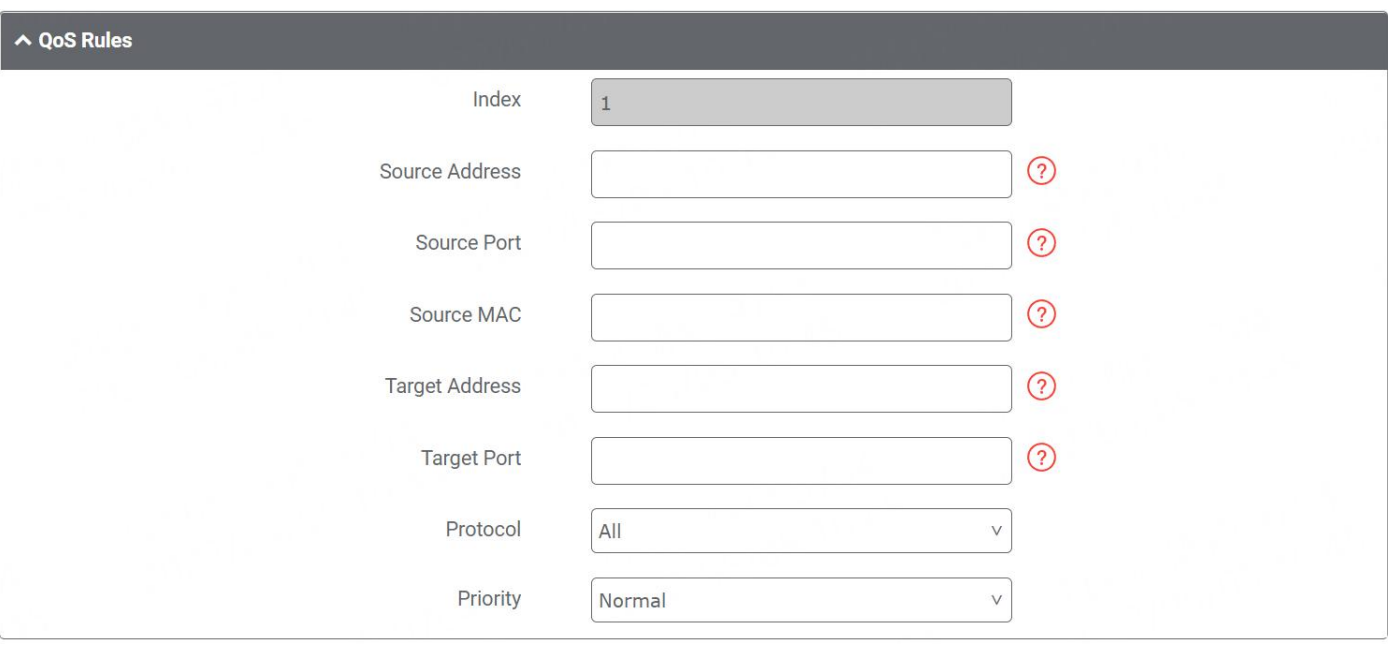

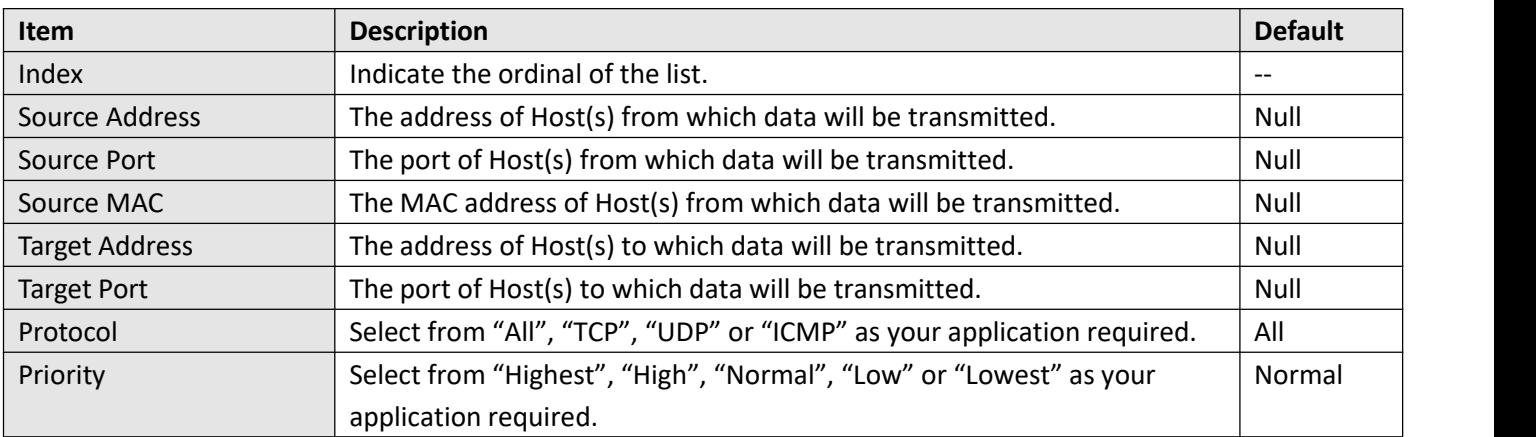

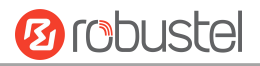

## **2.4 VPN**

### **2.4.1 IPsec**

This section allows you to set the IPsec and the related parameters. Internet Protocol Security (IPsec) is a [protocol](https://en.wikipedia.org/wiki/Protocol_suite) suite for secure Internet [Protocol](https://en.wikipedia.org/wiki/Internet_Protocol) (IP) communications that works by [authenticating](https://en.wikipedia.org/wiki/Authentication) and [encrypting](https://en.wikipedia.org/wiki/Encryption) each IP [packet](https://en.wikipedia.org/wiki/Packet_(information_technology)) of a communication session.

### **General**

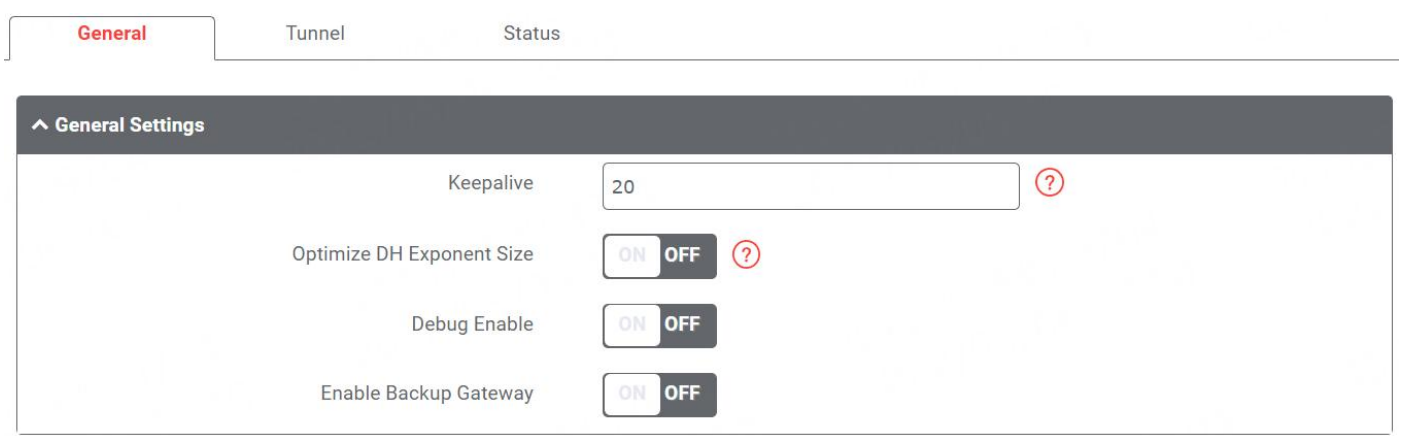

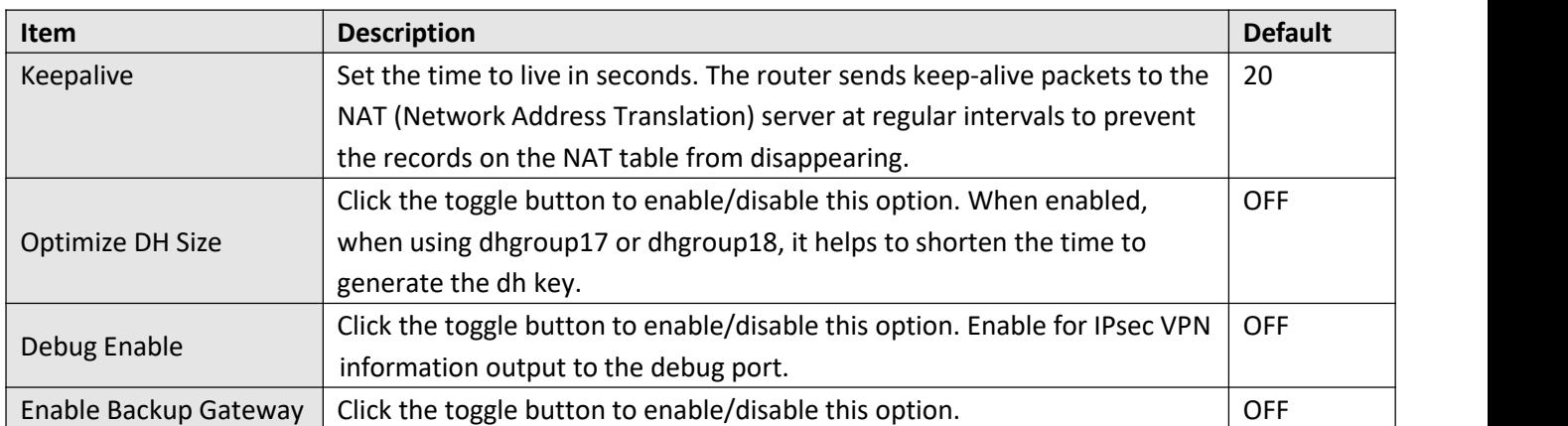

#### **Tunnel**

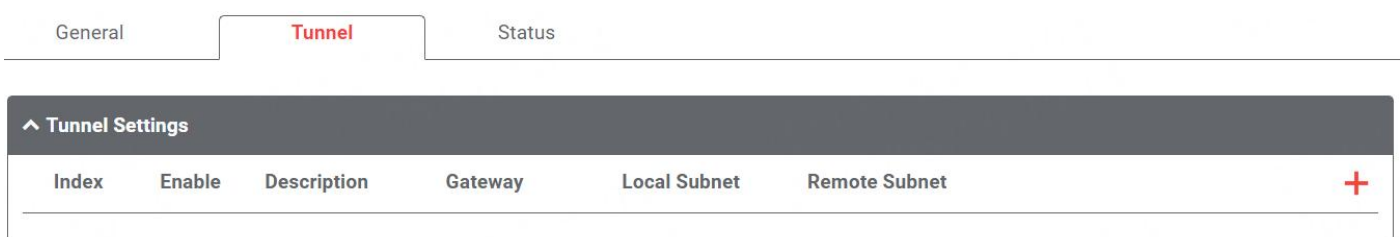

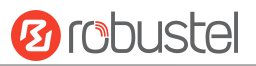

Click **+** to add IPsec tunnel settings. The maximum count is **6**.

### **General Setting**

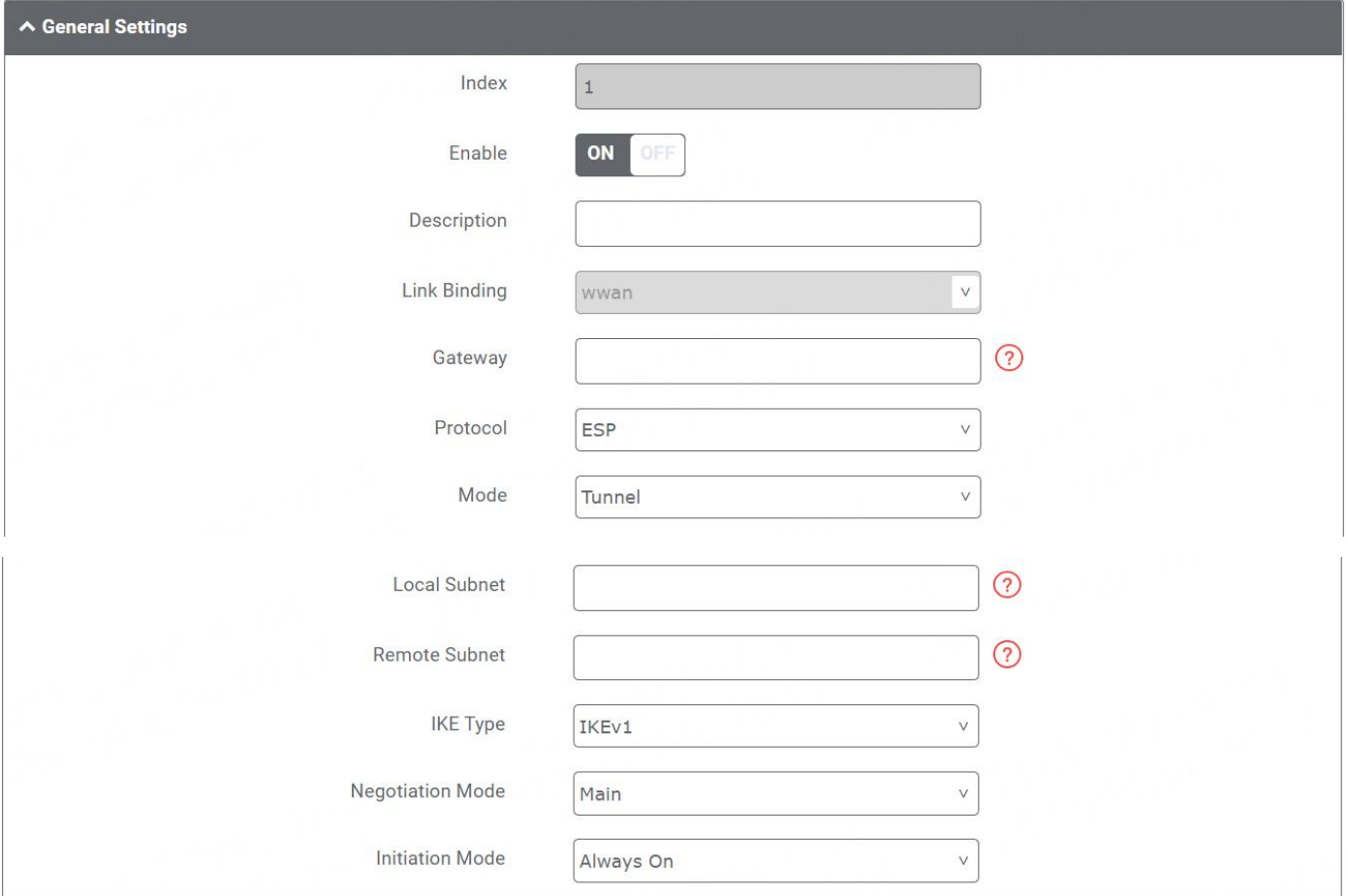

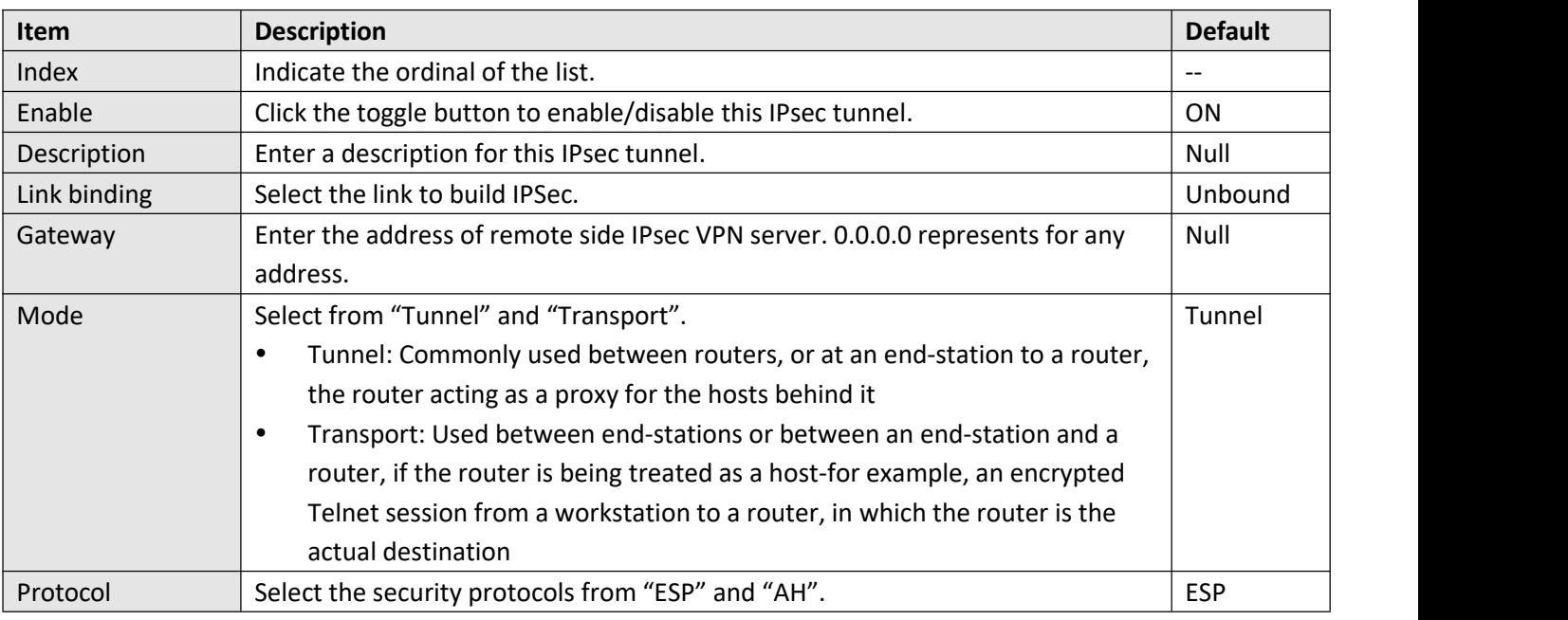

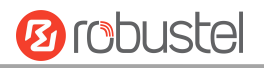

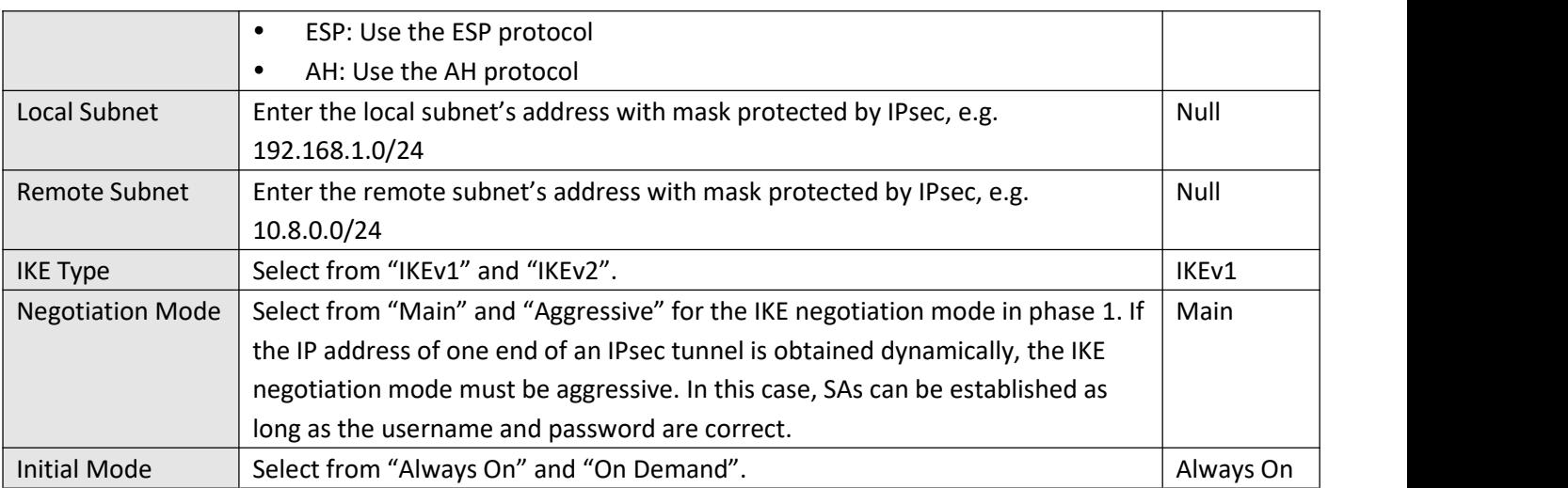

### **Advanced Setting**

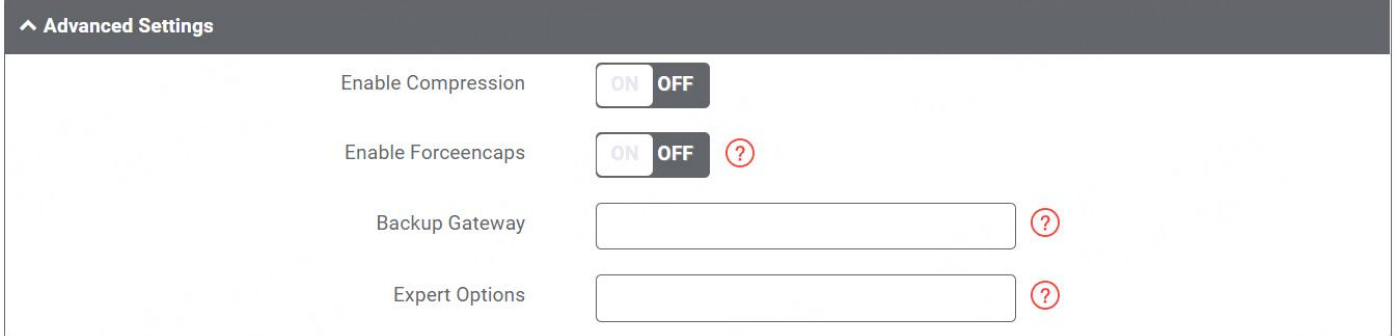

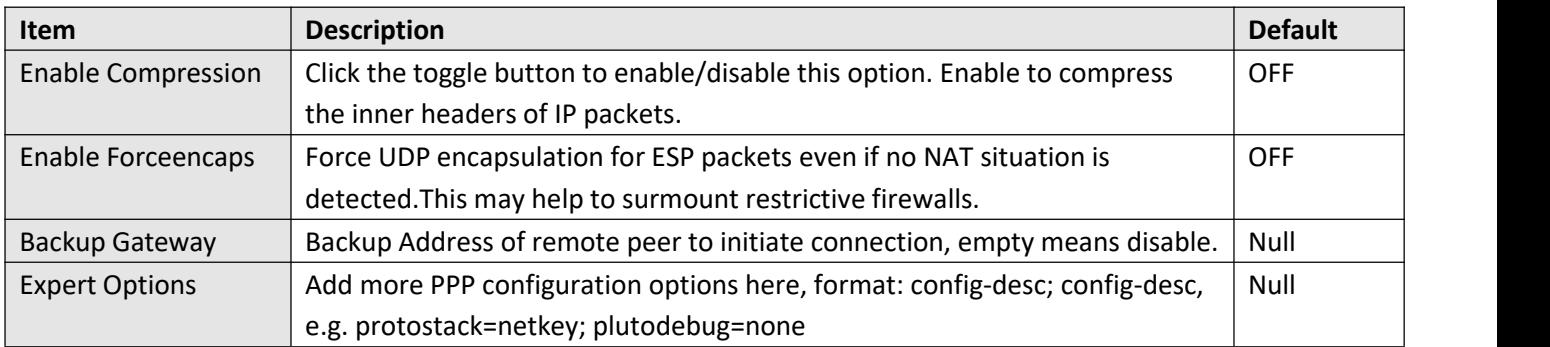

### **PHASE 1**

The window is displayed as below when choosing "PSK" as the authentication type.

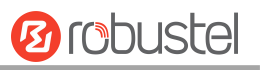

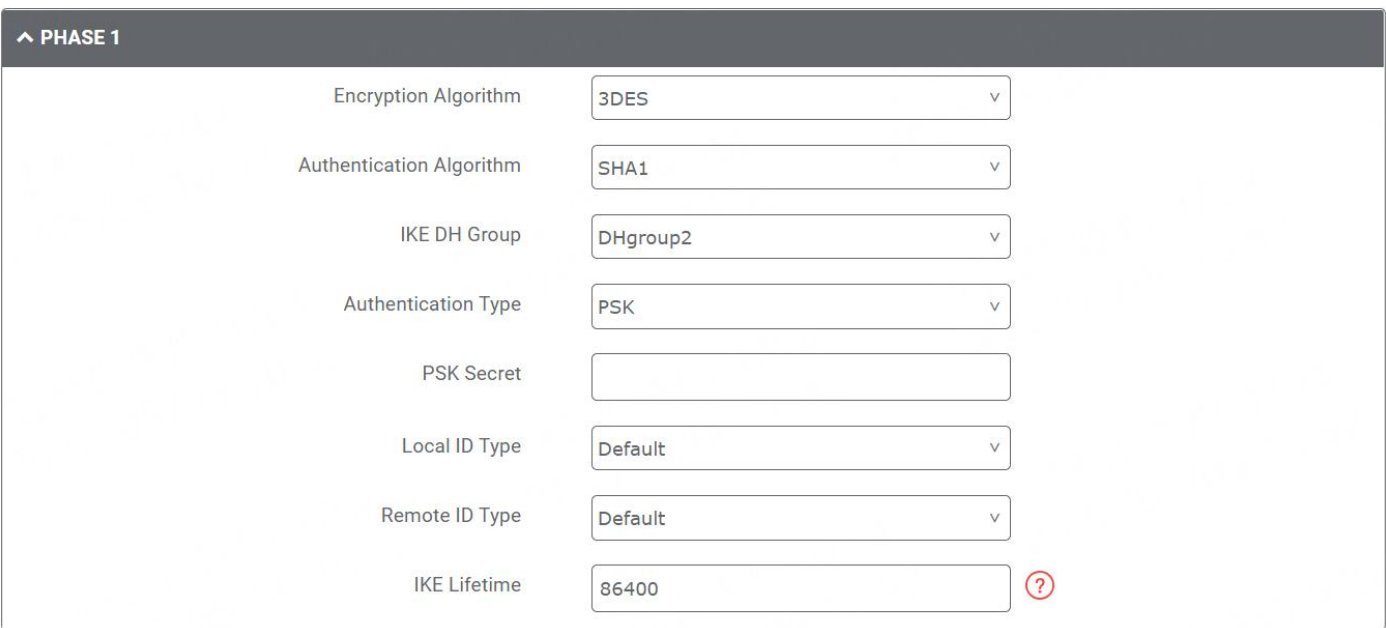

#### The window is displayed as below when choosing "CA" as the authentication type.

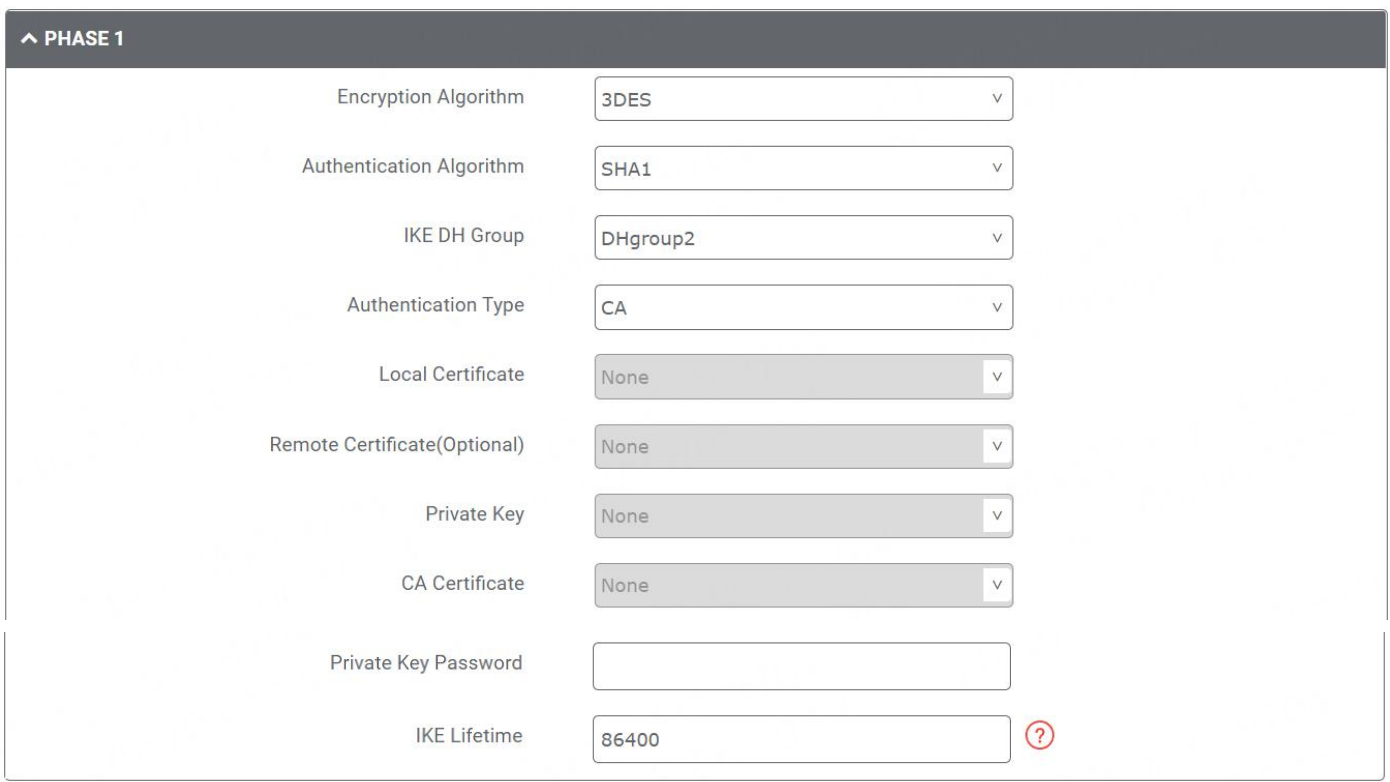

The window is displayed as below when choosing "PKCS#12" as the authentication type.

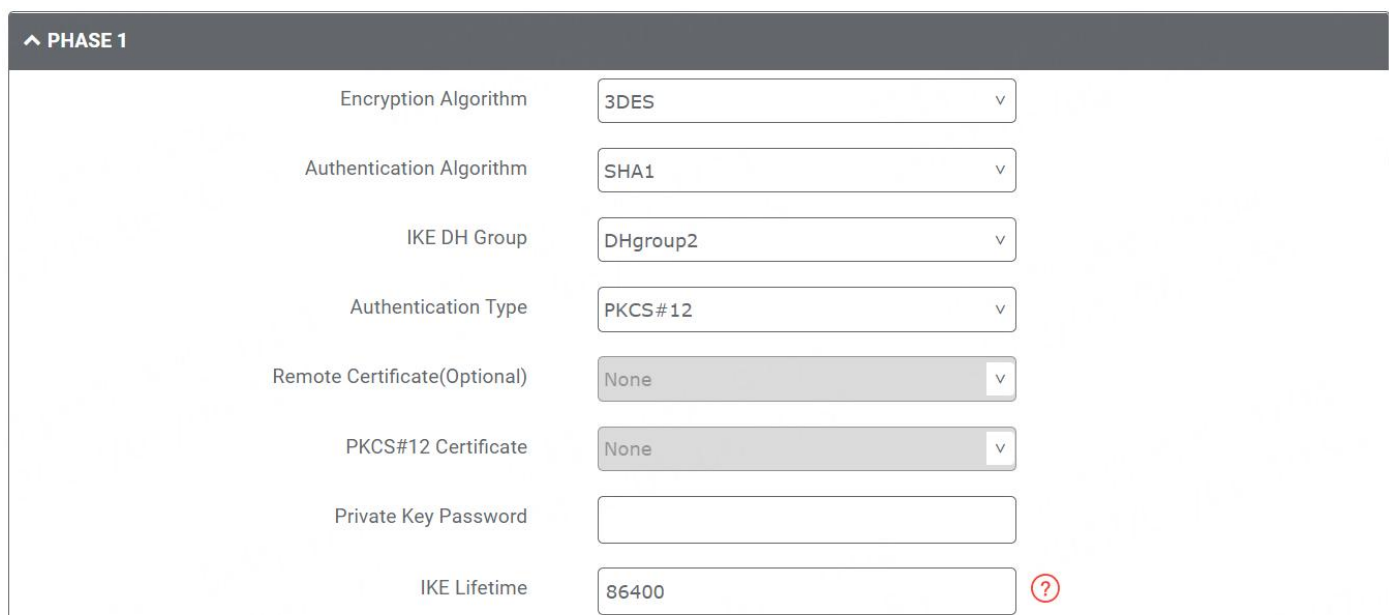

The window is displayed as below when choosing "xAuth PSK" as the authentication type.

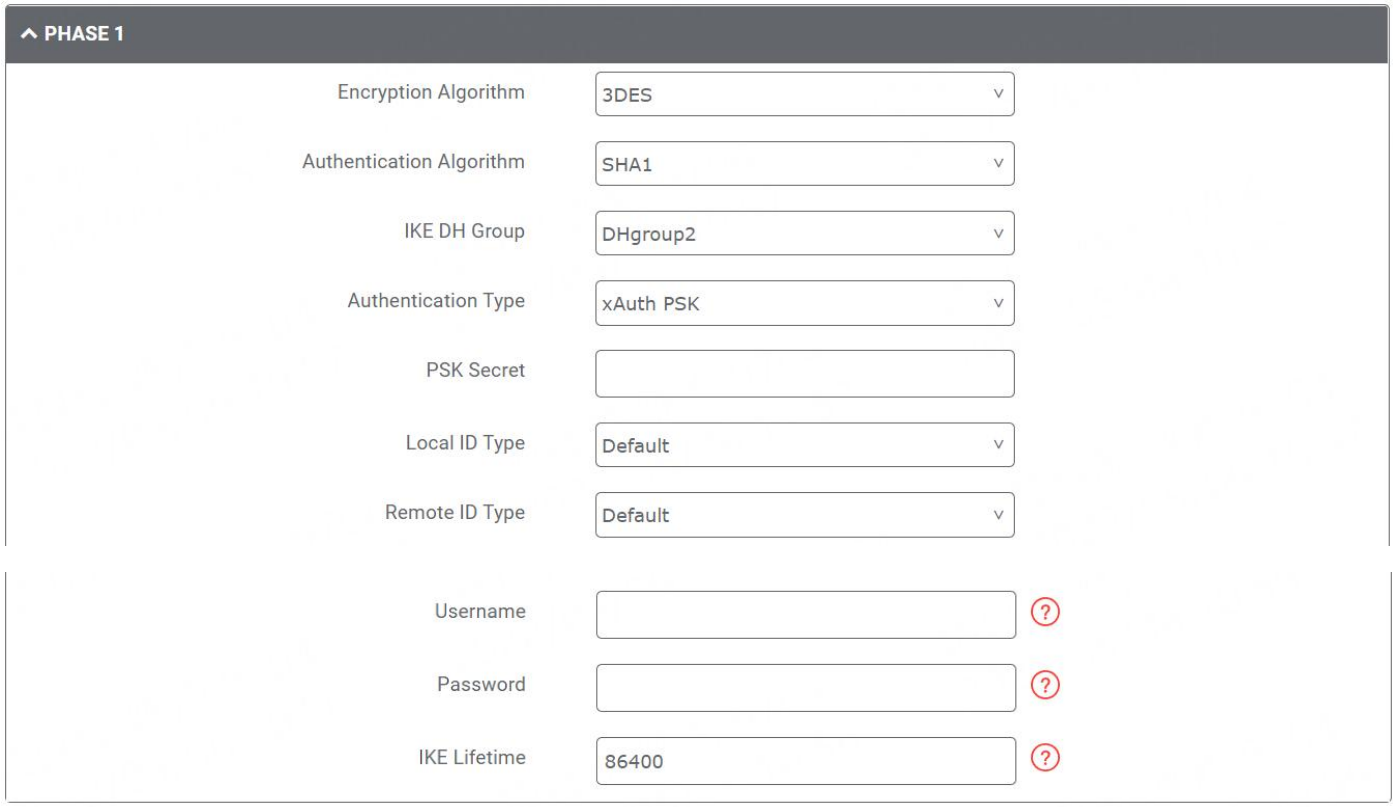

The window is displayed as below when choosing "xAuth CA" as the authentication type.

**Ø** robustel

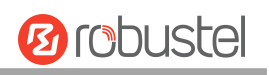

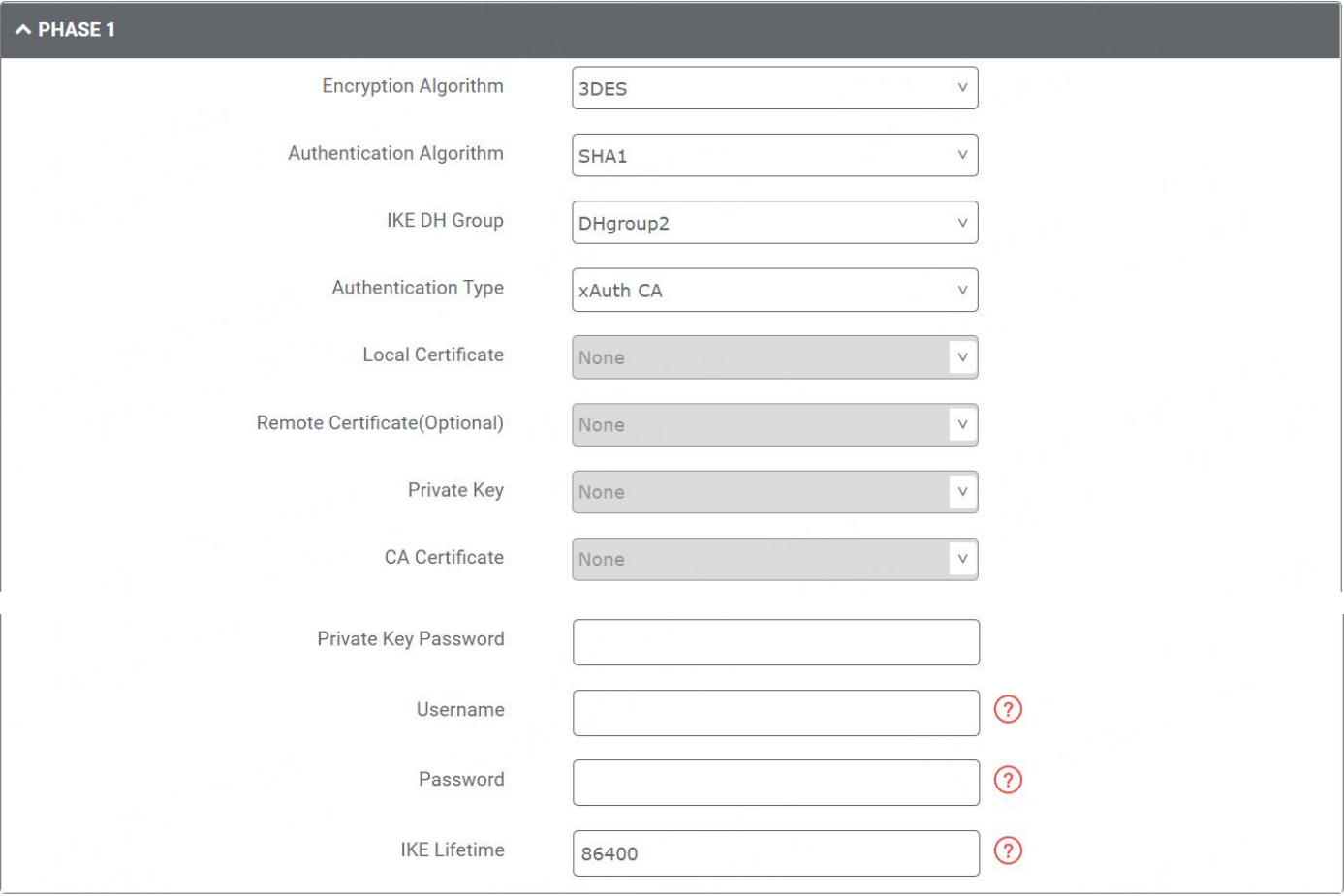

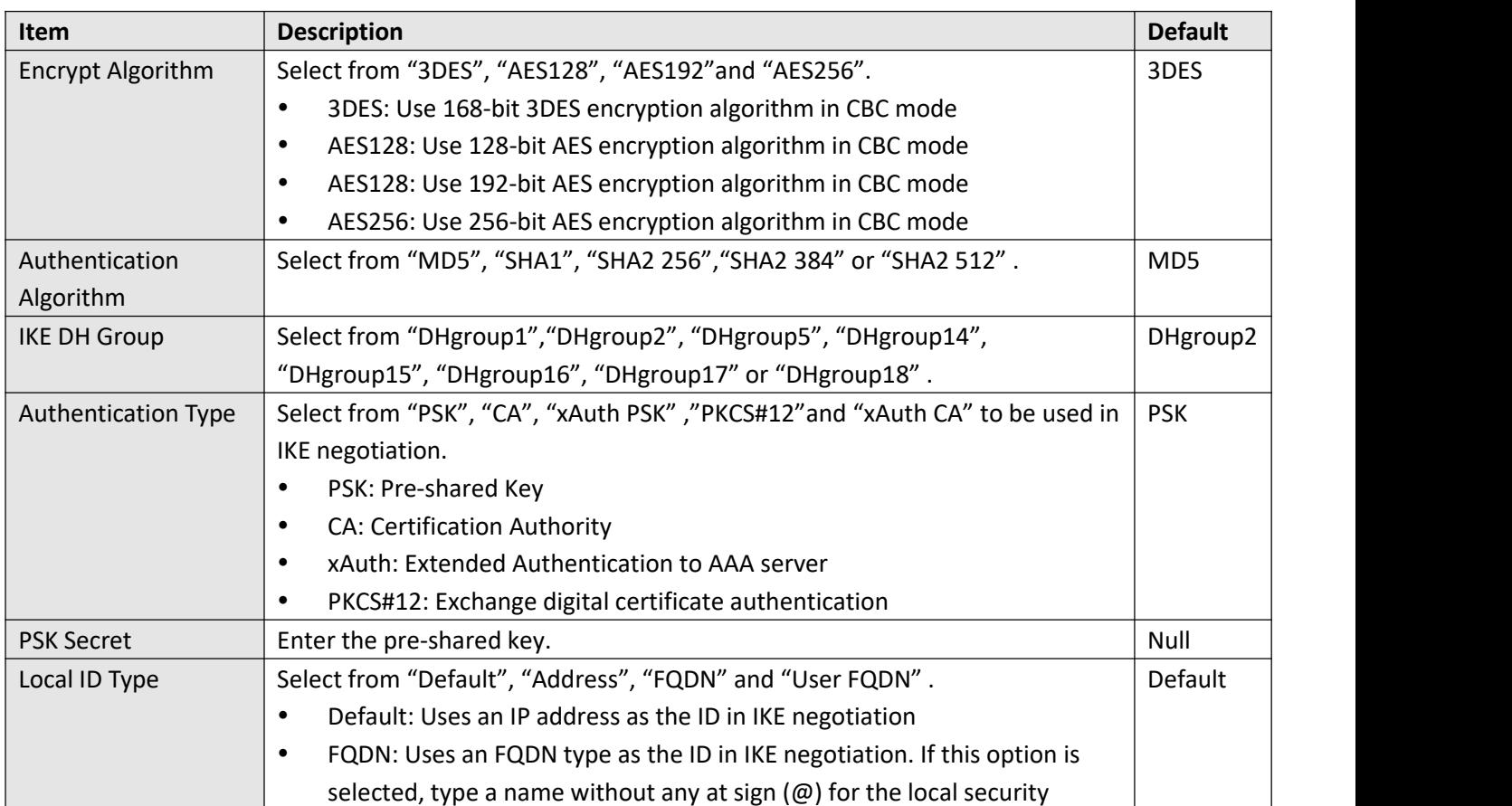

L.

m.

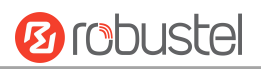

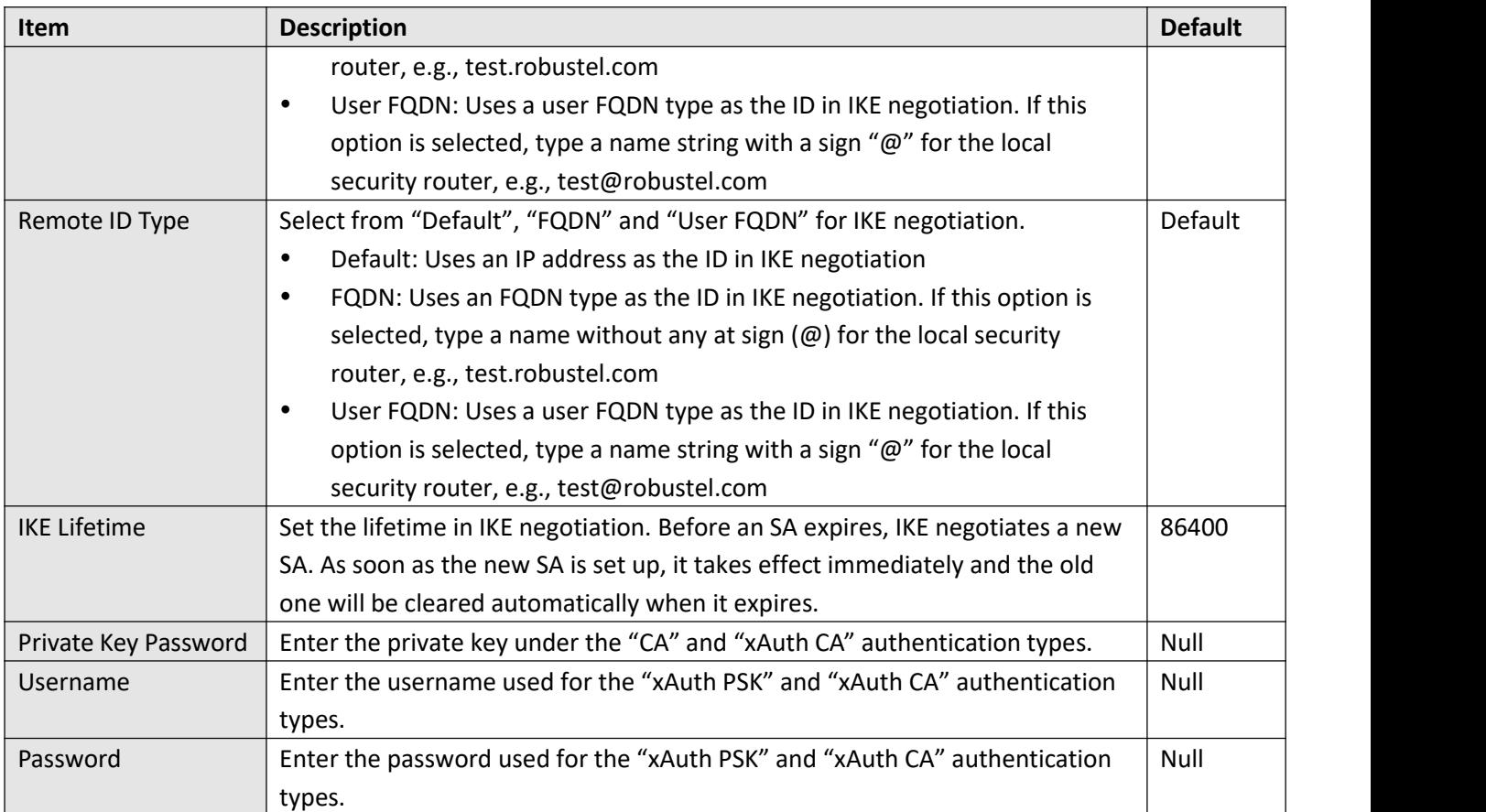

### **PHASE 2**

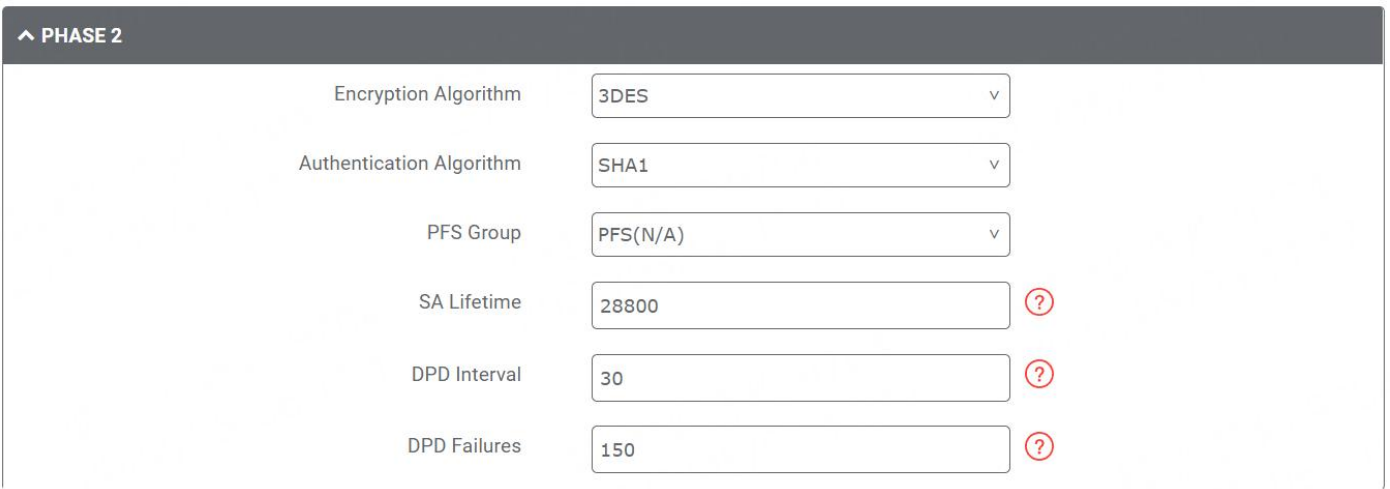

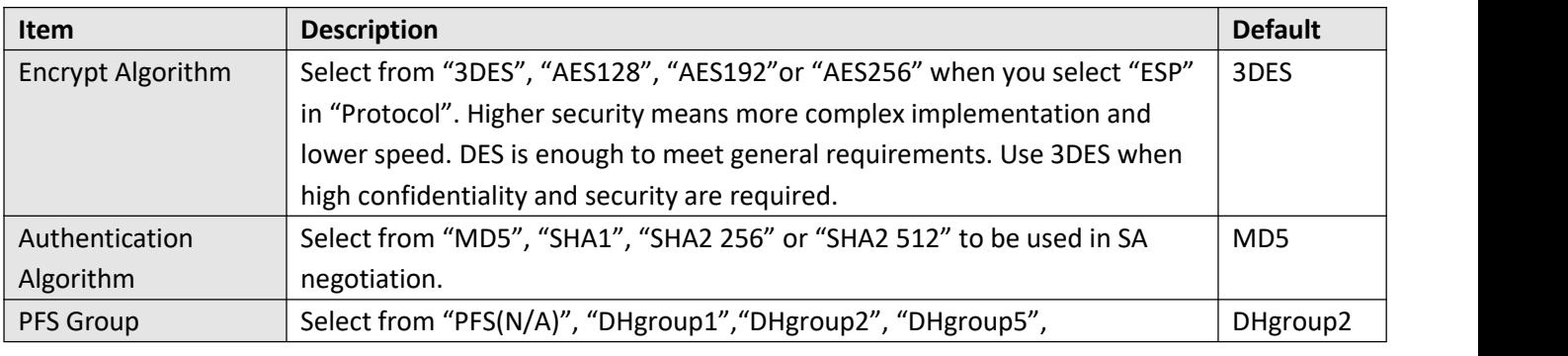

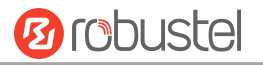

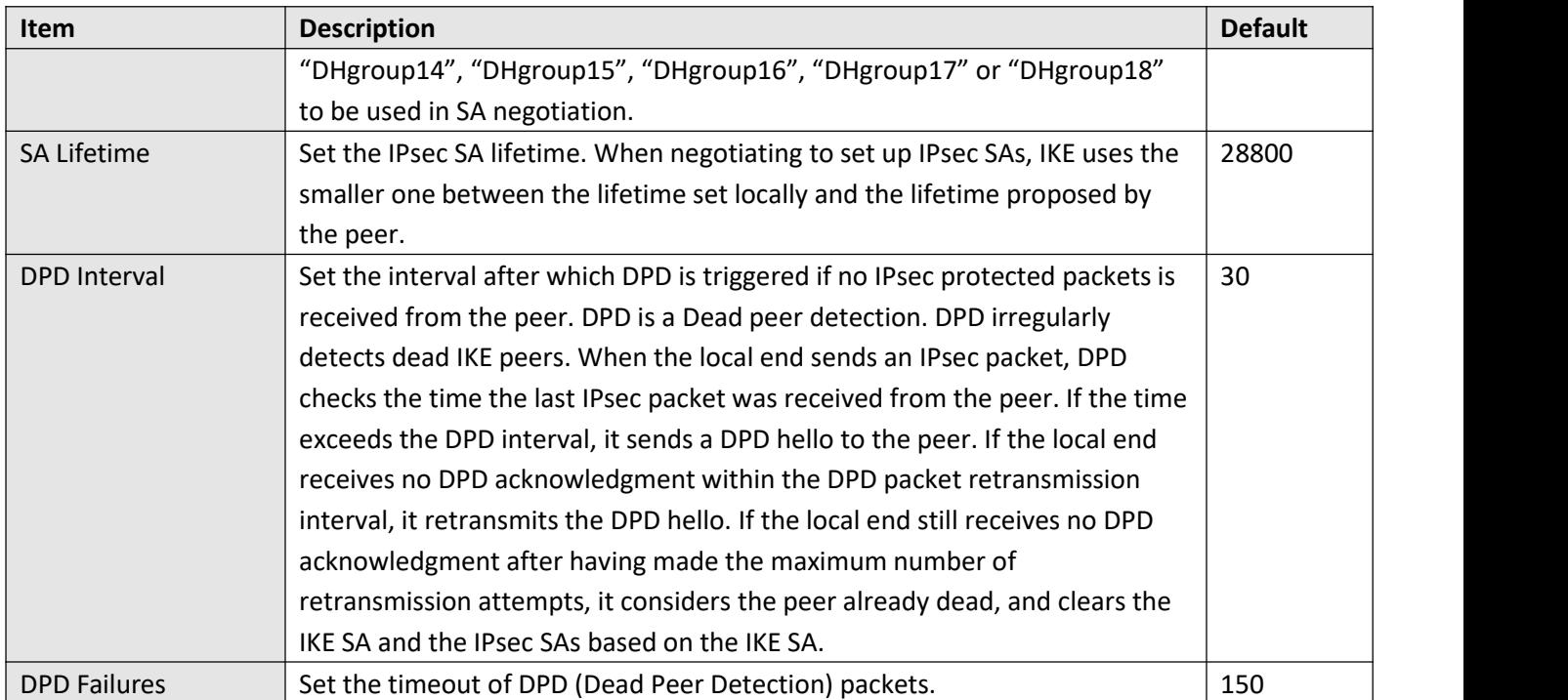

#### **Status**

This section allows you to view the status of the IPsec tunnel.

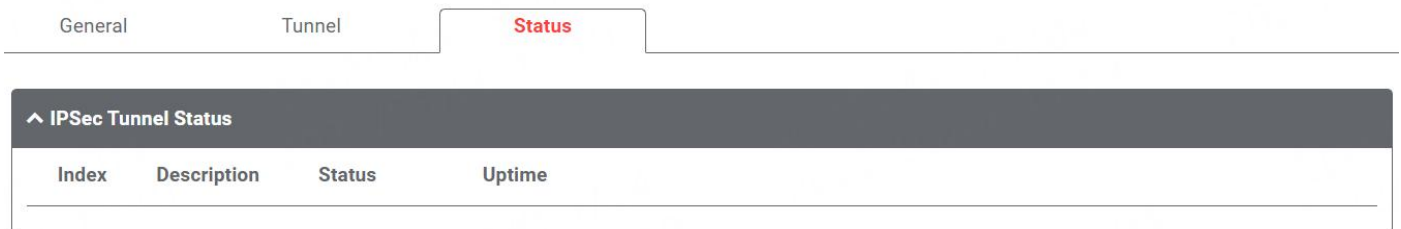

## **2.4.2 OpenVPN**

This section allows you to set the OpenVPN and the related parameters. OpenVPN is an open-source software application that creates secures point-to-point or site-to-site connections.

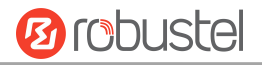

### **OpenVPN**

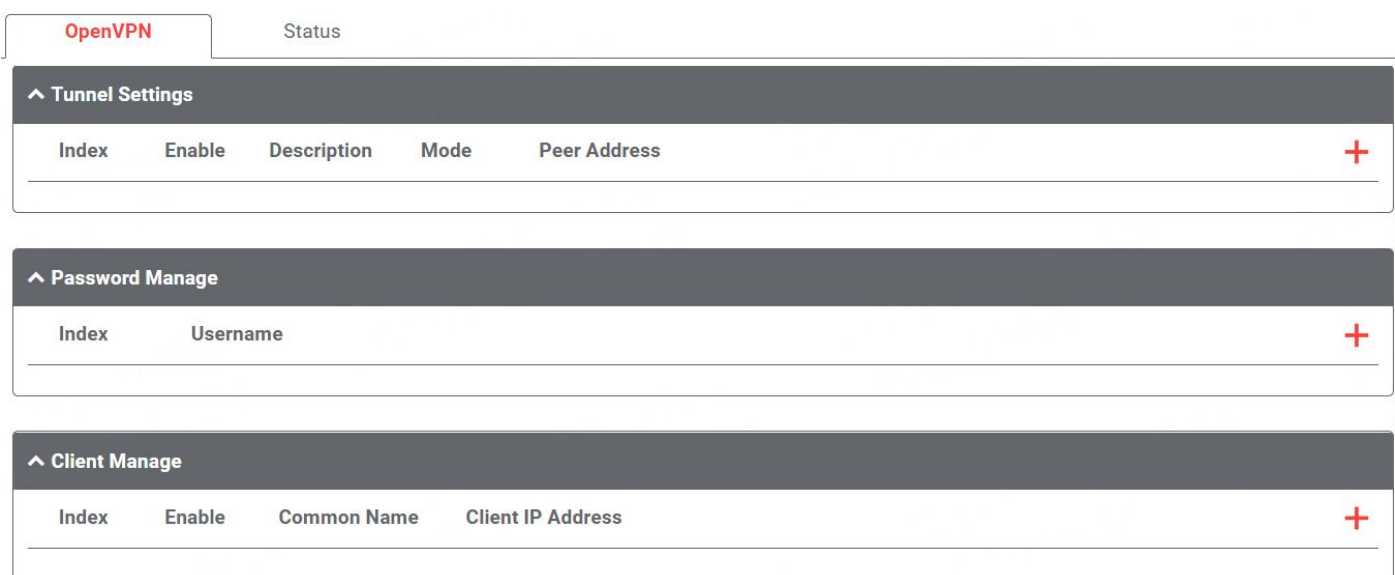

#### **Tunnel Setting**

Click  $+$  to add an OpenVPN tunnel settings. The maximum count is 5. The configure page might vary when choosing different mode, and the **Authentication Type** might be fixed for using on specific mode.

By default, the mode is "P2P". The window is displayed as below when choosing "P2P" as the mode.

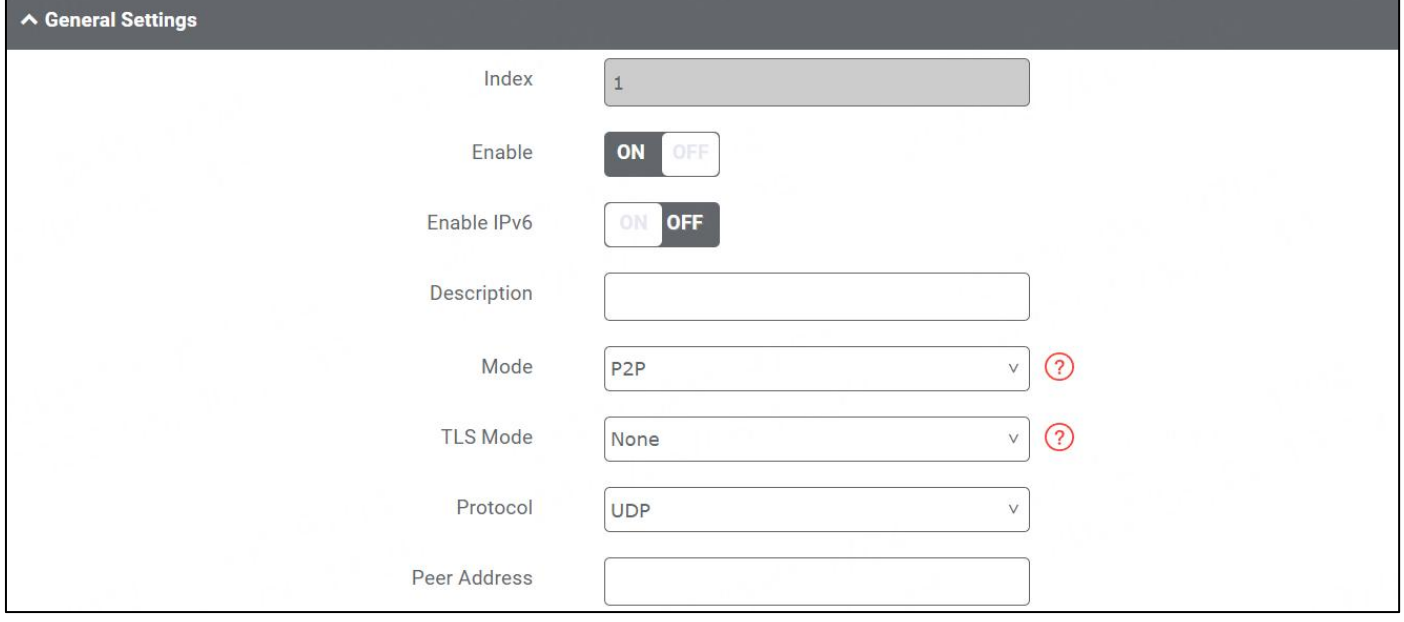

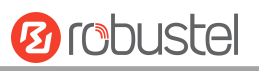

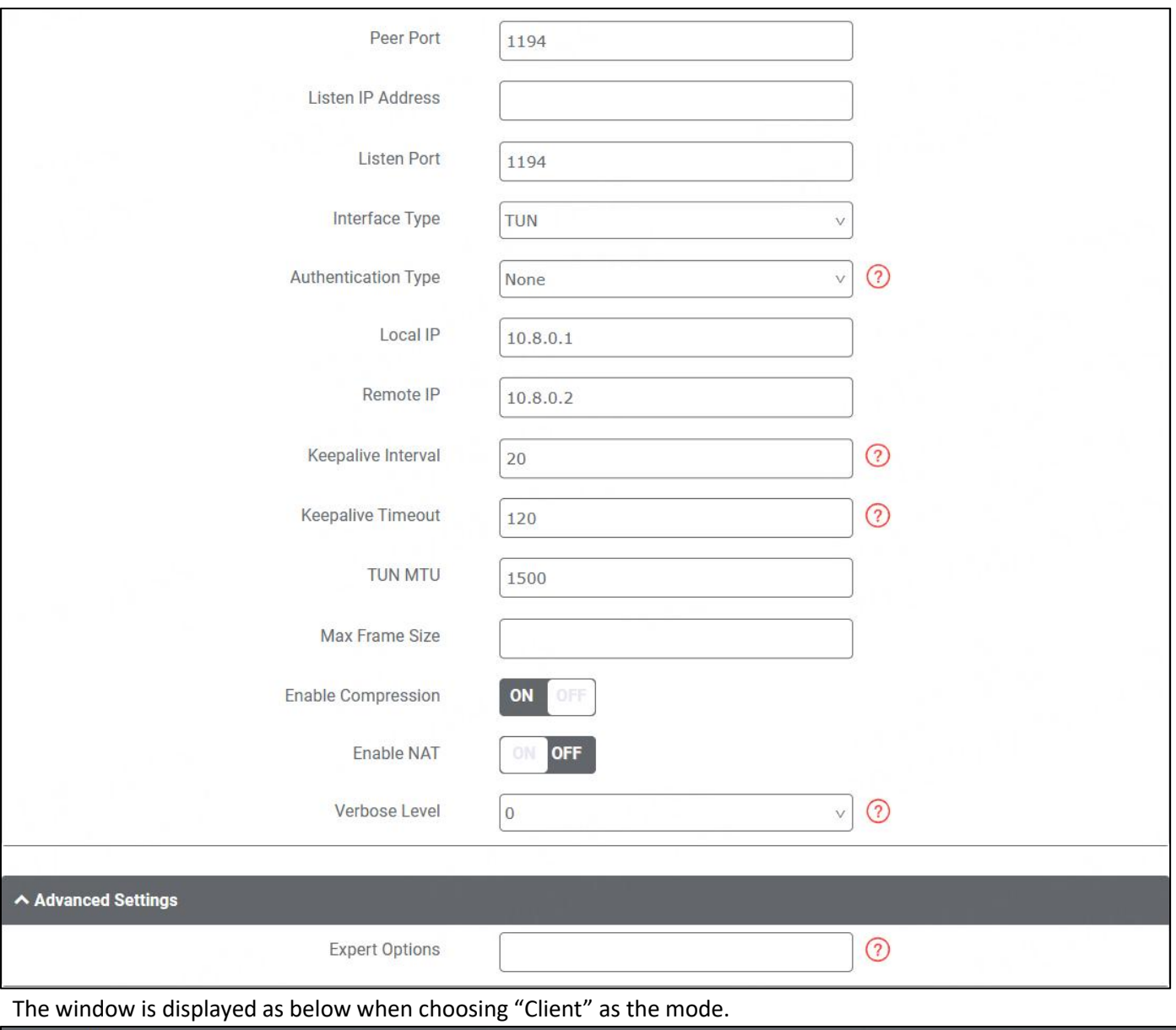

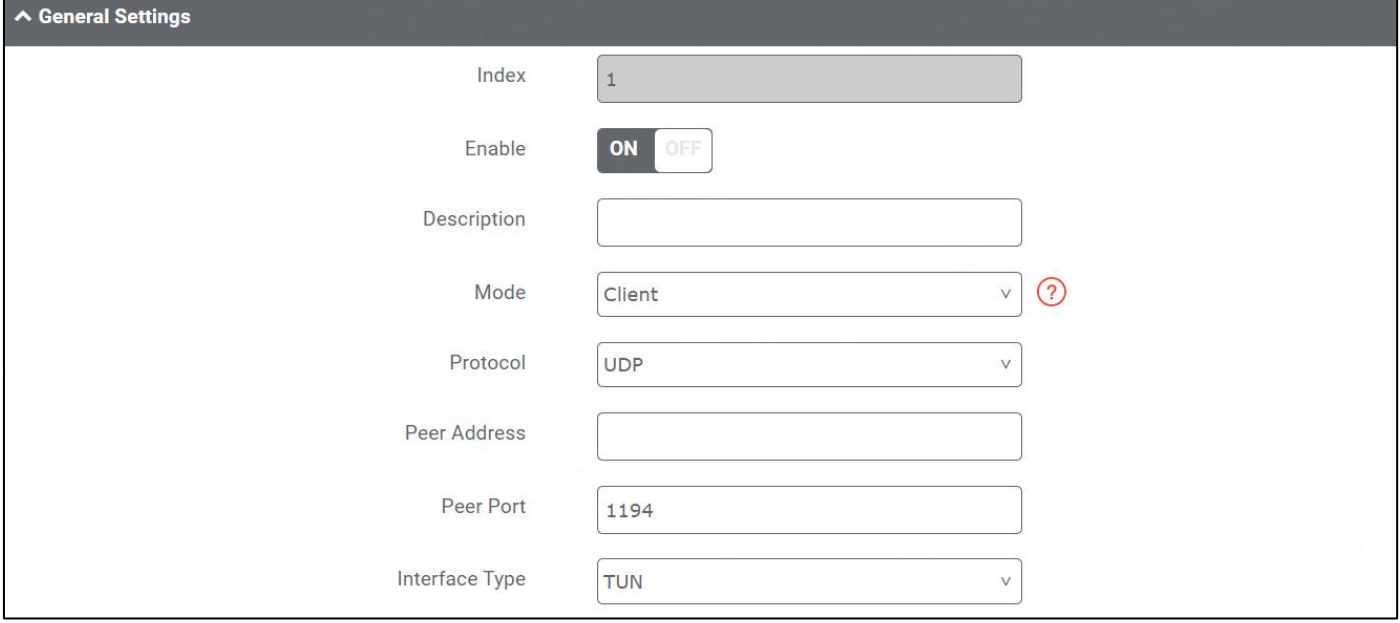

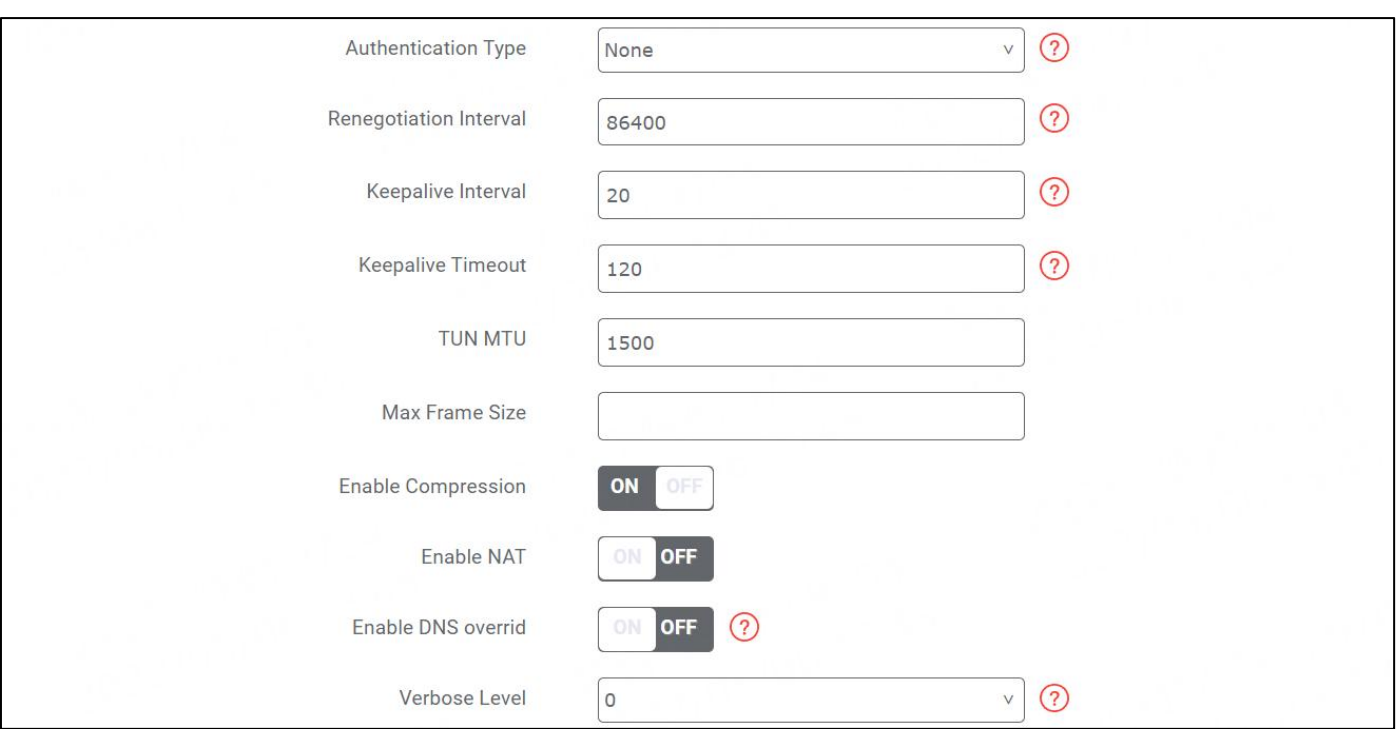

The window is displayed as below when choosing "Server" as the mode.

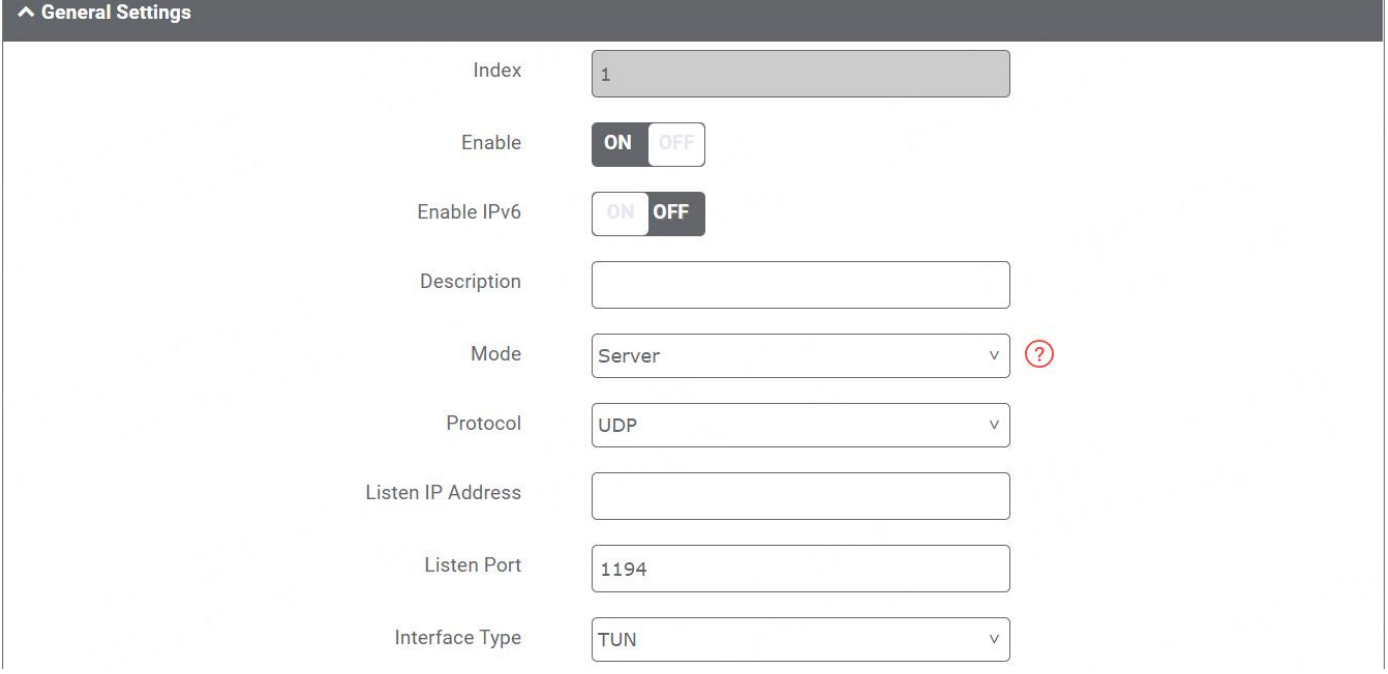

**Ø** robustel

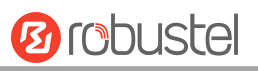

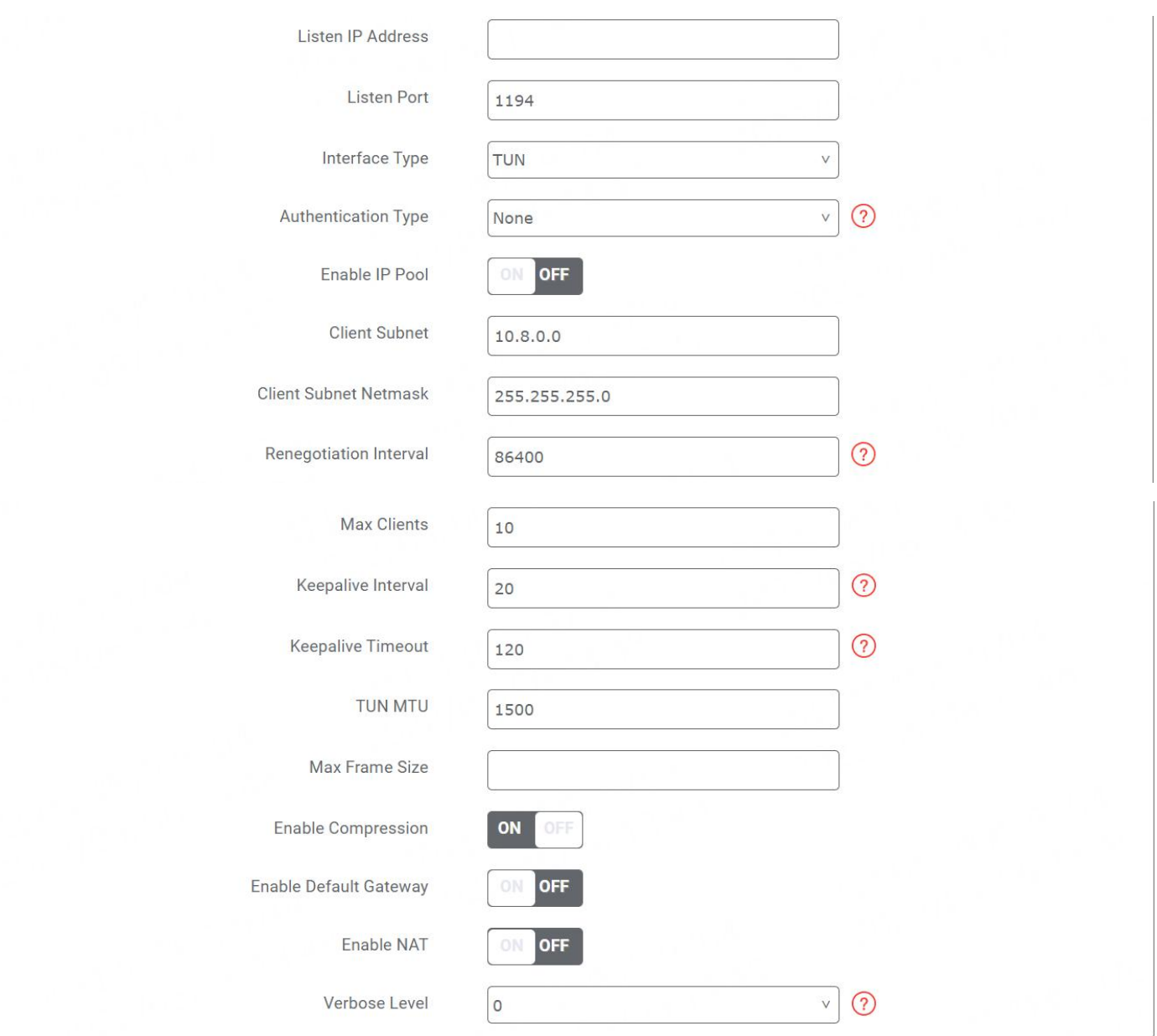

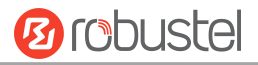

#### The window is displayed as below when choosing "None" as the authentication type.

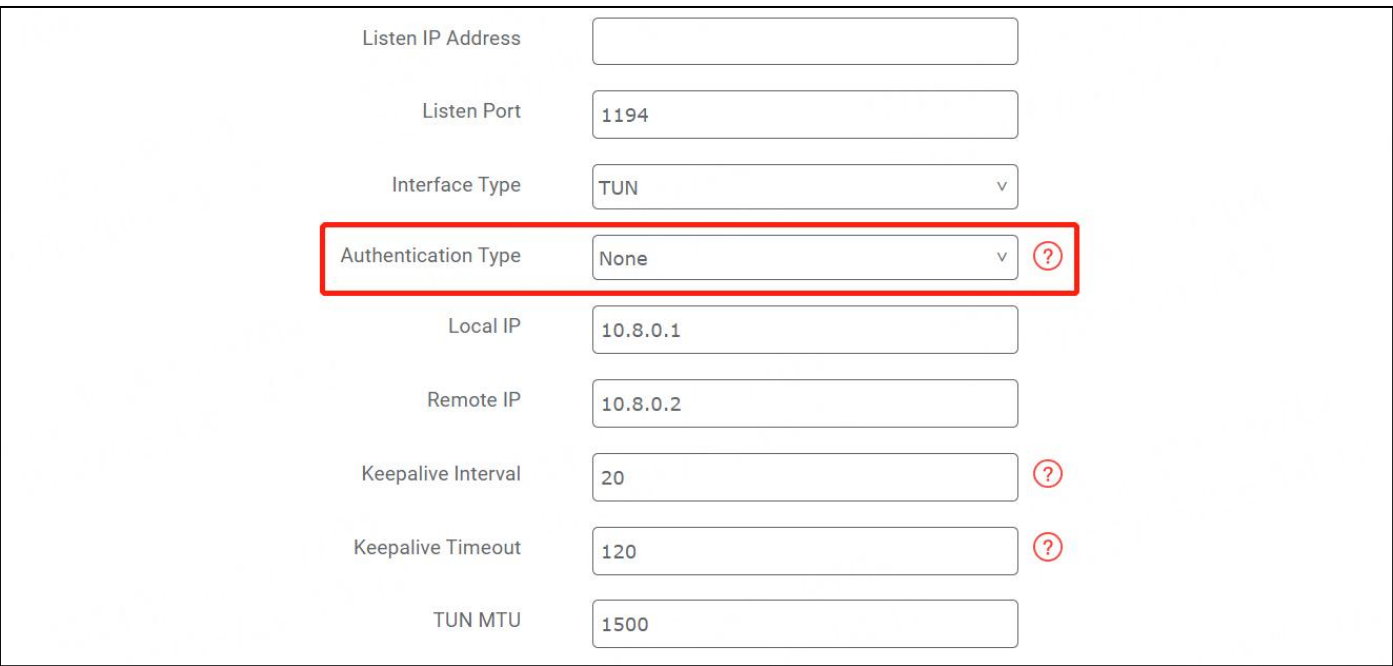

#### The window is displayed as below when choosing "Preshared" as the authentication type.

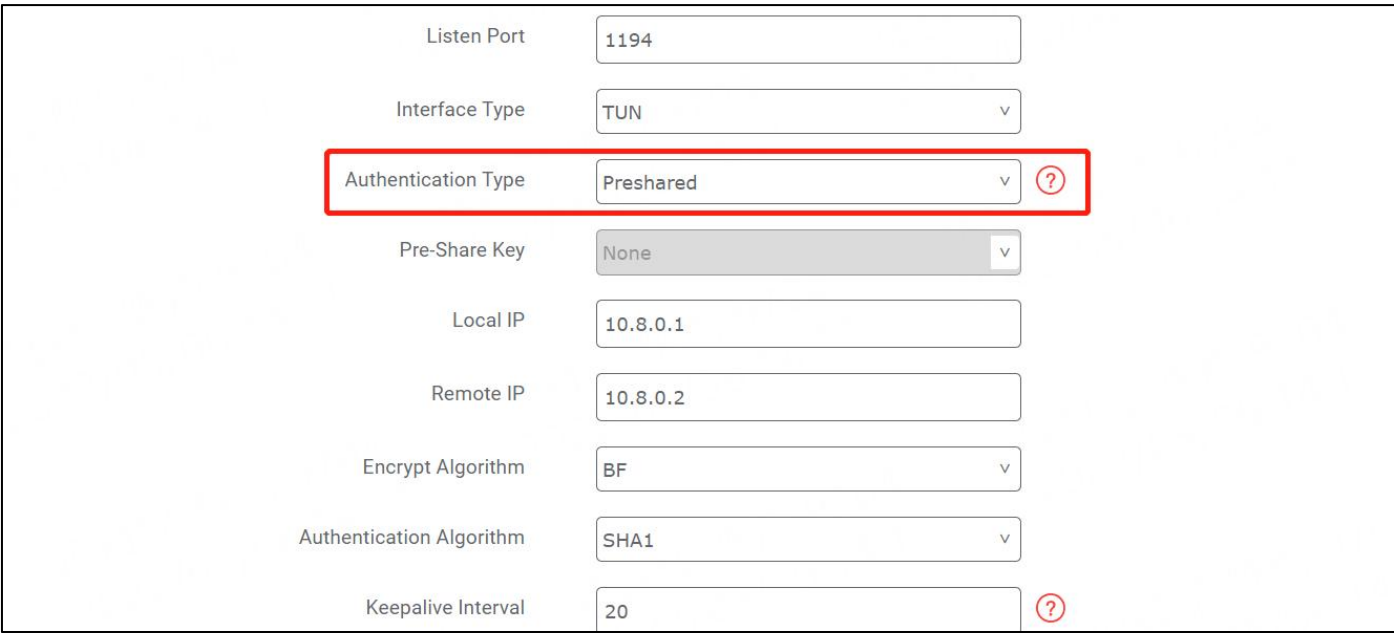
#### The window is displayed as below when choosing "Password" as the authentication type.

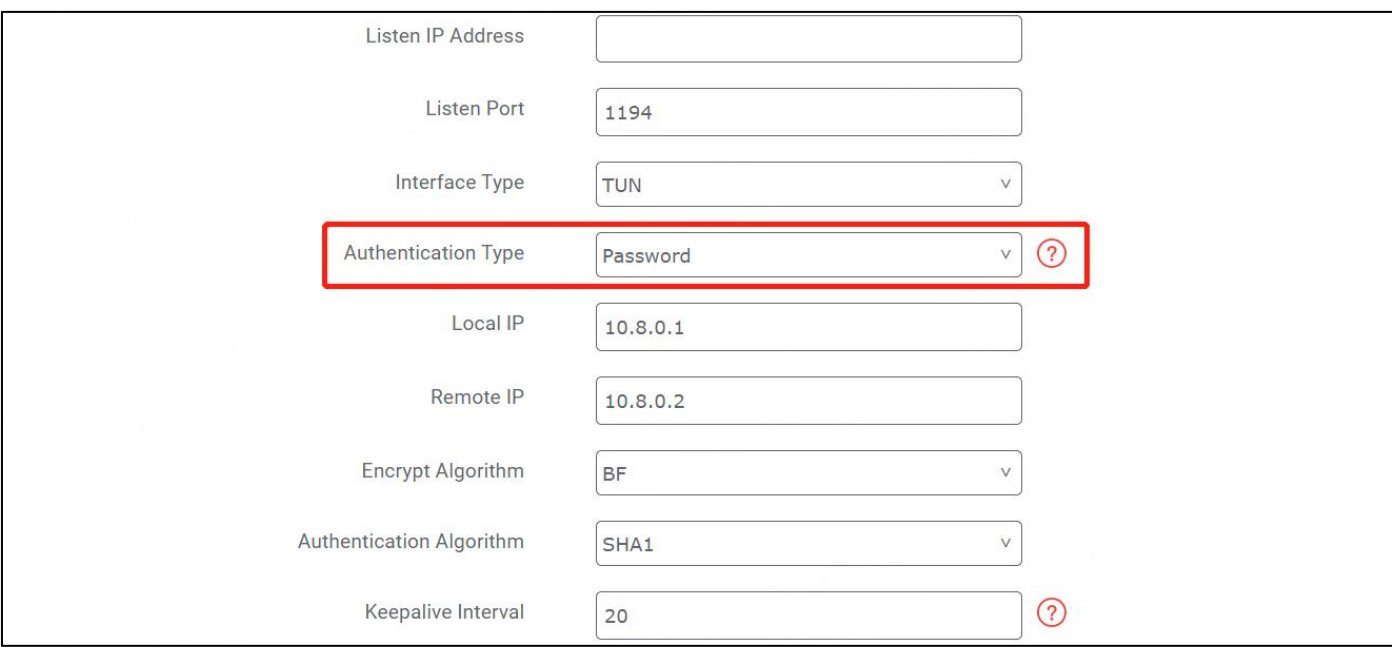

#### The window is displayed as below when choosing "X509CA" as the authentication type.

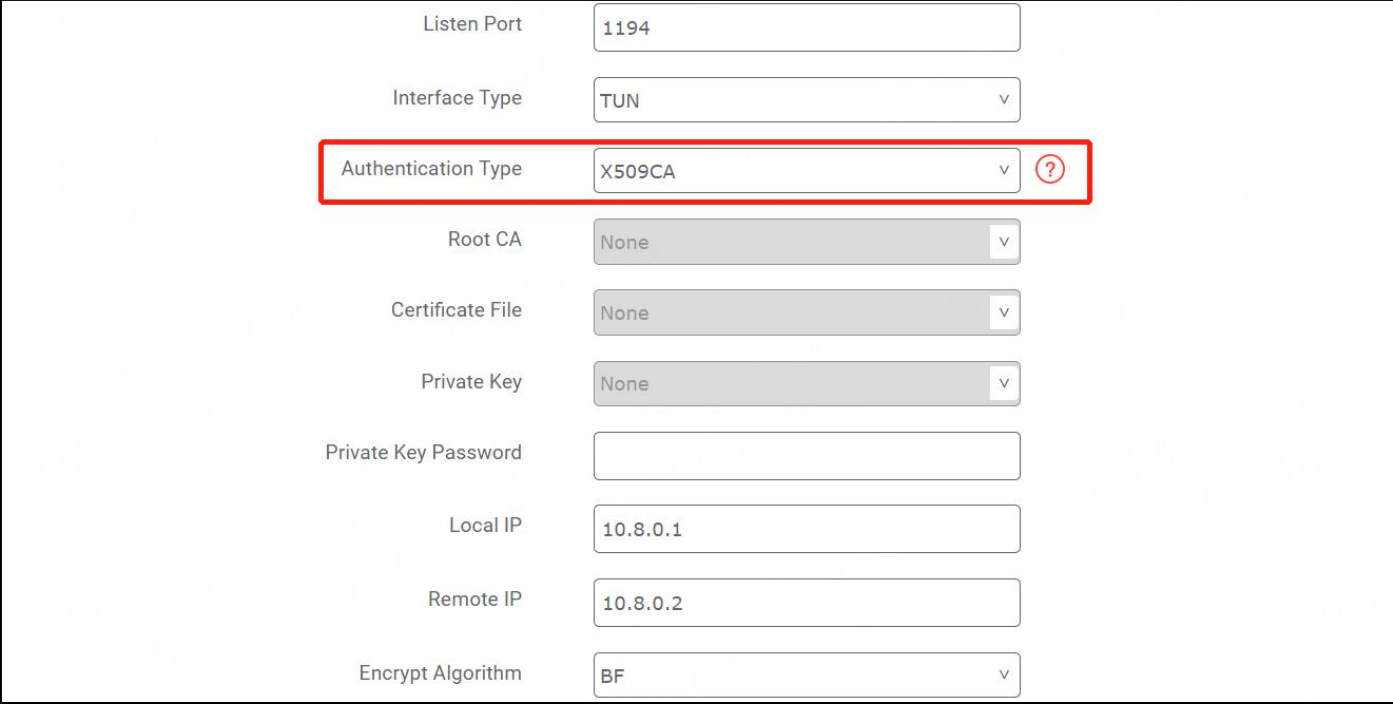

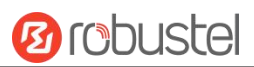

### The window is displayed as below when choosing "X509CA Password" as the authentication type.

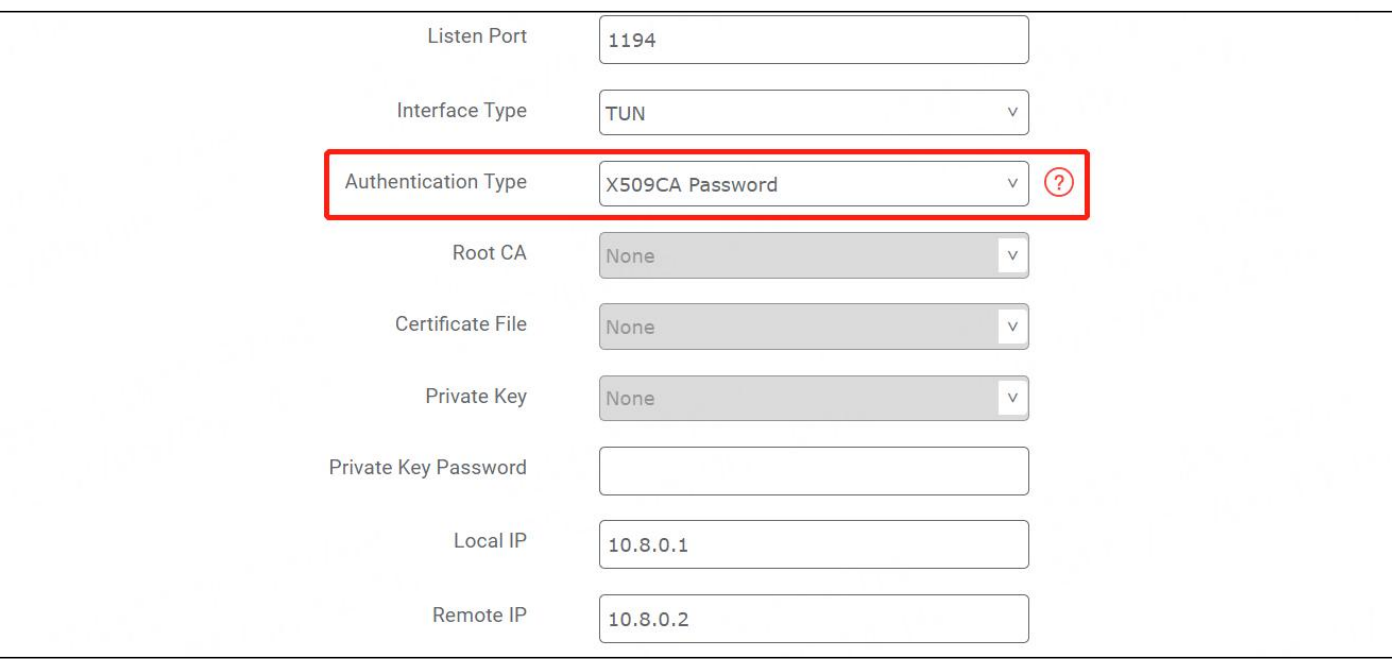

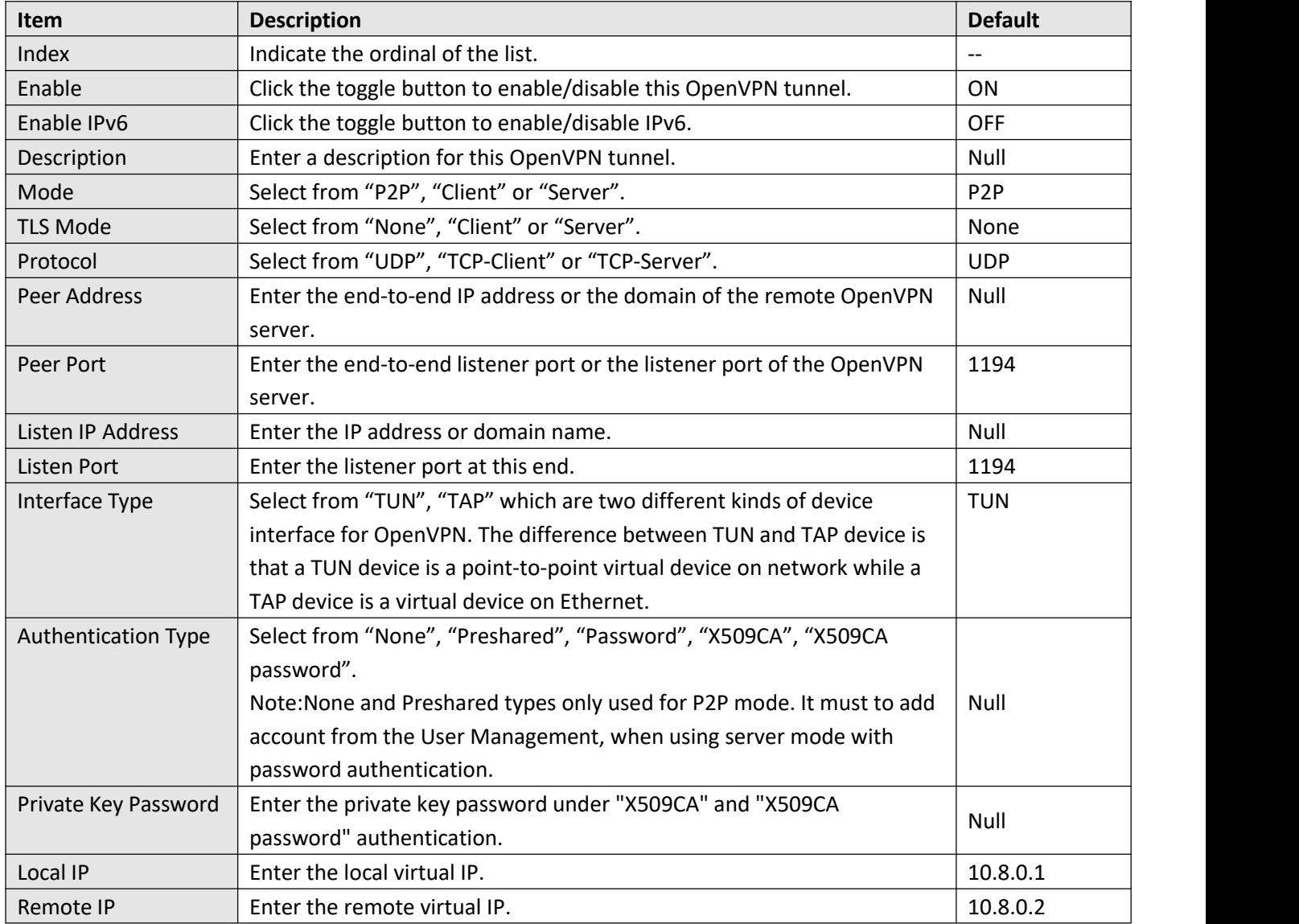

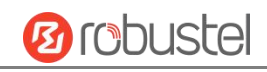

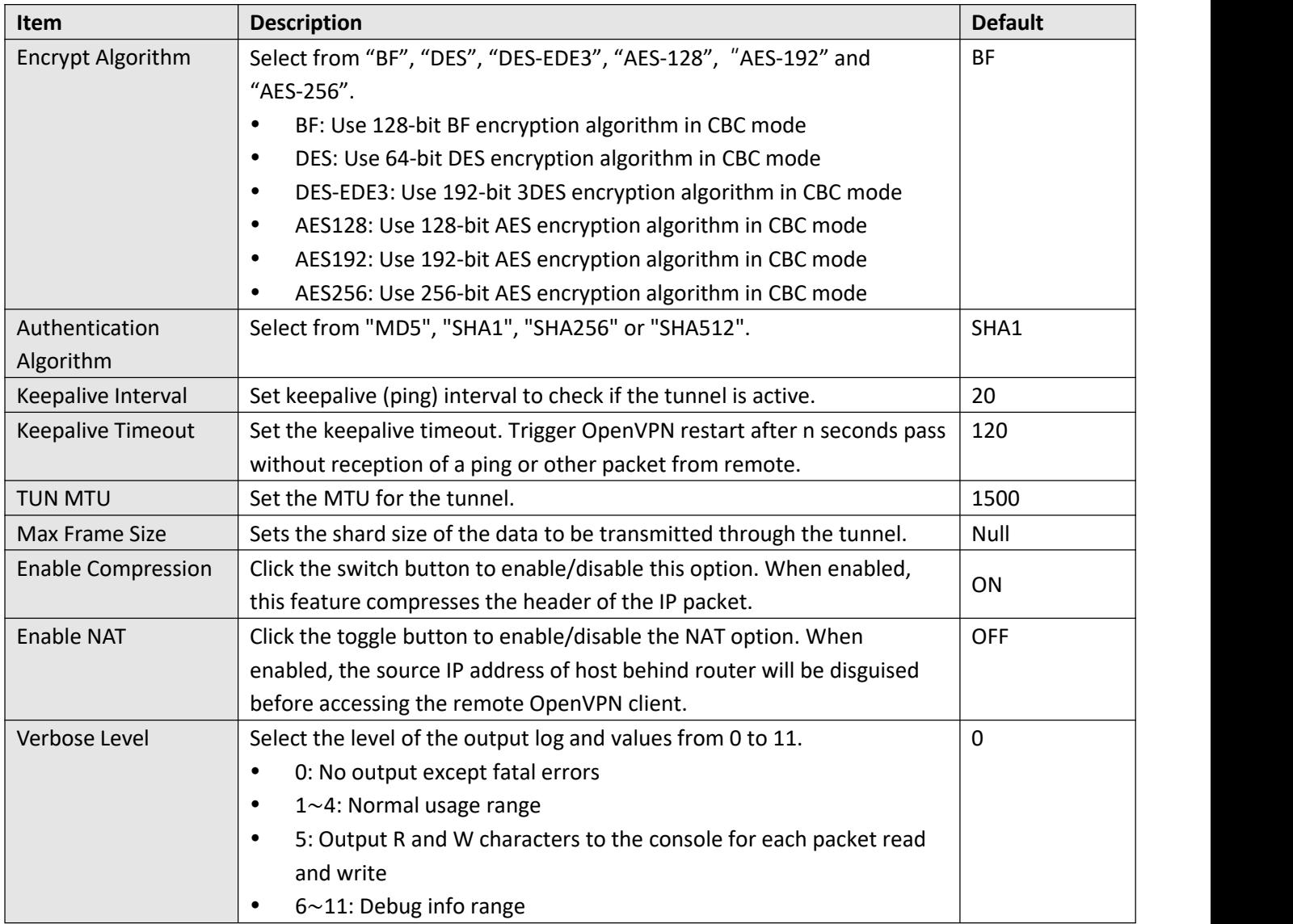

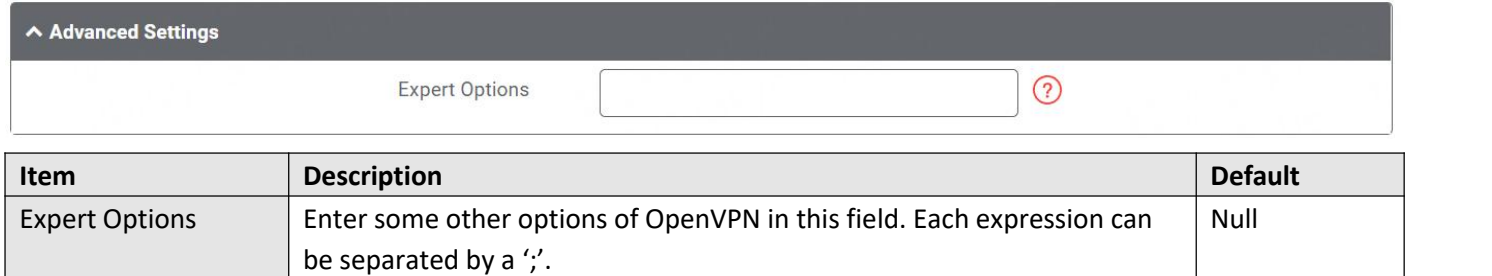

### **Client Management**

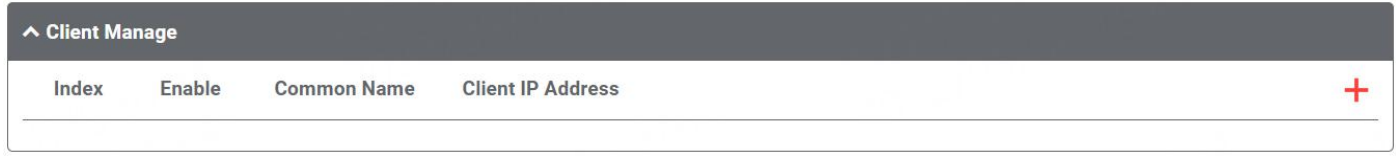

 $Click$  **+** to add client information. The maximum count is **20.** 

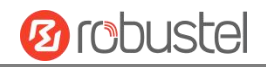

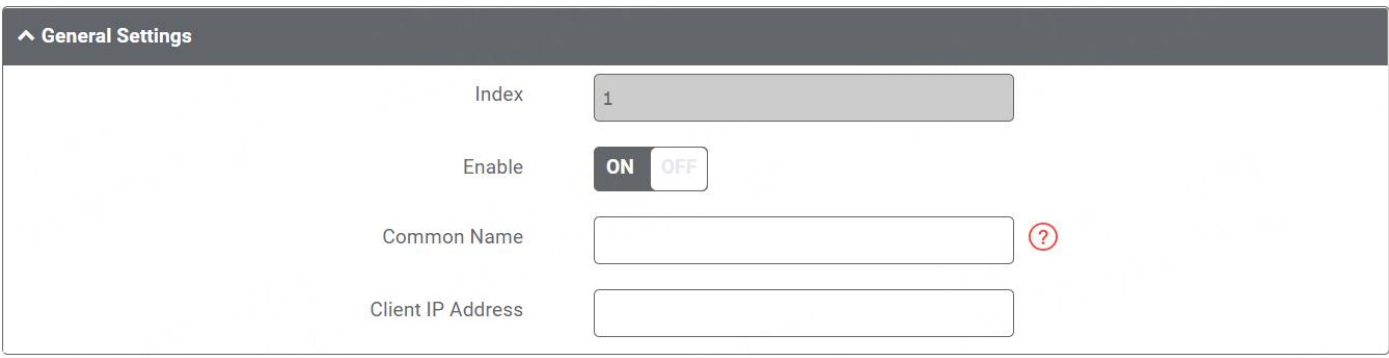

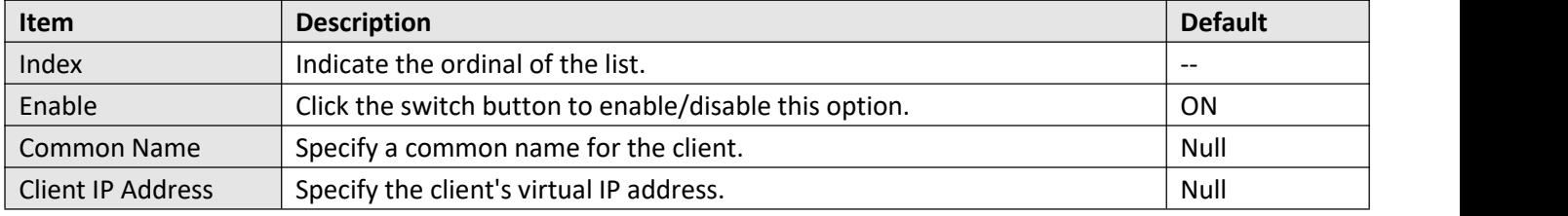

This section allows you to view the status of the OpenVPN tunnel.

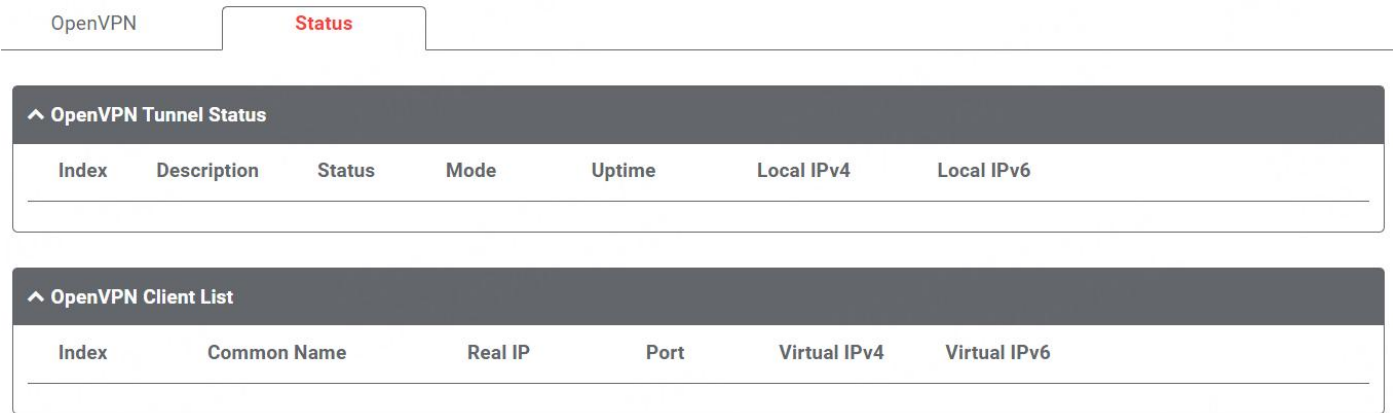

## **2.4.3 GRE**

This section allows you to set the GRE and the related parameters. Generic Routing Encapsulation (GRE) is a [tunneling](https://en.wikipedia.org/wiki/Tunneling_protocol) protocol that can [encapsulate](https://en.wikipedia.org/wiki/Encapsulation_(networking)) a wide variety of [network](https://en.wikipedia.org/wiki/Network_layer) layer [protocols](https://en.wikipedia.org/wiki/Protocol_(computing)) inside virtual [point-to-point](https://en.wikipedia.org/wiki/Point-to-point_(telecommunications)) links over an Internet [Protocol](https://en.wikipedia.org/wiki/Internet_Protocol) network. There are two main uses of GRE protocol: internal protocol encapsulation and private address encapsulation.

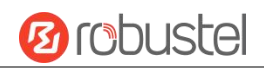

### **GRE**

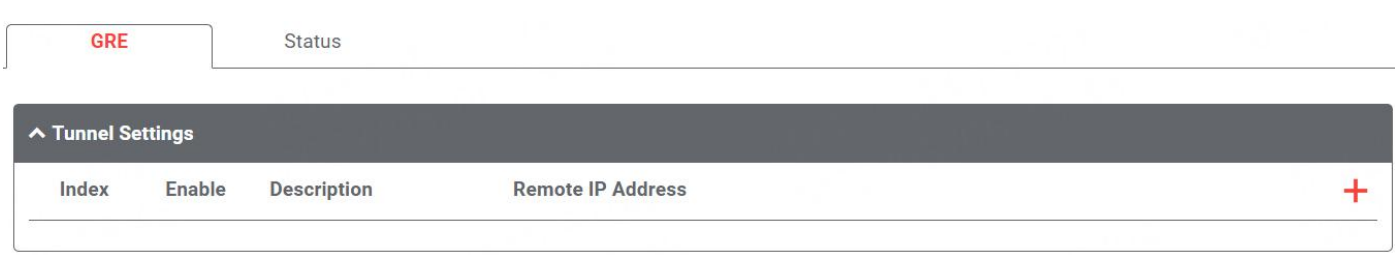

# Click  $\frac{1}{\sqrt{2}}$  to add tunnel settings. The maximum count is **5**.

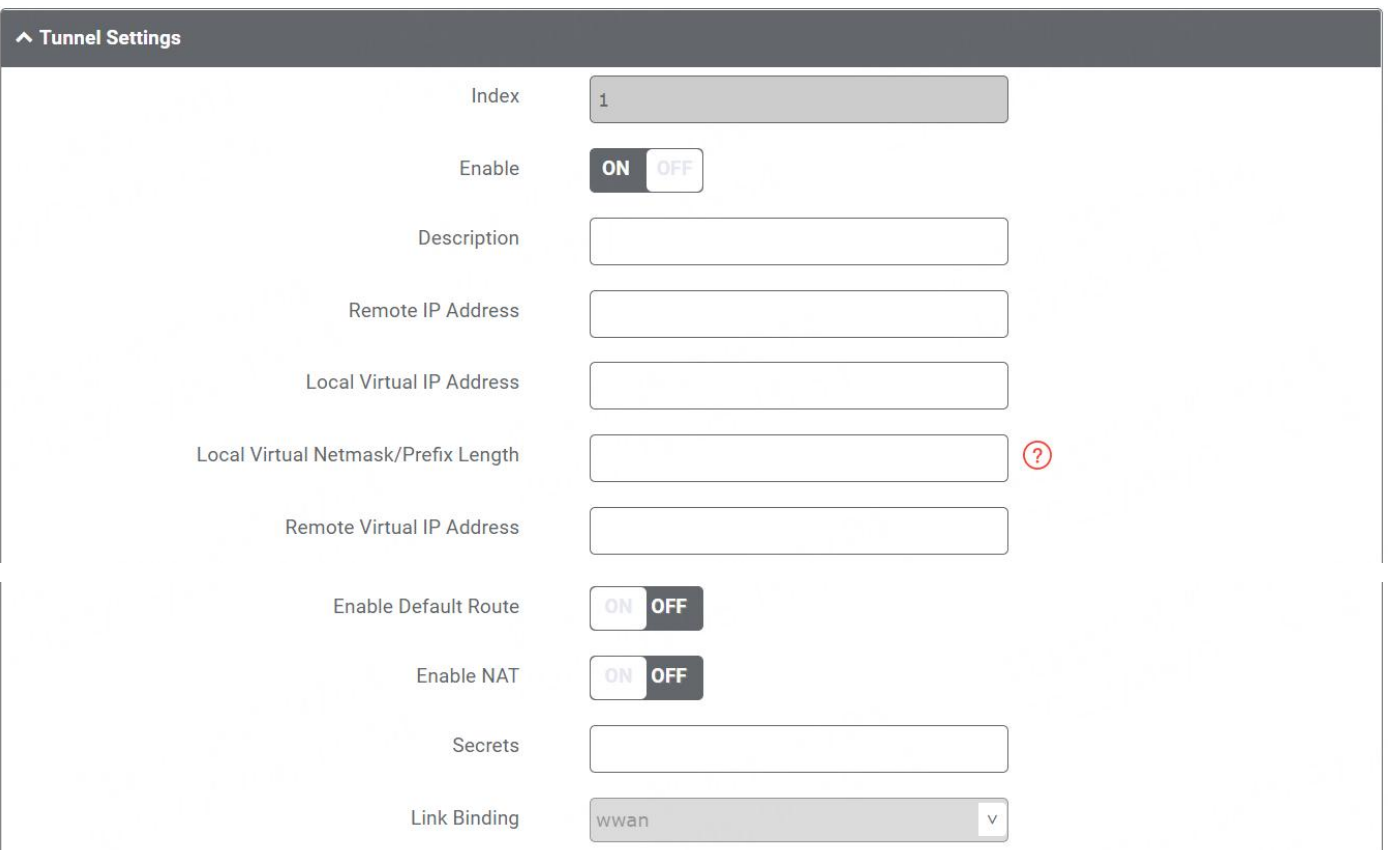

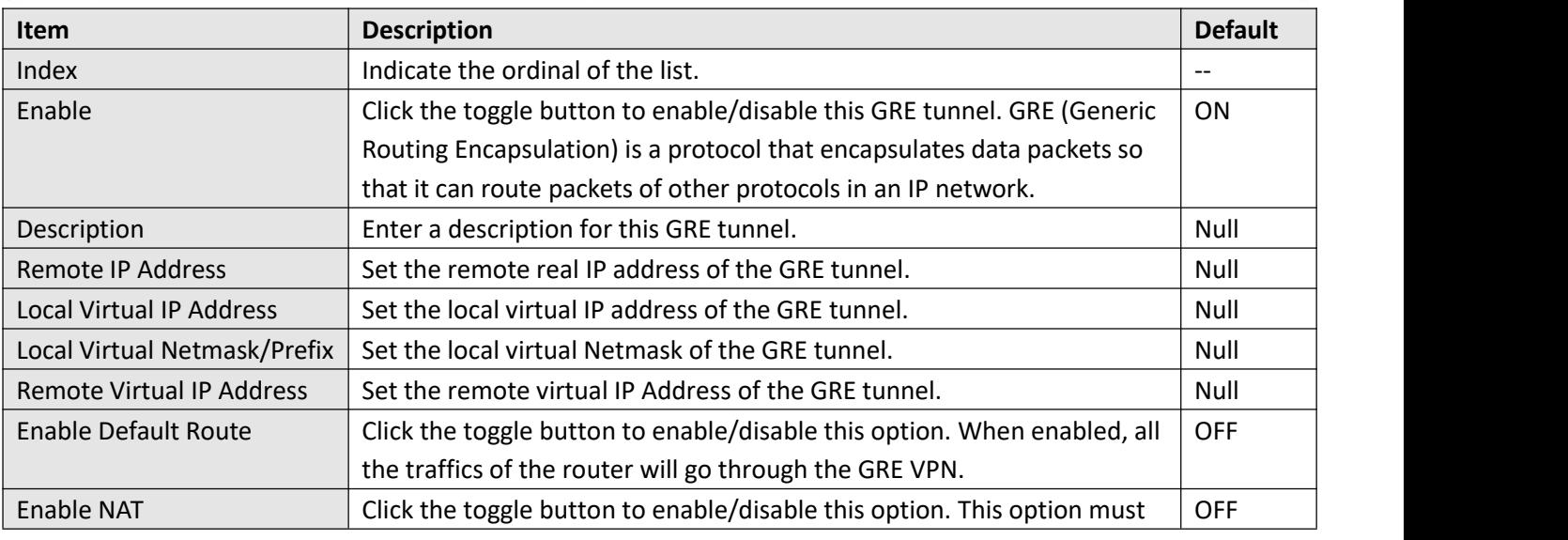

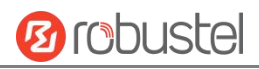

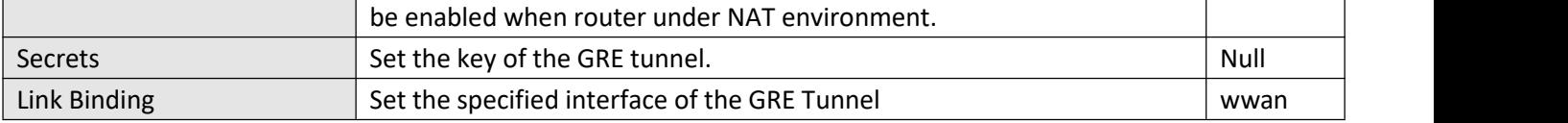

This section allows you to view the GRE tunnel status.

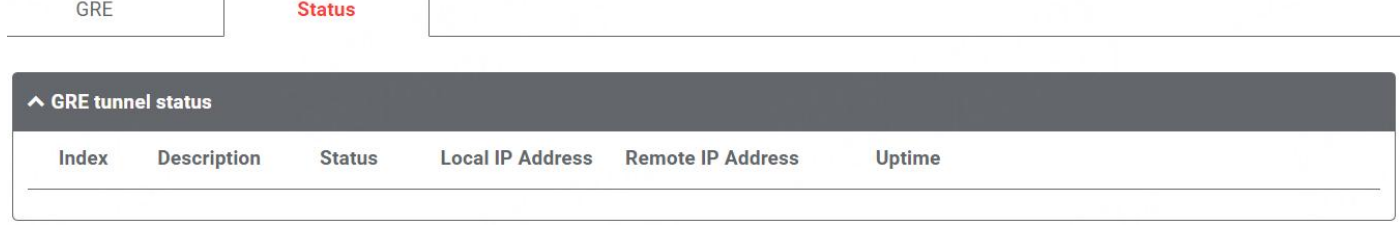

# **2.4.4 DMVPN**

DMVPN is a routing technique we can use to build a VPN network with multiple sites without having to statically configure all devices. It is a hub and spoke network, where the spokes will be able to communicate with each other directly without having to go through the hub.

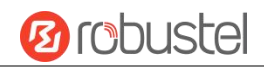

### **DMVPN**

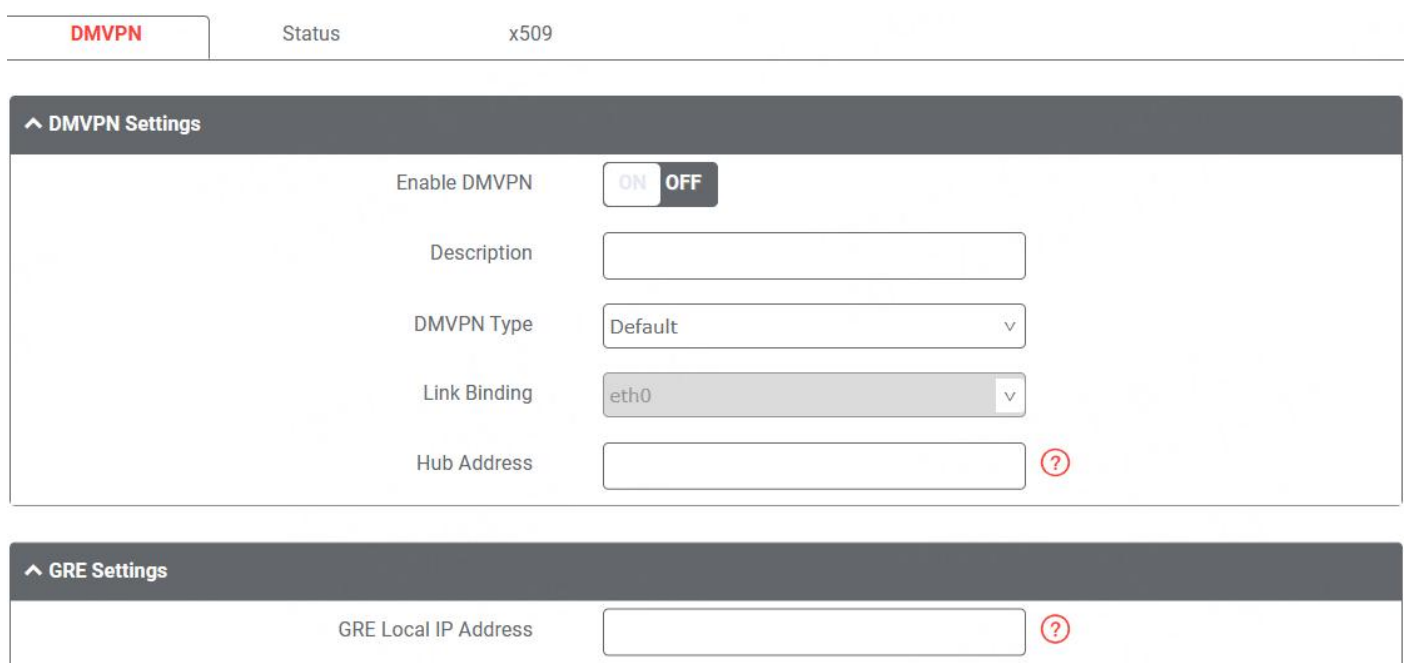

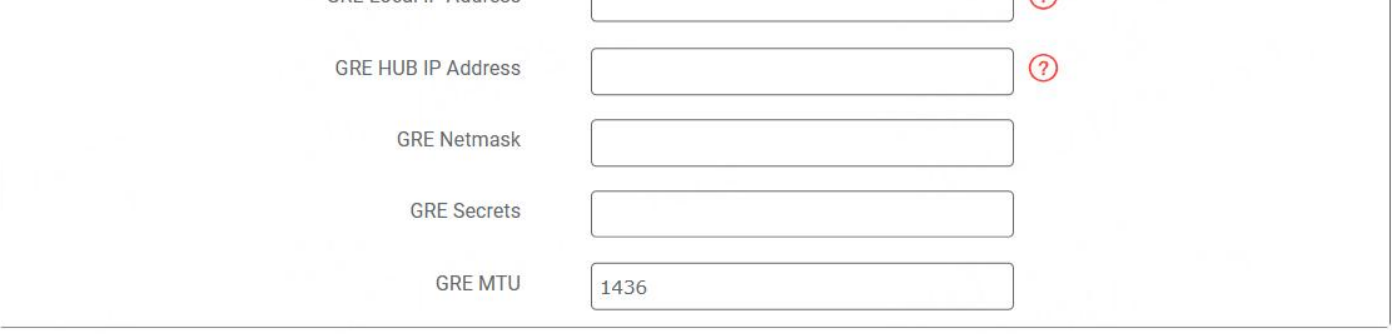

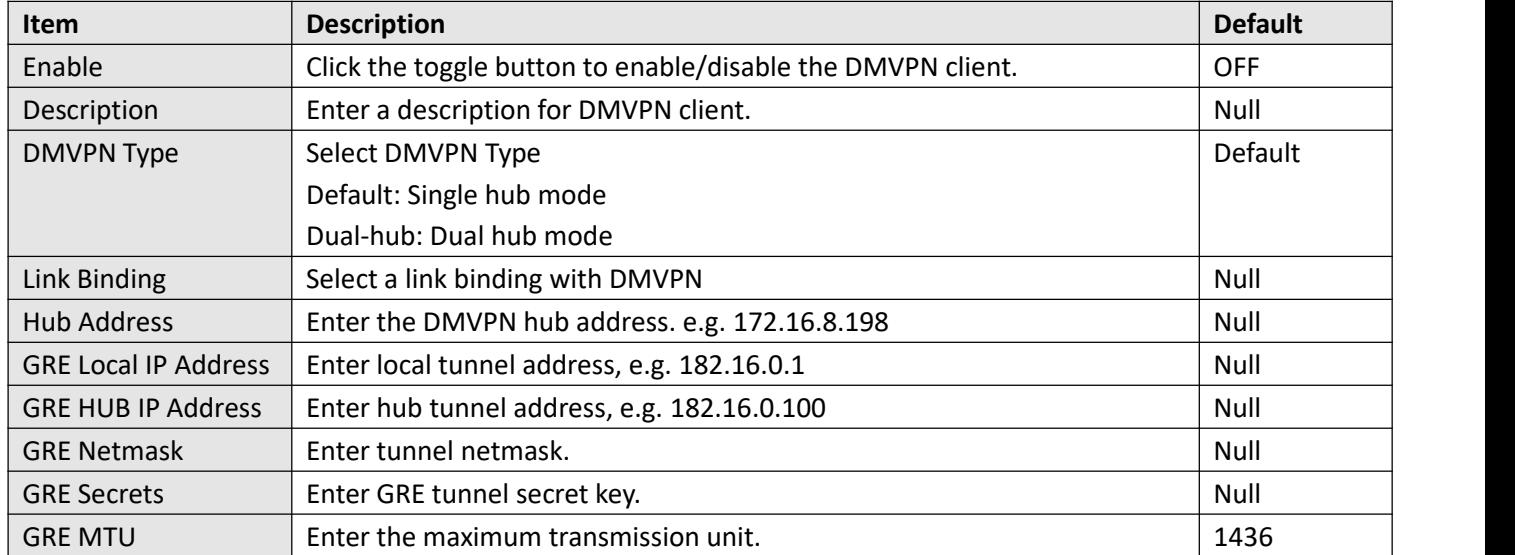

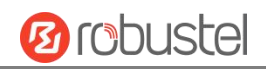

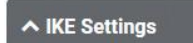

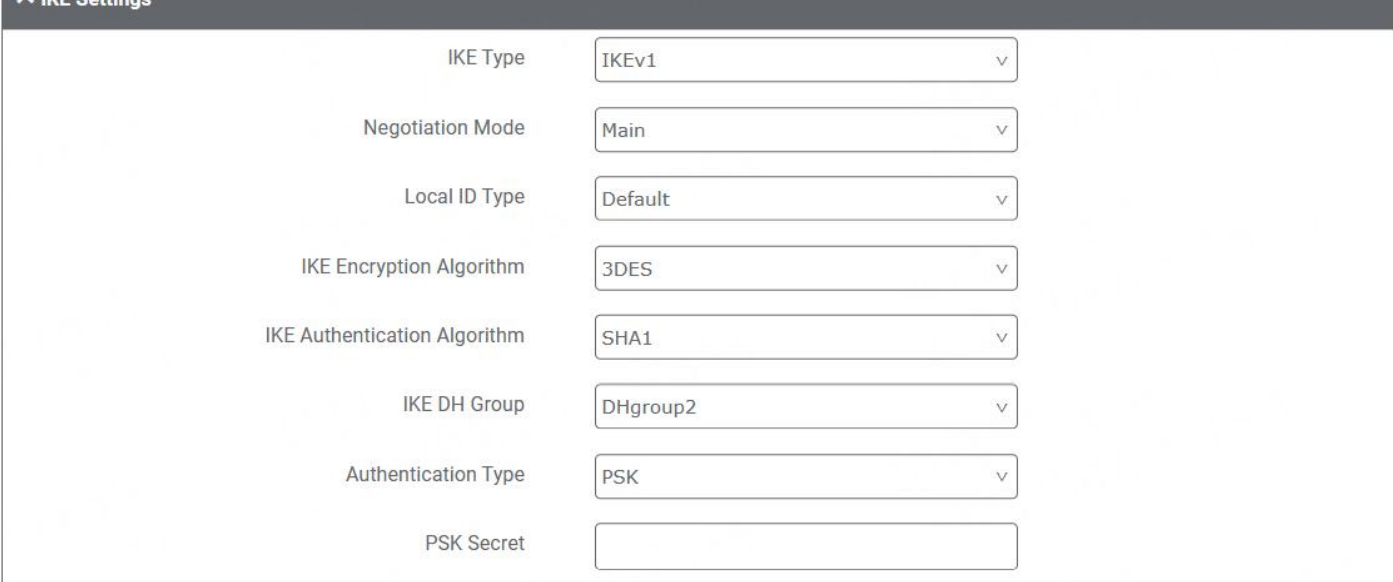

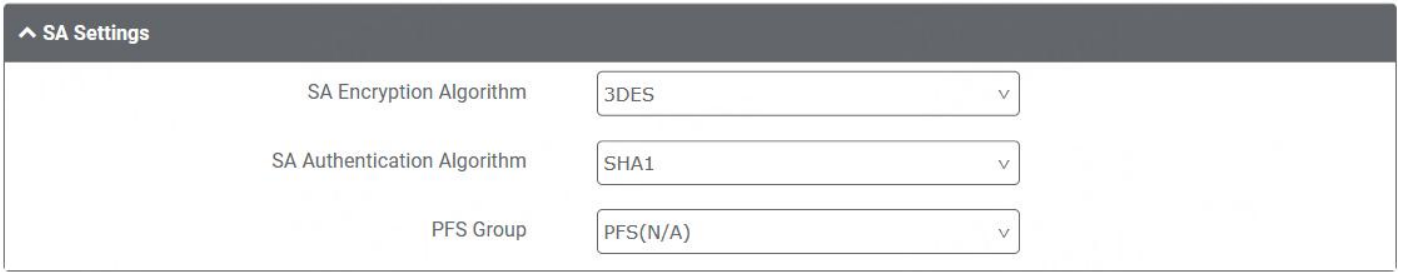

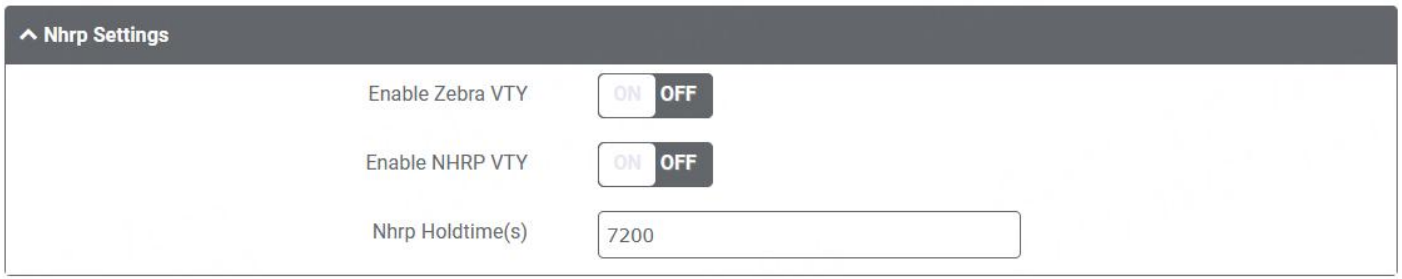

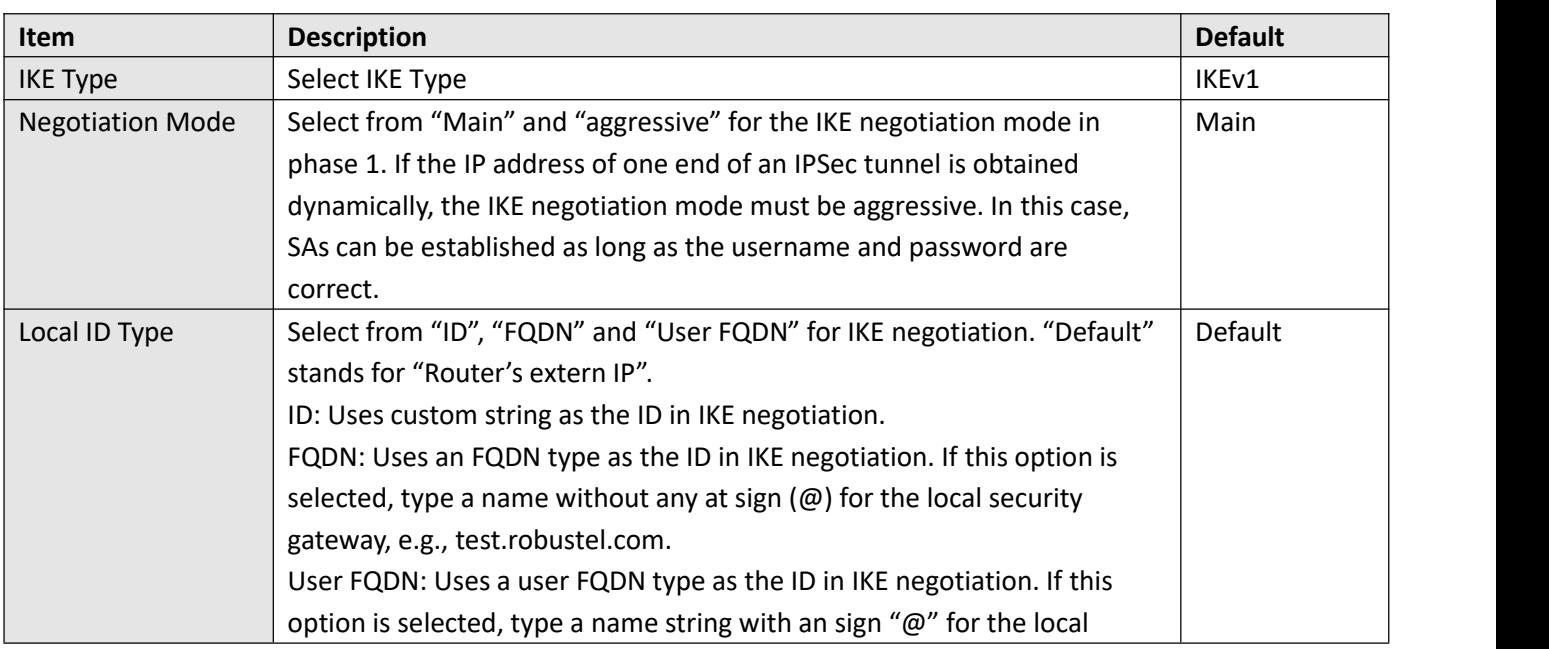

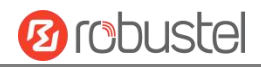

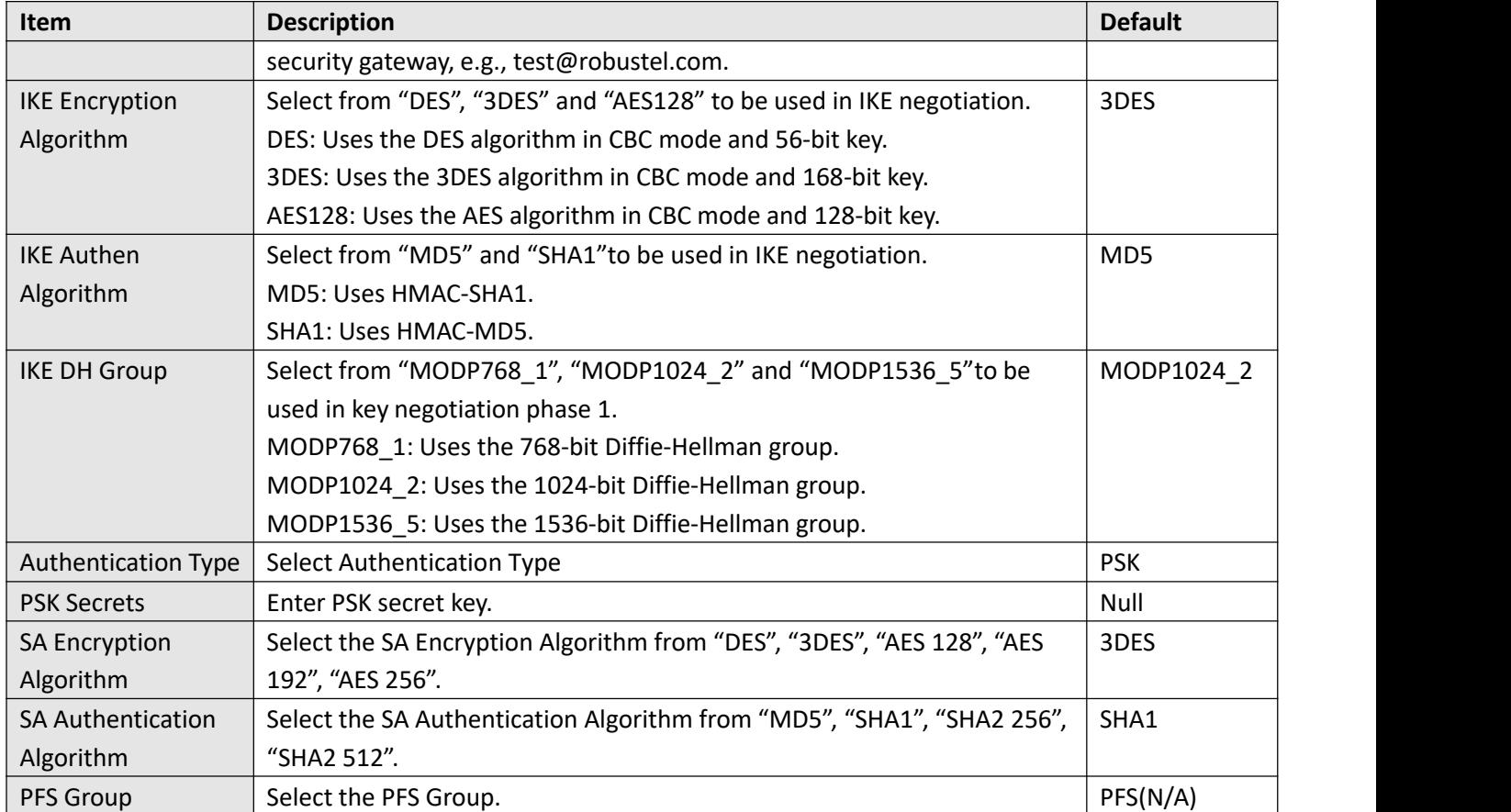

#### The status bar allows to view DMVPN connection status.

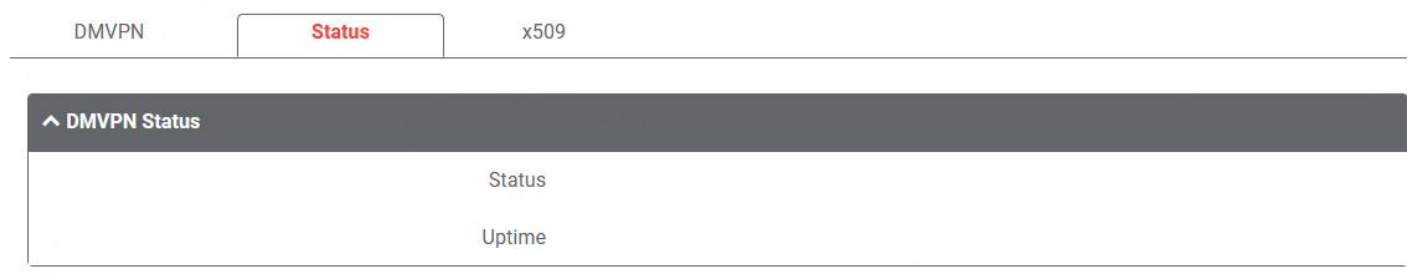

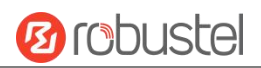

#### **X509**

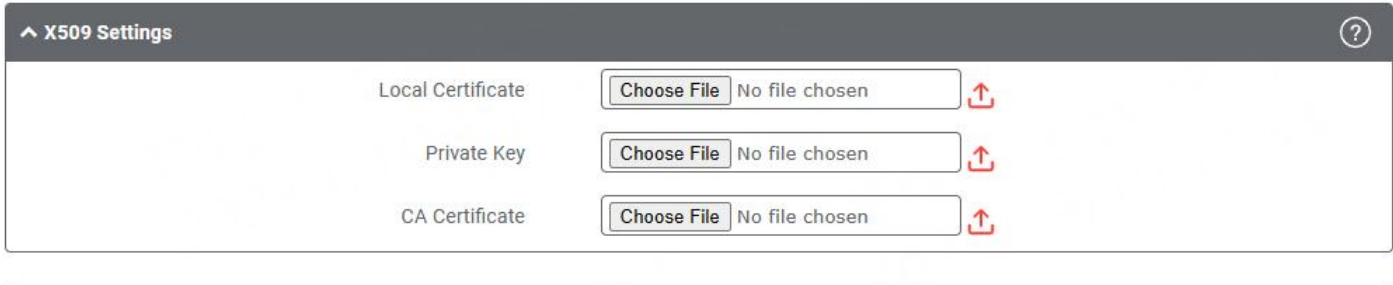

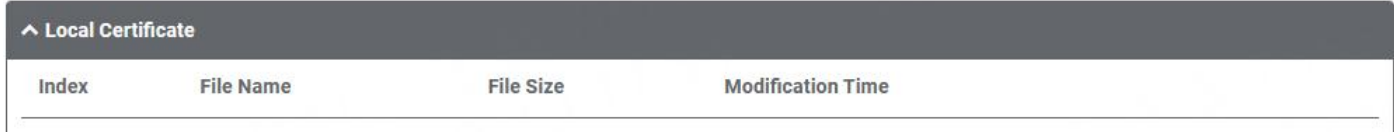

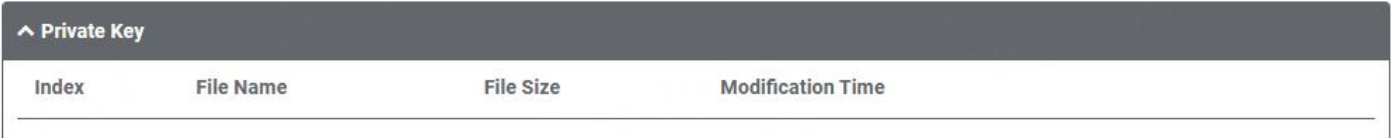

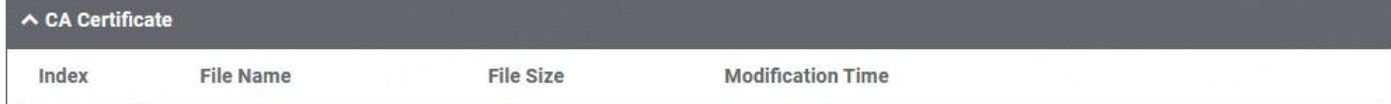

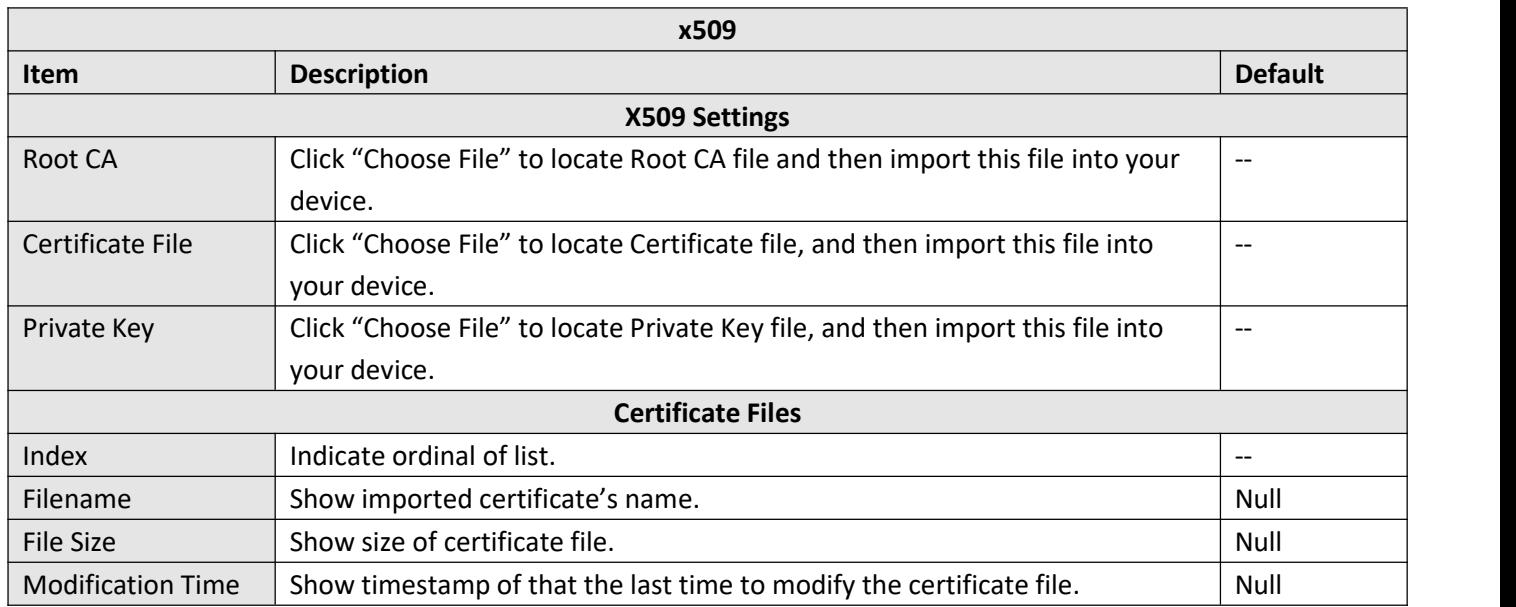

# **2.5 Services**

# **2.5.1 Syslog**

This section allows you to set the syslog parameters. The system log of the router can be saved in the local, also

 $\overline{\phantom{1}}$ 

 $\overline{1}$ 

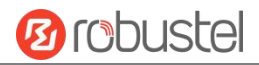

supports to be sent to remote log server and specified application debugging. By default, the "Log to Remote" option is disabled.

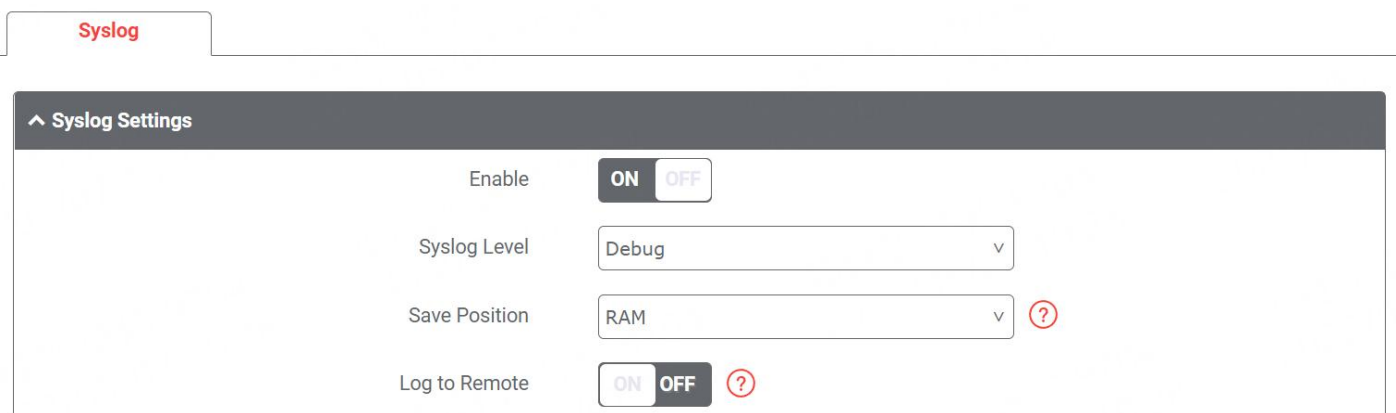

The window is displayed as below when enabling the "Log to Remote" option.

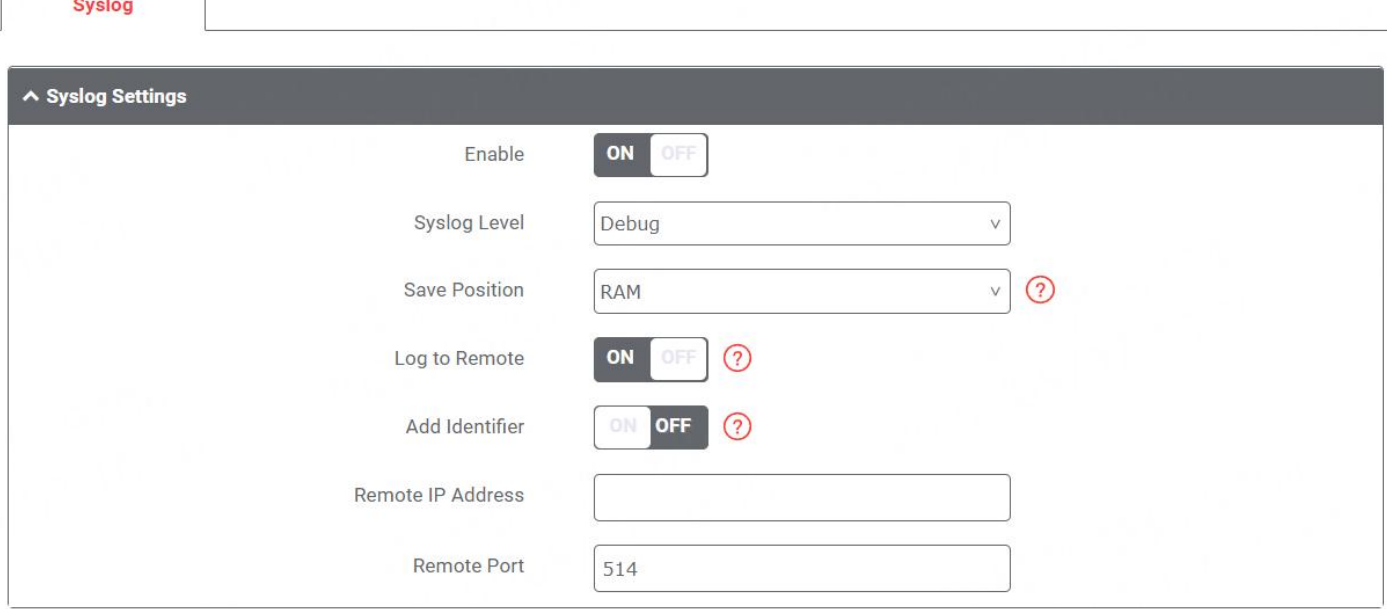

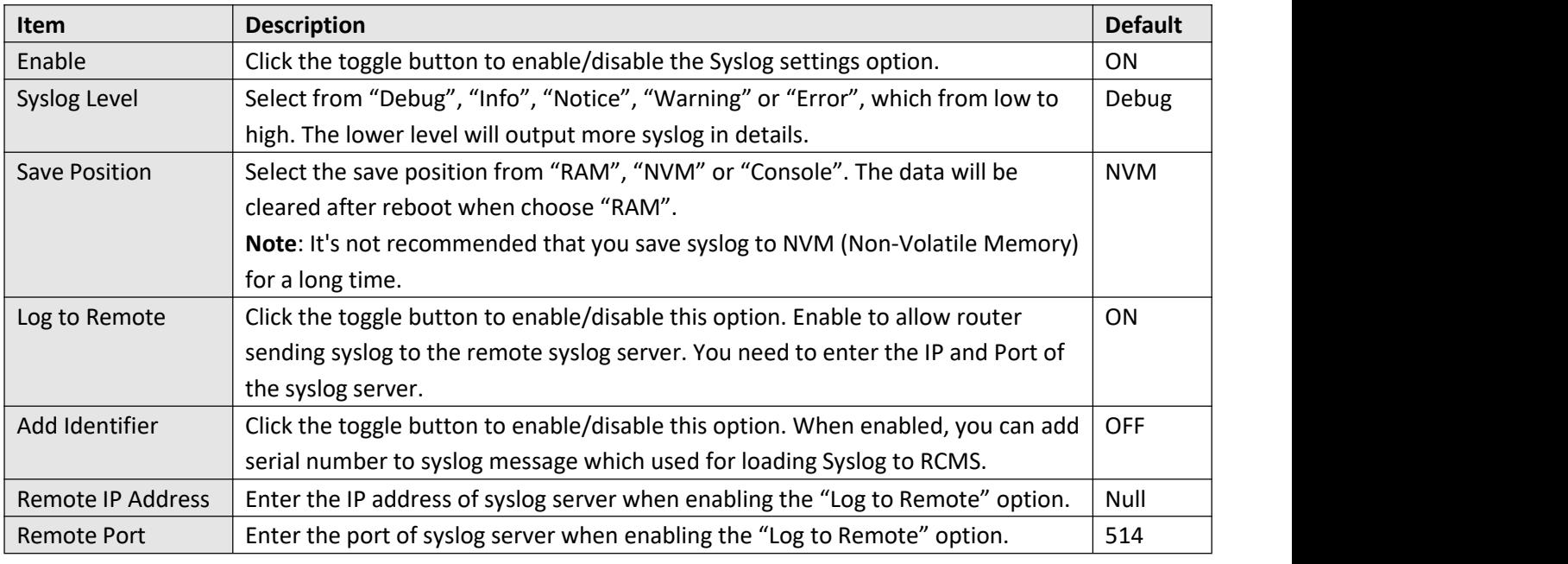

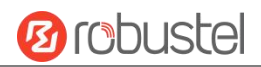

## **2.5.2 Event**

This section allows you to set the event parameters. Event feature provides an ability to send alerts by SMS or Email when certain system events occur.

#### **Event**

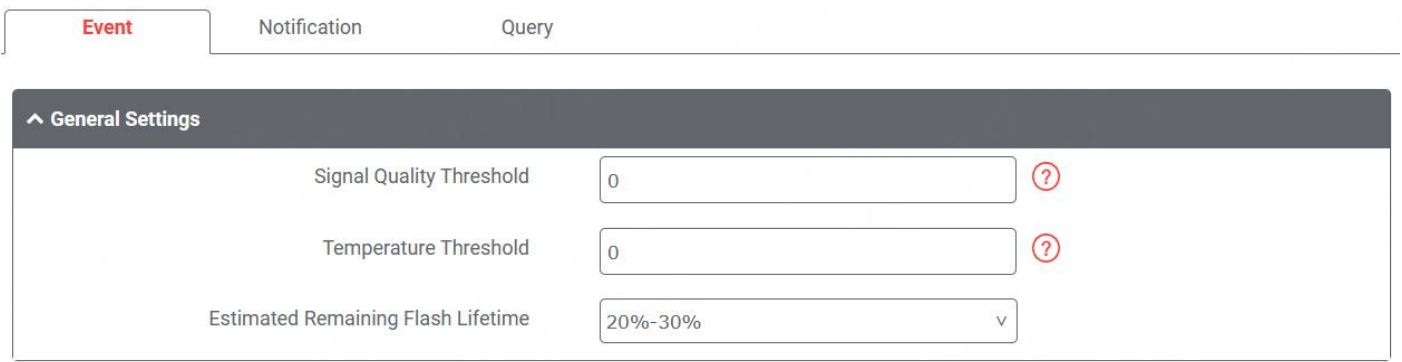

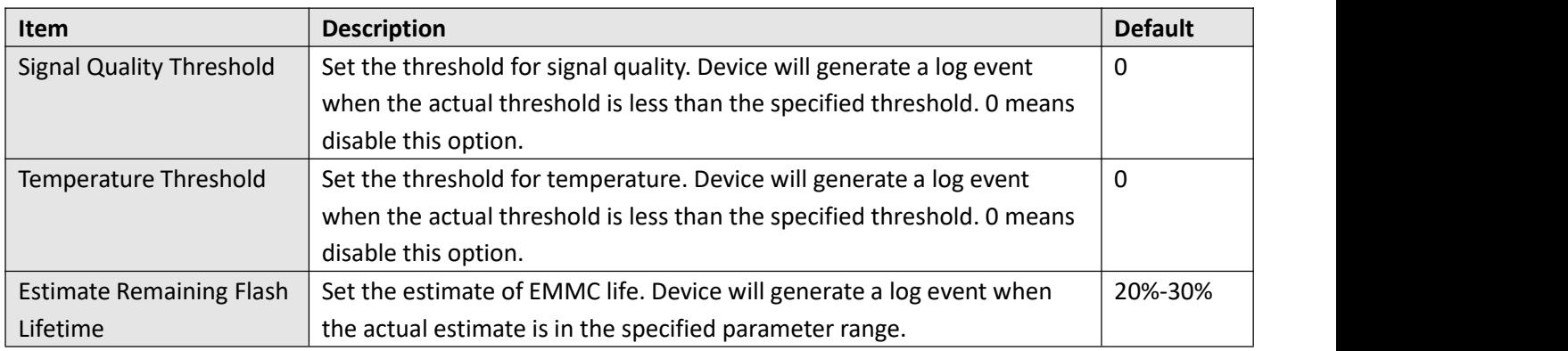

## **Notification**

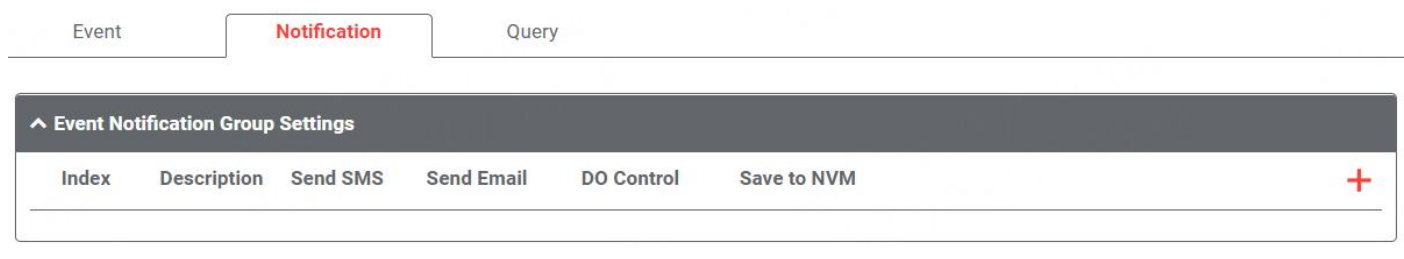

 $Click$  button to add an Event parameters.

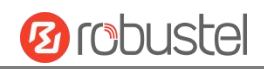

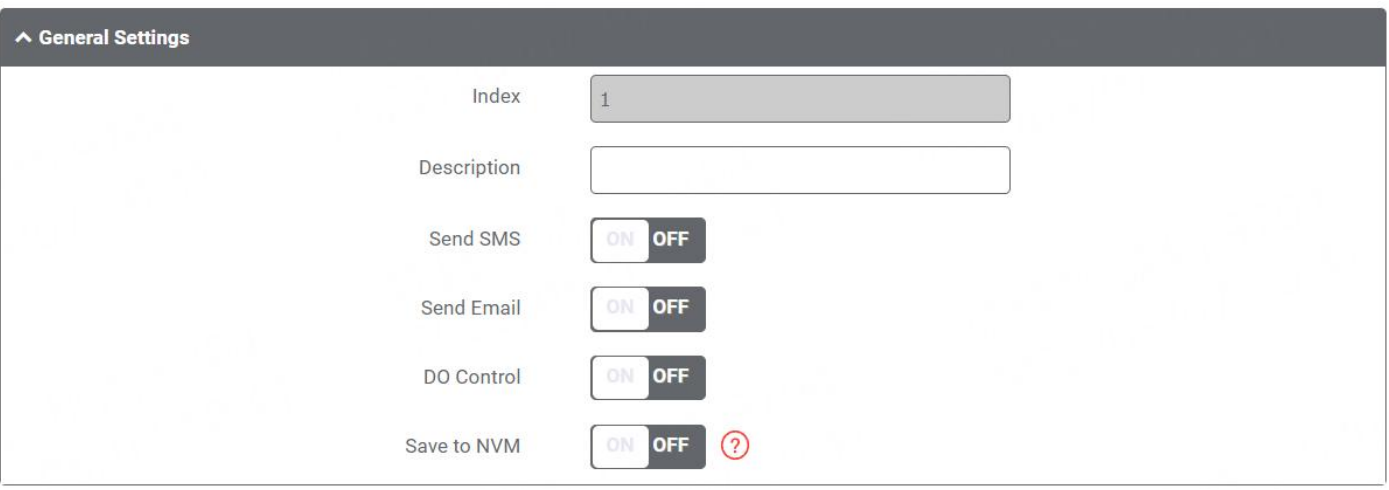

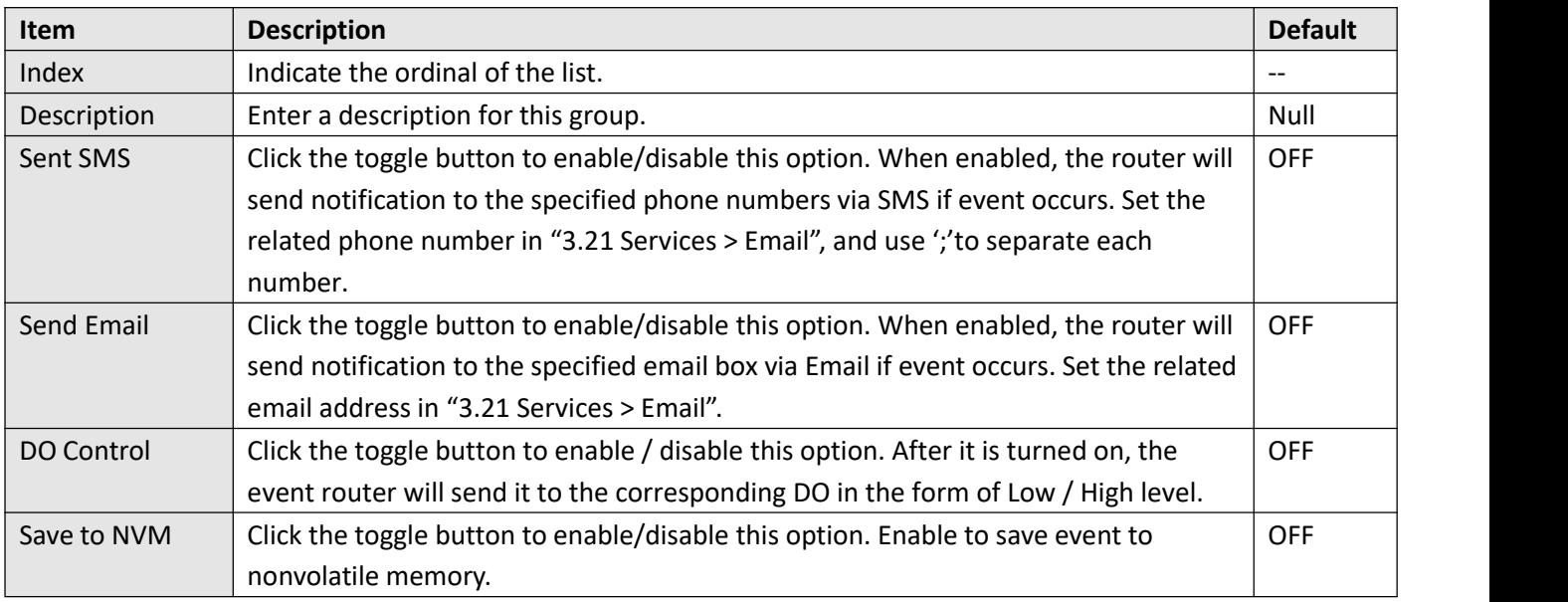

#### $\sim$  Event Selection

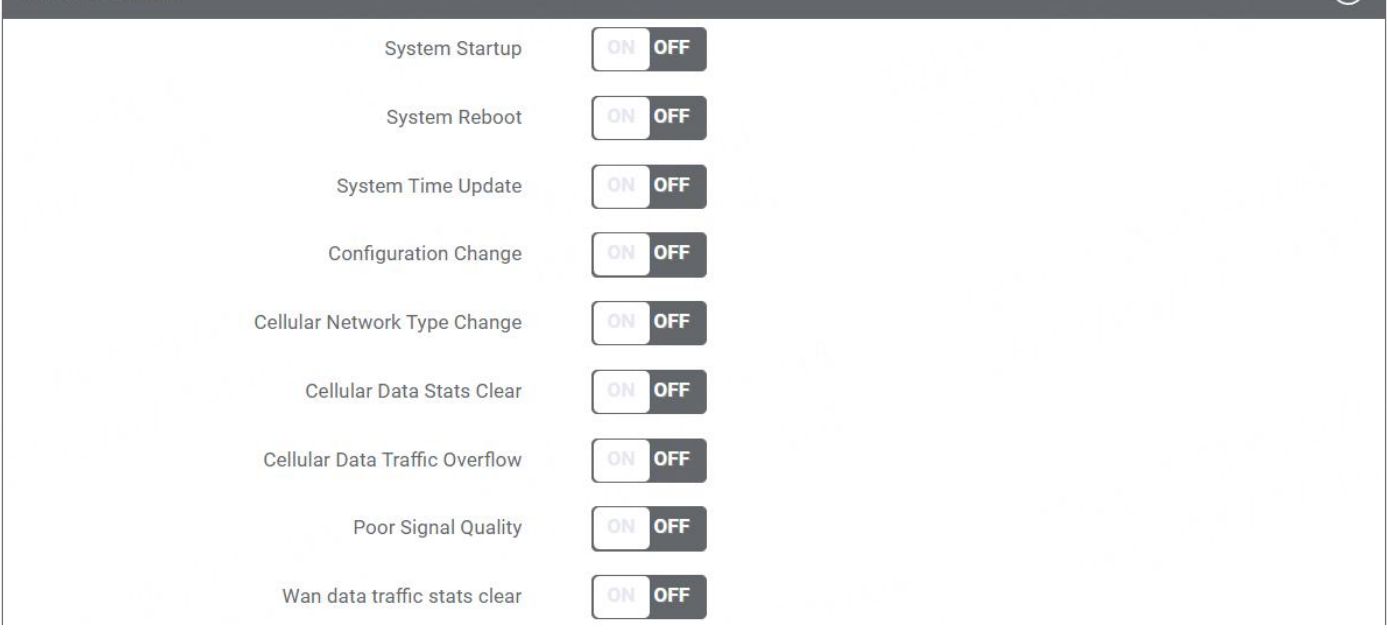

 $\overline{\odot}$ 

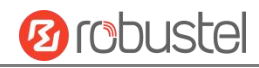

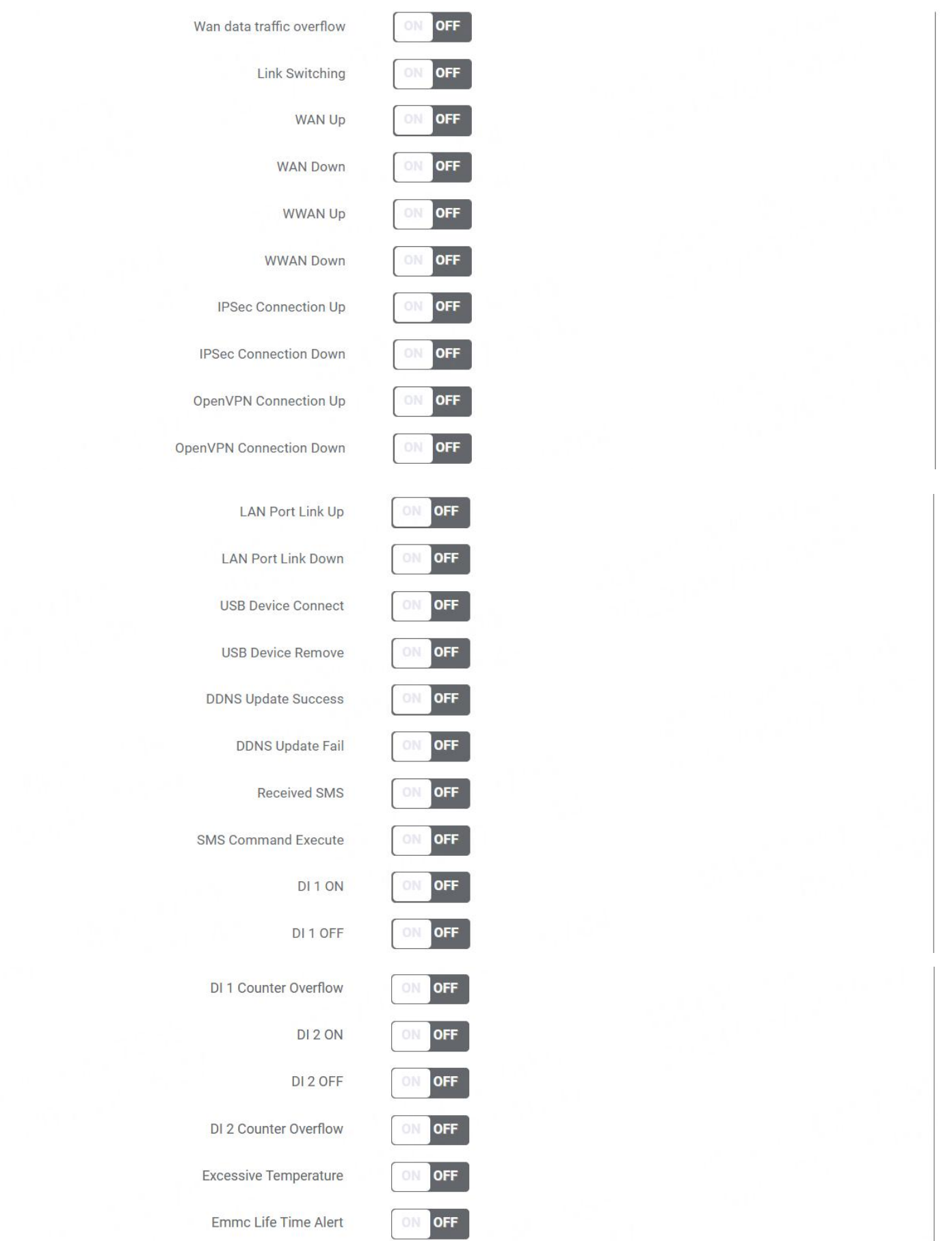

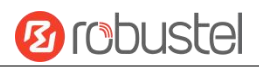

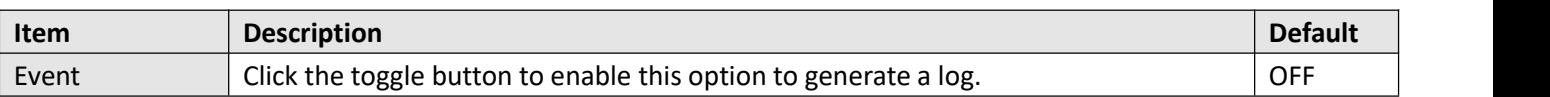

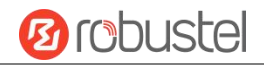

### **Query**

In the following window you can query various types of events record. Click Refresh to query filtered events while click  $\overline{\phantom{a}}$  Clear the event records in the window.

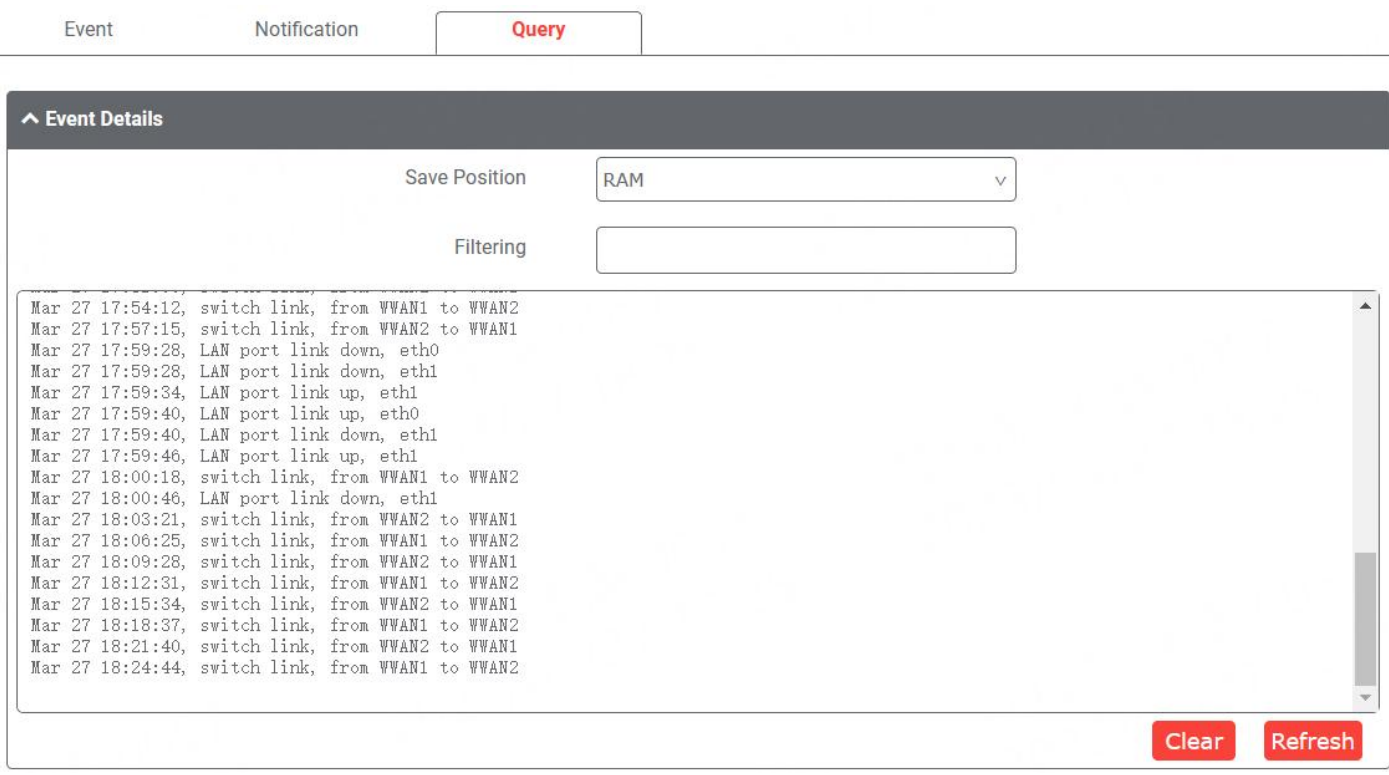

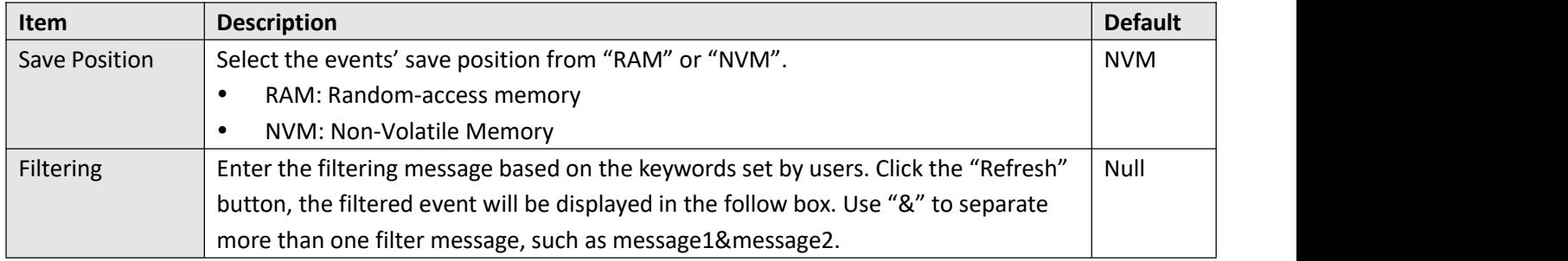

# **2.5.3 NTP**

This section allows you to set the related NTP (Network Time Protocol) parameters.

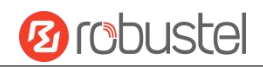

#### **NTP**

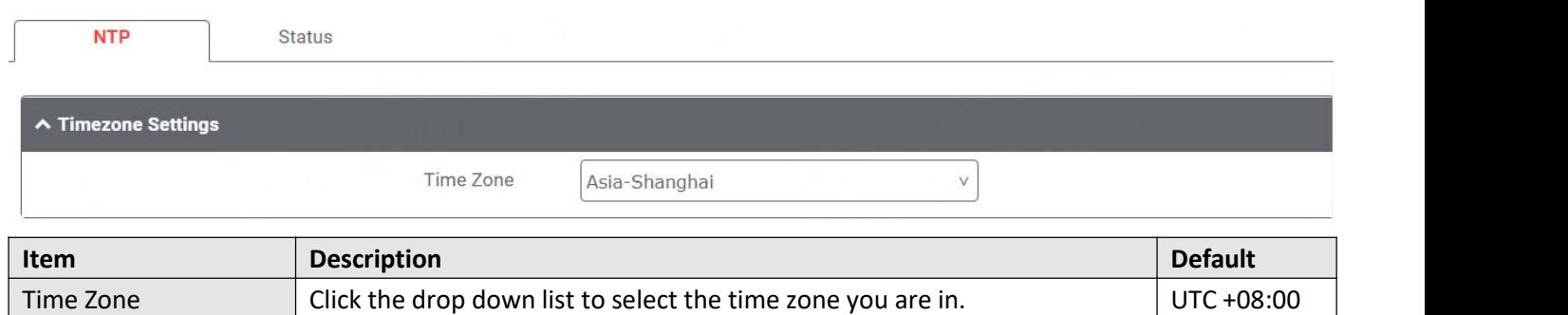

#### ∧ NTP Client Settings

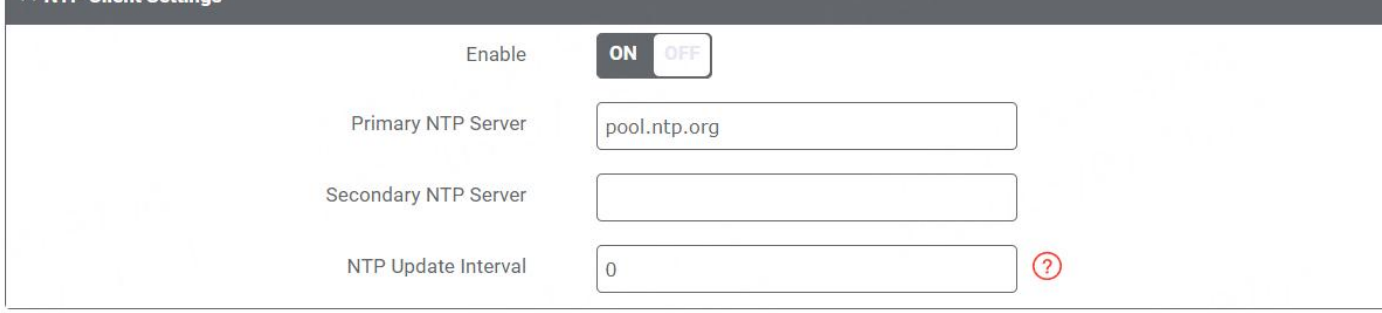

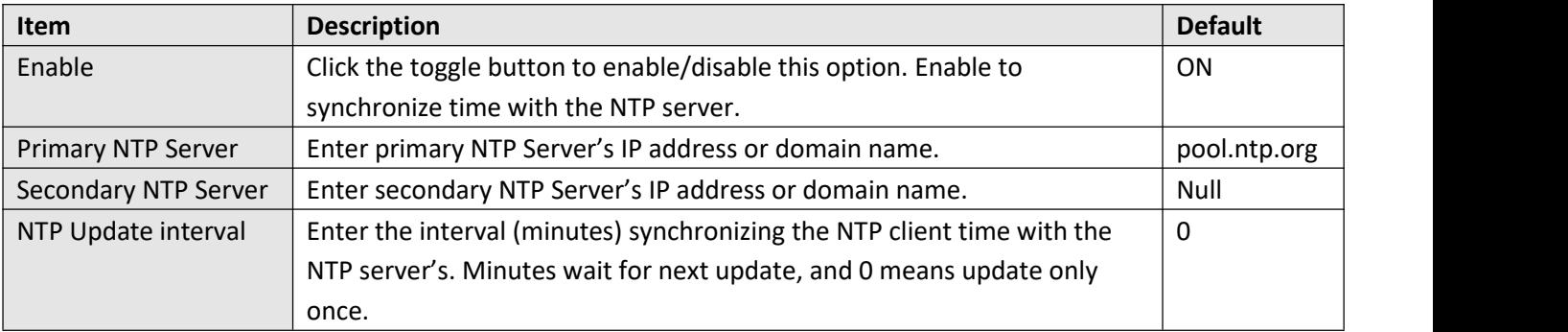

### $\sim$  NTP Client Settings ON Enable Primary NTP Server pool.ntp.org Secondary NTP Server  $\odot$ NTP Update Interval  $\bf{0}$

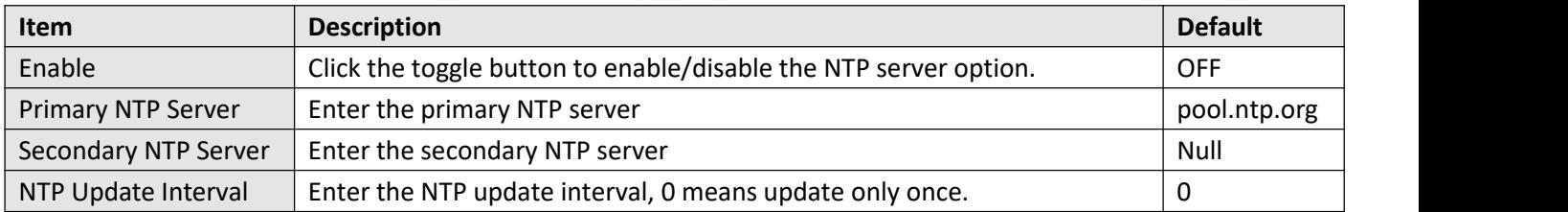

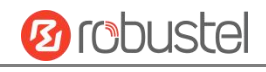

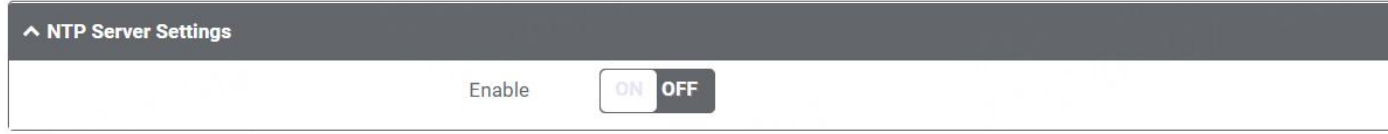

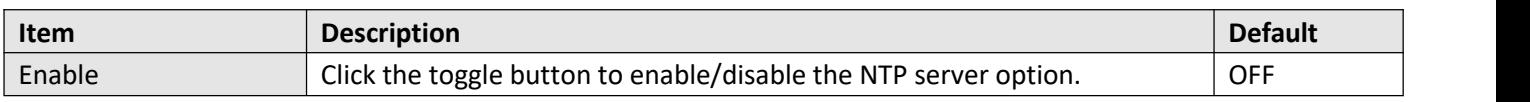

This window allows you to view the current time of router and also synchronize the router time. Click Sync button to synchronize the router time with the PC's time.

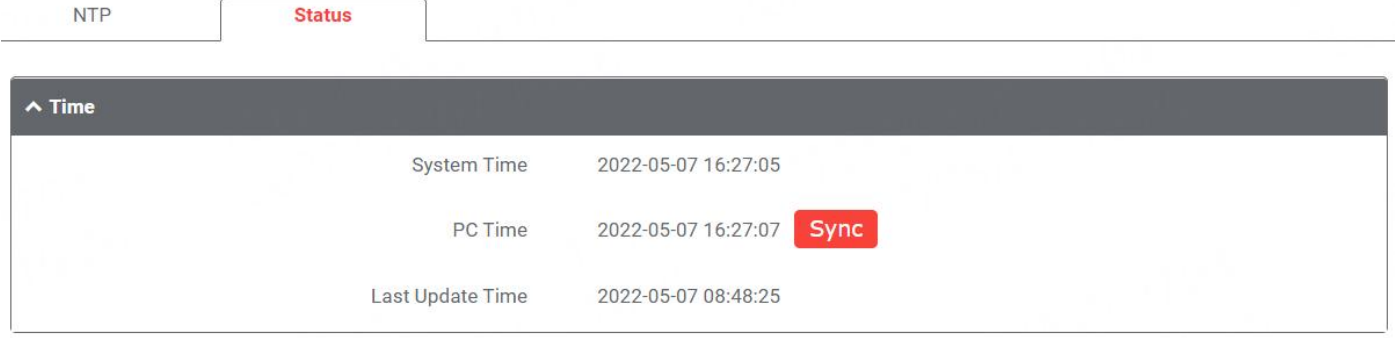

## **2.5.4 SMS**

This section allows you to set SMS parameters. Device supports SMS management, and user can control and configure their devices by sending SMS. For more details about SMS control, refer to **4.1.2 SMS Remote Control**.

### **SMS**

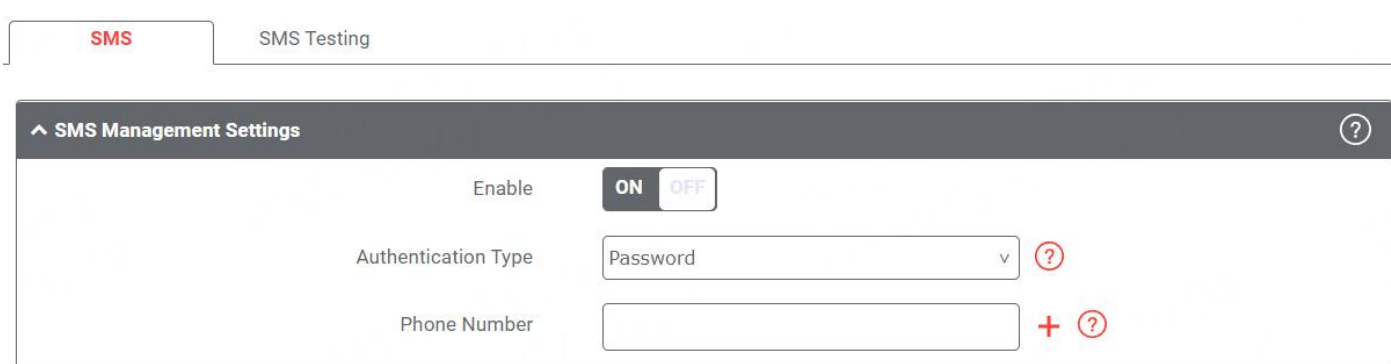

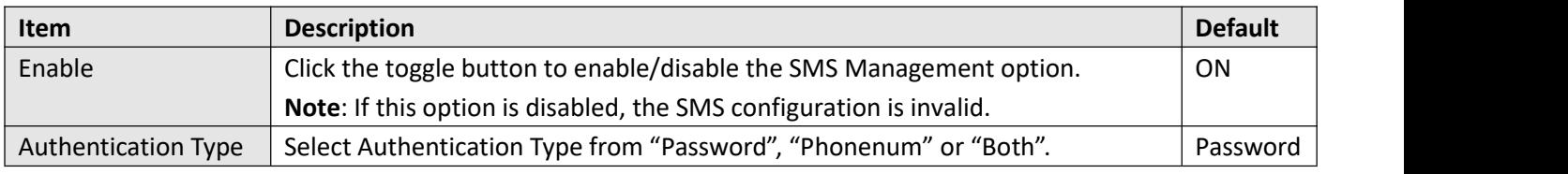

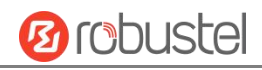

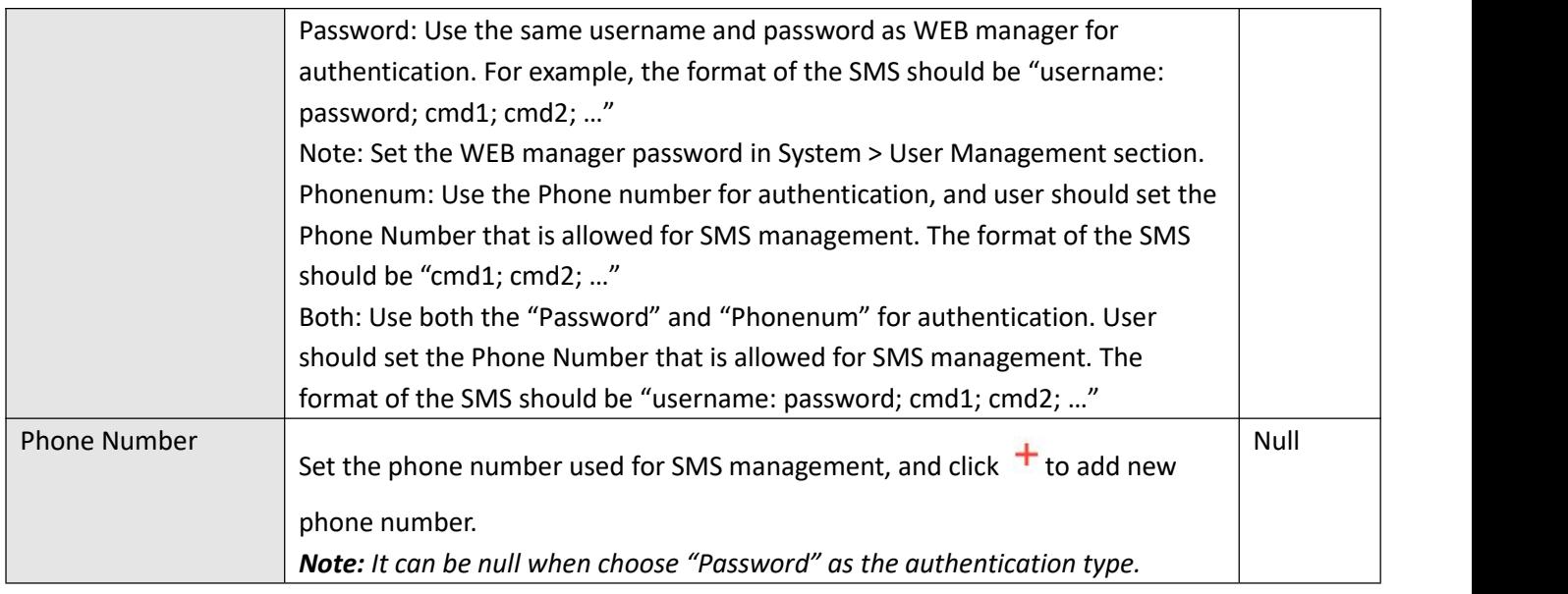

### **SMS Testing**

User can test the current SMS service whether it is available in this section.

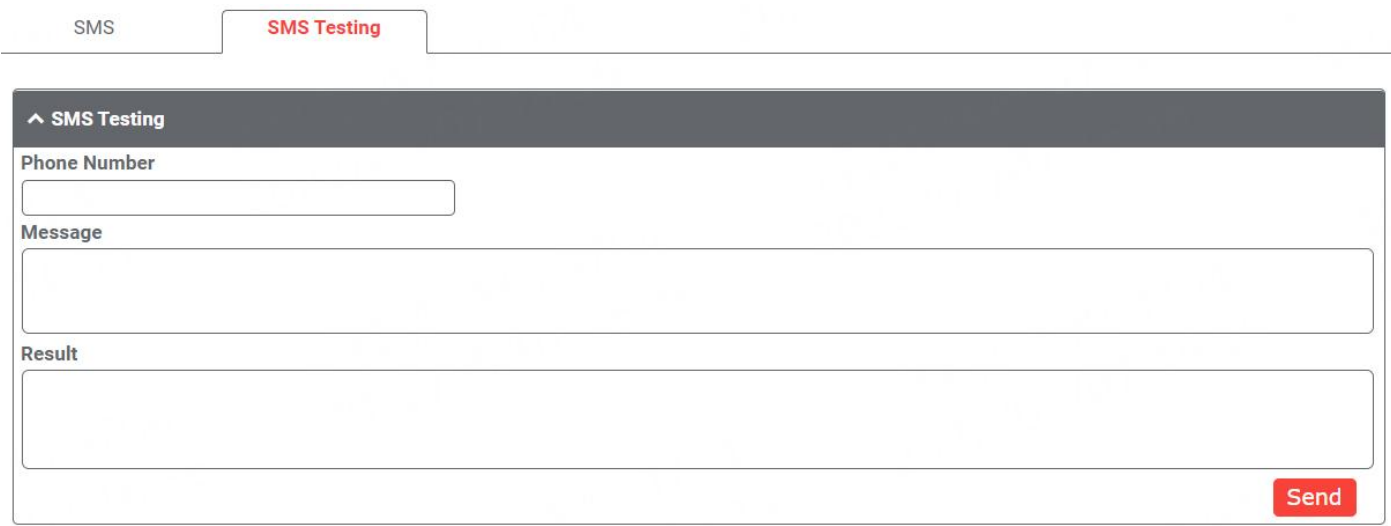

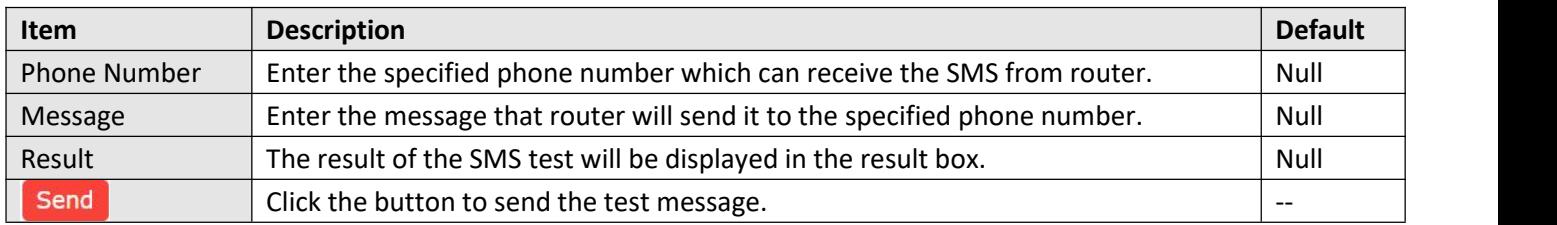

## **2.5.5 Email**

Email function supports to send the event notifications to the specified recipient by ways of email.

**Email** 

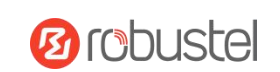

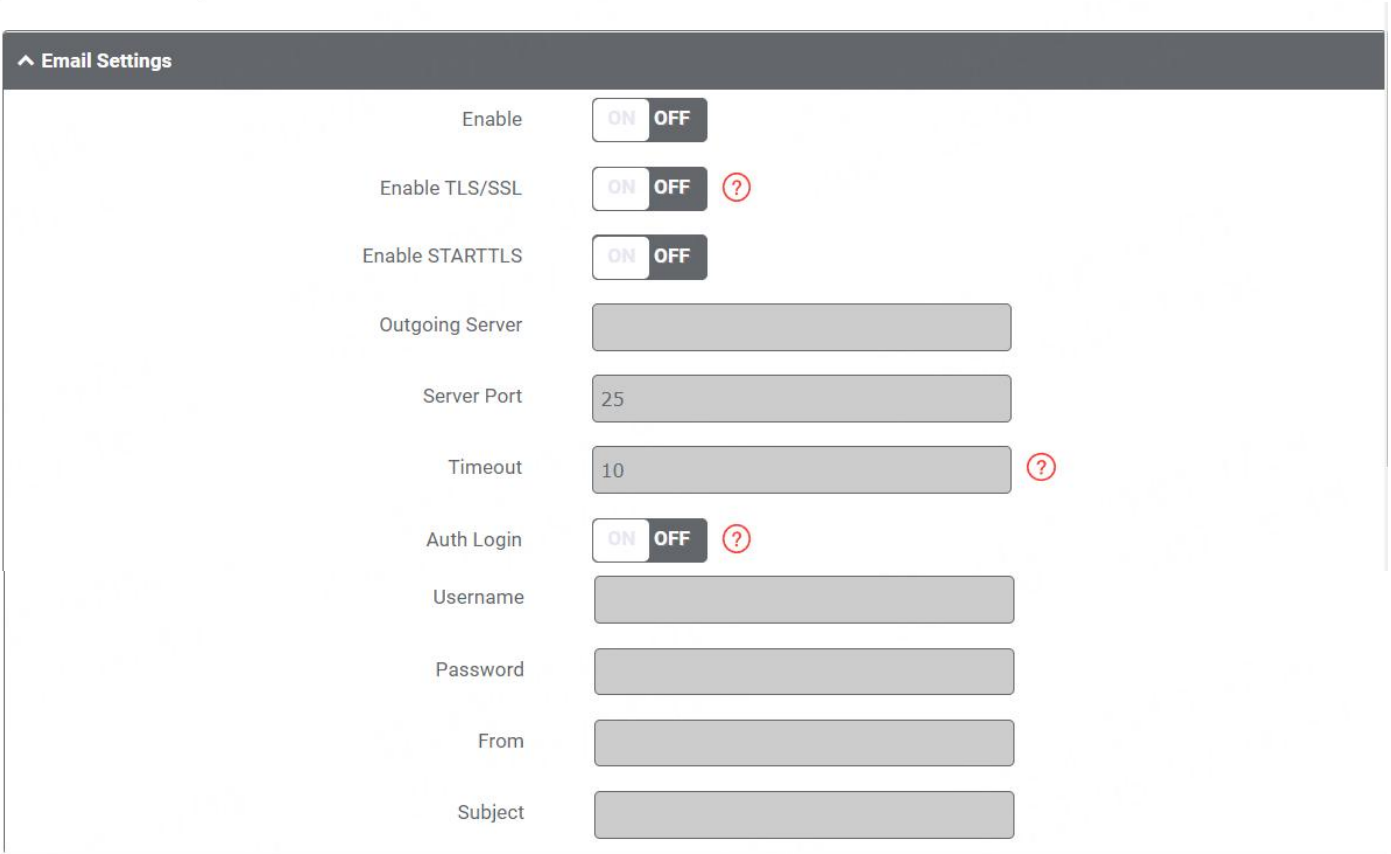

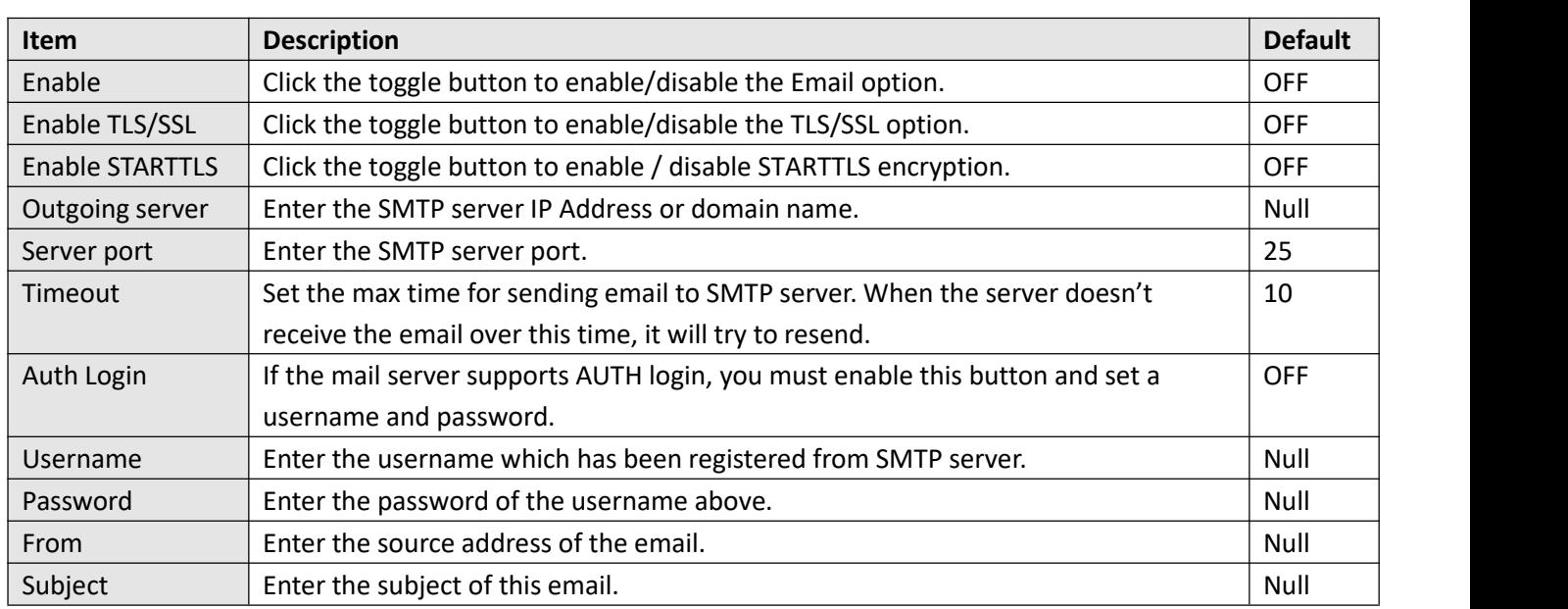

## **2.5.6 DDNS**

This section allows you to set the DDNS parameters. The Dynamic DNS function allows you to alias a dynamic IP address to a static domain name, allows you whose ISP does not assign them a static IP address to use a domain name. This is especially useful for hosting servers via your connection, so that anyone wishing to connect to you may

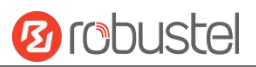

use your domain name, rather than having to use your dynamic IP address, which changes from time to time. This dynamic IP address is the WAN IP address of the router, which is assigned to you by your ISP.The service provider defaults to "DynDNS", as shown below.

#### **DDNS**

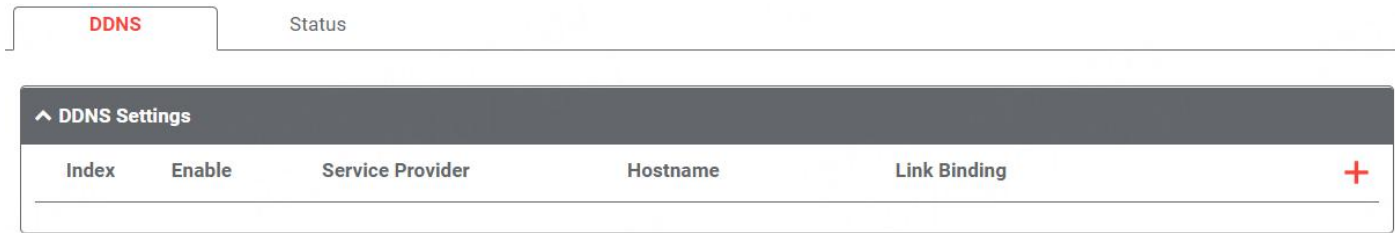

 $Click<sup>+</sup>$  to add a new Dynamic Domain Name Server.

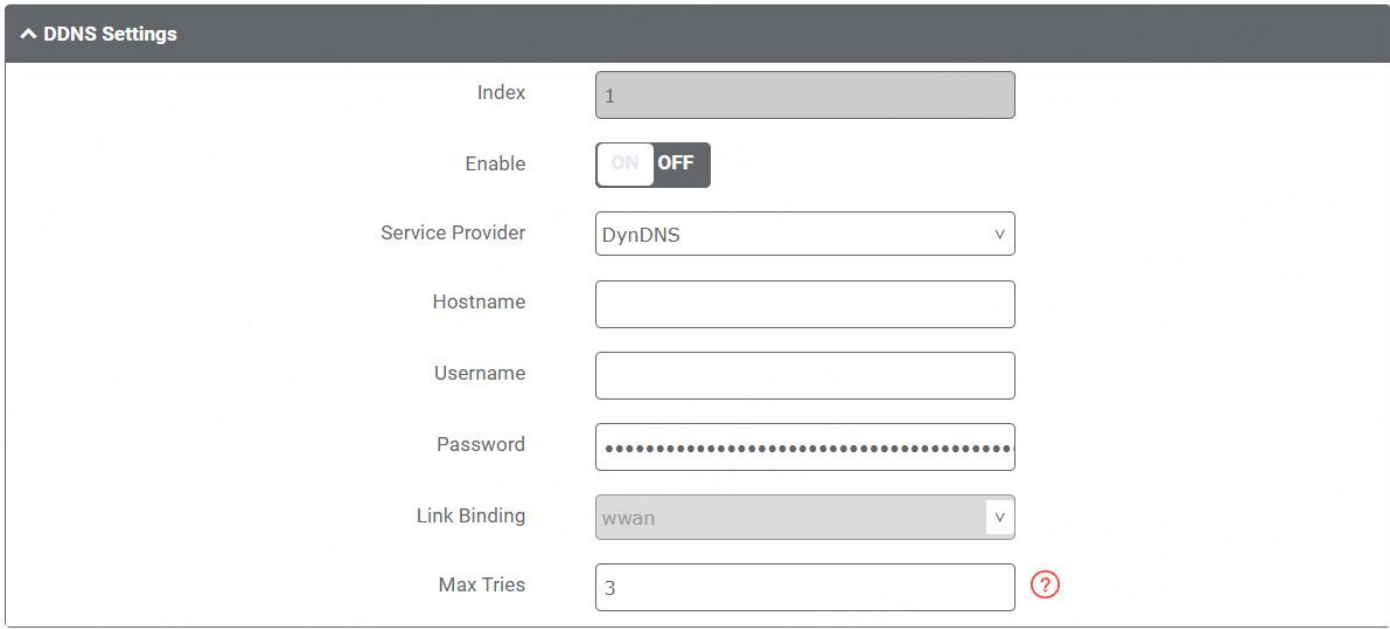

When "Custom" service provider chosen, the window is displayed as below.

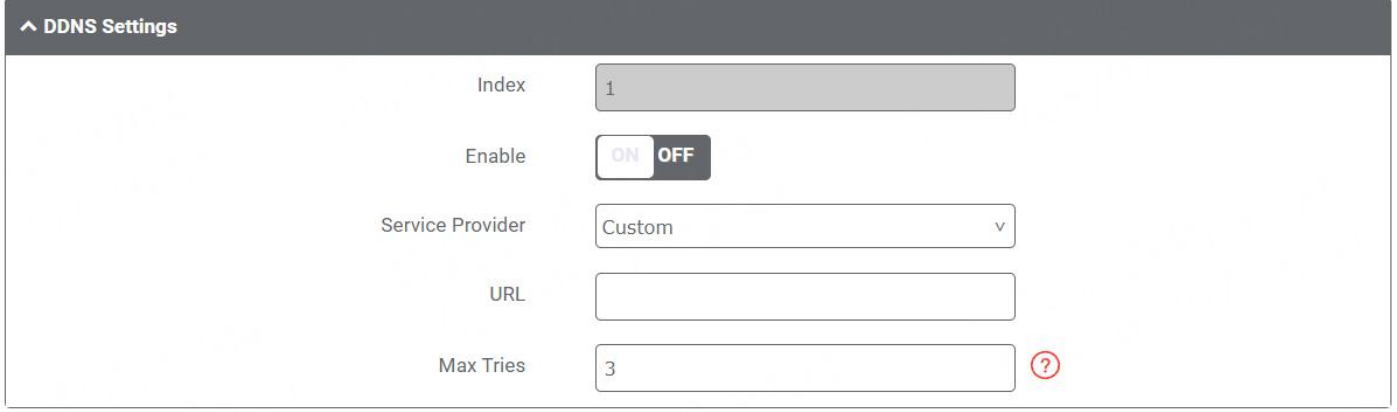

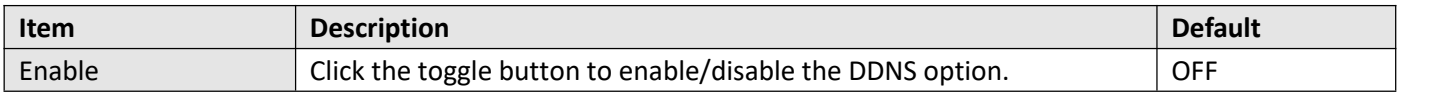

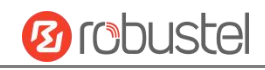

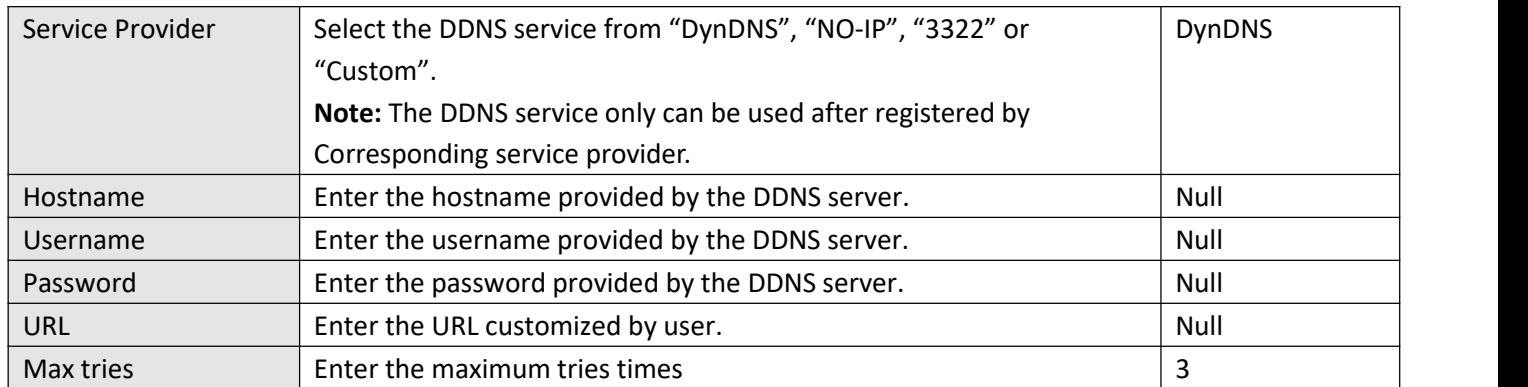

The status bar allows to view DDNS connection status.

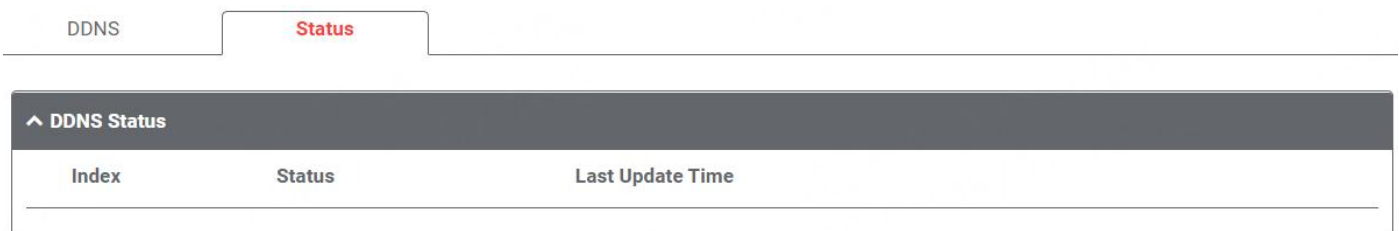

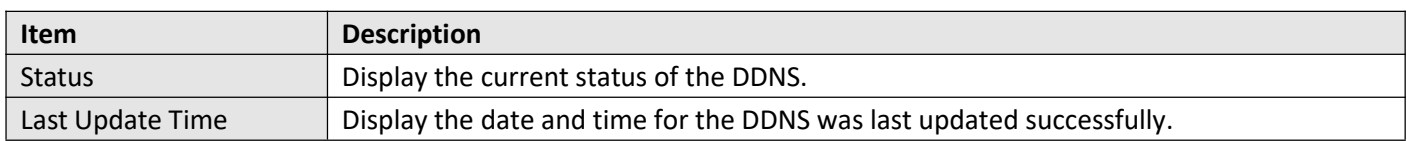

## **2.5.7 VRRP**

This section allows you to set the VRRP parameters. VRRP stands for Virtual Router Redundancy Protocol, is a standard for device redundancy and failover that creates a virtual router with a floating IP address.

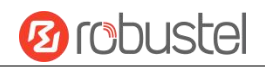

# **VRRP Settings**

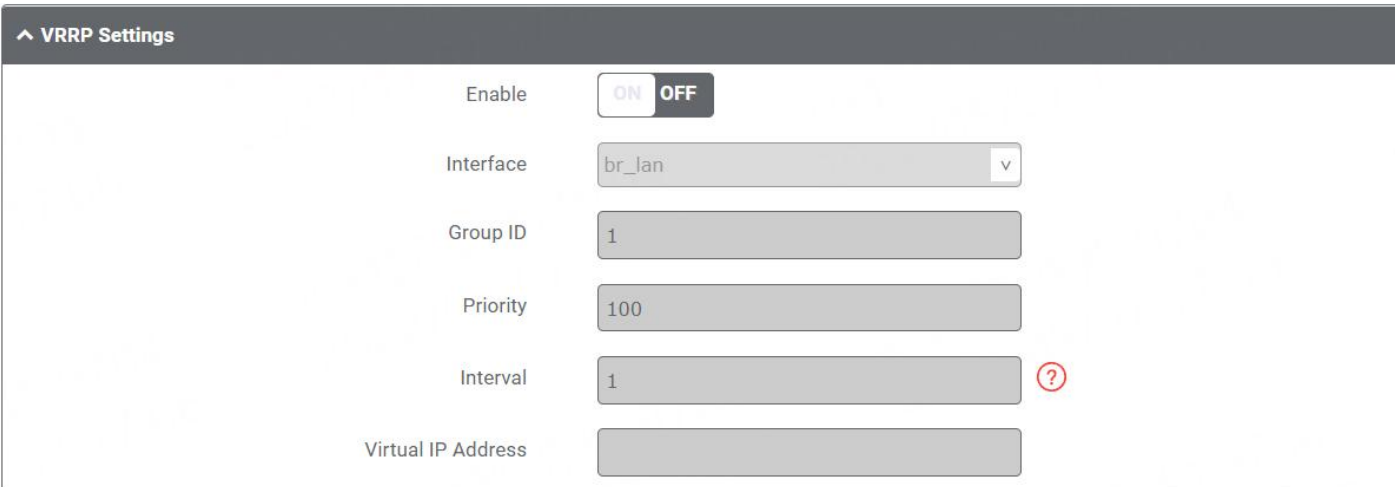

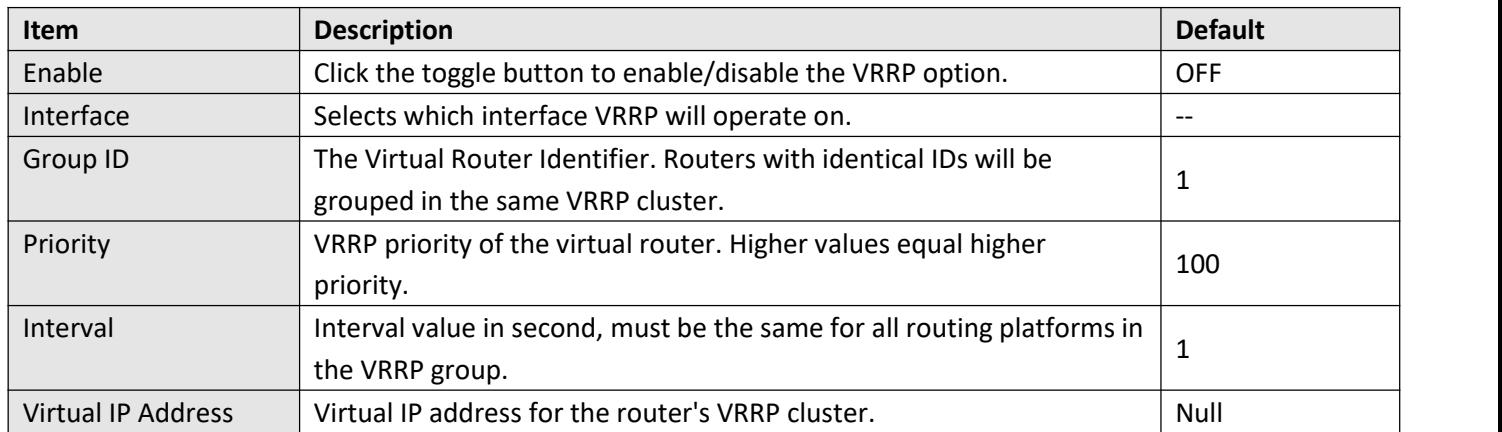

# **Ping Detection Settings**

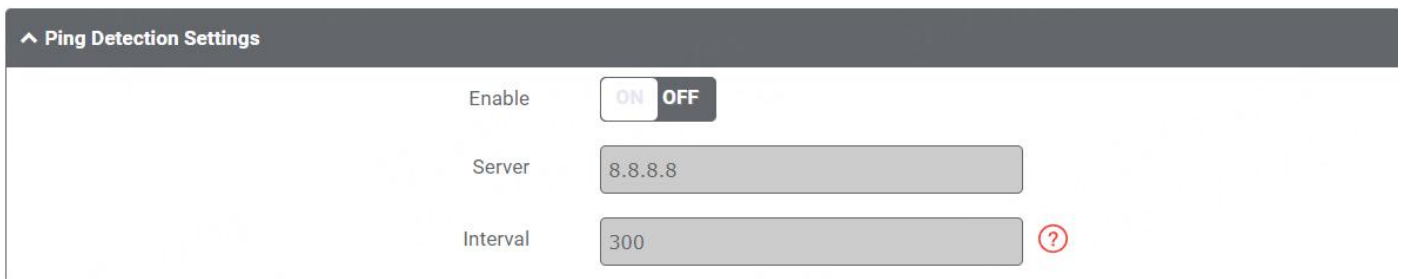

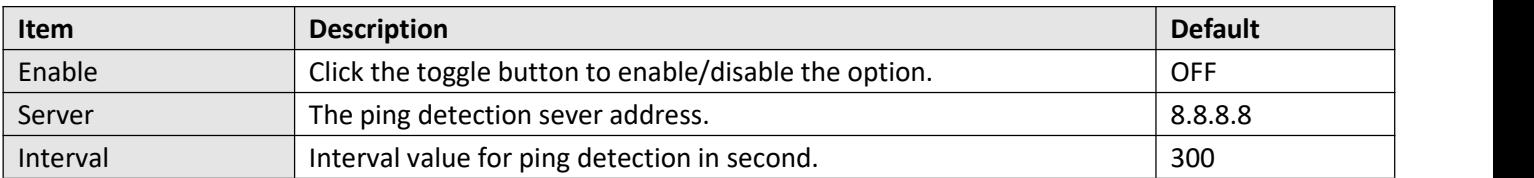

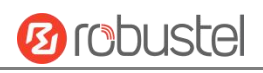

## **2.5.8 SSH**

Device supports SSH password access and secret-key access.

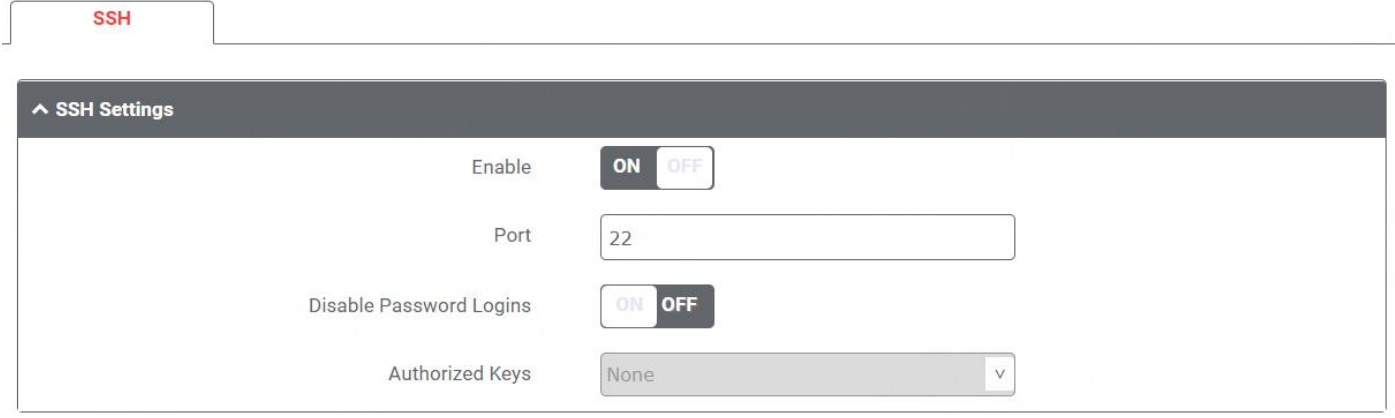

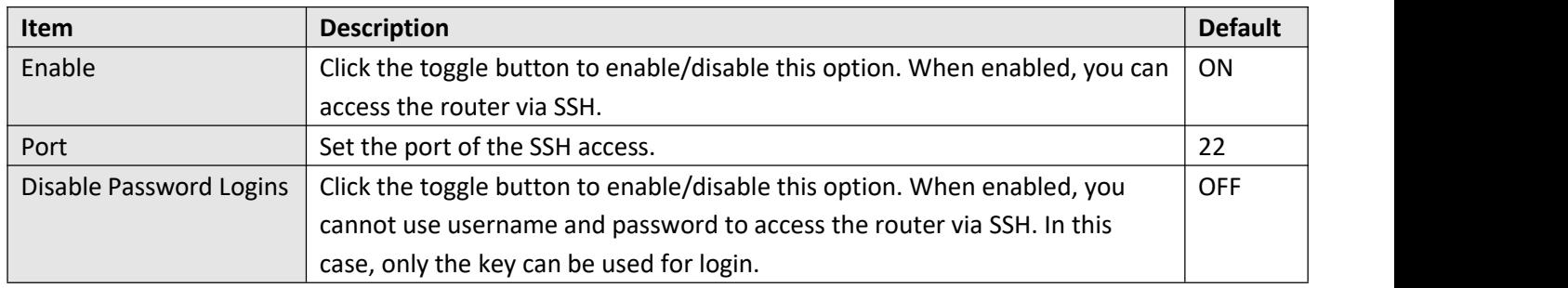

## **2.5.9 GPS**

This section is used to configure the parameters of GPS. The GPS function of device can locate and acquire the location information of the device and report it to the designated server.

### **GPS**

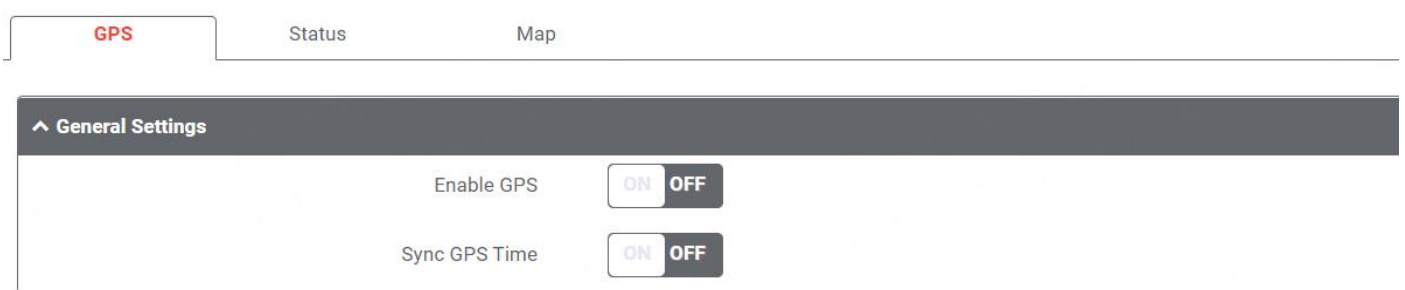

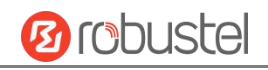

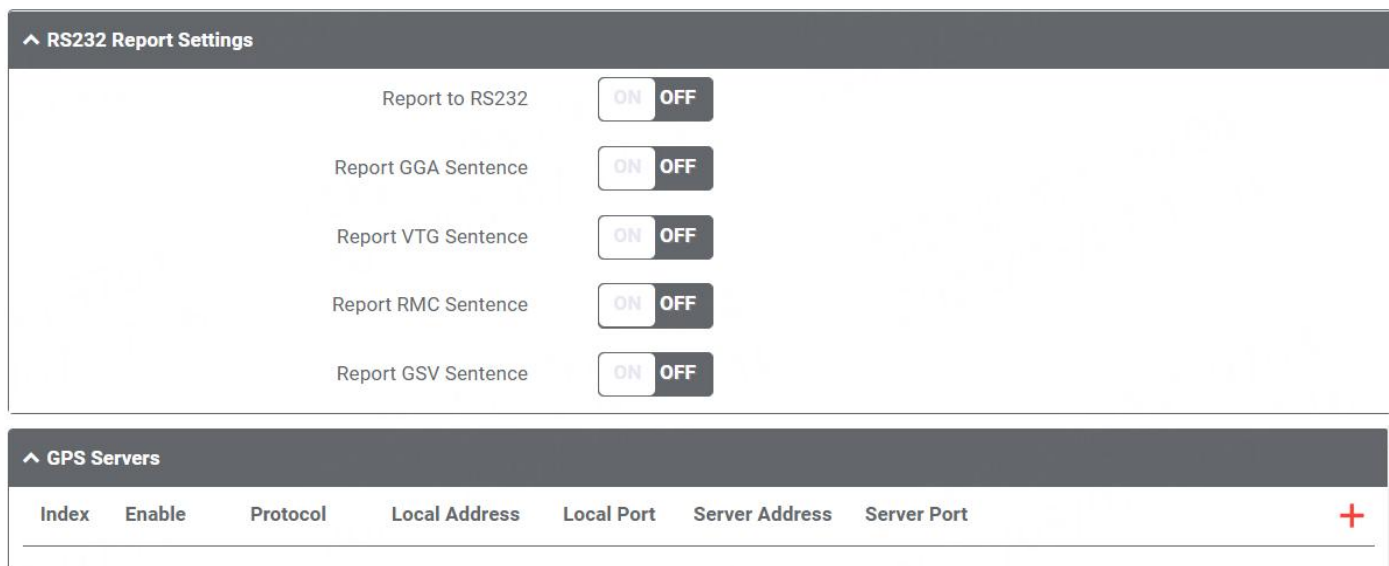

Click to add a new GPS Server. The maximum count is **5.**

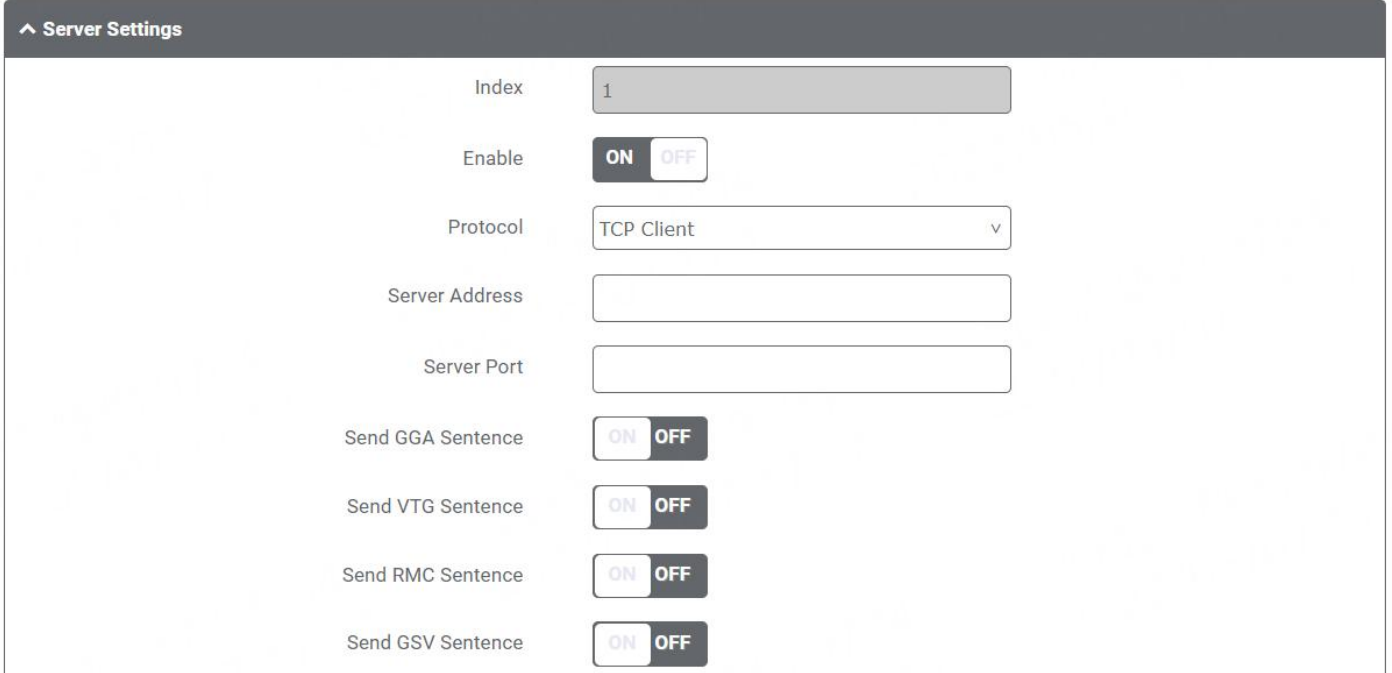

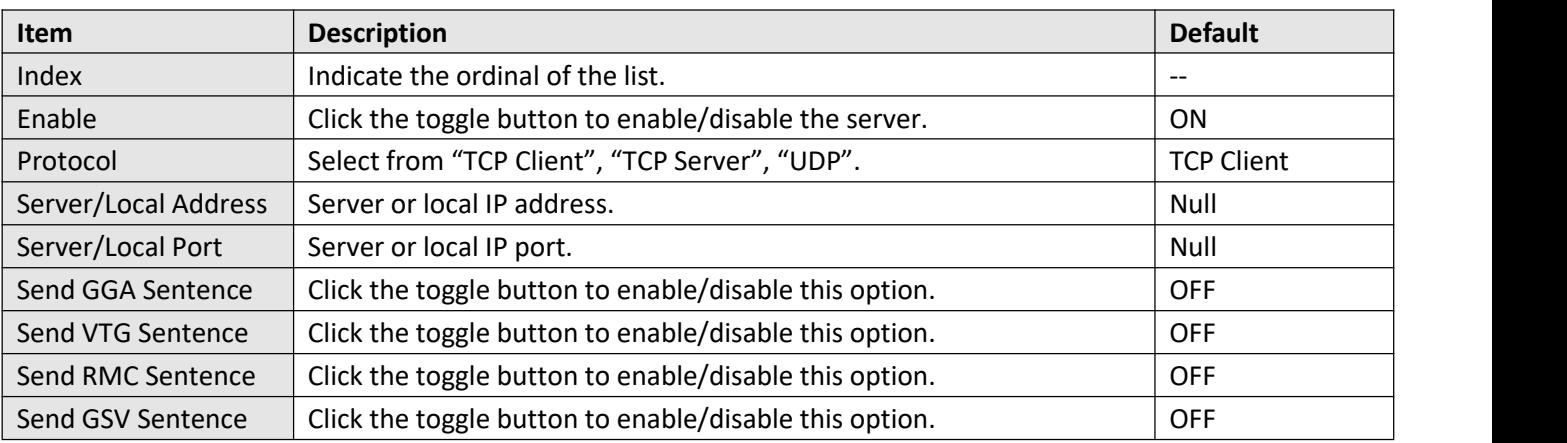

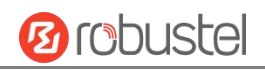

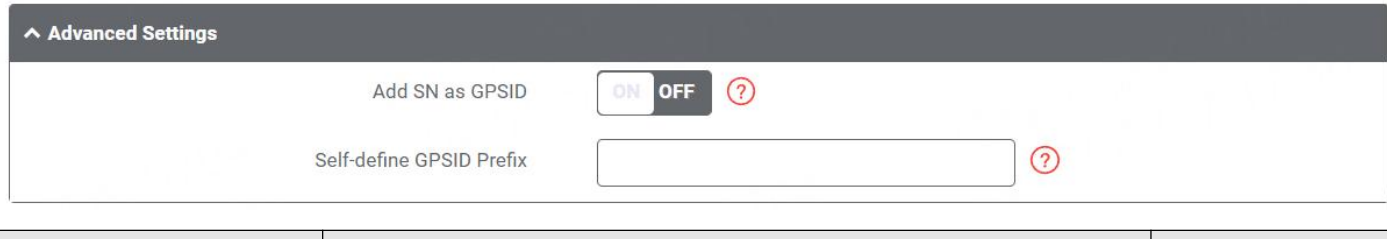

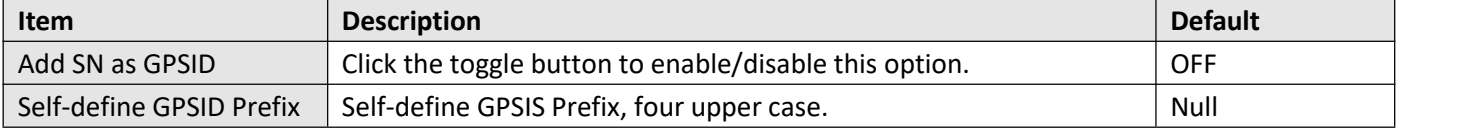

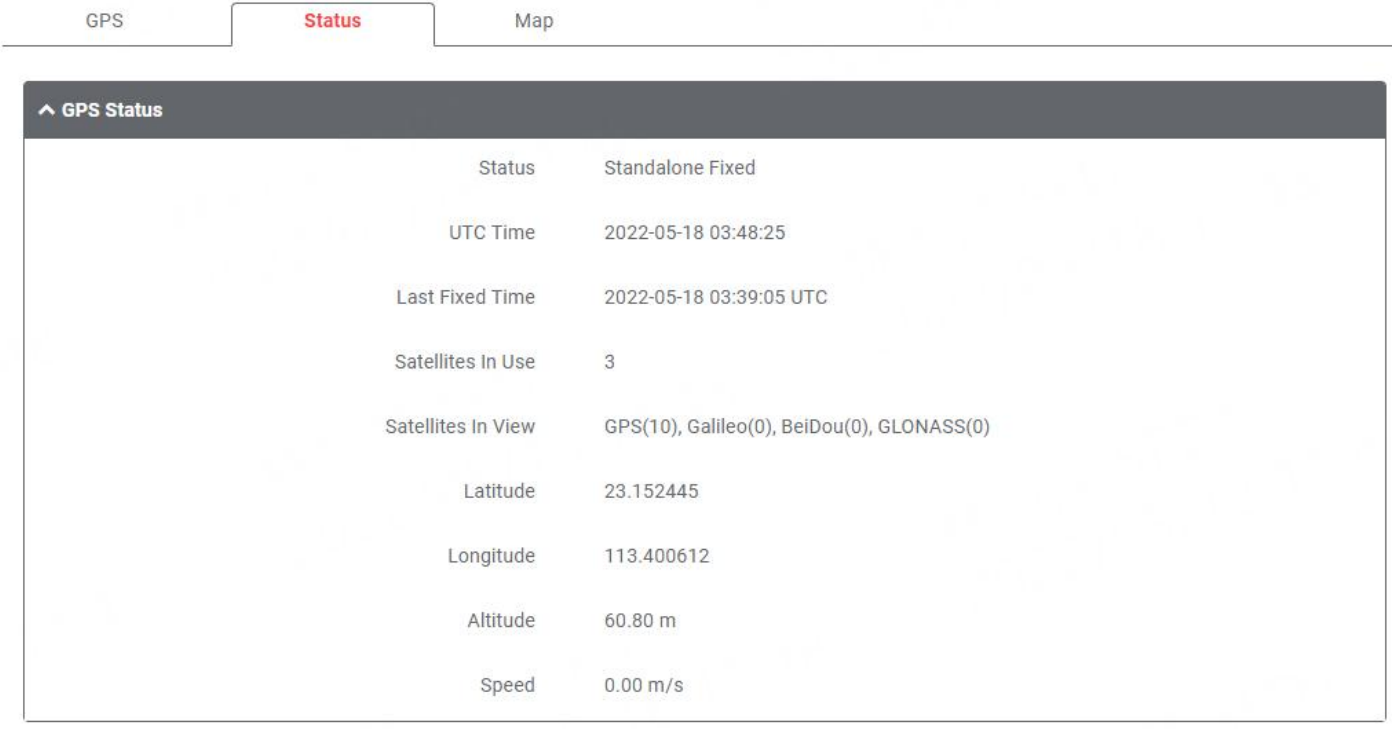

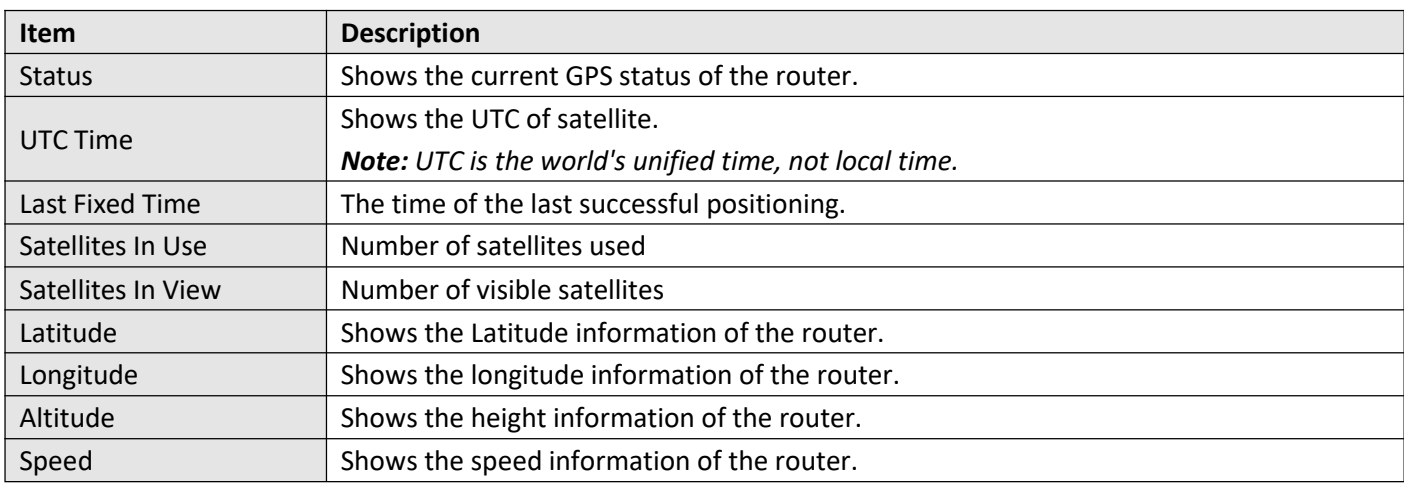

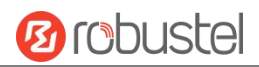

### **Map**

The Map page displays the device's current coordinates and position on the map. To see the device's location on the map, make sure to attach the GPS antenna on the device and enable GPS in the GPS page.

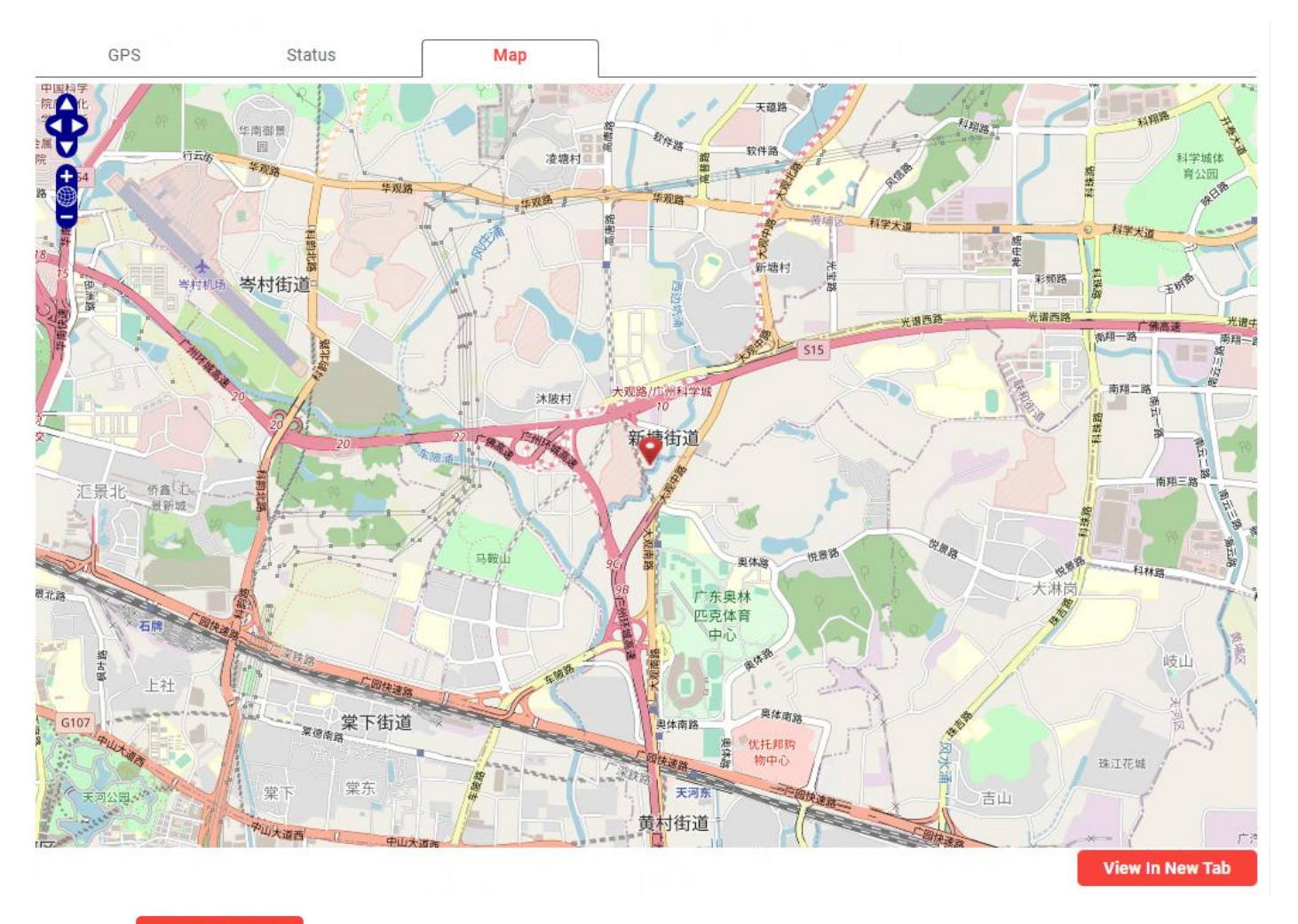

Click the  $\left\| \frac{$  View in New Tab button to view in a new tab.

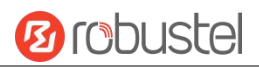

## **2.5.10 RCMS**

This section allows you to set the RCMS parameters. Robustel Cloud Manager Service (RCMS) is a modular IoT cloud software platform compatible with all Robustel products.

### **RCMS**

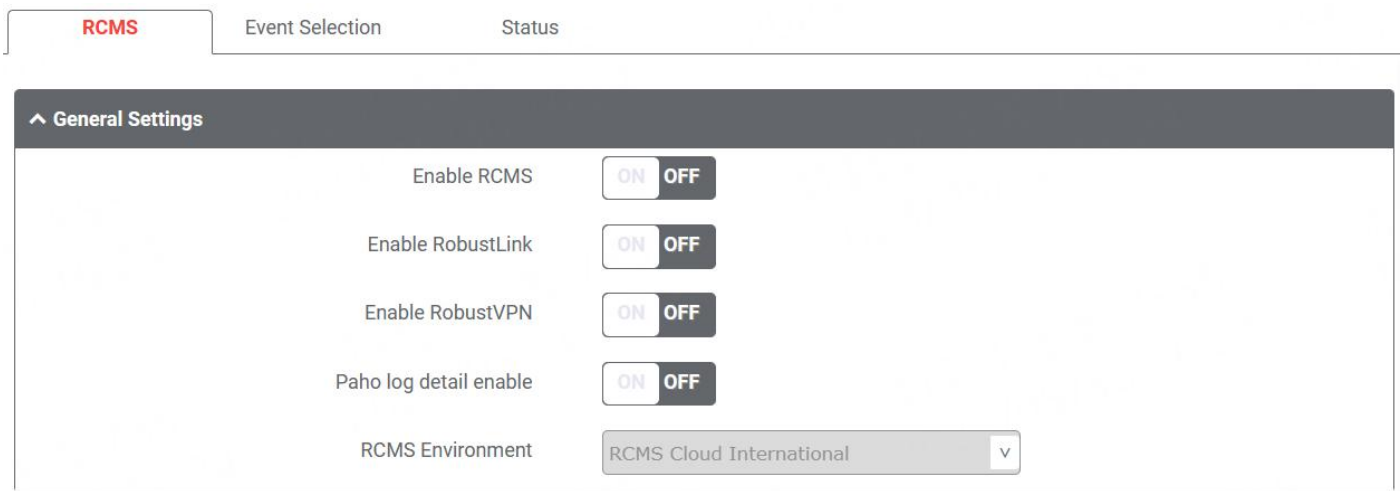

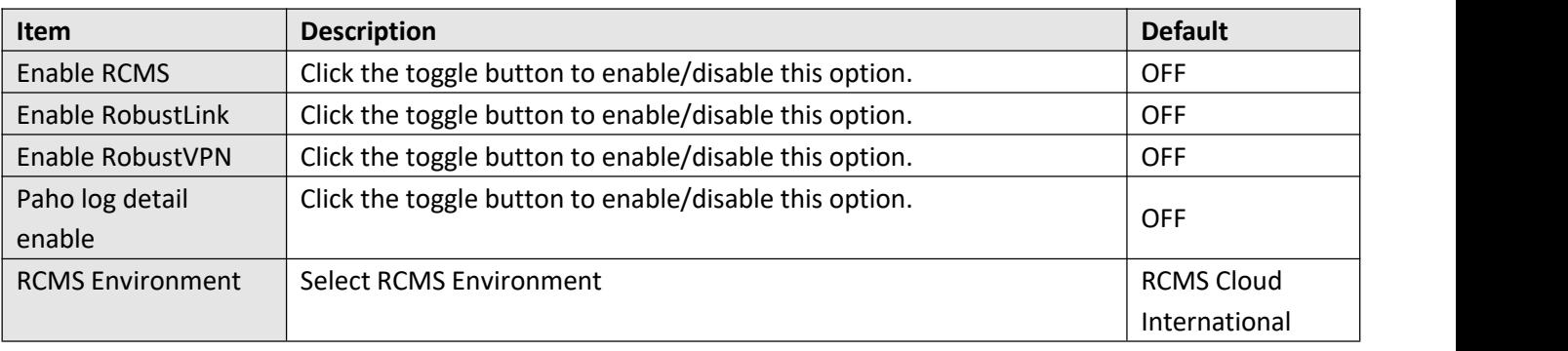

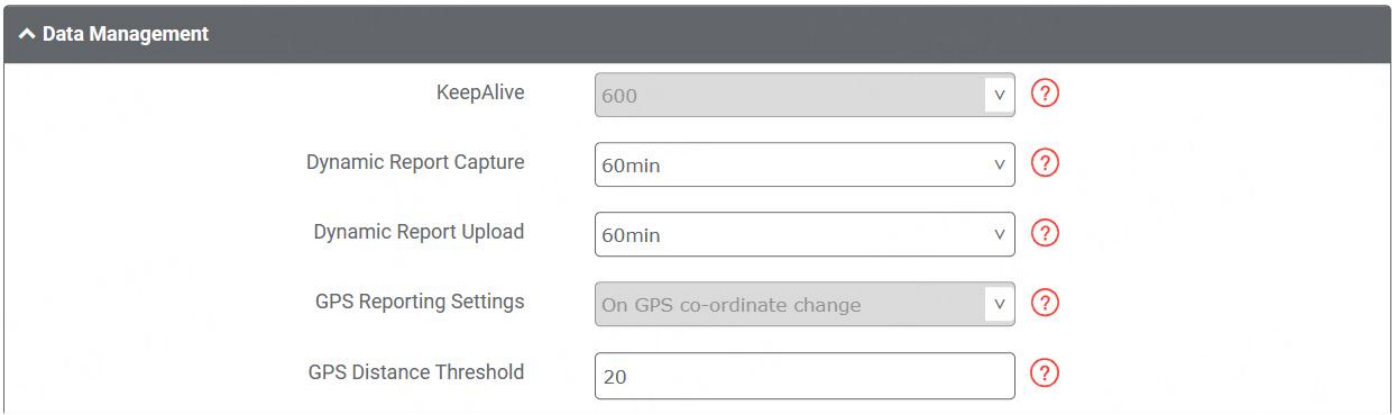

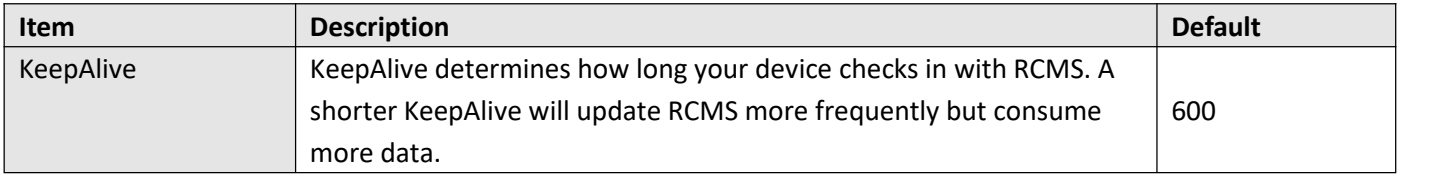

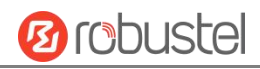

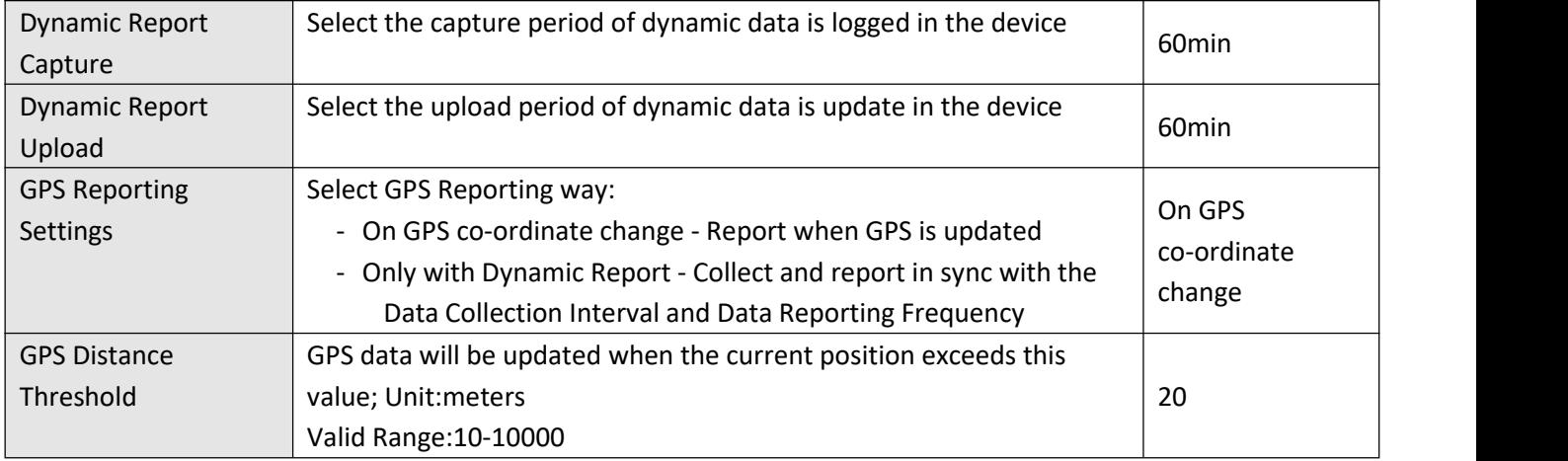

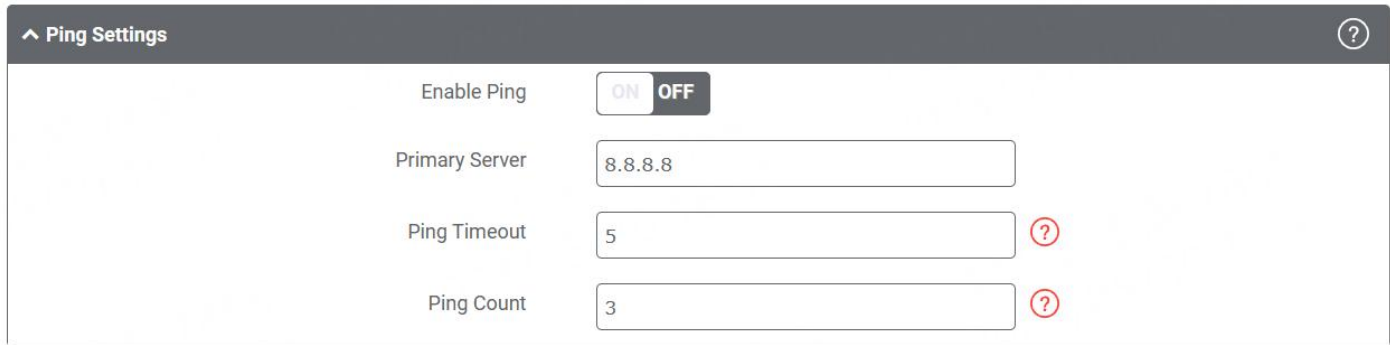

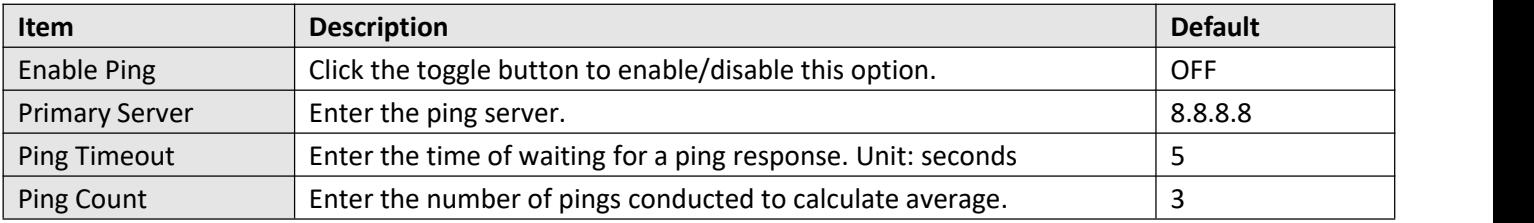

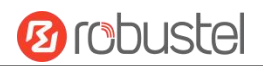

### **Event Selection**

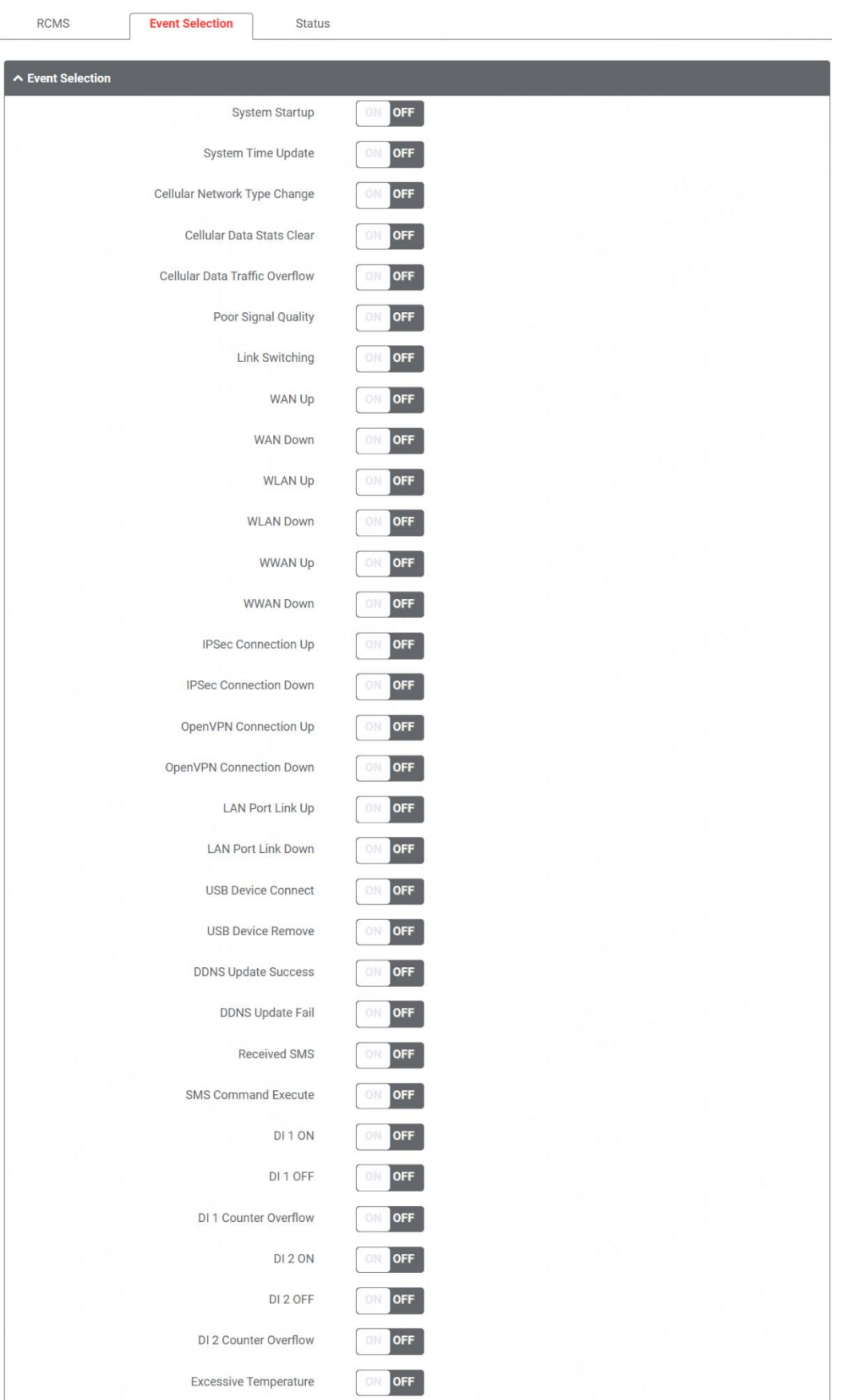

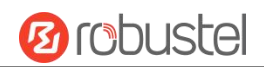

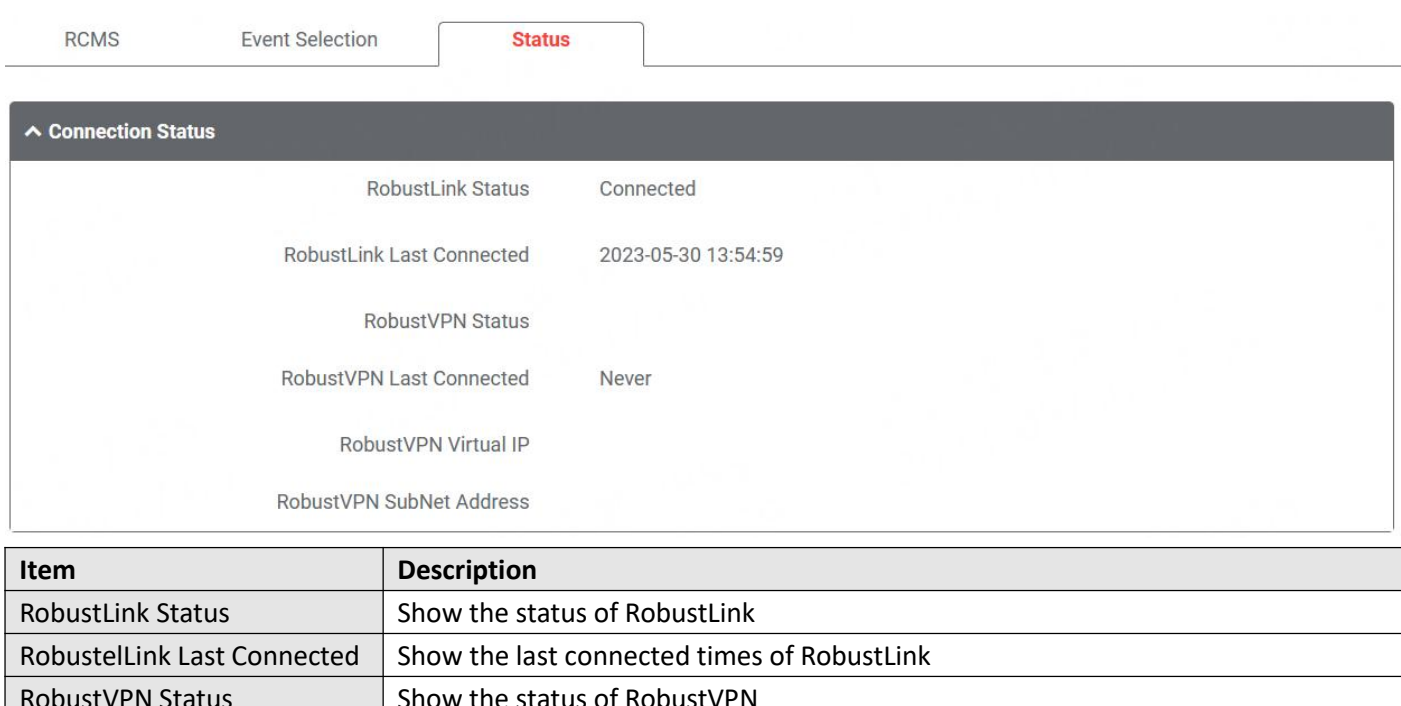

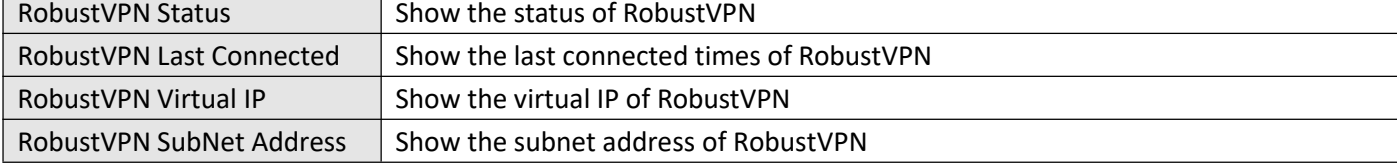

## **2.5.11 SNMP**

This section allows you to set the SNMP parameters.Simple Network Management Protocol is a network management protocol used for collecting information and configuring network devices.

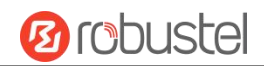

# **SNMP Agent**

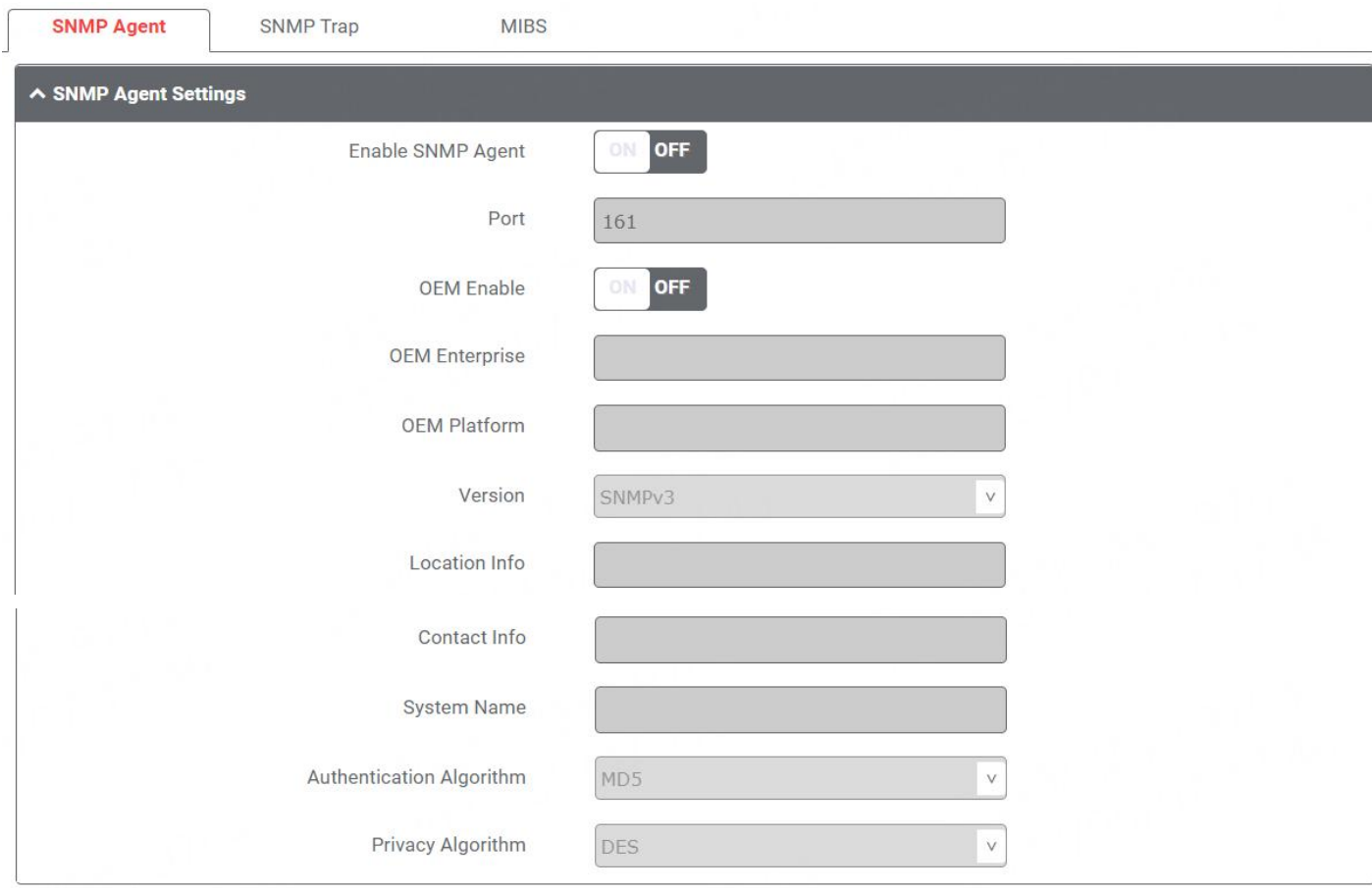

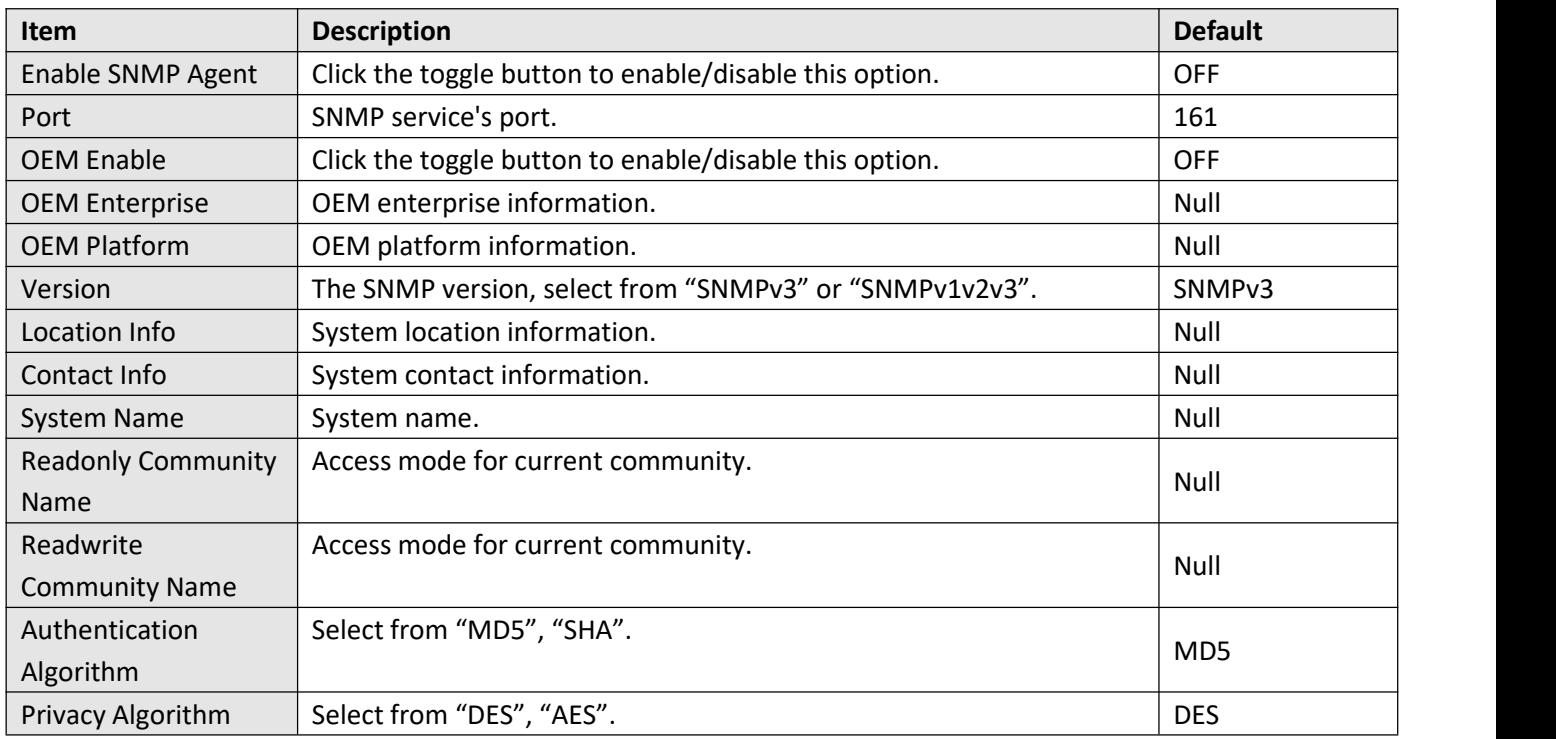

# **SNMP Trap**

SNMP Trap Rules are alerts that trigger when certain user-specified events occur. When the trigger event happens, the trap will notify known SNMP hosts.

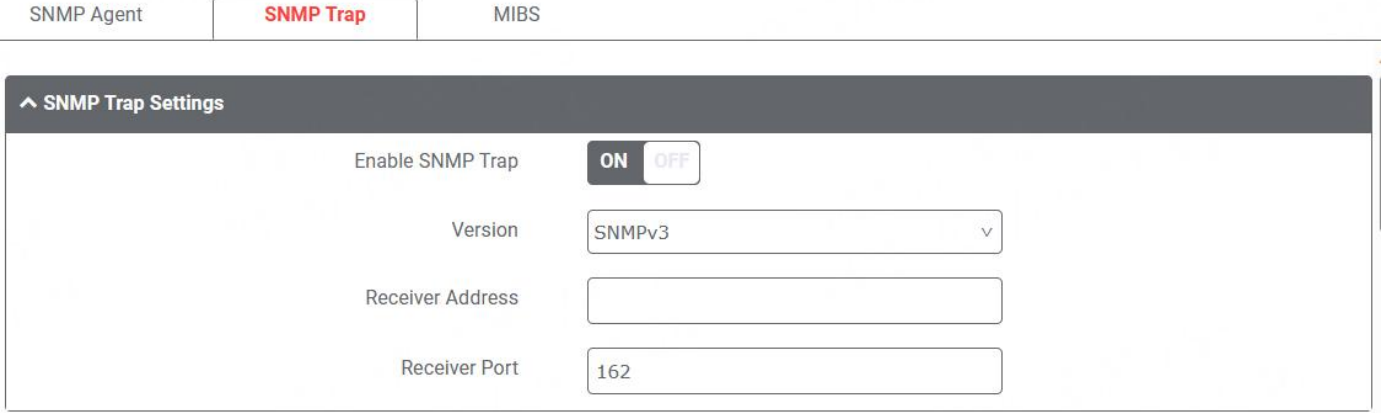

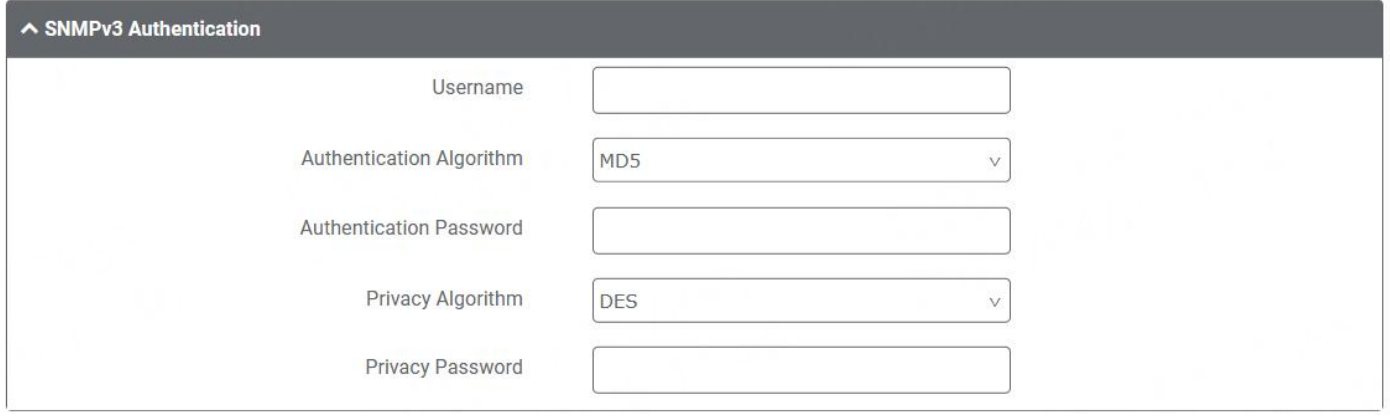

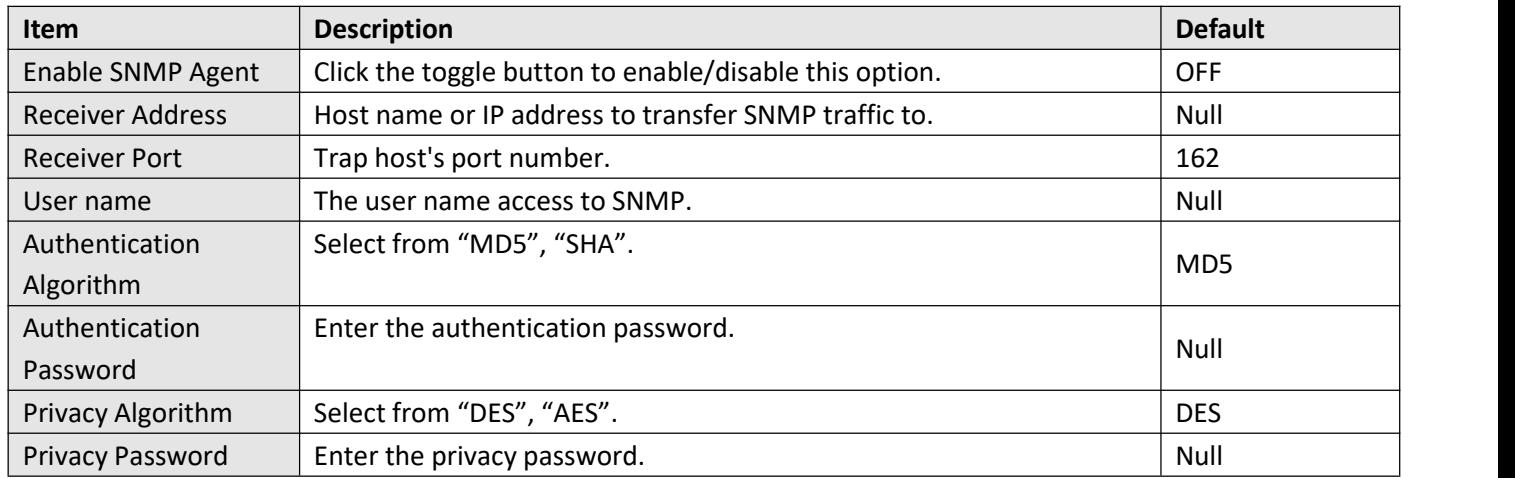

Click the toggle button the enable or disable the related event.

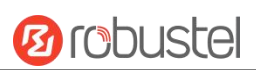

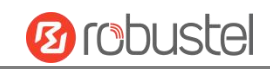

 $\odot$ 

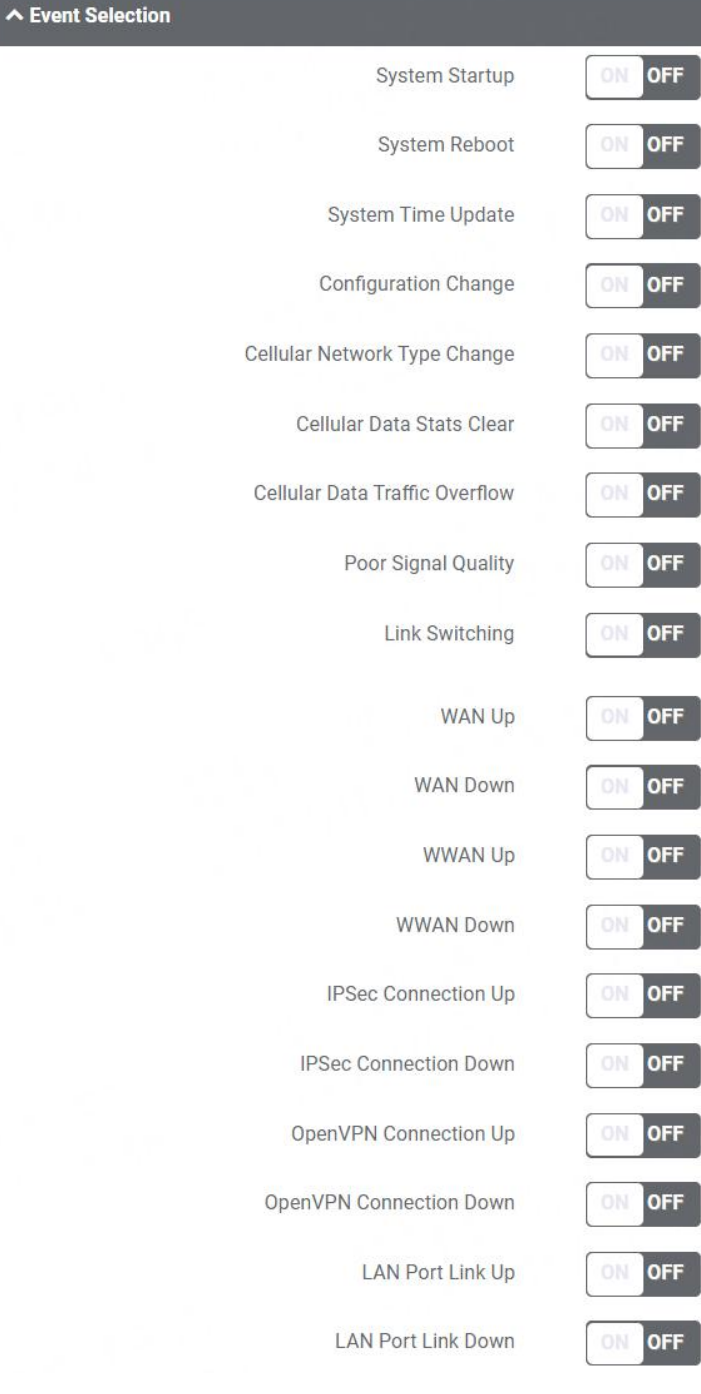

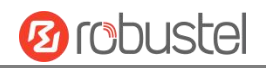

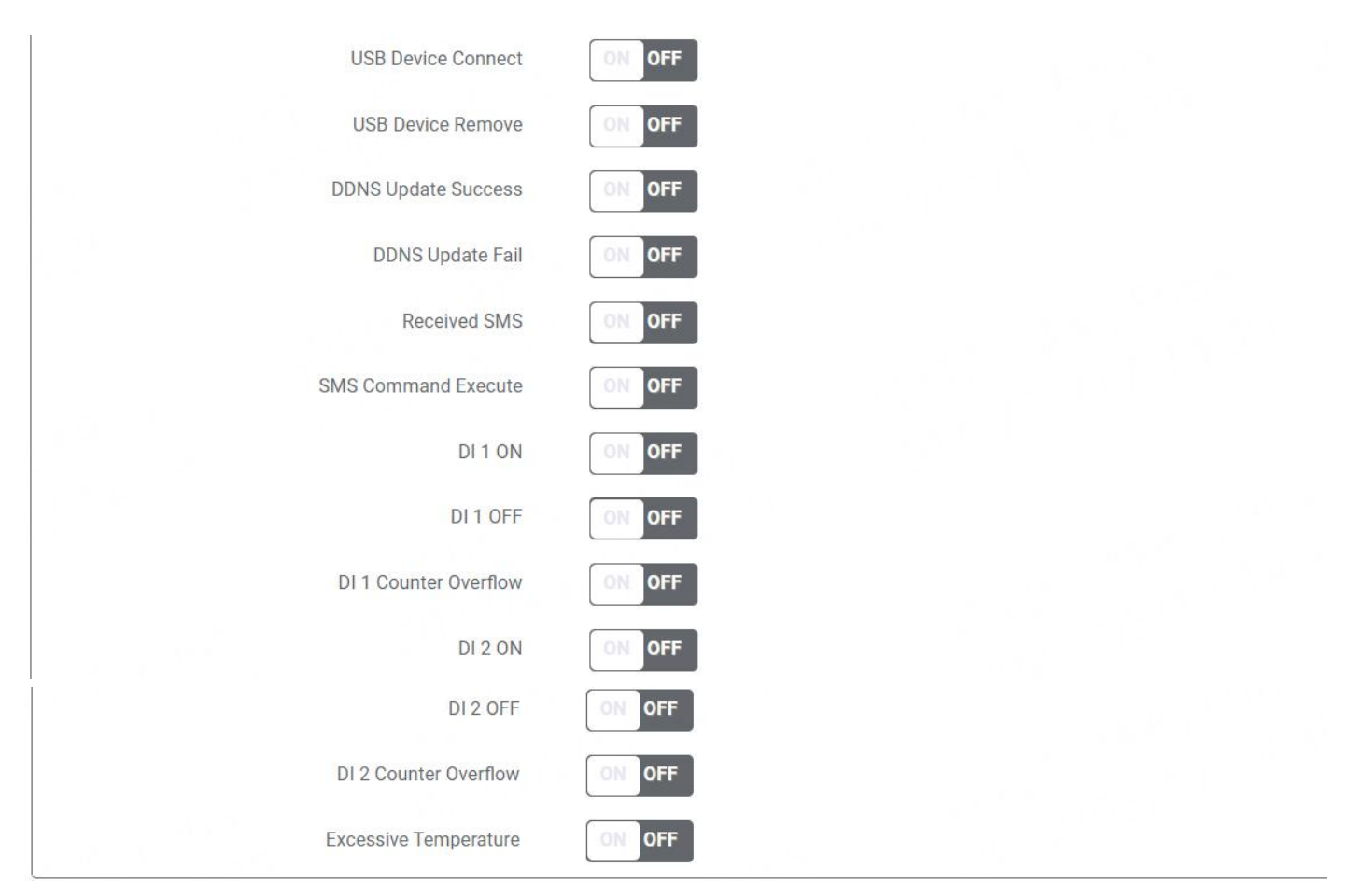

### **MIBS**

MIB stands for Management Information Base, a MIB contains the variables that the managed device maintains and can be queried or set by the agent. The MIB defines the attributes of the managed device, including the name, status, access rights, and data type.

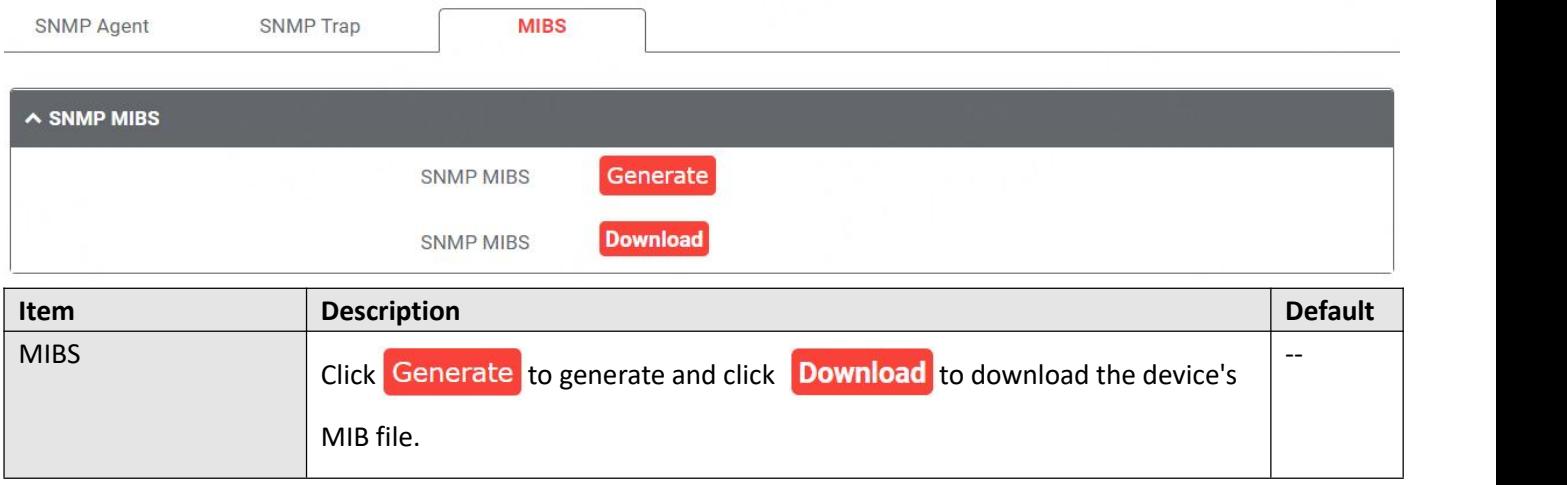

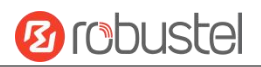

## **2.5.12Web Server**

This section allows you to modify the parameters of Web Server.

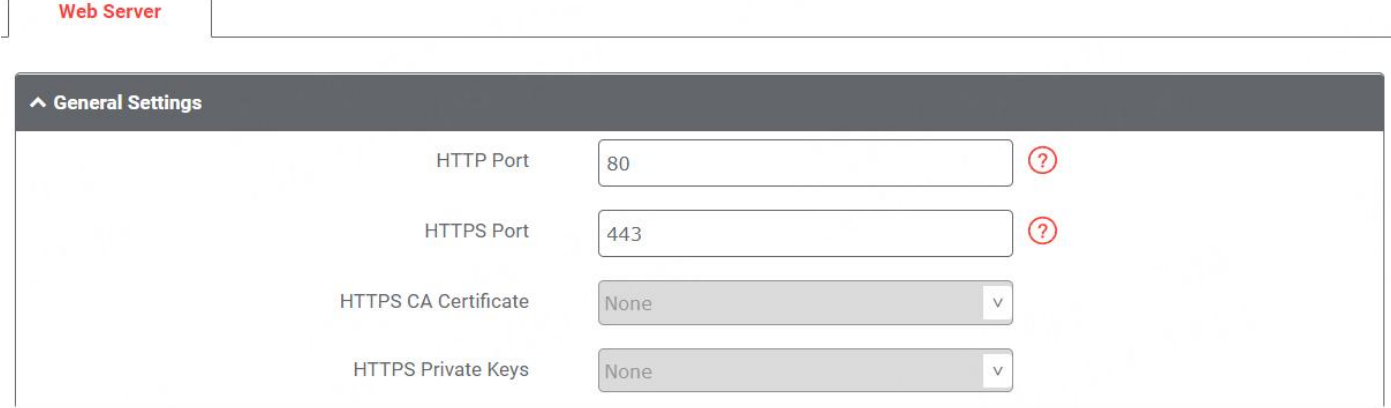

**Item Description Default** HTTP Port **Enter the HTTP port number you want to change in router's Web Server. On a** | 80 Web server, port 80 is the port that the server "listens to" or expects to receive from a Web client. If you configure the router with other HTTP Port number except 80, only adding that port number then you can login router's Web Server. 80 HTTPS Port Enter the HTTPS port number you want to change in router's Web Server. On a Web server, port 443 is the port that the server "listens to" or expects to receive from a Web client. If you configure the router with other HTTPS Port number except 443, only adding that port number then you can login router's Web Server. **Note**: HTTPS is more secure than HTTP. In many cases, clients may be exchanging confidential information with a server, which needs to be secured in order to prevent unauthorized access. For this reason, HTTP was developed by Netscape corporation to allow authorization and secured transactions. 443 HTTPS CA [Certificate](#page-112-0) Select one once the certification is imported, see **4.6.2 Certificate Manager** HTTPS Private KeysSelect one once the certification is imported, see **4.6.2 [Certificate](#page-112-0) Manager**

## **2.5.13 Advanced**

This section allows you to set the Advanced and parameters. Advanced router settings include system settings and reboot.
#### DNV03\_UG\_ MG460 User Guide

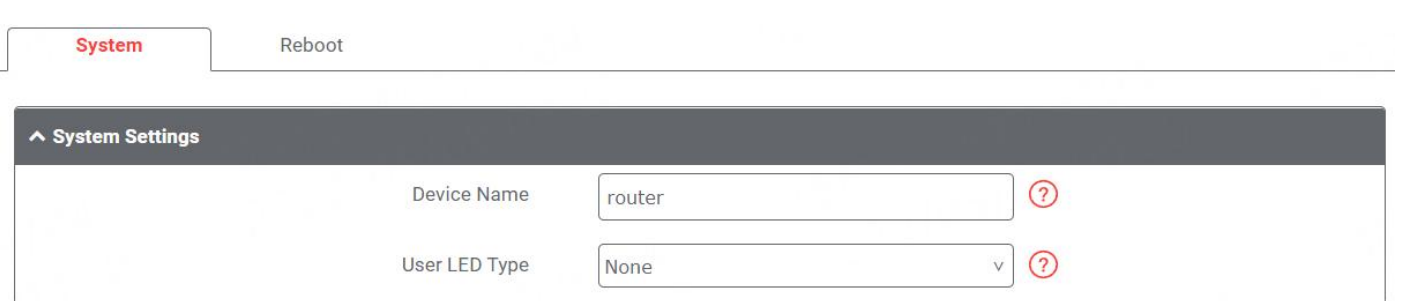

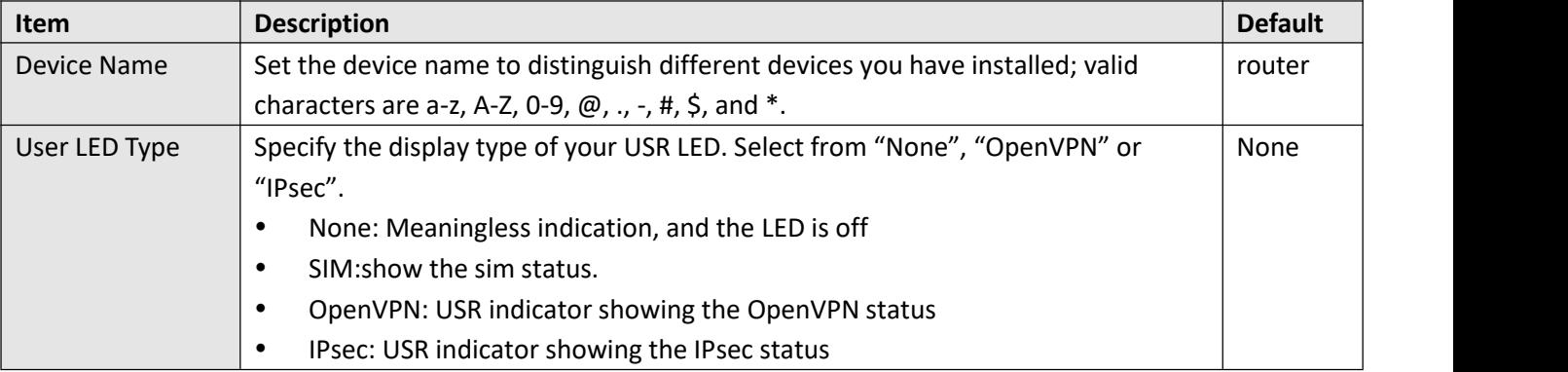

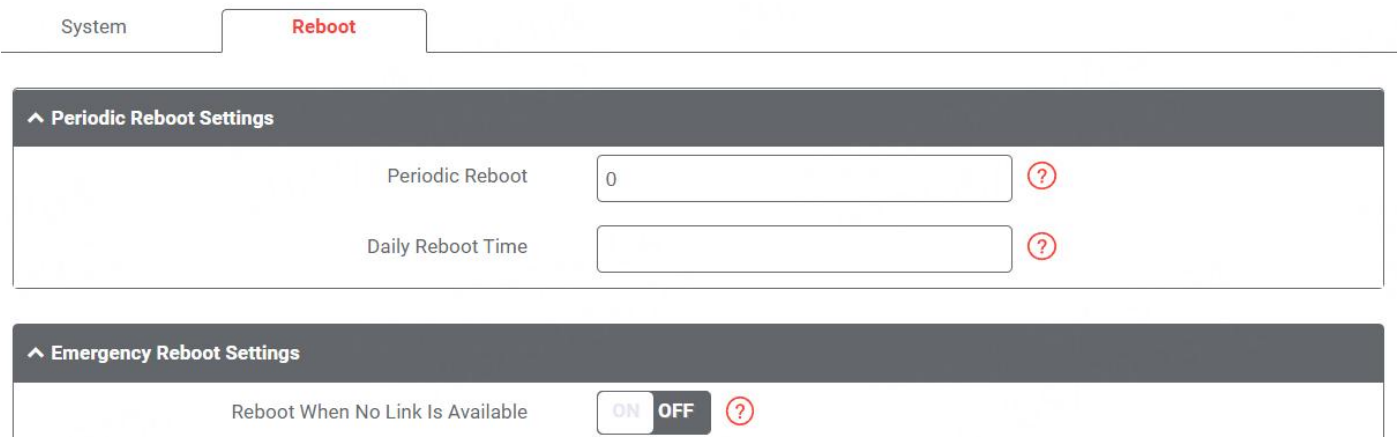

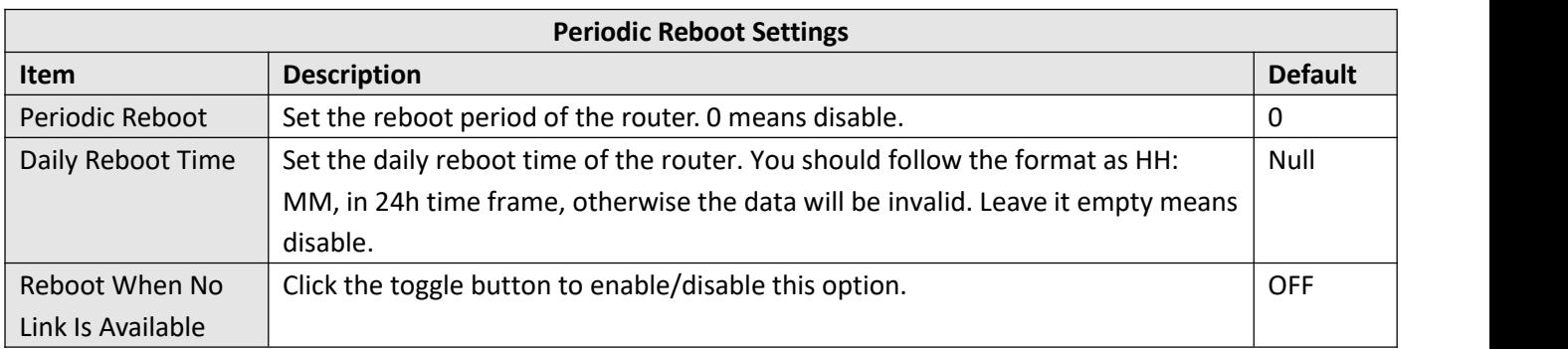

# **2.6 System**

# **2.6.1 Debug**

This section allows you to check and download the syslog details. Click "**Service > Syslog > Syslog Settings**" to enable

**Ø** robustel

the syslog.

# **Syslog**

Syslog Netlog VPNlog Jun 19 10:45:37 460-gateway ModemManager1480143j: <into> lbase-managerj modem for device<br>'/sys/devices/platform/32f10108.usb/38200000.dwc3/xhci-hcd.0.auto/usb1/1-1/1-1.3' successfully created ä.  $\mathbf{x}$ Jun 19 10:45:37 460-gateway ModemManager[480143]: opening device.<br>Jun 19 10:45:37 460-gateway ModemManager[480143]: [/dev/cdc-wdm0] Jun 19 10:43:37 460-gateway ModemManager [480143]<br>Jun 19 10:45:37 460-gateway ModemManager [480143]<br>Jun 19 10:45:37 460-gateway ModemManager [480143] [/dev/cdc-wdm0] Read max control message size from descriptors file: 4096 <info> [base-manager] couldn't check support for device % //www.decommunity.community.community.community.community.community.community.community.community.community.community.community.community.community.community.community.community.community.community.community.community.co Jun 19 10:45:37 460-gateway ModemManager[480143]: <warn> [modem0] couldn't query SIM slots: NoDeviceSupport<br>Jun 19 10:45:39 460-gateway mm\_wrapper[2361]: [D] mmw\_get\_modem: found no modems! Jun 19 10:48:34 400-gateway ModemManager[2361]: [D] mwx\_get<br>Jun 19 10:48:39 460-gateway mm\_wrapper[2361]: [D] mwx\_get<br>Jun 19 10:48:41 460-gateway ModemManager[480143]: <info> [base-manager] couldn't check support for device /sys/devices/platform/soc@0/30800000.bus/30a20000.i2c': not supported by any plugin<br>Jun 19 10:45:41 460-gateway ModemManager[480143]: <info> [base-manager] couldn't check support for device sys/devices/platform/soc@0/30800000.bus/30be0000.ethernet': not supported by any plugin Jun 19 10:45:44 460-gateway mm\_wrapper[2361]: [D] mmw\_get\_modem: found no modems!<br>Jun 19 10:45:44 460-gateway root[480253]: USB check status: host .<br>Jun 19 10:45:46 460-gateway ModemManager[480143]: <info> [base-manager] c //sys/devices/platform/soc@0/30800000.bus/30a20000.i2c': not supported by any plugin<br>Jun 19 10:45:46 460-gateway ModemManager[480143]: <info> [base-manager] couldn't check support for device % and the substitution of the substitution of the state of the substitution of the substitution of the substitution of the substitution of the substitution of the substitution of the substitution of the substitution of the inserted Jun 19 10:45:49 460-gateway ModemManager[480143]: <info> [modem0] state changed (locked -> failed)<br>Jun 19 10:45:49 460-gateway mm\_wrapper[2361]: [D] mmw\_get\_modem: found no modems!<br>Jun 19 10:45:49 460-gateway NetworkManage (/org/freedesktop/NetworkManager/Devices/466) Tun 19 10:45:49 460-gateway NetworkManager[1586]; <info> [1687142749.4309] device (cdc-wdm0); state change; unmanaged -> unavailable (reason 'managed', sys-iface-state: 'external') Jun 19 10:45:49 460-gateway NetworkManager[1586]: <info> [1687142749.4320] device (cdc-wdm0): modem state 'failed'<br>Jun 19 10:45:49 460-gateway NetworkManager[1586]: <info> [1687142749.4333] device (cdc-wdm0): old\_state: un concheck\_now: false Jun 19 10:45:49 460-gateway NetworkManager [1586]; <warn> [1687142749.4334] device (cdc-wdm0); concheck undate interval [Pv4]; applicable interval is 0 Jun 19 10:45:49 460-gateway NetworkManager[1586]: <info> [1687142749.4334] device (cdc-wdm0): concheck\_update\_state[IPv4], state: NONE, old state: UNKNOWN, dev state: unavailable, continuous success count: 0, continuous failure count: 1<br>Jun 19 10:45:49 460-gateway NetworkManager[1586]: <warn> [1687142749.4337] device (cdc-wdm0): concheck\_update\_interval[IP interval is 0 SIM object available Jun 19 10:45:49 460-gateway modemd[479802]: Get modem path: /org/freedesktop/ModemManager1/Modem/0 Jun 19 10:45:49 460-gateway modemd[479802]  $AT+GMM$ Jun 19 10:45:50 460-gateway modemd[479802] EG25 Jun 19 10:45:50 460-gateway modend[479802] AT+CGMR Jun 19 10:45:50 460-gateway modend 479802 EG25GGBR07A08M2G Jun 19 10:45:50 460-gateway modend[479802]  $AT+QGPS=1$ Jun 19 10:45:50 460-gateway modemd[479802] OK Jun 19 10:45:50 460-gateway modend 479802 AT+QGPS? Jun 19 10:45:50 460-gateway modend[479802] Jun 19 10:45:50 460-gateway modemd[479802]: AT+QCFG="usbnet"<br>Jun 19 10:45:50 460-gateway modemd[479802]: "usbnet", 2 g w Clear Refresh Manual Refresh v

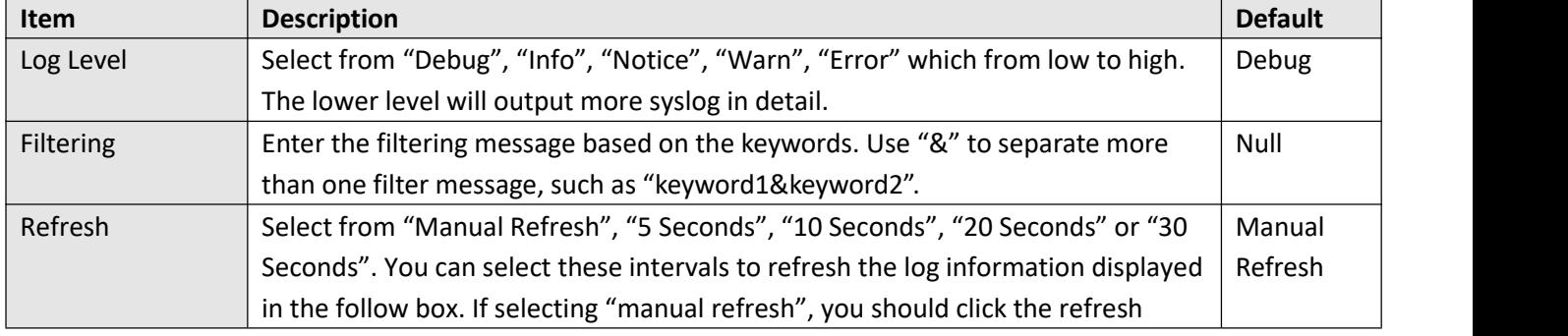

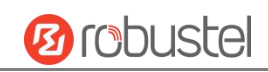

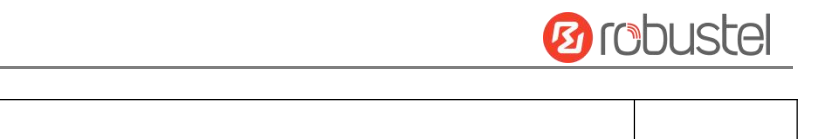

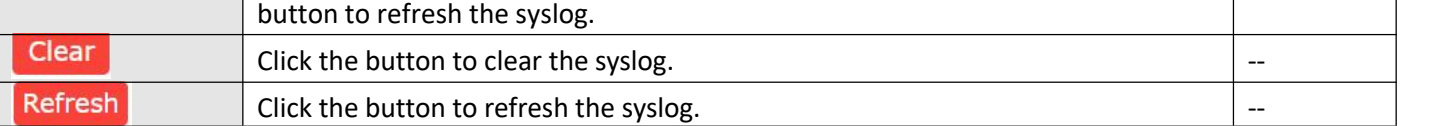

### مانة<br>Svelog Journal File

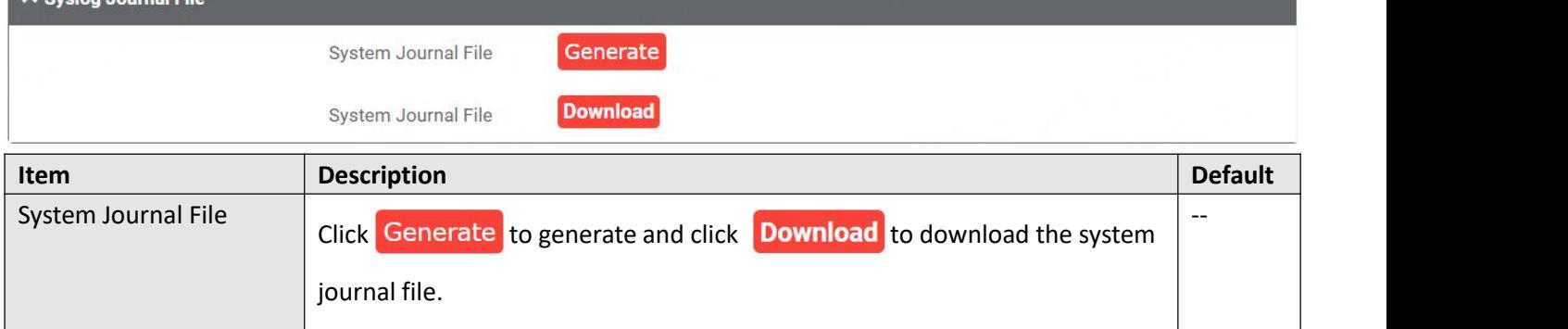

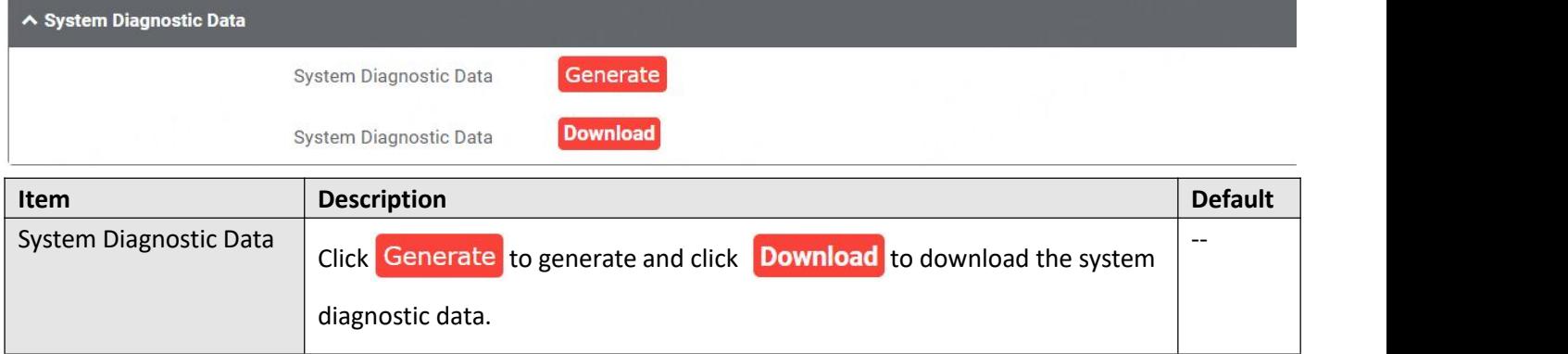

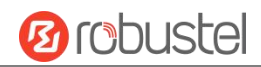

# **Netlog**

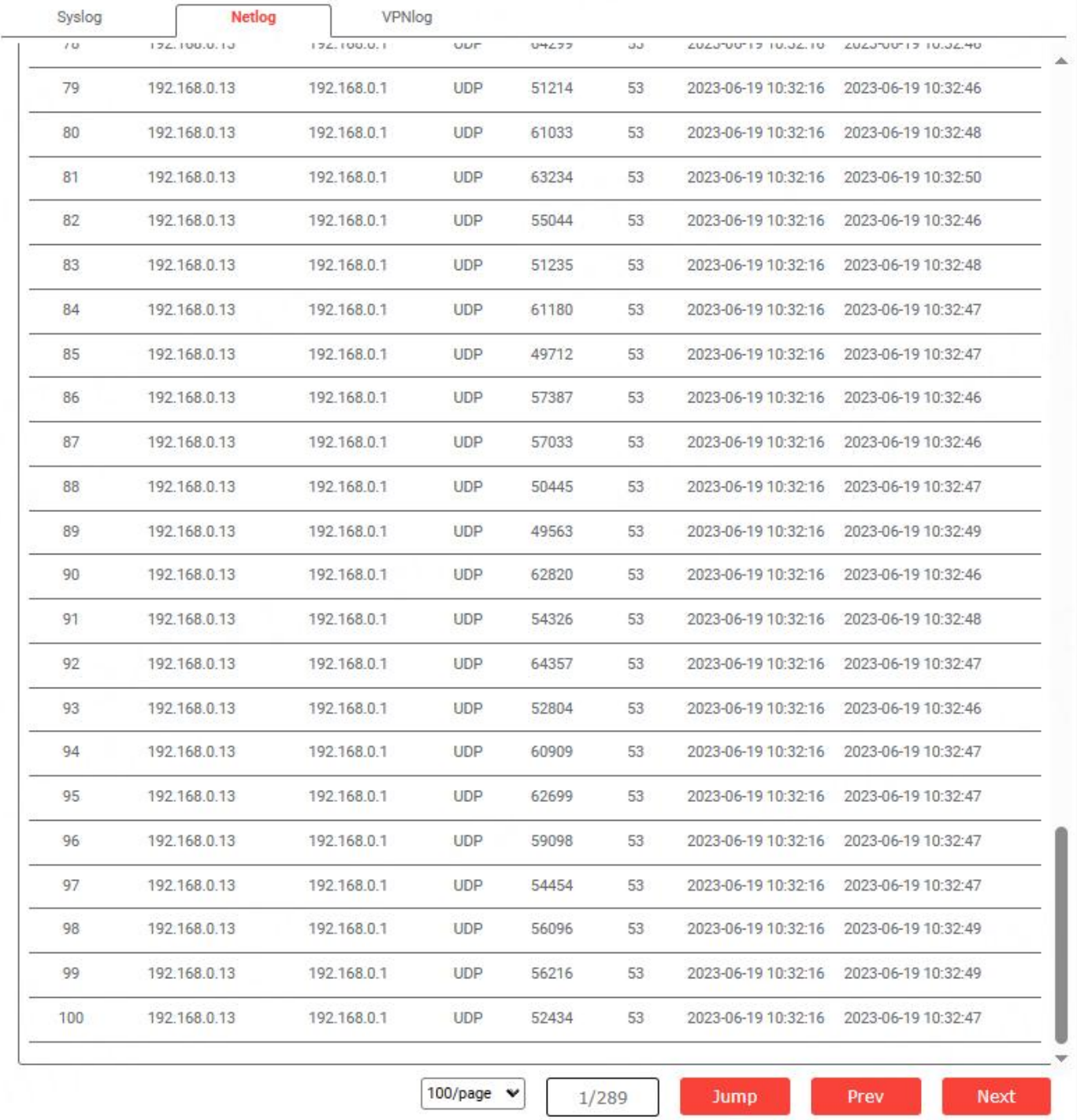

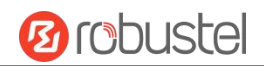

#### **VPNlog**

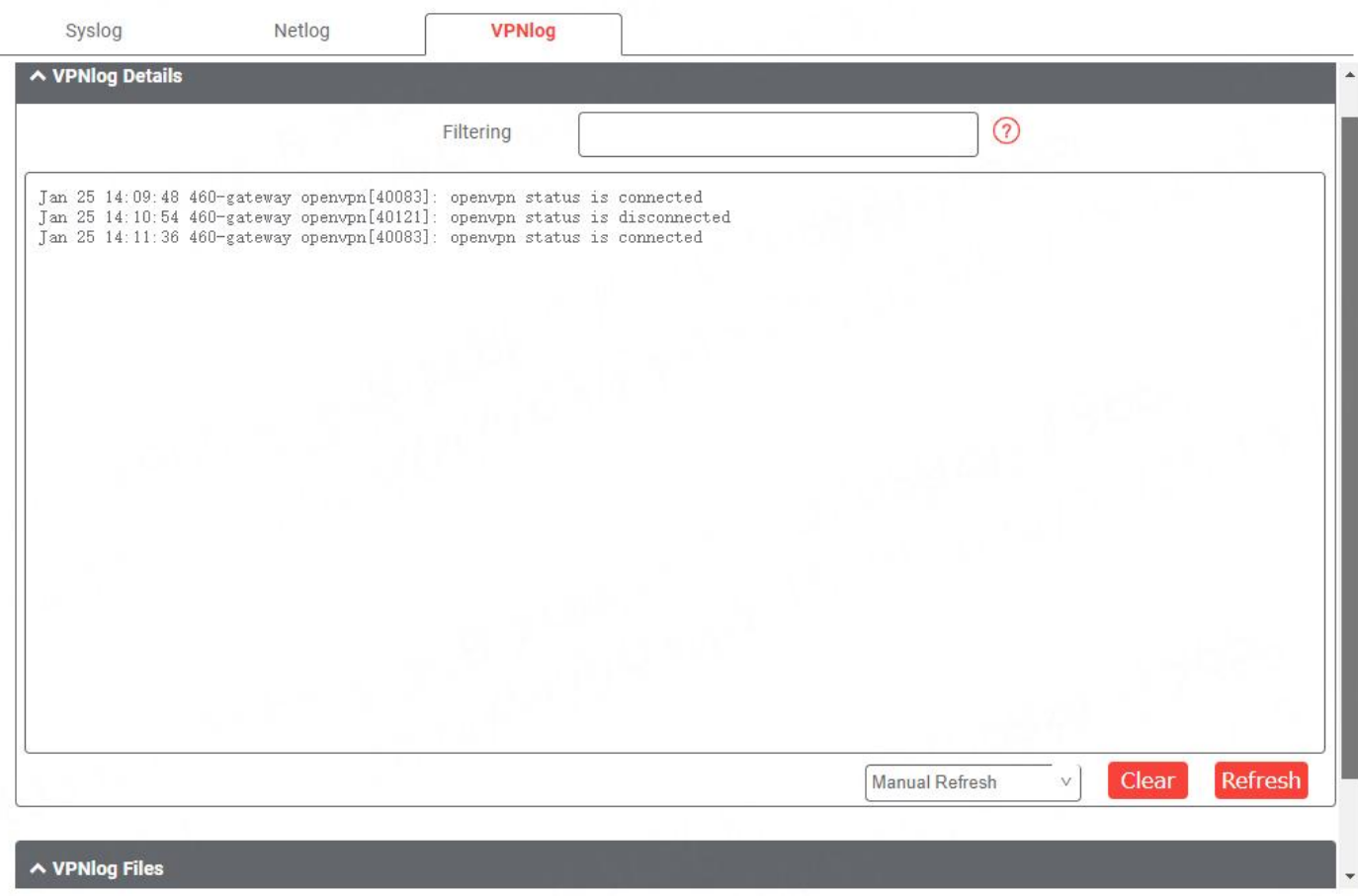

# **2.6.2 Certificate Manager**

This section allows you to mange all of certificates here. If you want to manage a certificate for your custom application, you can manage it through Other tab.

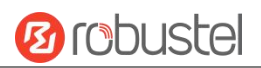

# **OpenVPN**

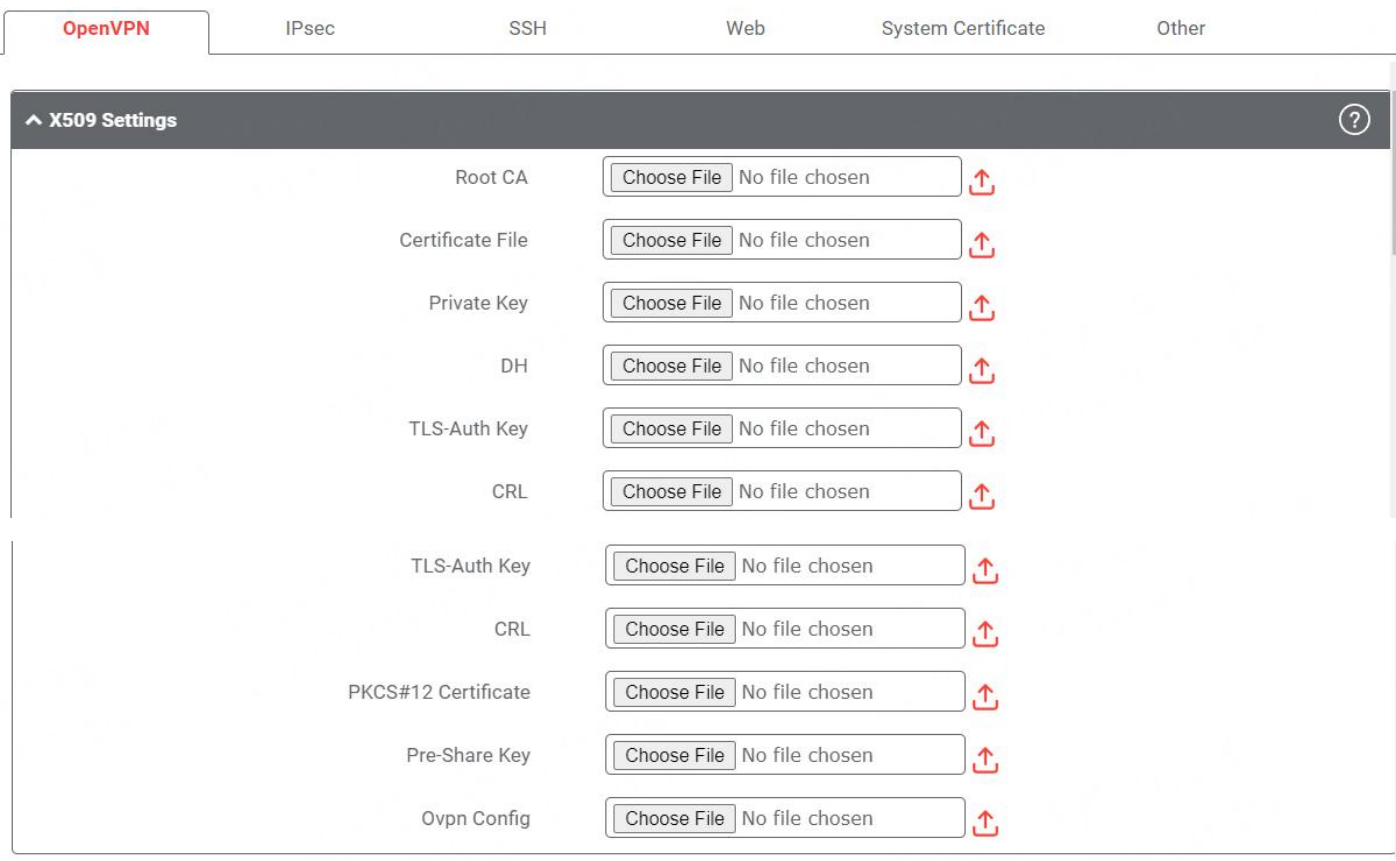

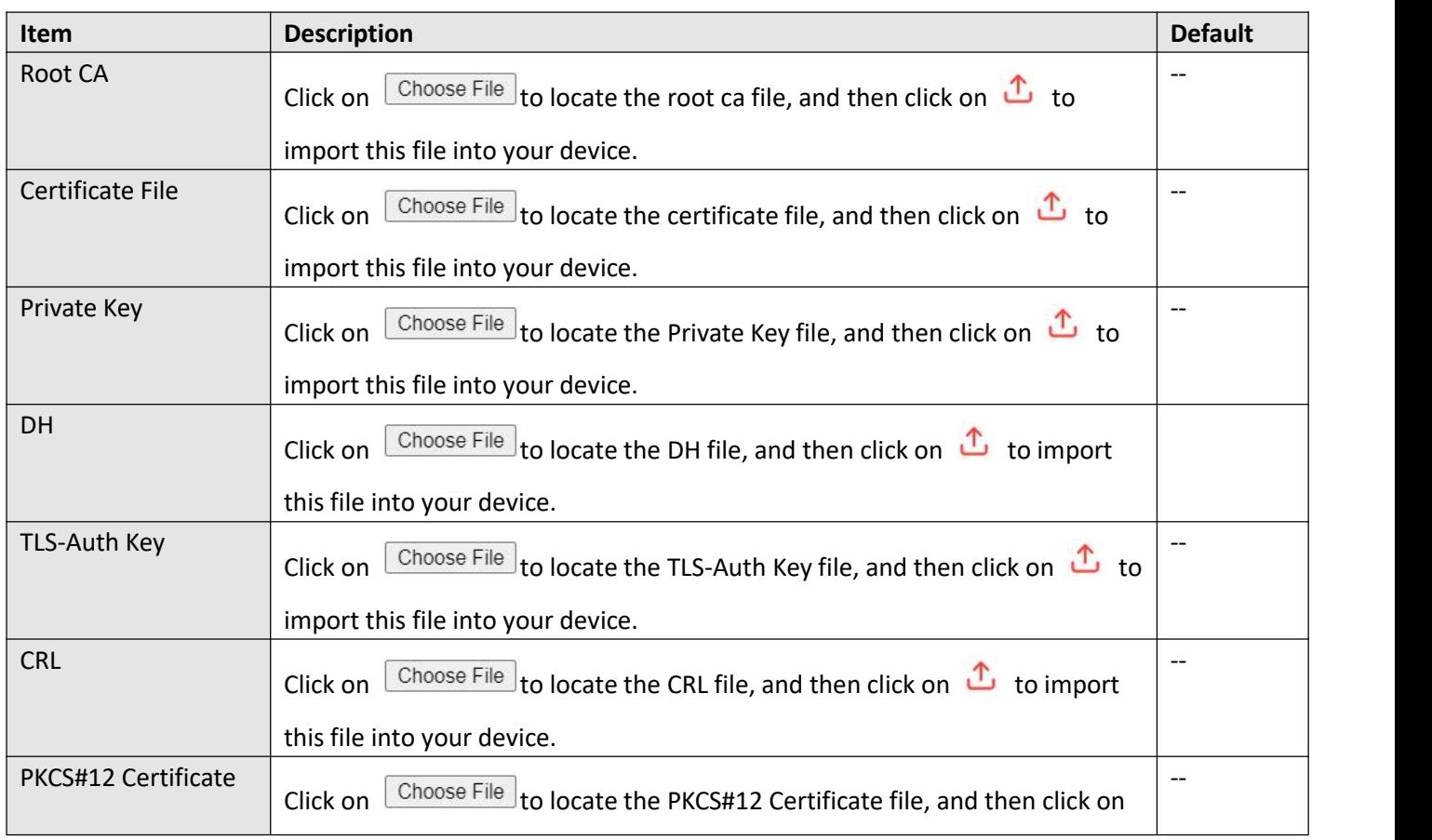

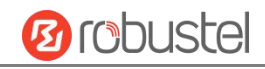

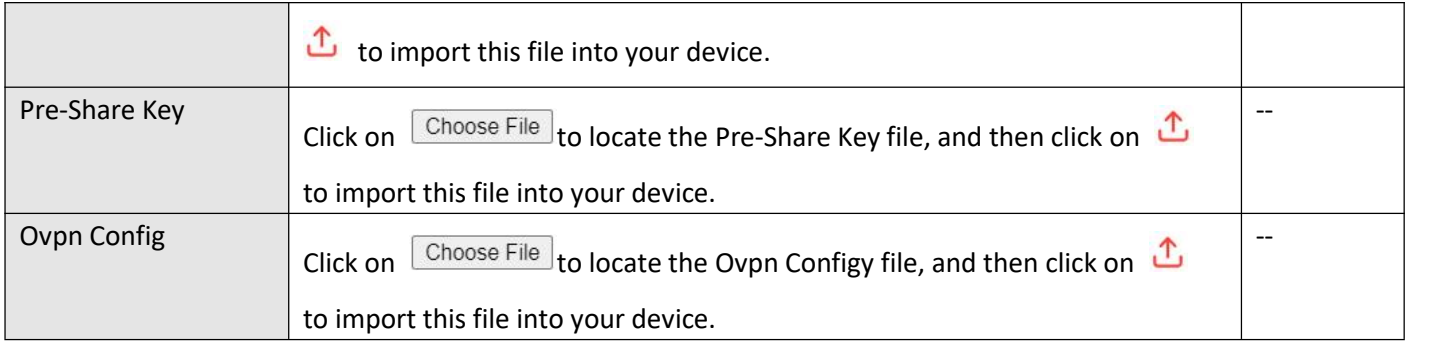

#### **IPsec**

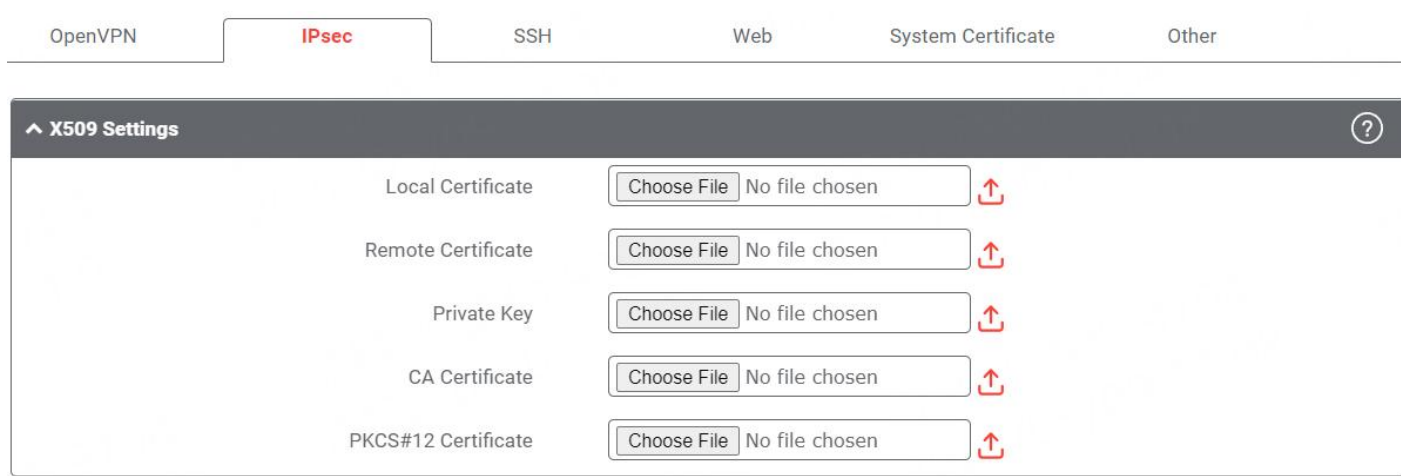

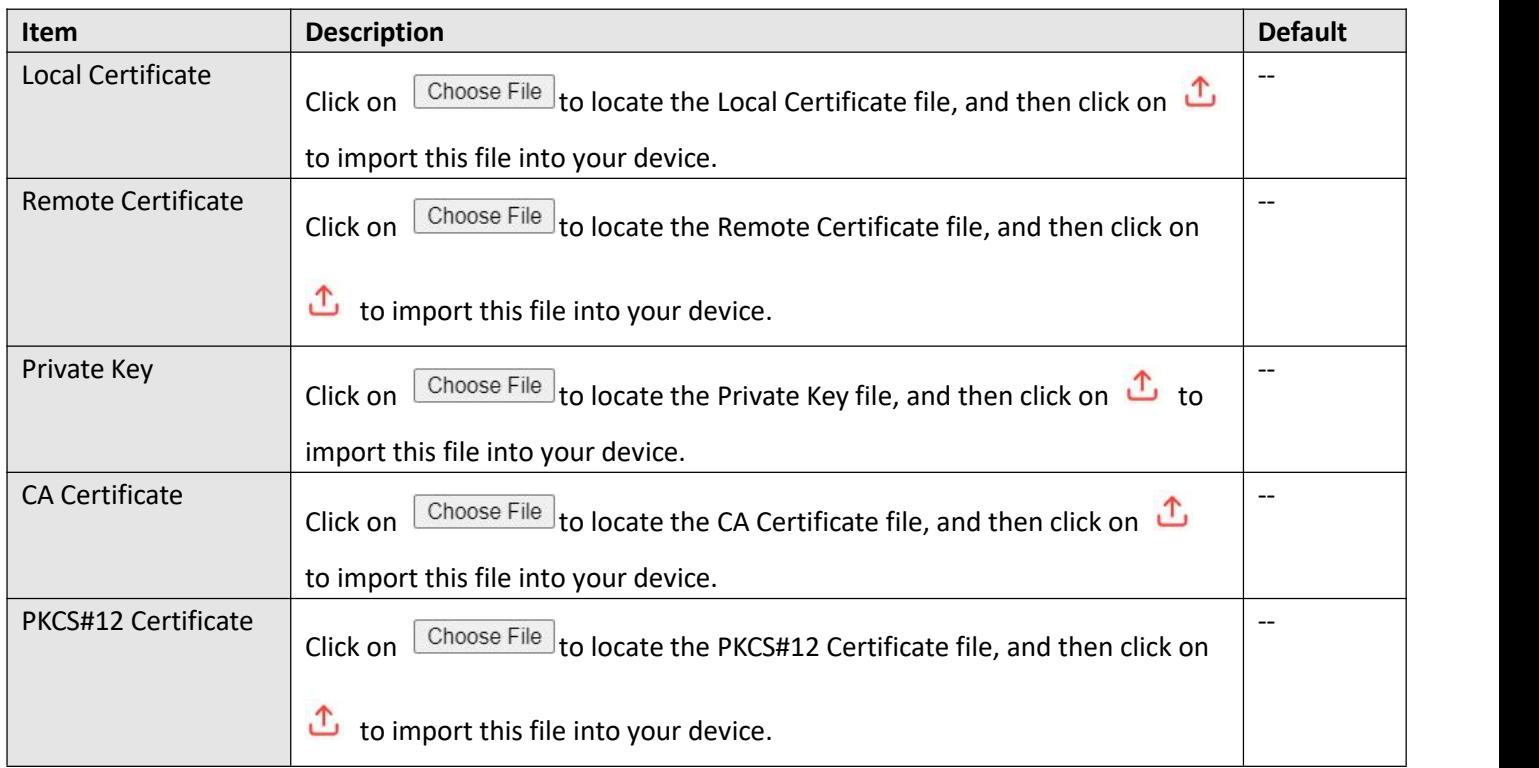

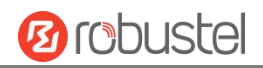

#### **SSH**

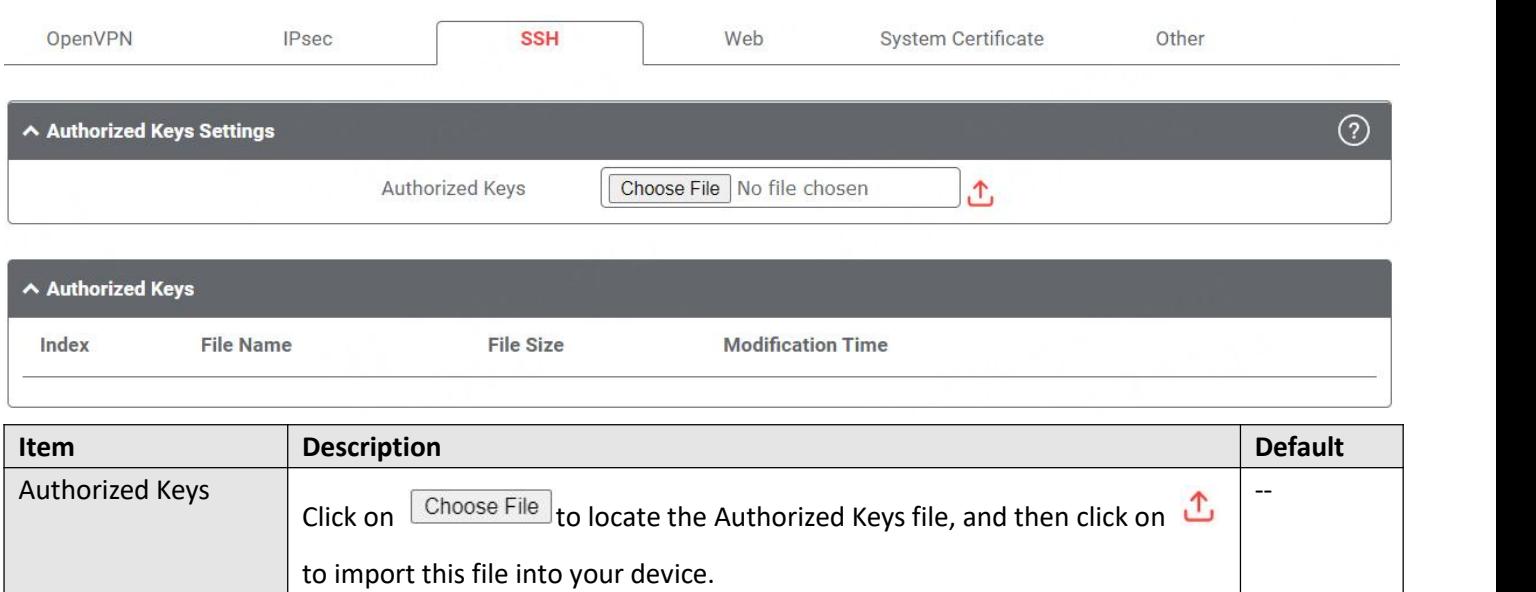

#### **Web**

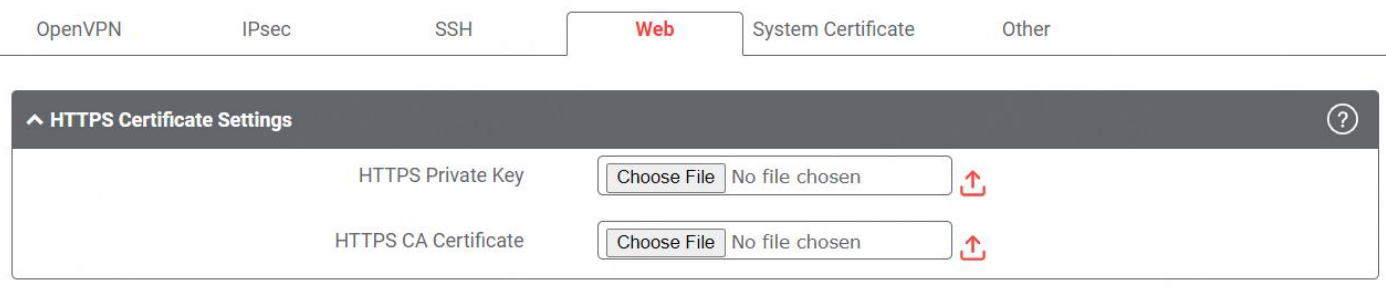

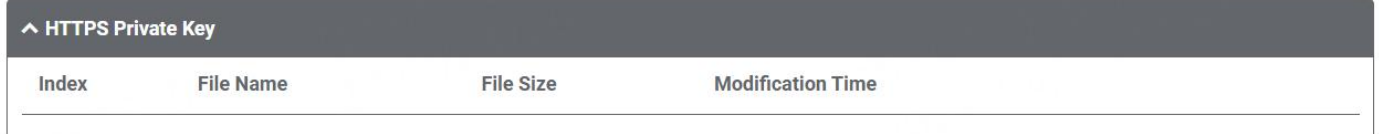

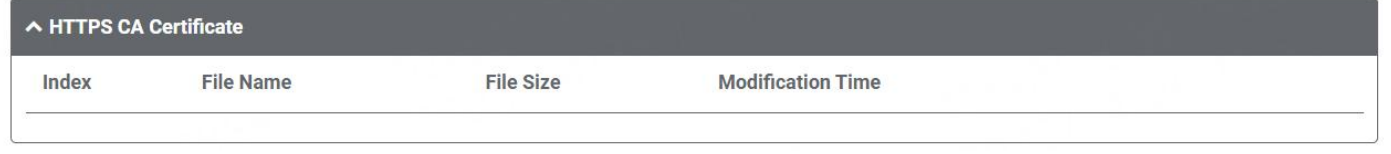

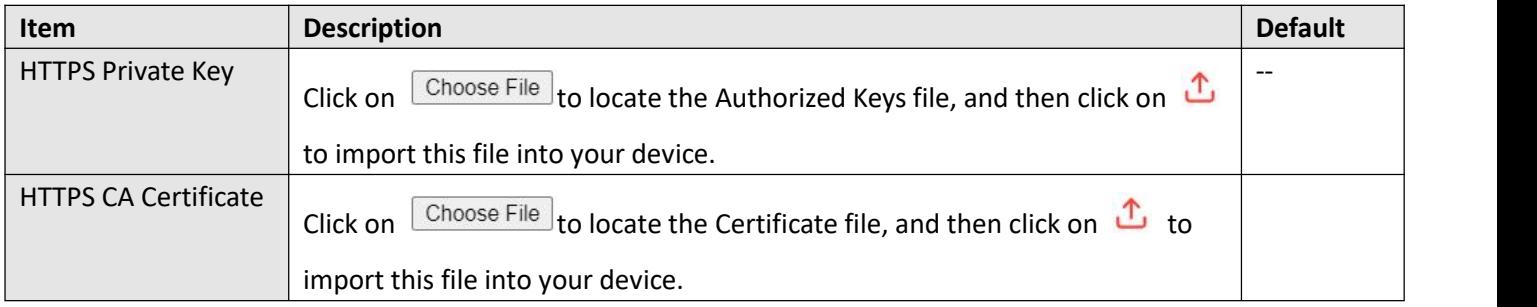

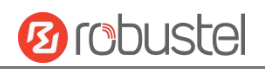

### **System Certificate**

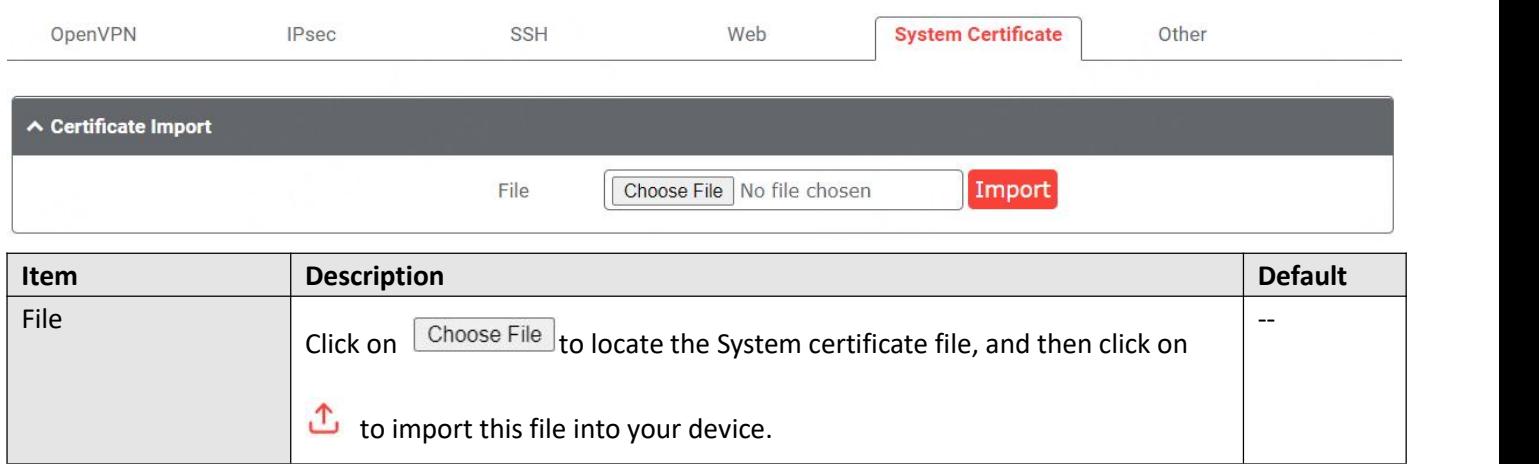

#### **Other**

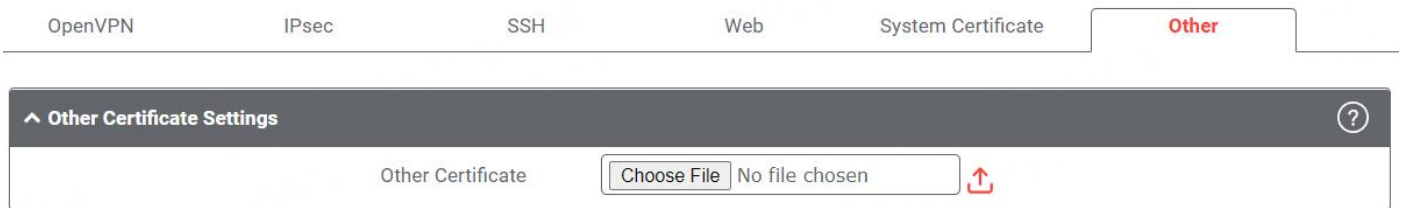

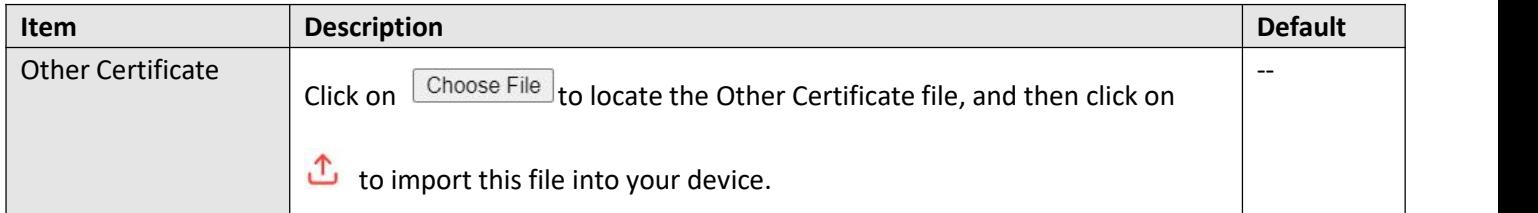

# **2.6.3 Resource Graph**

This section allows you to view the system resource such as CPU usage or cellular signal strength in recent 3 minutes, last hour or last day.

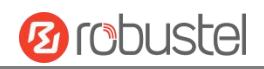

### **CPU Usage**

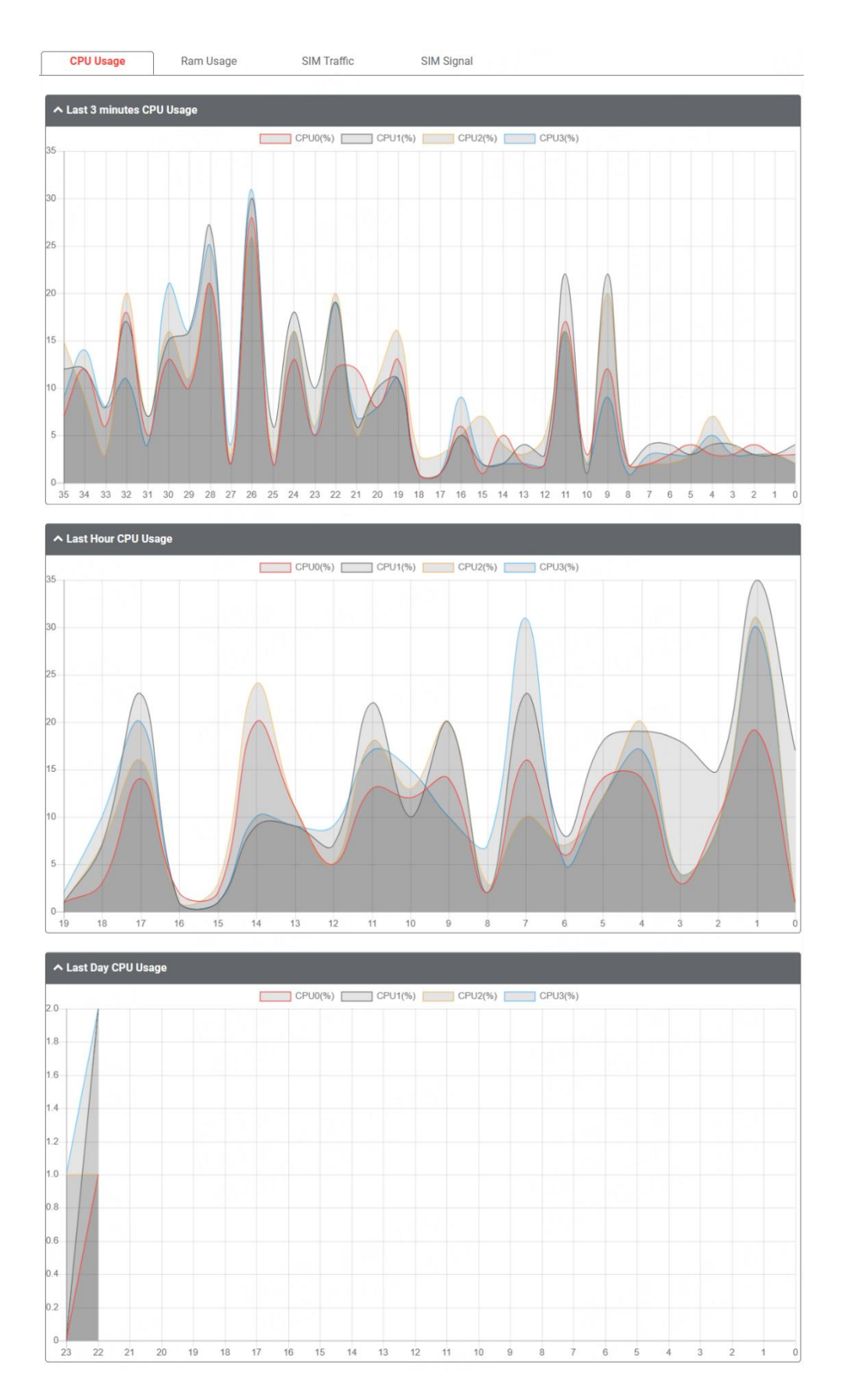

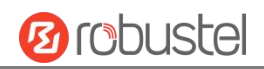

### **RAM Usage**

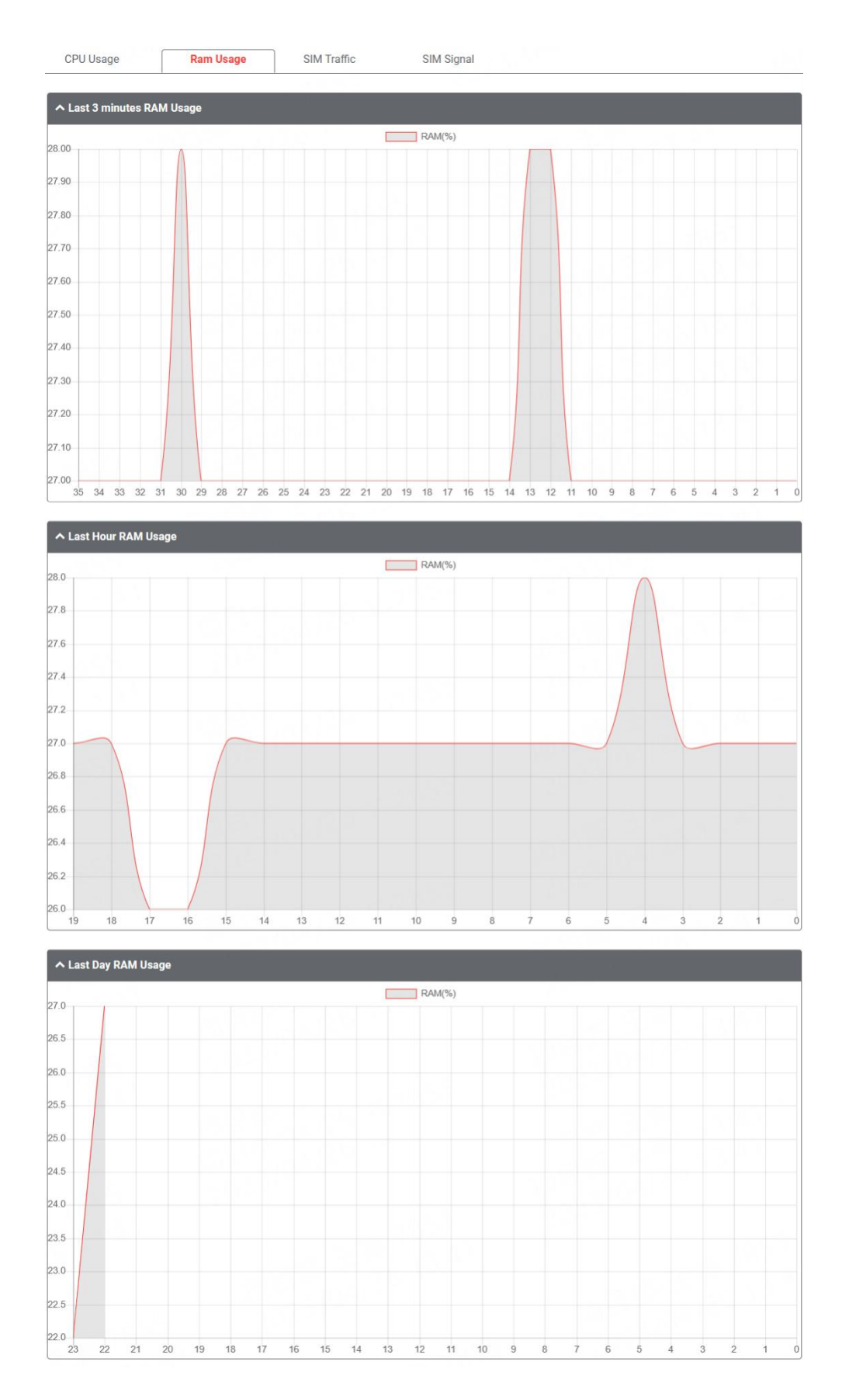

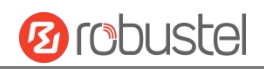

### **SIM Traffic**

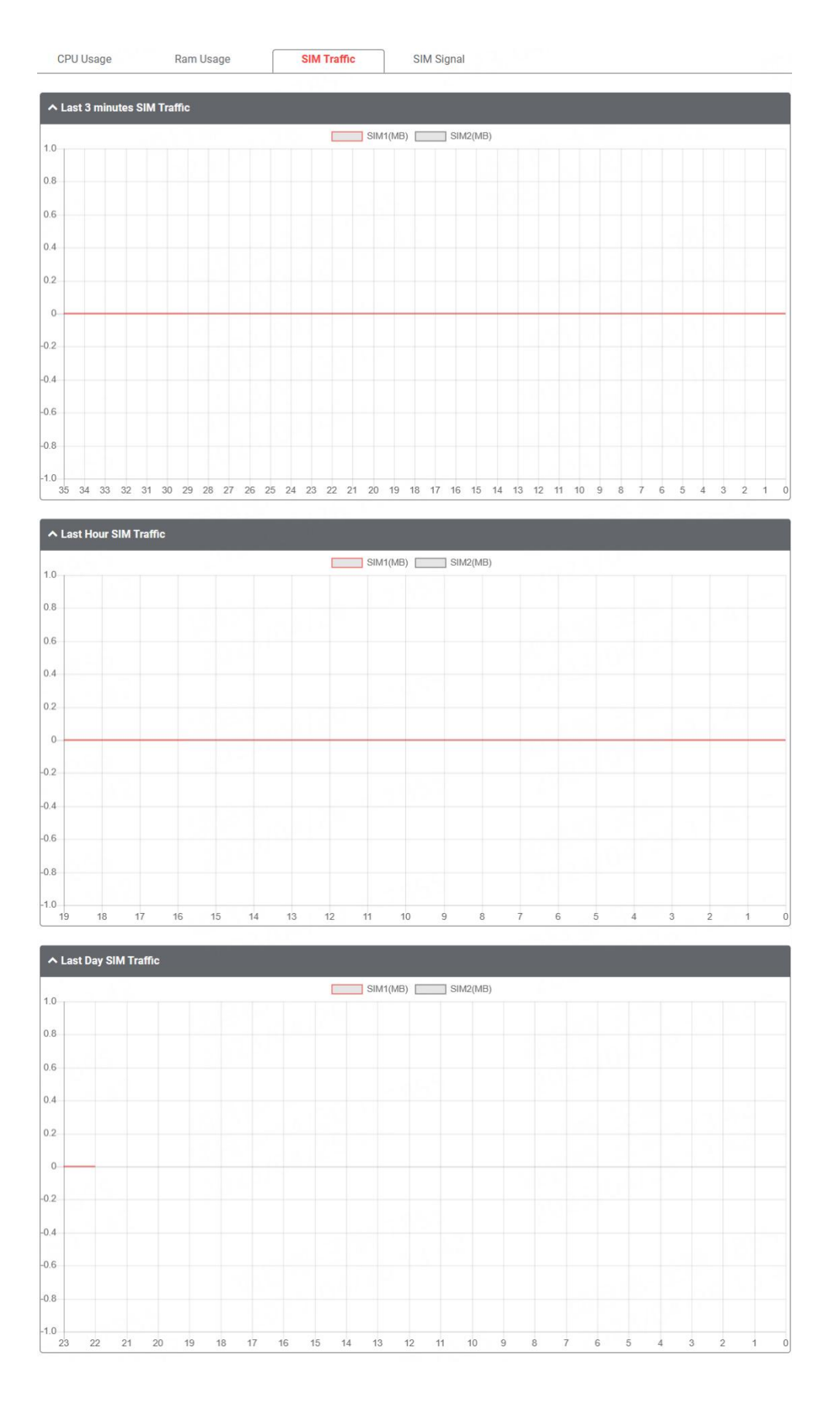

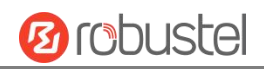

### **SIM Signal**

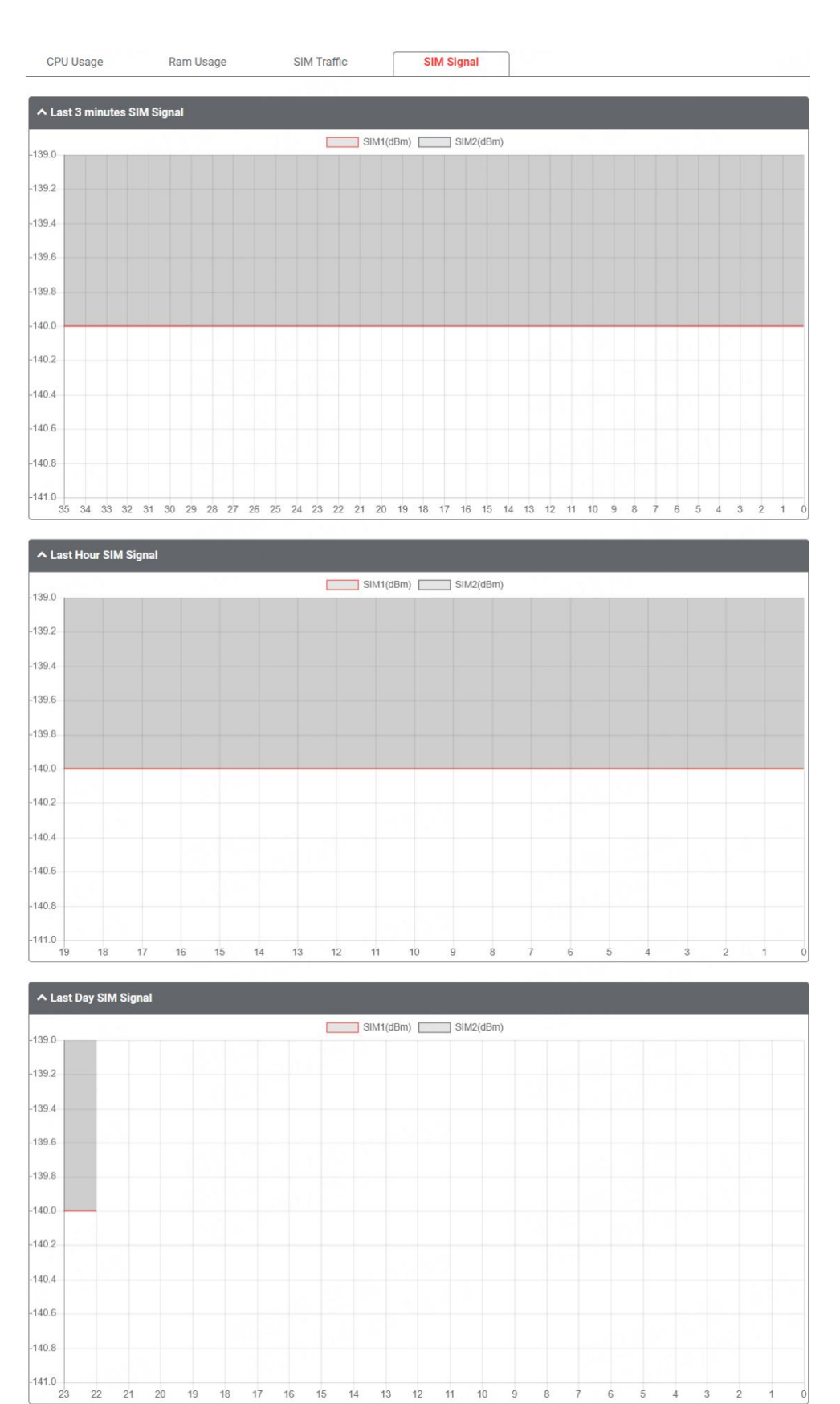

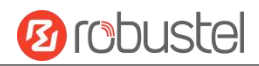

# **2.6.4 App Center**

This section allows you to add some required or customized applications to the router. Import and install your applications to the App Center, and reboot the device according to the system prompts. Each installed application will be displayed under the "Services" menu, while other applications related to VPN will be displayed under the "VPN" menu.

**Note:** After importing the applications to the router, the page display may have a slight delay due to the browser cache. It is recommended that you clear the browser cache first and log in the router again.

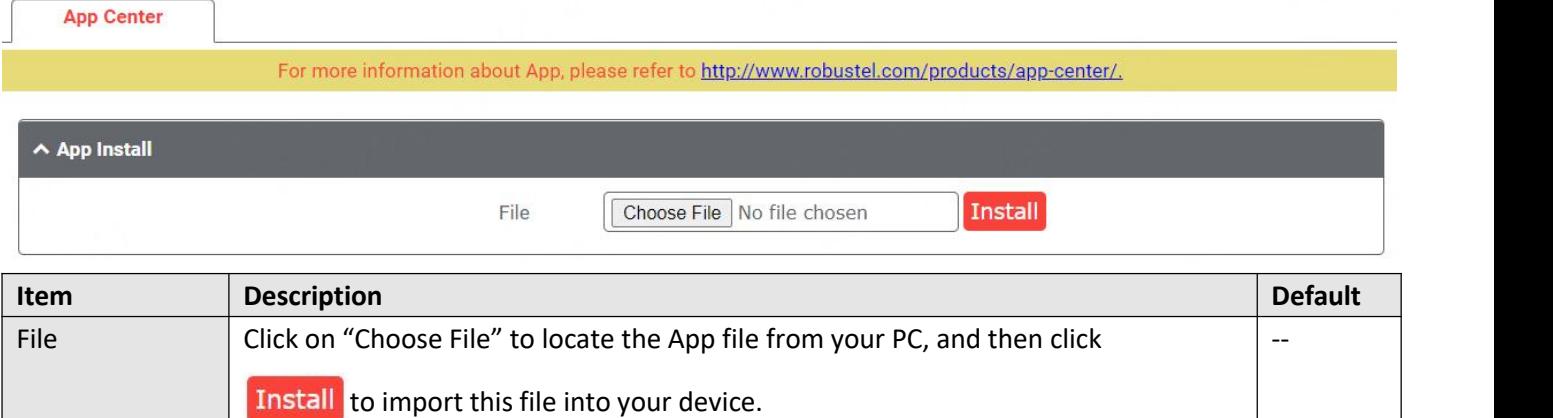

The successfully installed app will be displayed in the following list. Click  $\mathsf{\times}$  to uninstall the app.

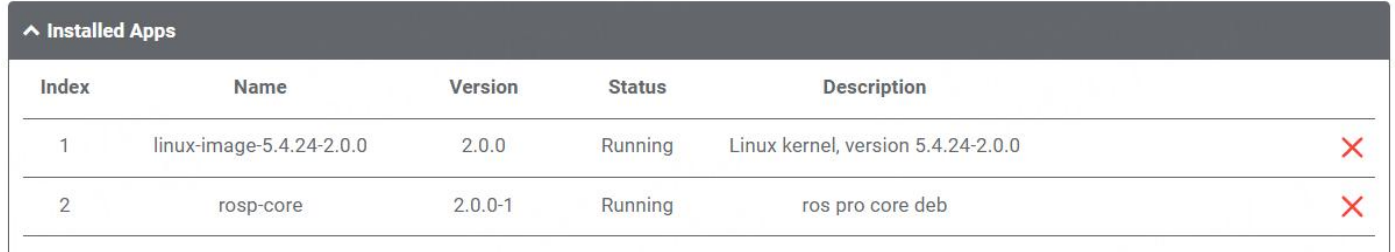

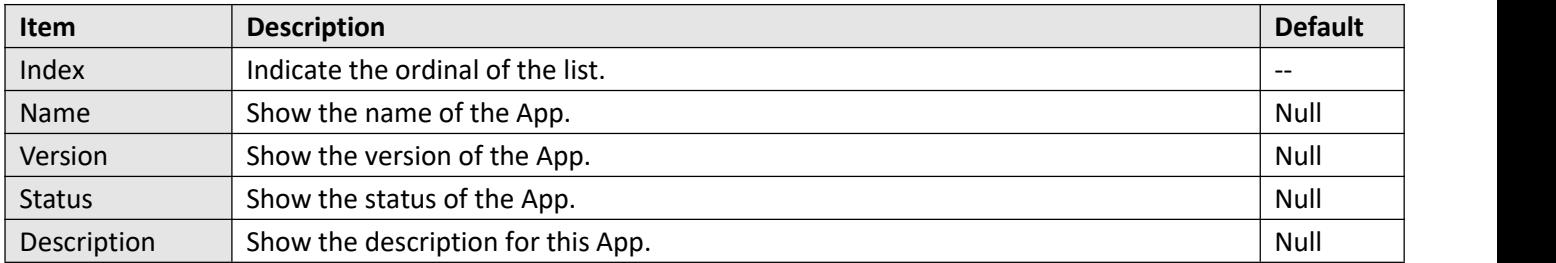

# **2.6.5 Tools**

This section provides users three tools: Ping, Traceroute and Sniffer. The Ping is used to check the network connectivity.

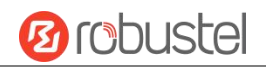

# **Ping**

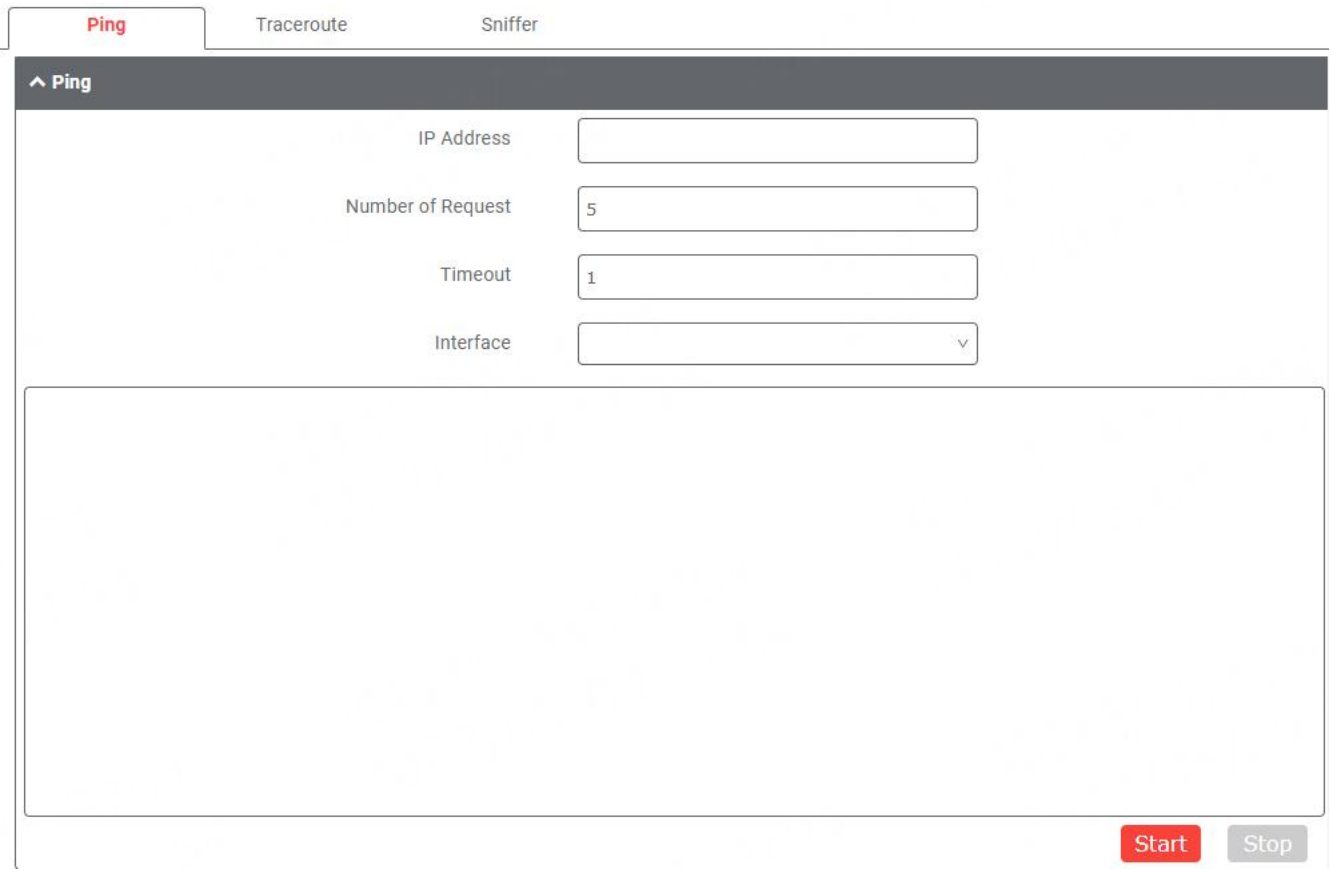

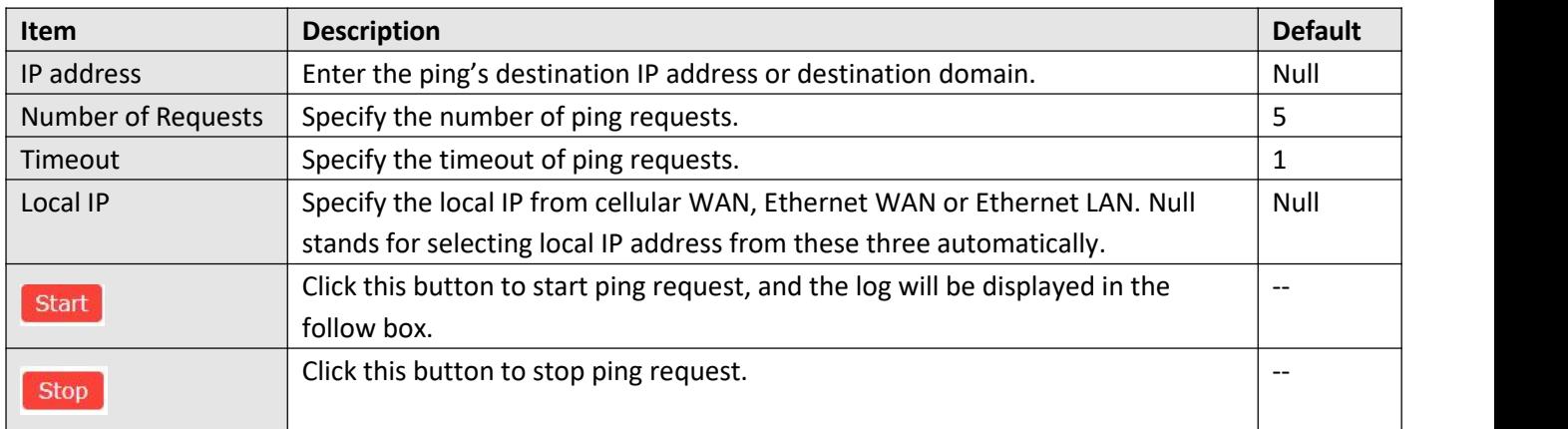

### **Traceroute**

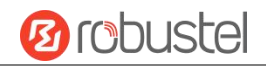

#### DNV03\_UG\_ MG460 User Guide

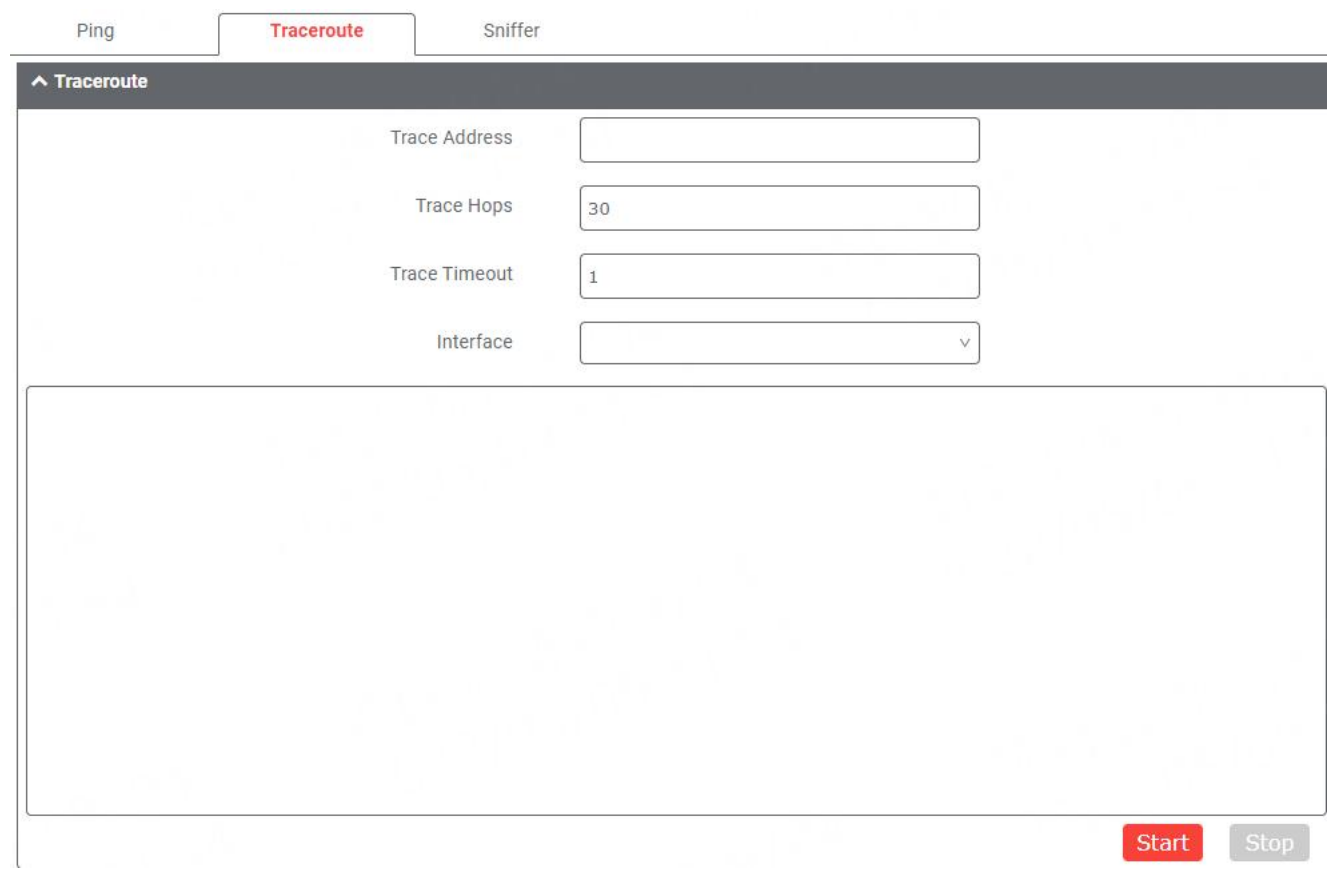

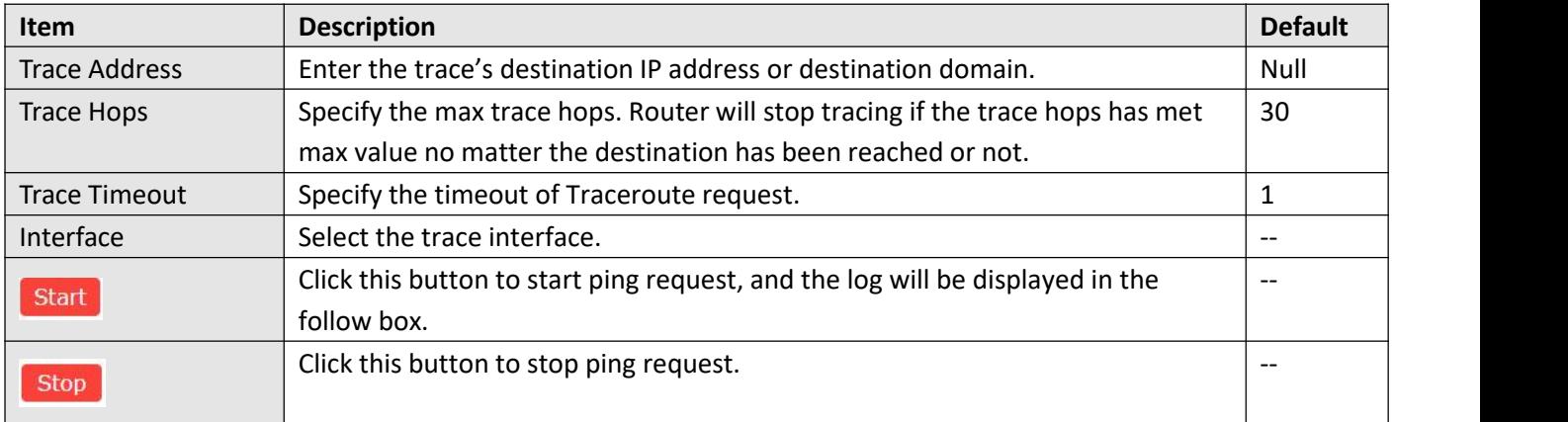

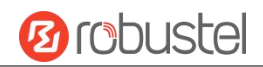

### **Sniffer**

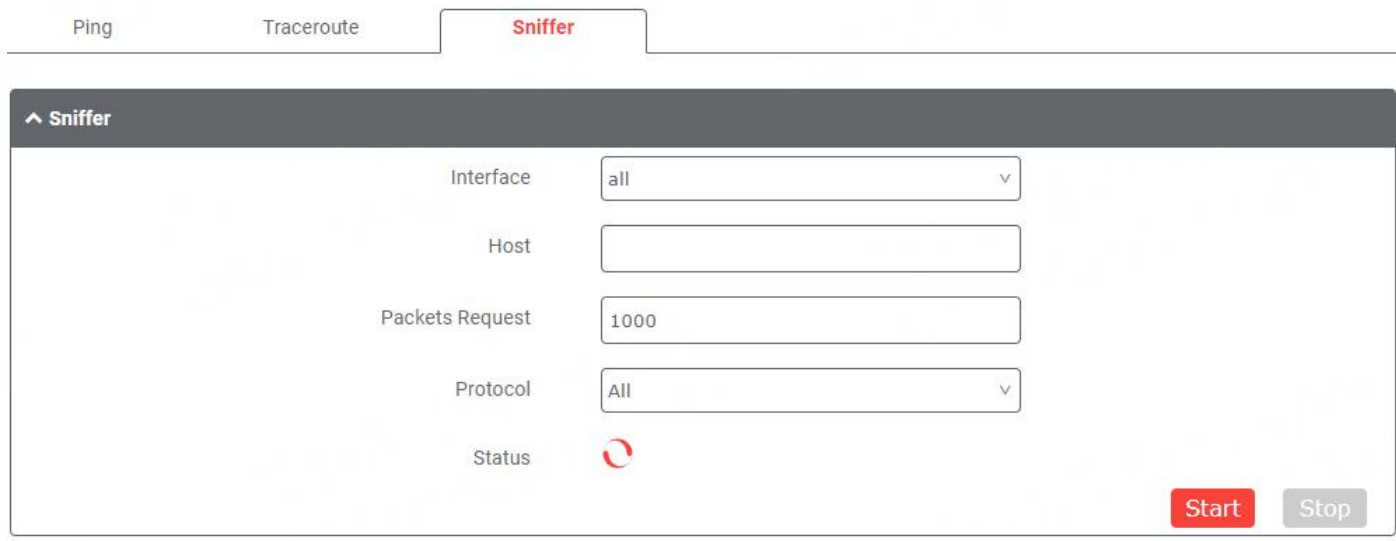

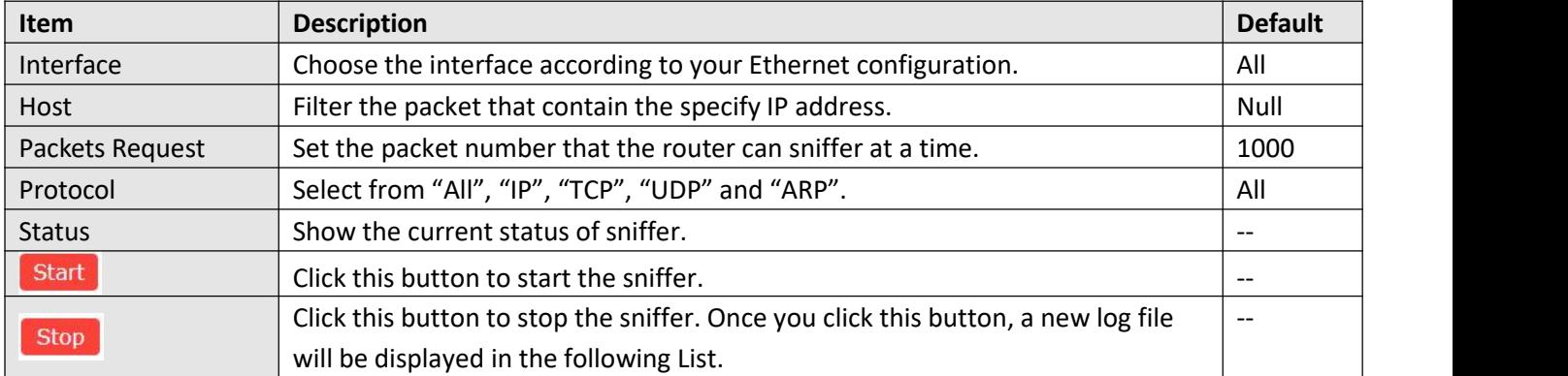

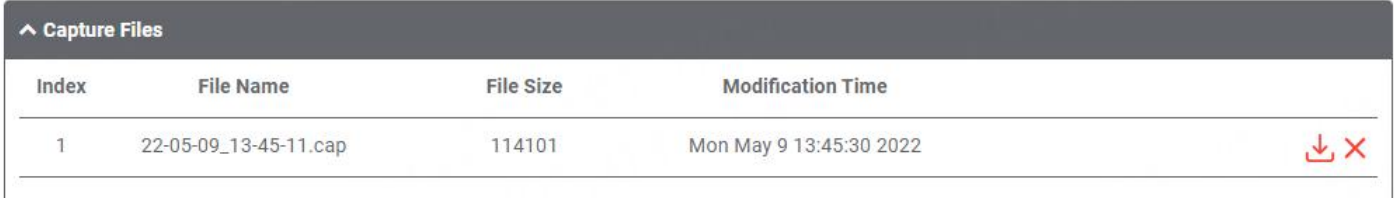

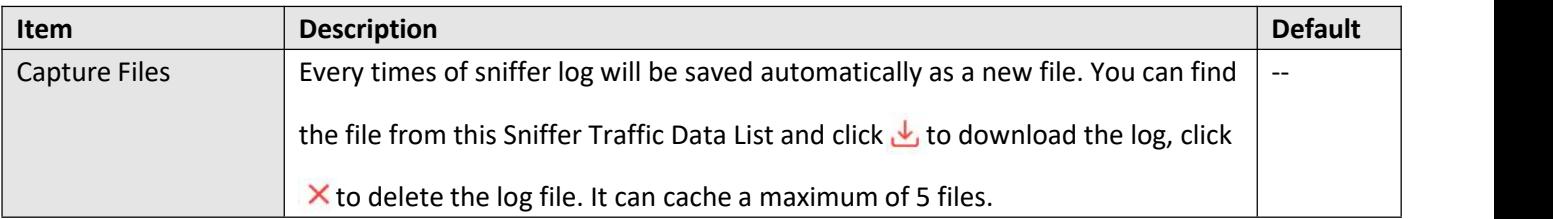

# **2.6.6 Flash Manager**

This section allows you to manage the device's flash memory life, you can easily check the flash status or thoughput and start a period test on this section .

### **Status**

This page shows the flash status and data throughput details.

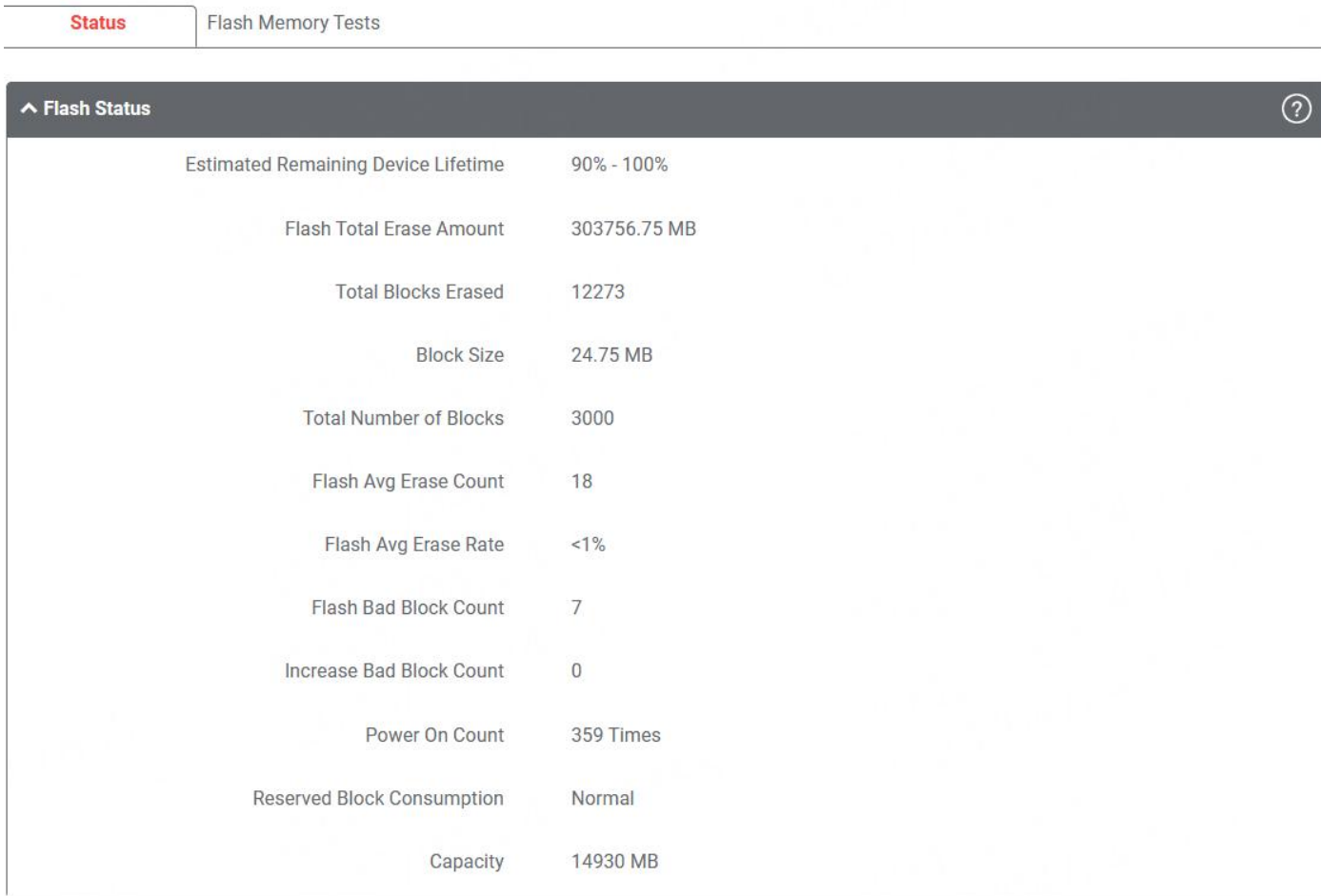

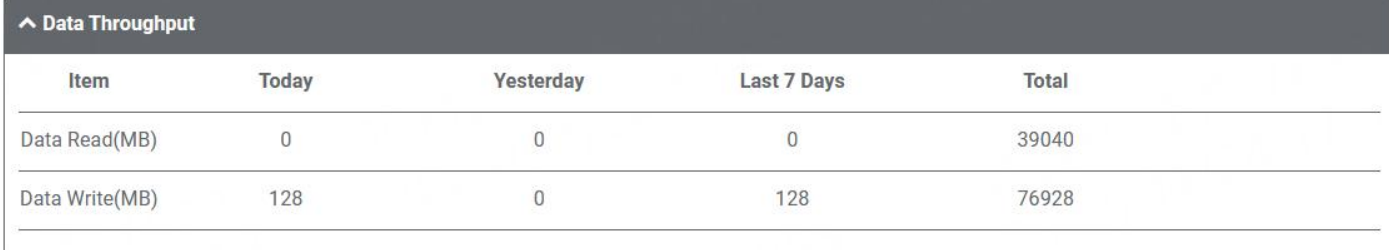

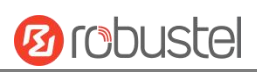

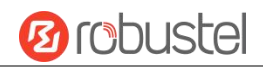

### **Flash Memory Tests**

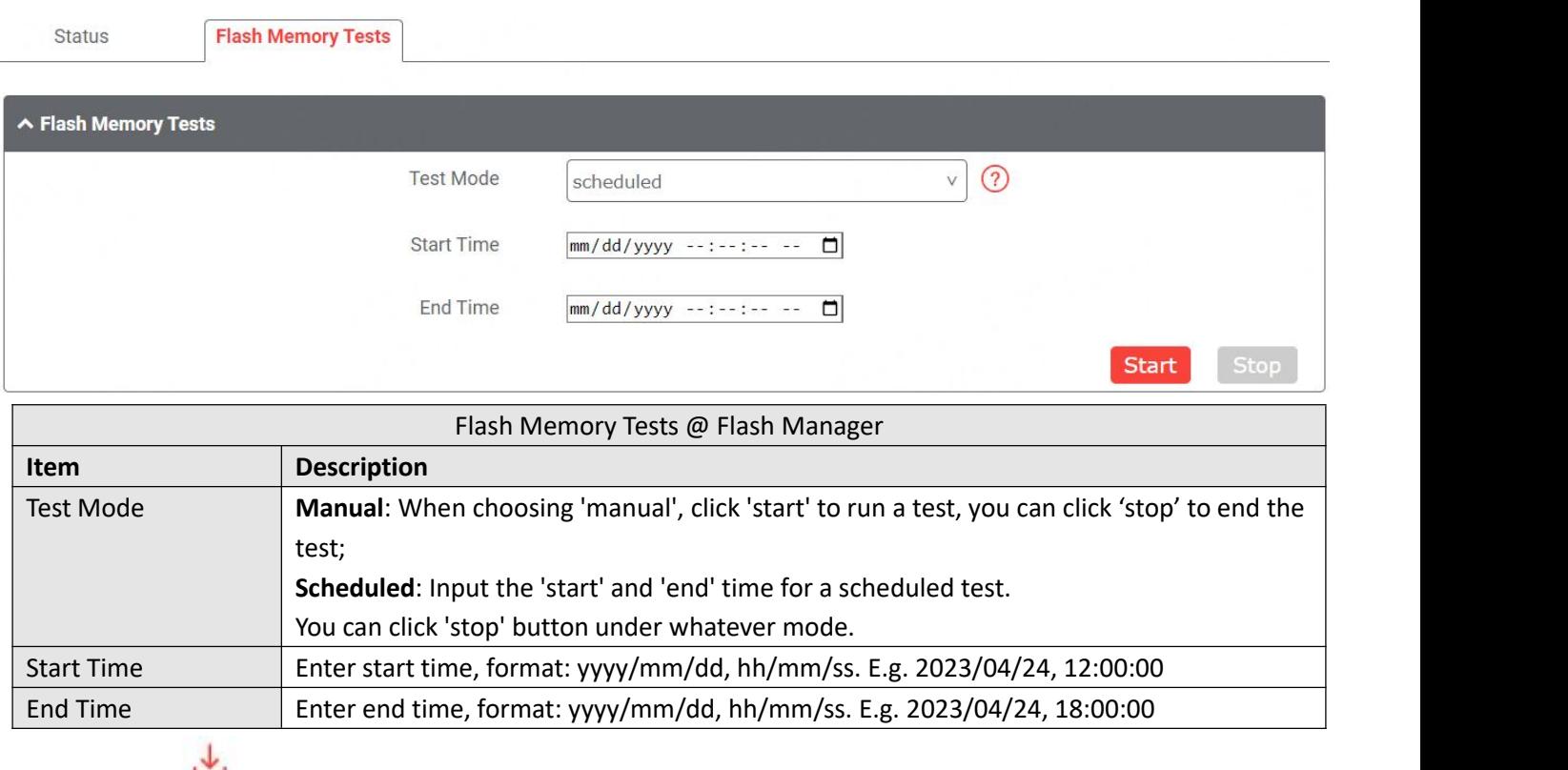

You can click to download the test log for viewing more information.

# **2.6.7 Service Management**

This section allows you to modify the network services manage way.

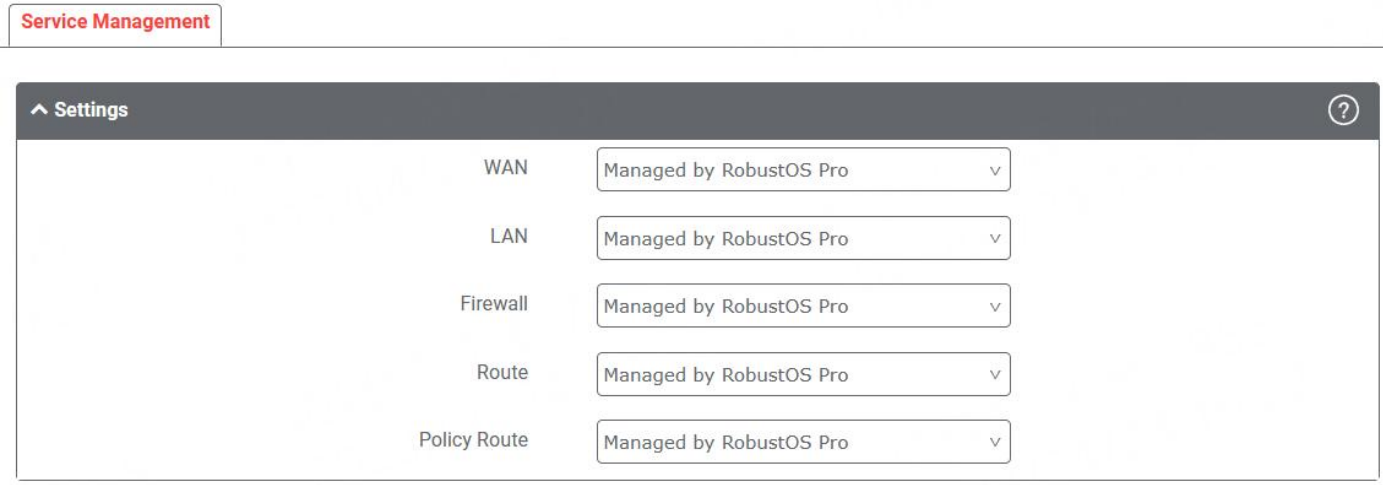

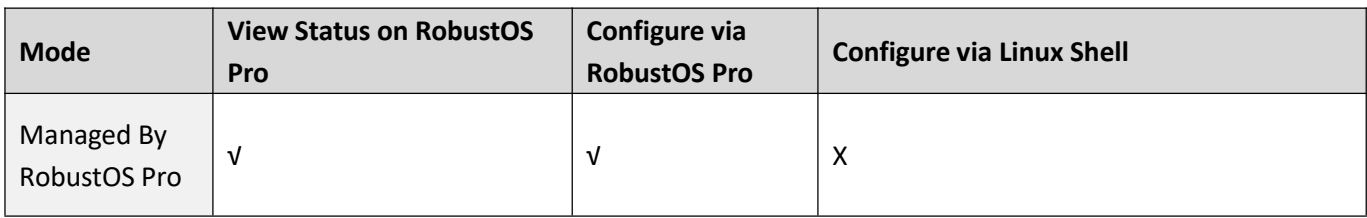

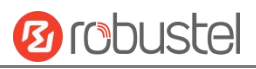

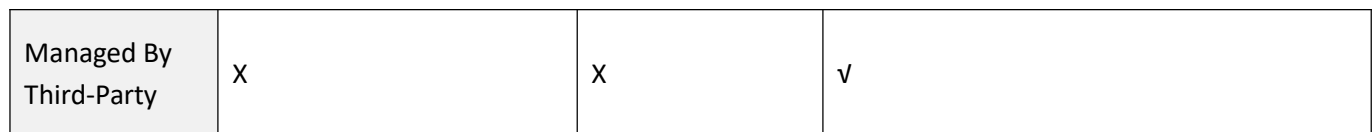

# **2.6.8 Profile**

This section allows you to import or export the configuration file, or rollback the device to a previous configuration.

#### **Profile**

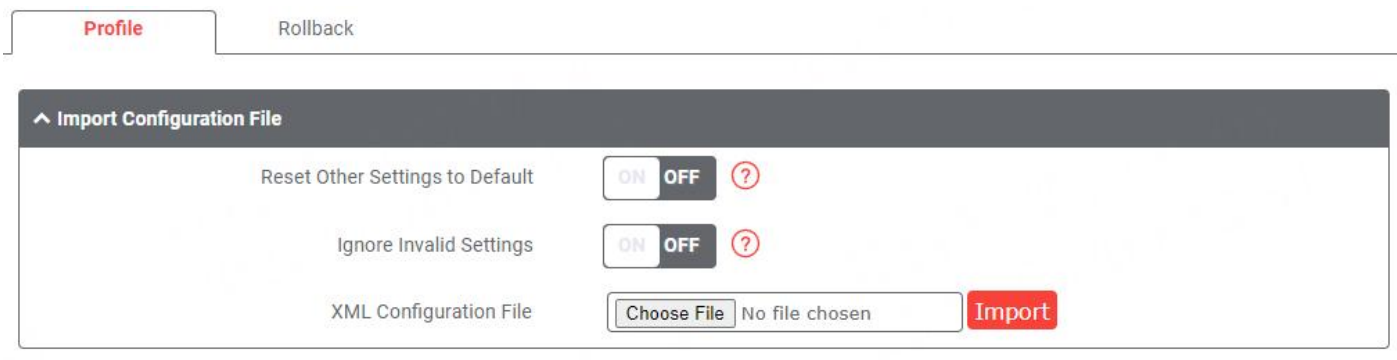

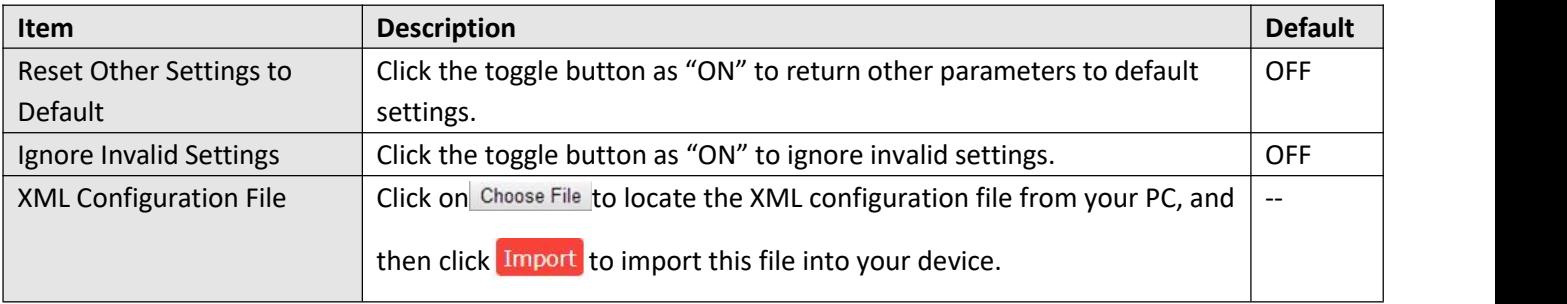

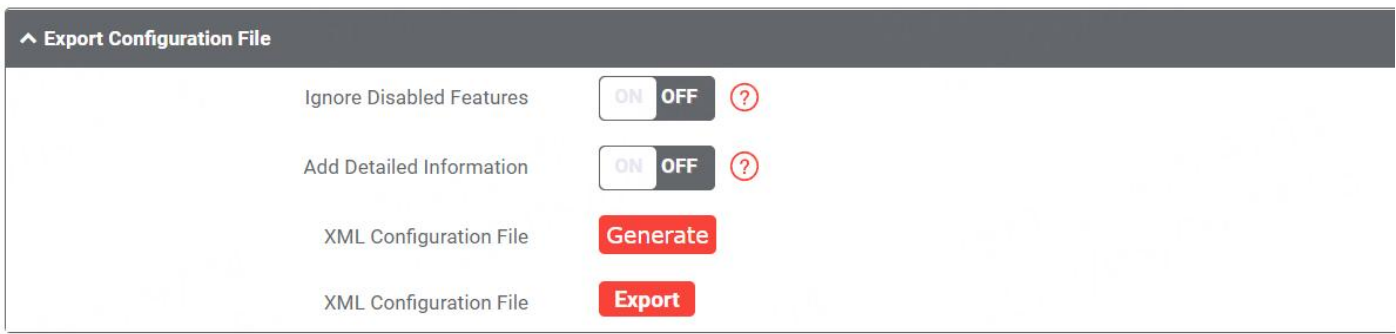

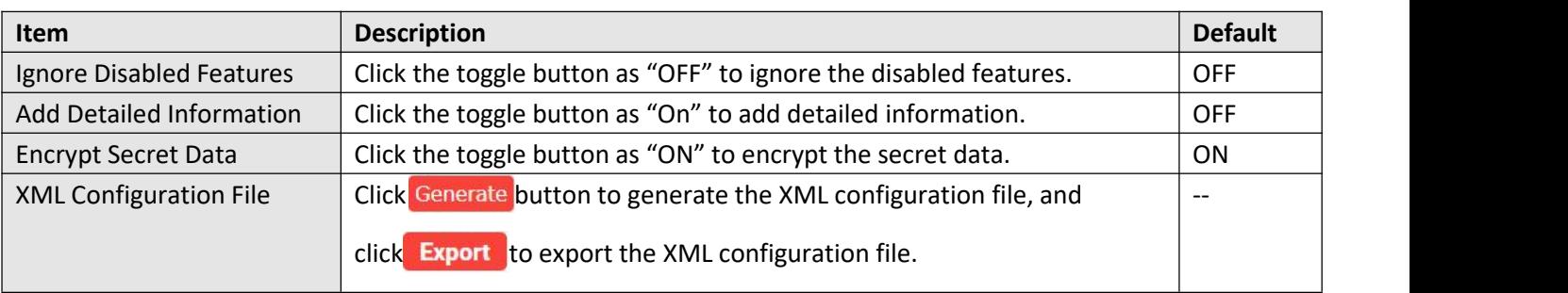

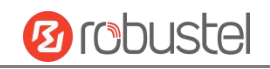

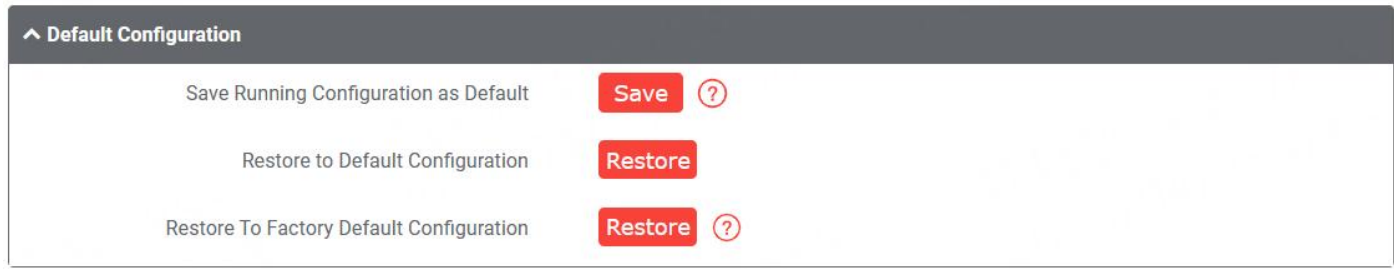

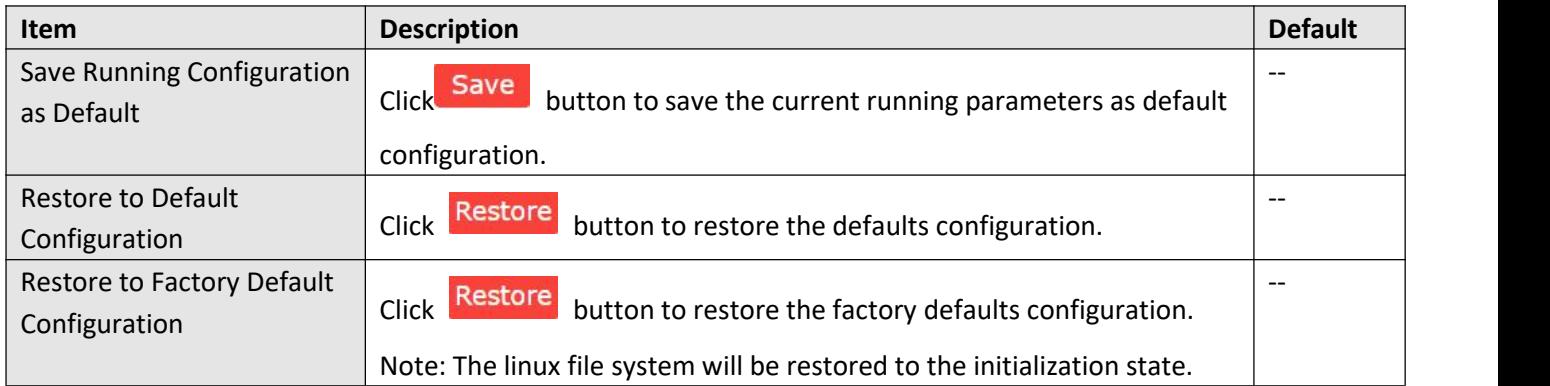

#### **Rollback**

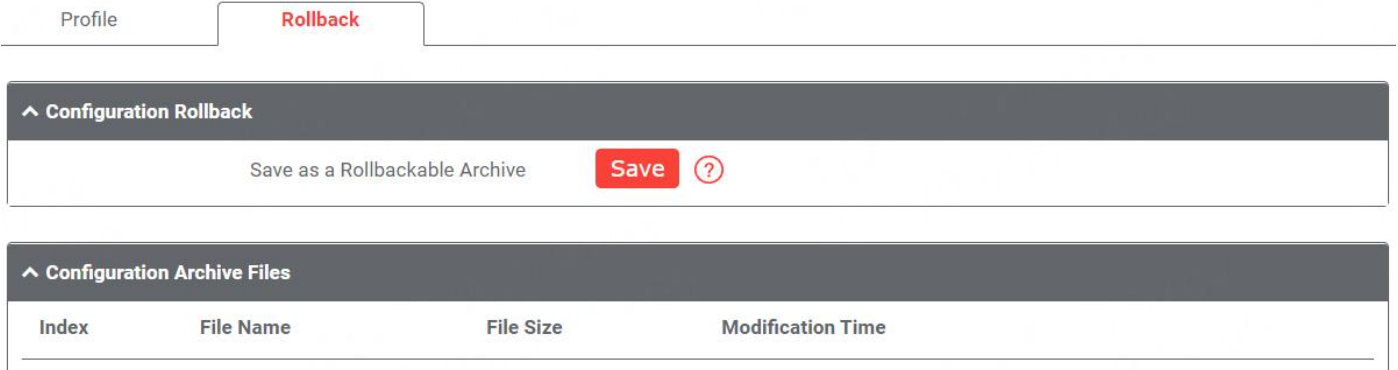

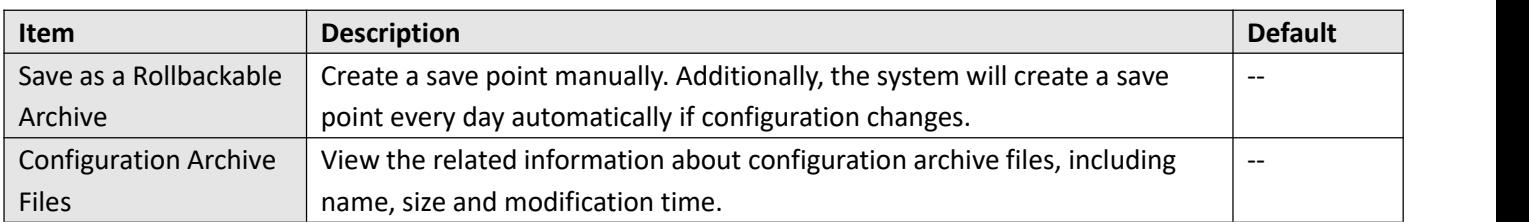

# **2.6.9 User Management**

This section allows you to change your username and password, and create or manage user accounts. One device has only one super user who has the highest authority to modify, add and manage other common users.

The password need to be meet the requirement: 8-32 characters, must consist of at least three types of lowercase, uppercase, digit, and special characters.

Special characters allowed: @, #, \$, ., \*, !, -

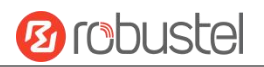

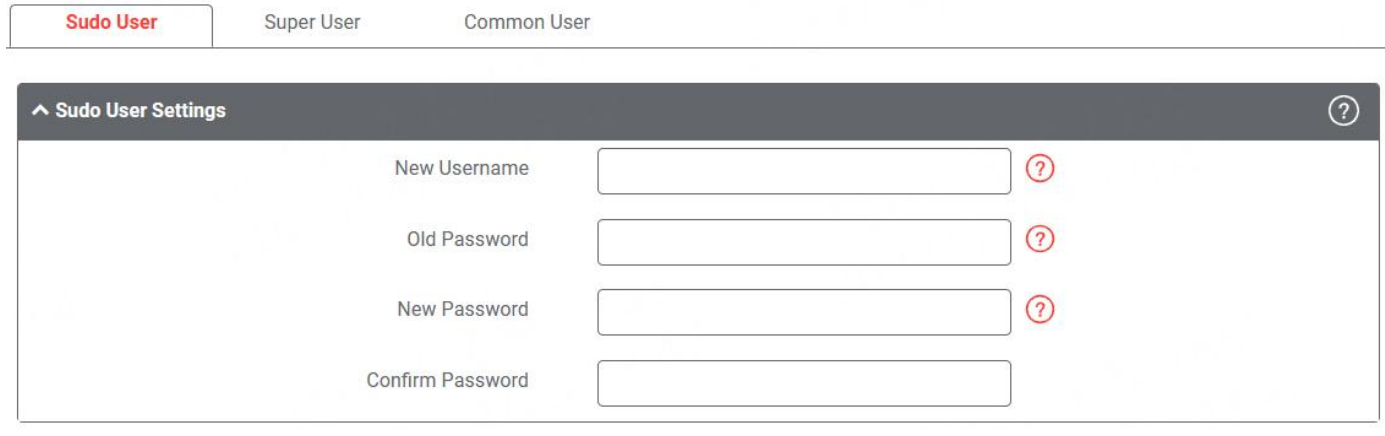

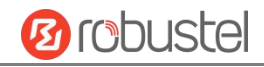

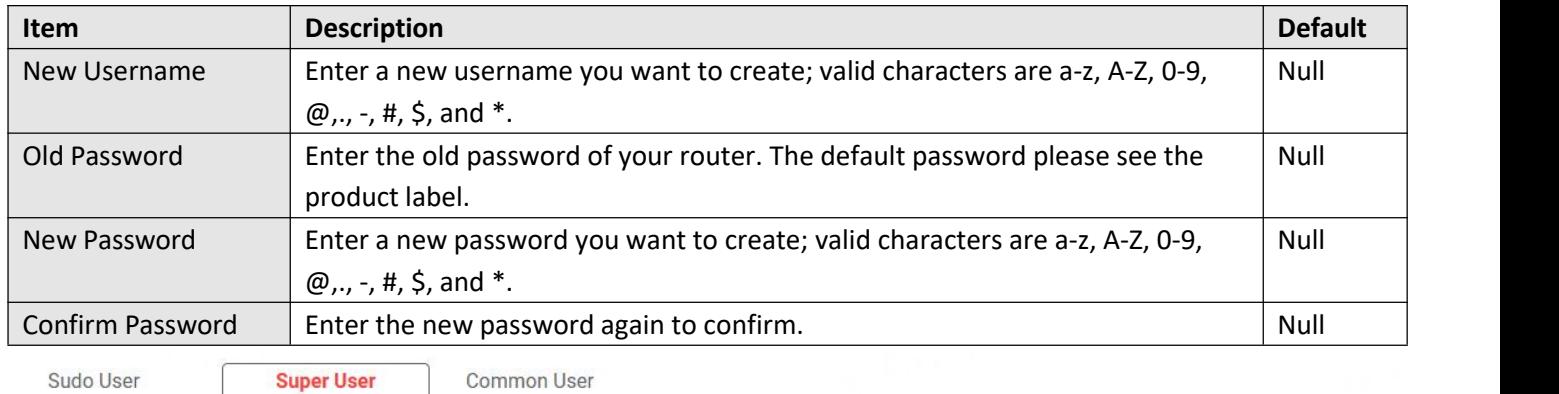

Sudo User

Sudo User

Common User

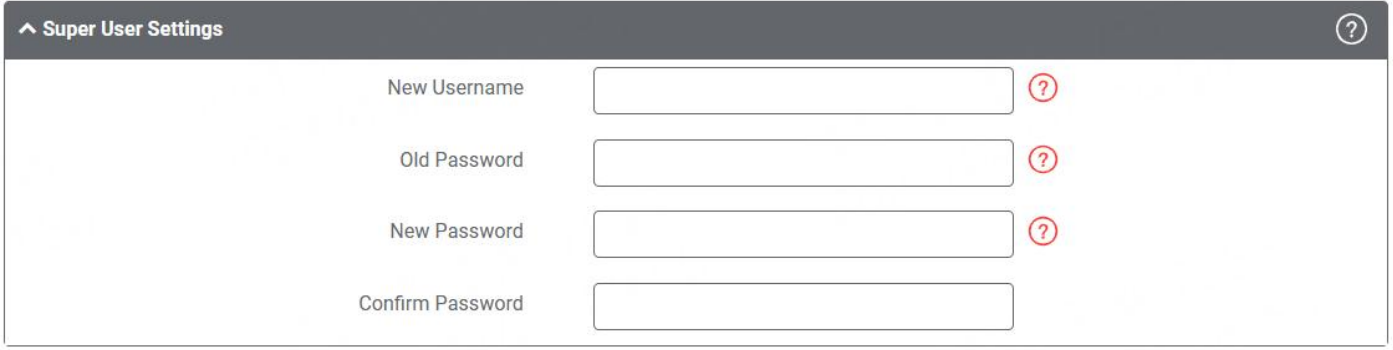

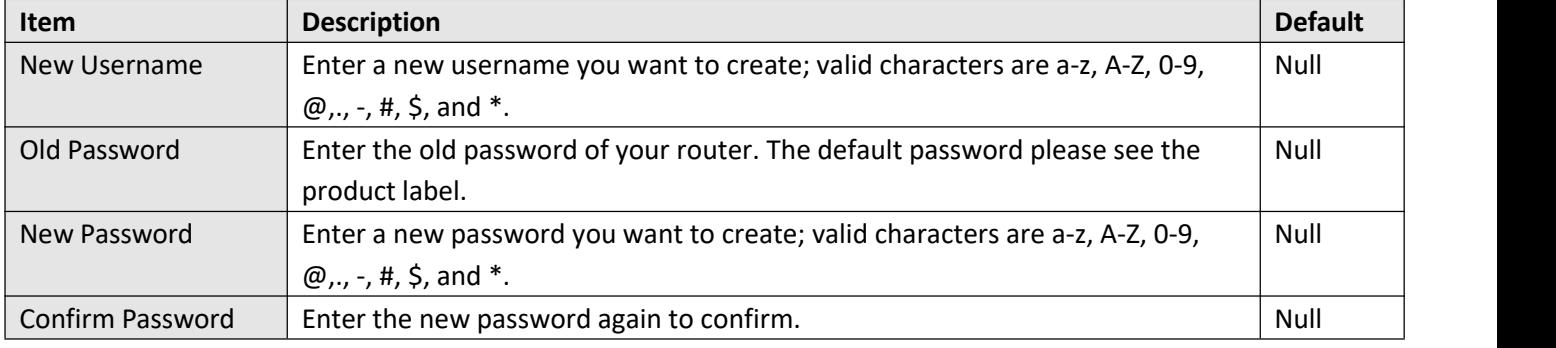

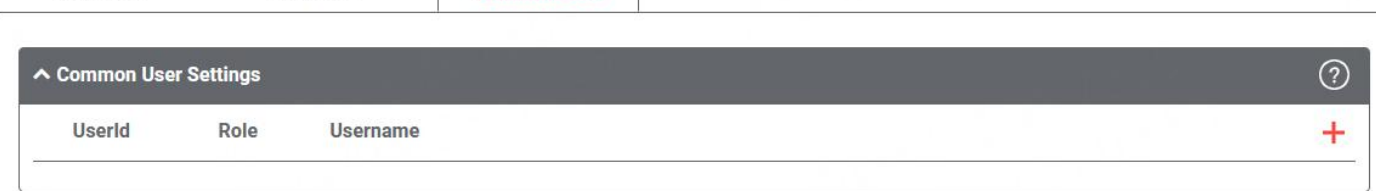

Click  $+$  button to add a new common user. The maximum rule count is 5.

Super User

**Common User** 

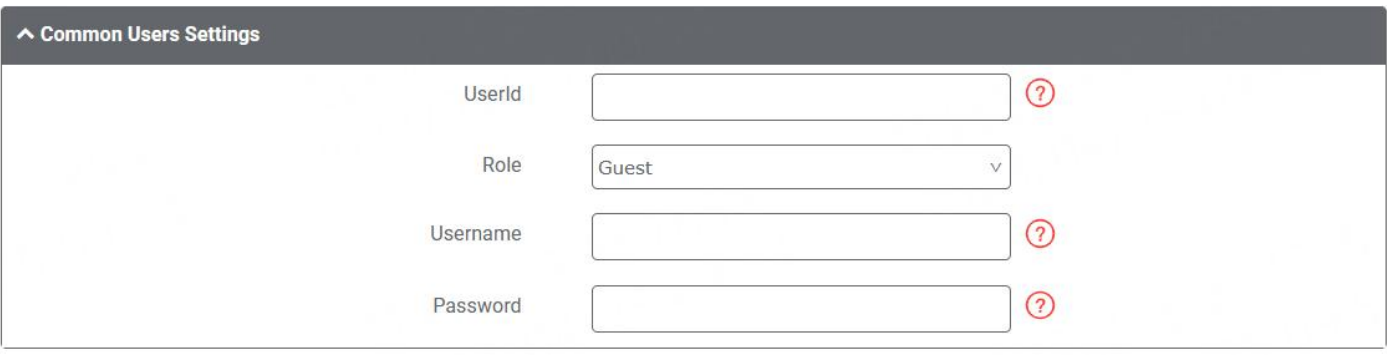

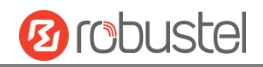

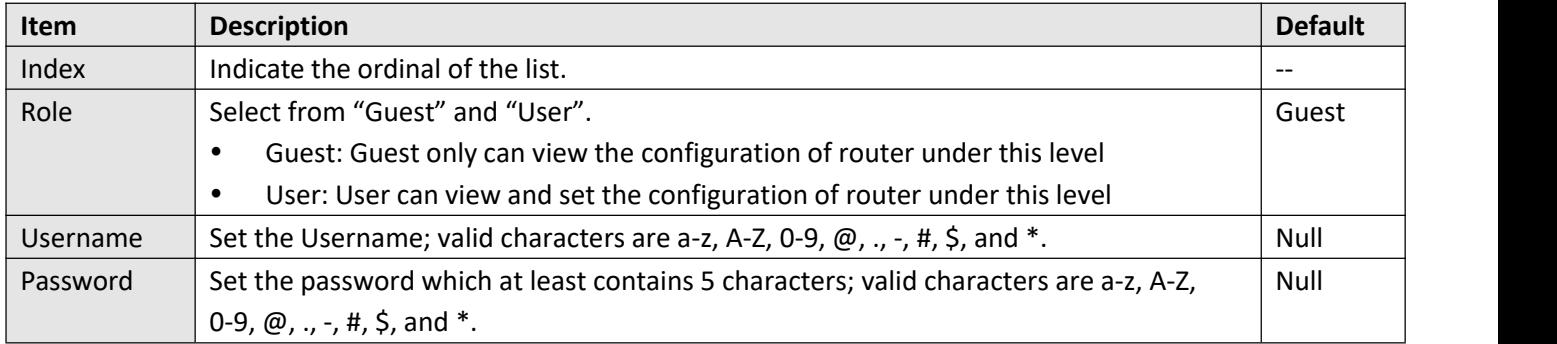

# **2.6.10 DEB Management**

This section allows you to manage your own Debian packages.

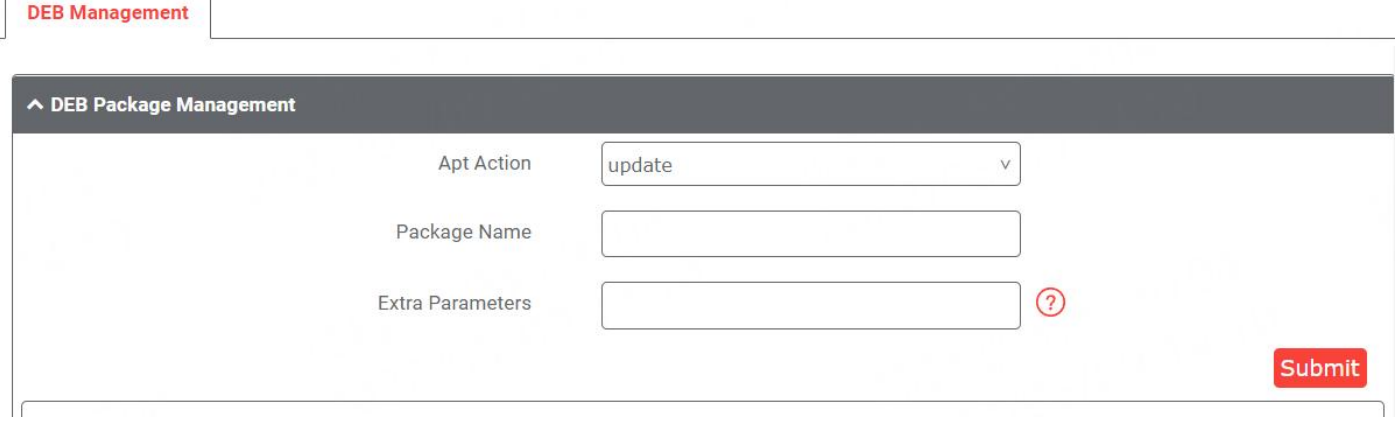

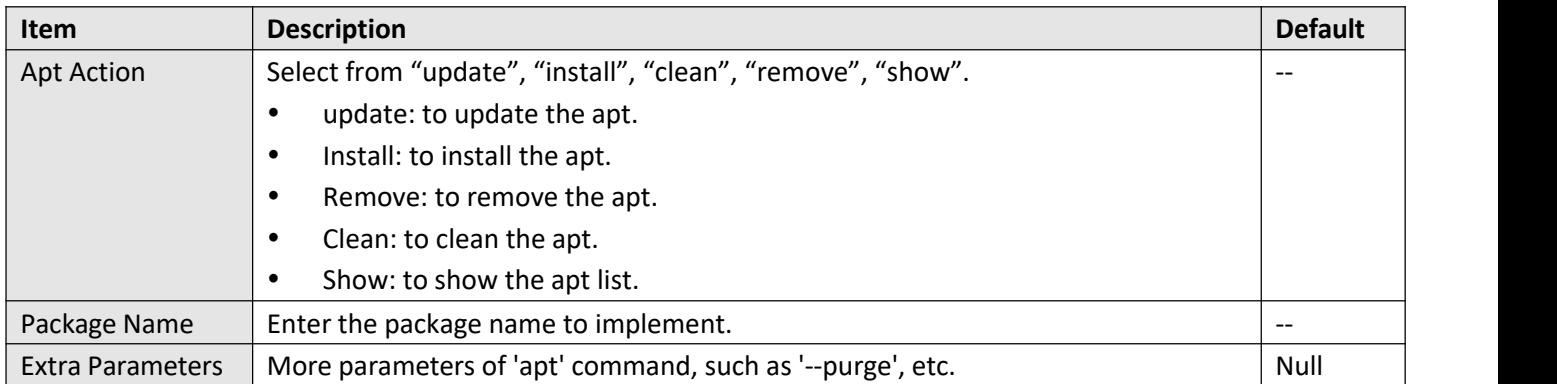

# **2.6.11 Role Management**

This section is used to manage user roles and manage permissions for users in different roles.

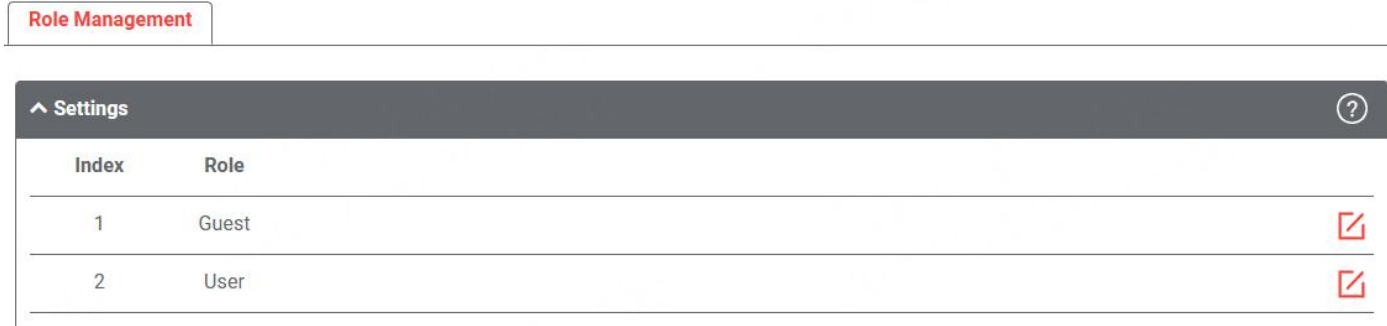

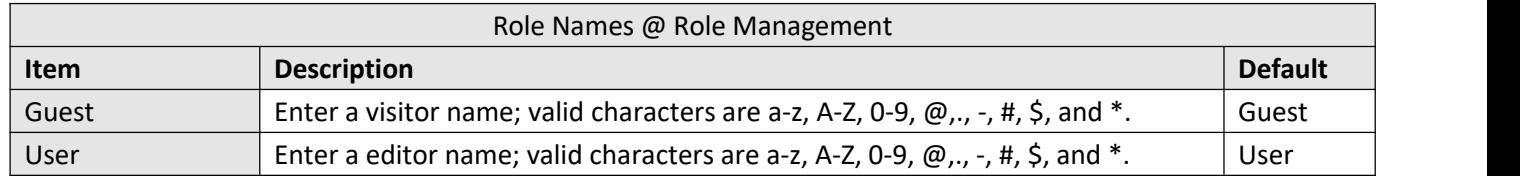

### Click  $\Box$  to edit Visitor/Editor permission.

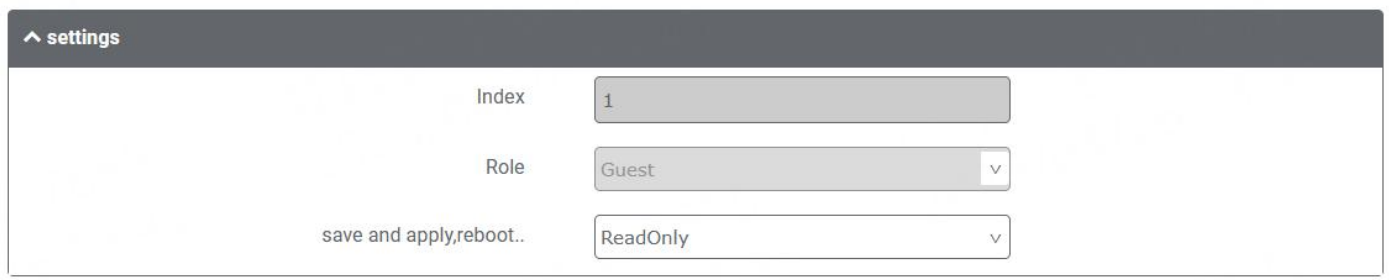

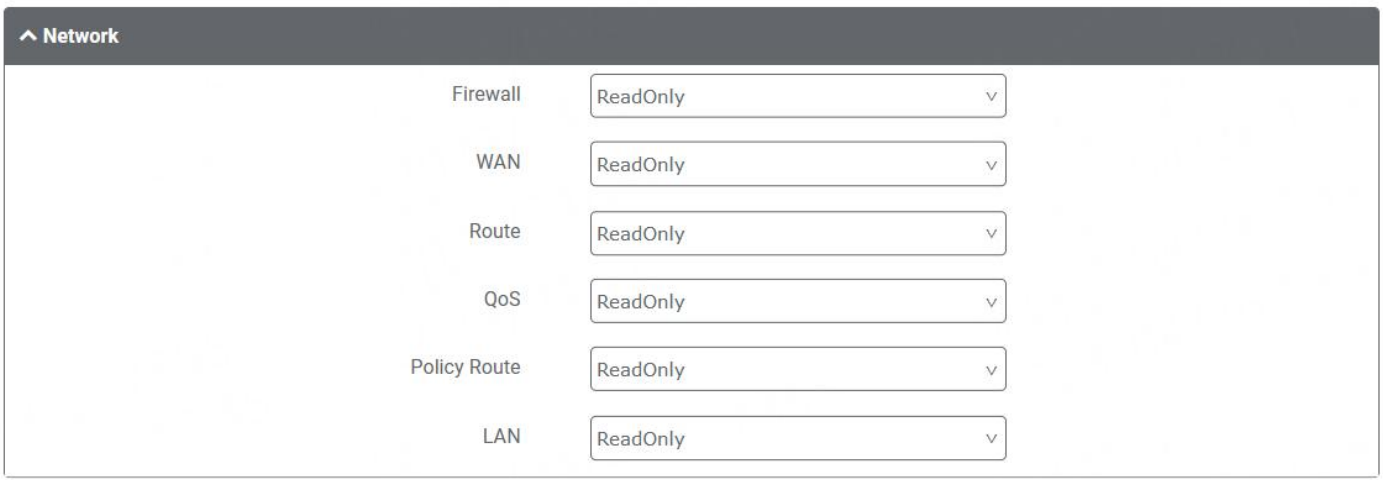

#### RobustOS Pro Software Manual

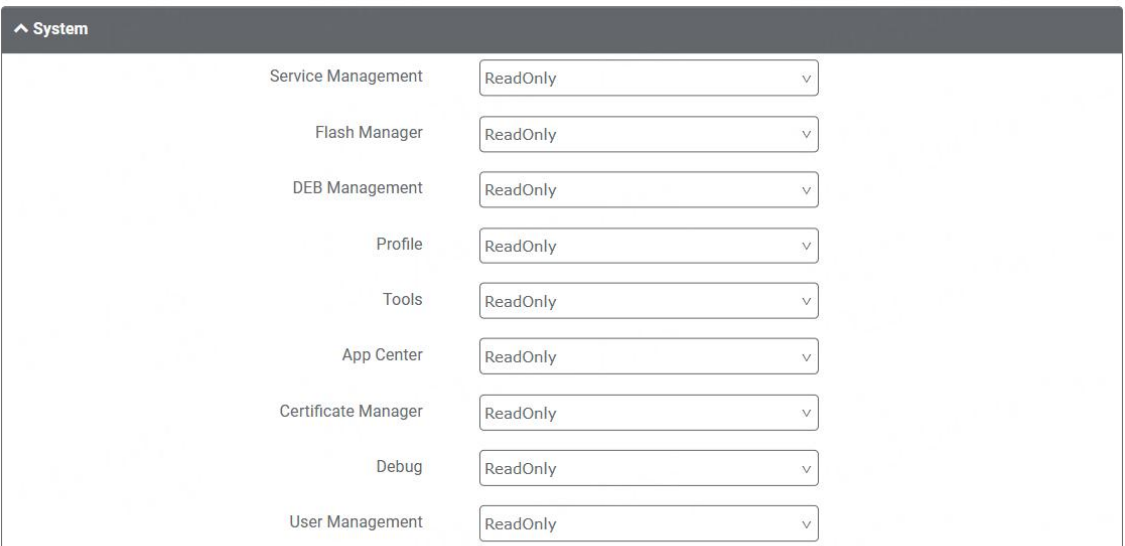

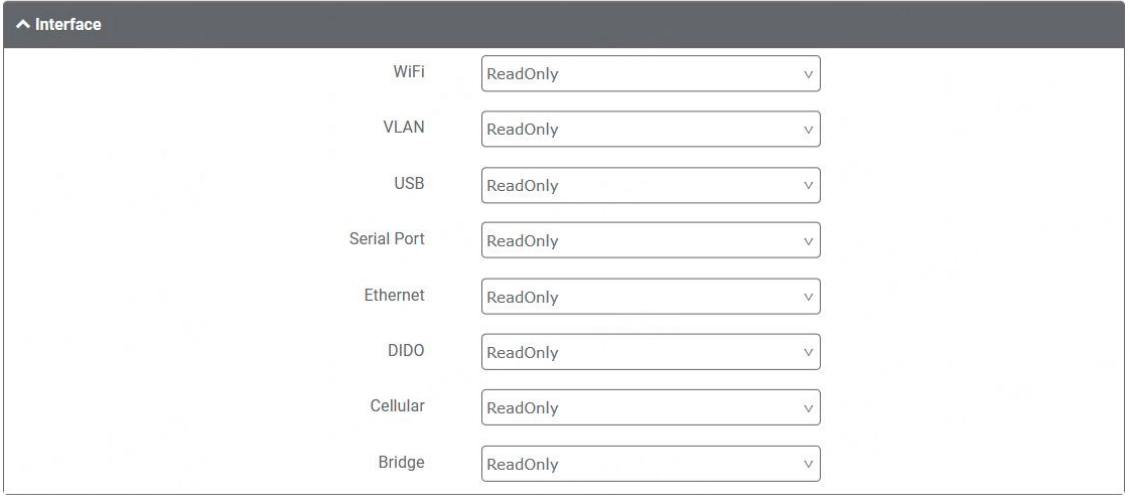

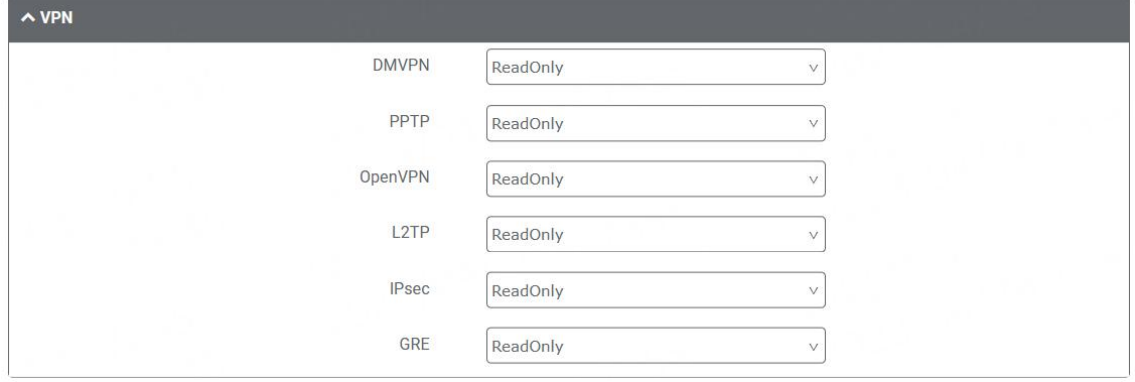

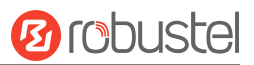

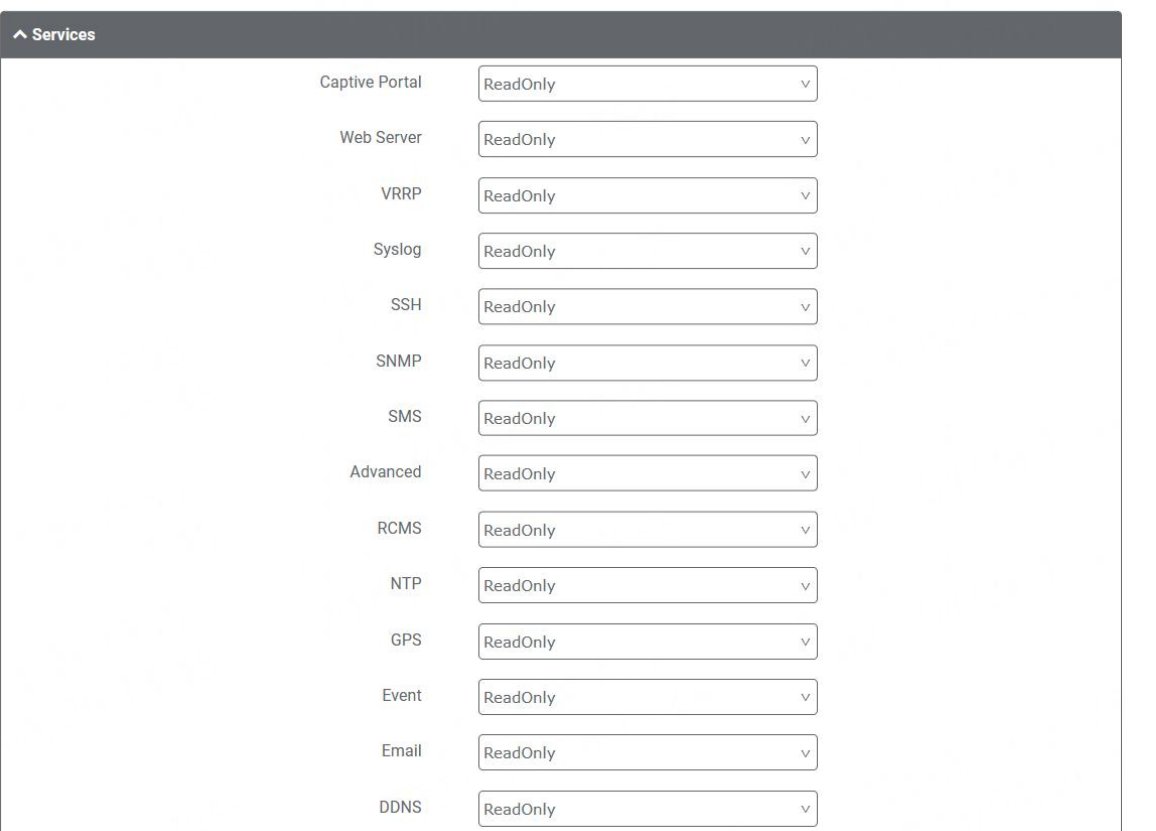

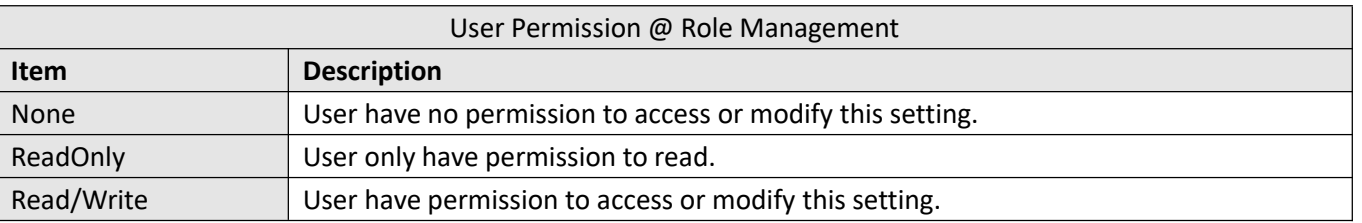

#### **Note:**

- 1. When logging in with Guest/User, "Profile" is not available.
- 2. When Guest "Save and apply, reboot" permission was set to "ReadOnly". After logging as Guest, "save and apply", "reboot" buttons will not be displayed.

# **Chapter 3 Configuration Examples**

# **3.1 Cellular**

## **3.1.1 Cellular APN Manual Setting and CellularDial-up.**

This section shows you how to configure the APN for Cellular Dial-up. Connect the device correctly and insert the SIM card, then open the web configuration page. Under the homepage menu, click "**Interface > Cellular > Cellular "** to go to the cellular configuration page.

# Interface/Cellular

The router supports one cellular modem and two SIM slots, but only one SIM slot is activated at any time.

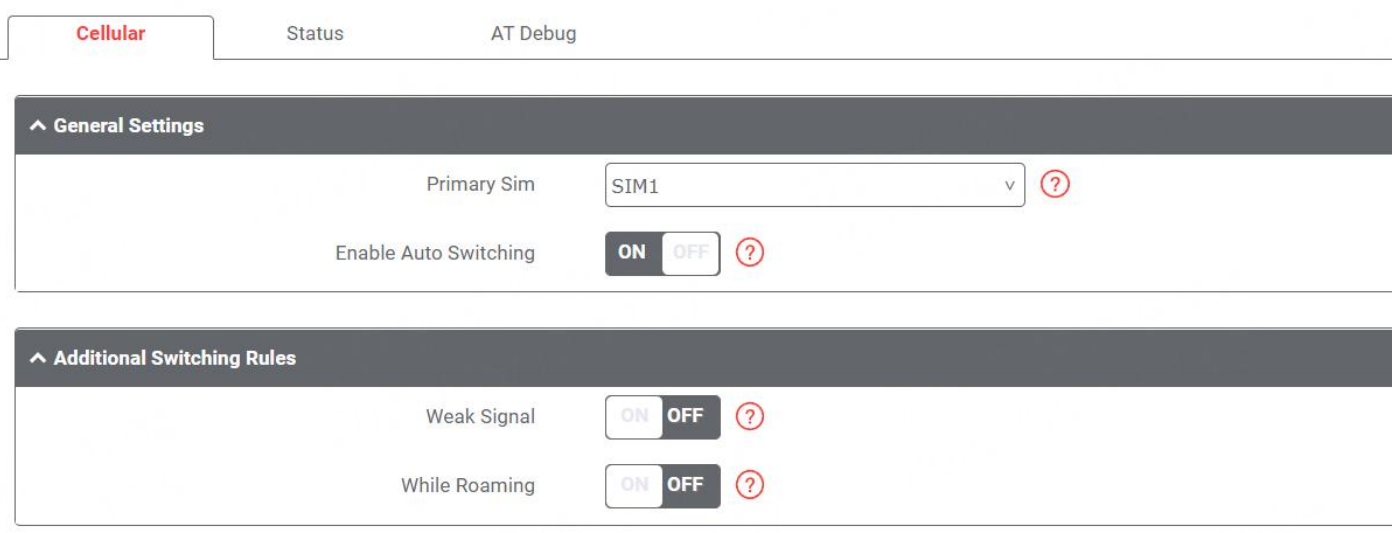

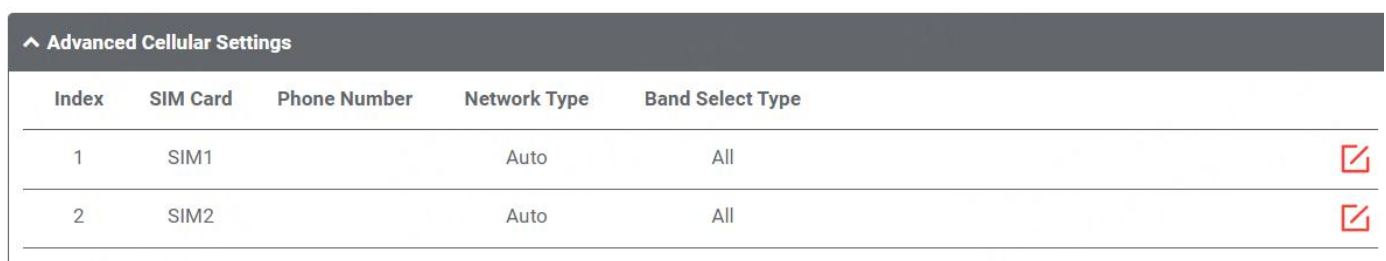

Click  $\Xi$  to set its parameters according to the current ISP.

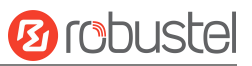

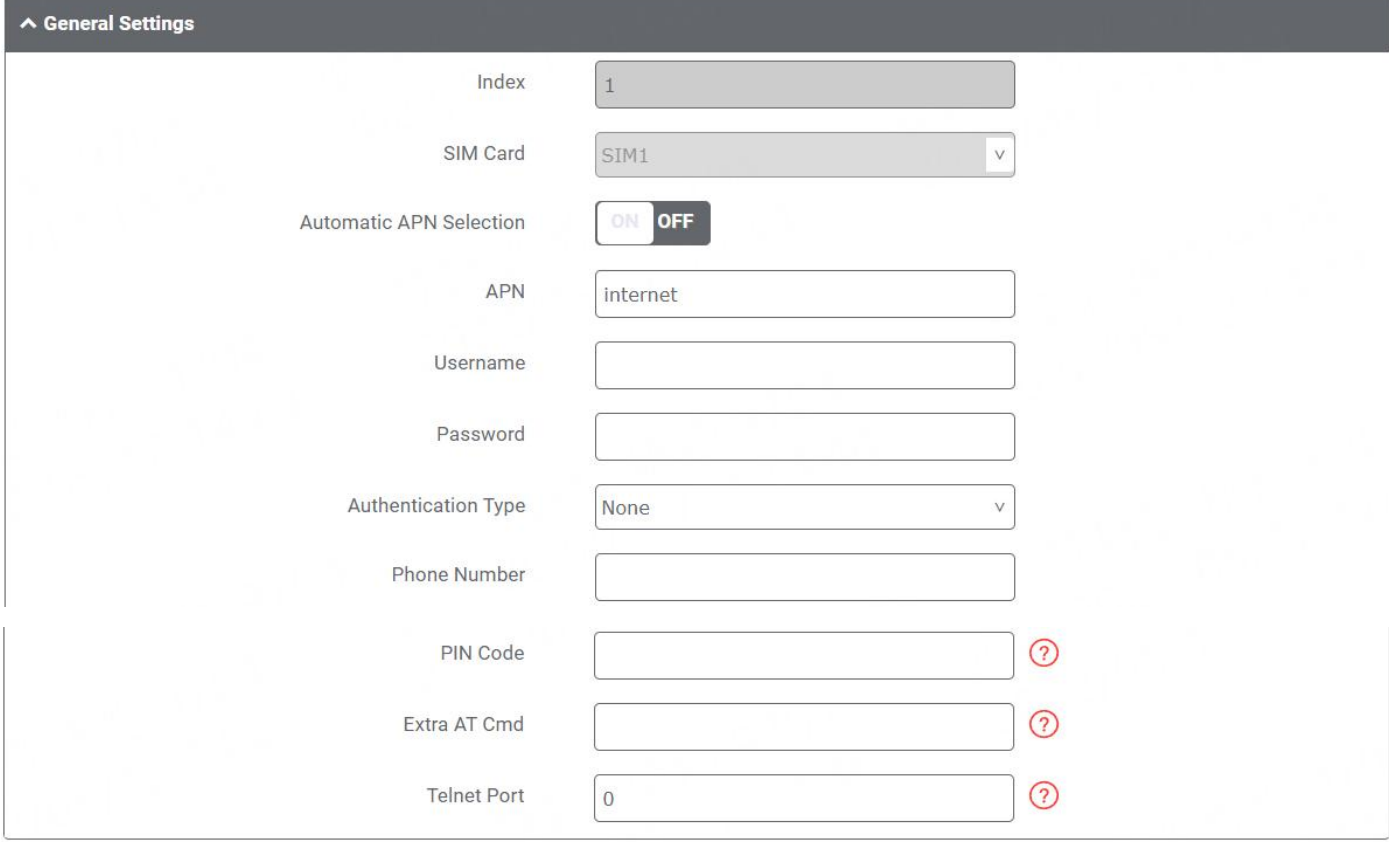

### Then Click "**[Network>](#page-39-0) WAN> Link"** go to the WAN configuration page.

#### Network/WAN

WAN stands for Wide Area Network, provides connectivity to the internet. You can config WAN based on Ethernet, Cellular modem or WiFi(if supported).

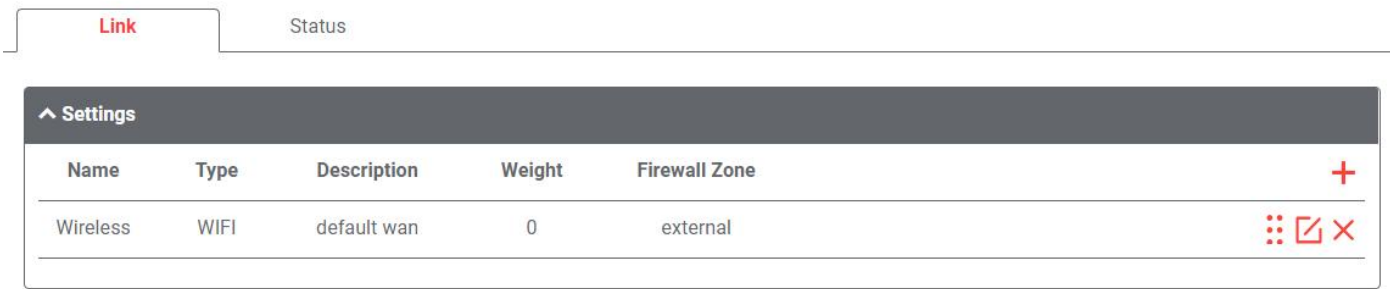

Click  $\frac{1}{\sqrt{1-\frac{1}{\sqrt{1-\frac{1}{\sqrt$ 

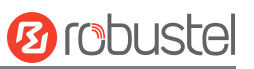

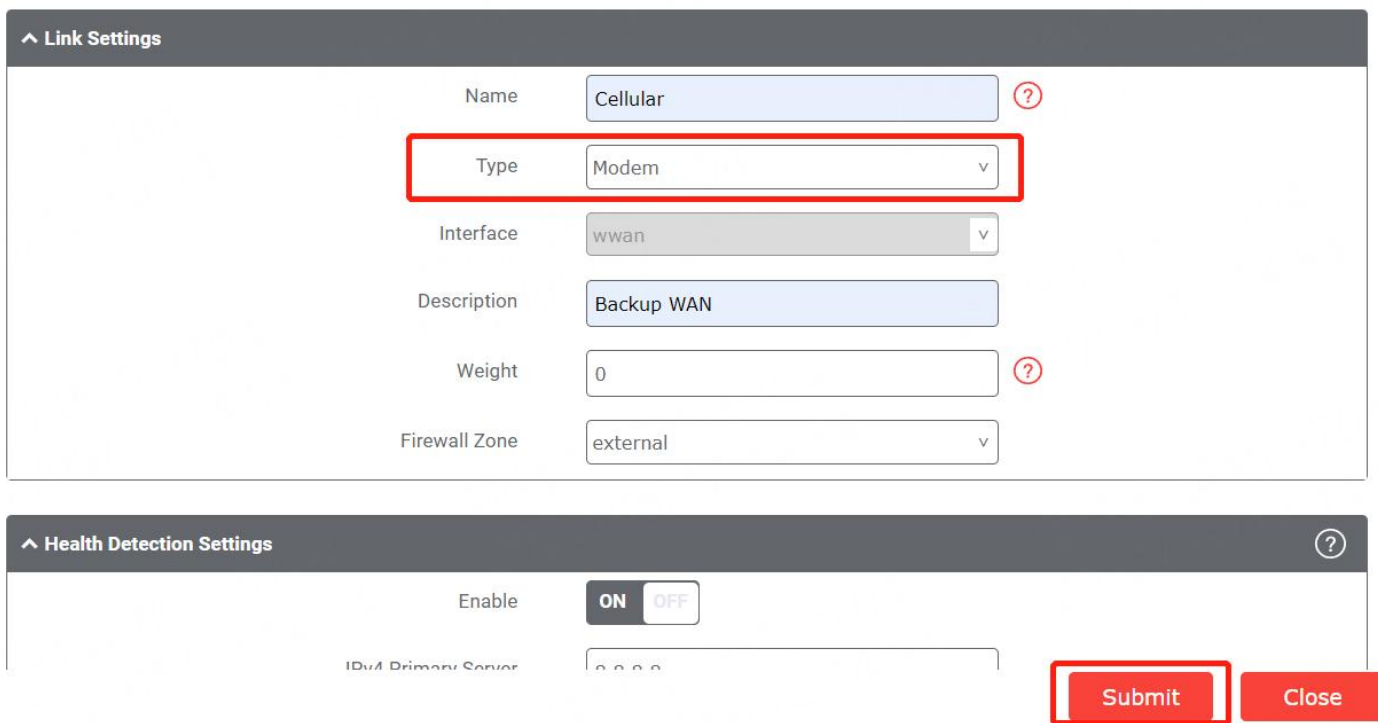

After save and apply, the new cellular WAN link will take effect.

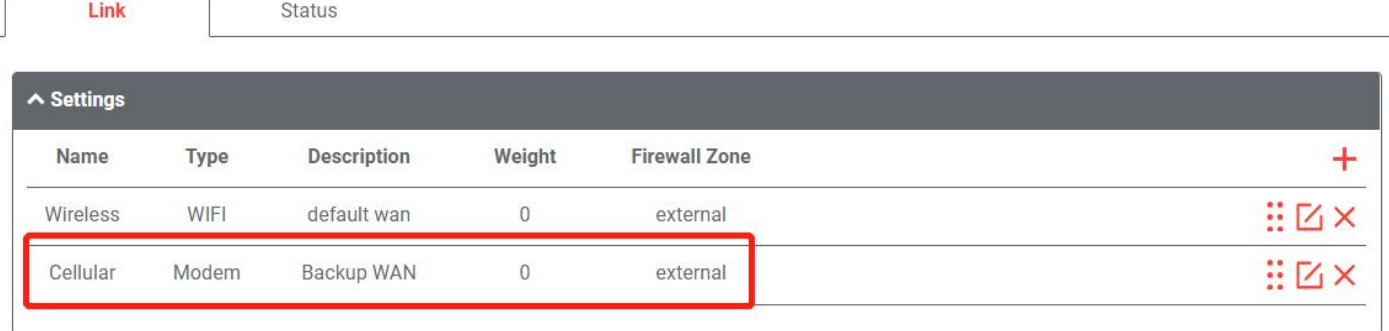

### **3.1.2 SMS Remote Control**

MG460 supports remote control via SMS. You can use following commands to get the status of the router, and set all the parameters of the router.

#### **SMS command have the following structures:**

- 1. Password mode—Username: Password;cmd1;cmd2;cmd3; …cmdn (available for every phone number).
- 2. Phonenum mode-- Password; cmd1; cmd2; cmd3; … cmdn (available when the SMS was sent from the phone number which had been added in router's phone group).
- 3. Both mode-- Username: Password;cmd1;cmd2;cmd3; …cmdn (available when the SMS was sent from the phone number which had been added in router's phone group).
- 4. Note: All command symbols must be entered in the half-angle mode of the English input method.

#### **SMS command Explanation:**

- 1. Username and Password: Use the same username and password as WEB manager for authentication.
- 2. **cmd1, cmd2, cmd3 to cmdn**, the command format is the same as the CLI command, more details about CLI cmd

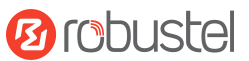

#### please refer to 4.1 [What](#page-150-0) Is CLI.

**Note:** Download the configure XML file from the configured web browser. The format of SMS control command can refer to the data of the XML file.

Go to "System > Profile > Export Configuration File", click Generate to generate the XML file and click Export to

#### export the XML file.

### System/Profile

You can import, export configurations, or rollback to a previous configuration.

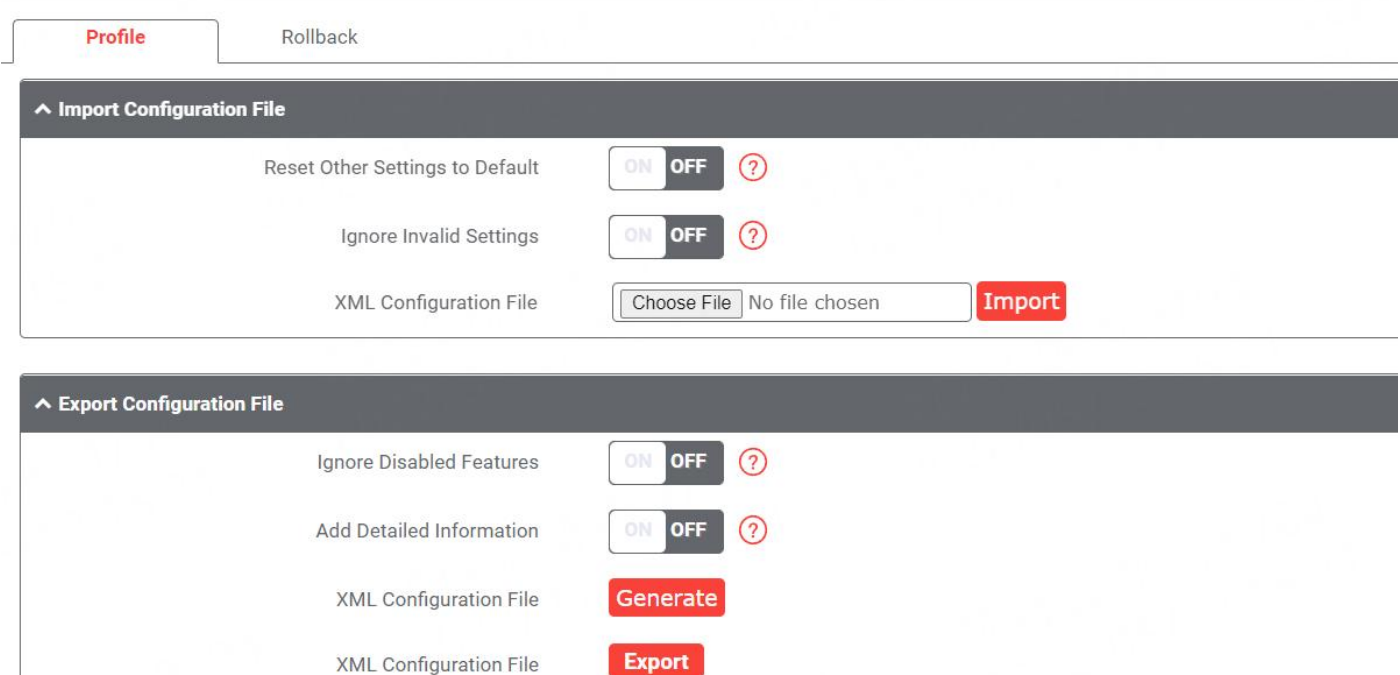

#### *XML command:*

<lan>

```
<network max_entry_num="5">
<id>1</id>
<interface>lan0</interface>
<ip>172.16.24.24</ip>
<netmask>255.255.0.0</netmask>
<mtu>1500</mtu>
```
#### **SMS cmd:**

set lan network 1 interface lan0 set lan network 1 ip 172.16.24.24 set lan network 1 netmask 255.255.0.0 set lan network 1 mtu 1500

3. The semicolon character (';') is used to separate more than one commands packed in a single SMS.

4. E.g.

#### **admin:admin;status system**

In this command, username is "admin", password is "admin", control command is "status system", and the function of the command is to get the system status. **SMS received:**

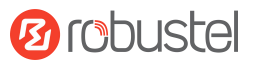

firmware\_version = 2.0.0 firmware\_version\_full = "2.0.0 (60b55c0)" kernel\_version = 5.4.24-2.0.0 hardware version =  $0.0$ operation\_system = "Debian GNU/Linux 11.3" device\_model = "" serial\_number = 2204190667030003 temperature interval = 53.0 uptime = "0 days, 00:12:06" system\_time = "Thu May 19 16:52:22 2022" ram\_usage = 392M/448M cpu usage = "22569s Idle/71405s Total /1 cpus" disk\_usage = 1.9G/7.1G **admin:admin;reboot**

In this command, username is "admin", password is "admin", and the command is to reboot the Router. **SMS received:**

OK **OR** 

#### **admin:admin;set firewall remote\_ssh\_access false;set firewall remote\_telnet\_access false**

In this command, username is "admin", password is "admin", and the command is to disable the remote\_ssh and remote telnet access.

#### **SMS received:**

OK **OR** 

OK **OR** 

#### **admin:admin;set lan network 1 interface lan0;set lan network 1 ip 172.16.24.24;set lan network 1 netmask 255.255.0.0;set lan network 1 mtu 1500**

In this command, username is "admin", password is "admin", and the commands is to configure the LAN parameter.

#### **SMS received:**

OK **OR** 

- OK **OR**
- OK **OR**
- **OK**

# **3.2VPN Configuration Examples**

### **3.2.1 IPsec VPN**

IPsec VPN topology (server-side and client-side IKE and SA parameters must be configured the same).

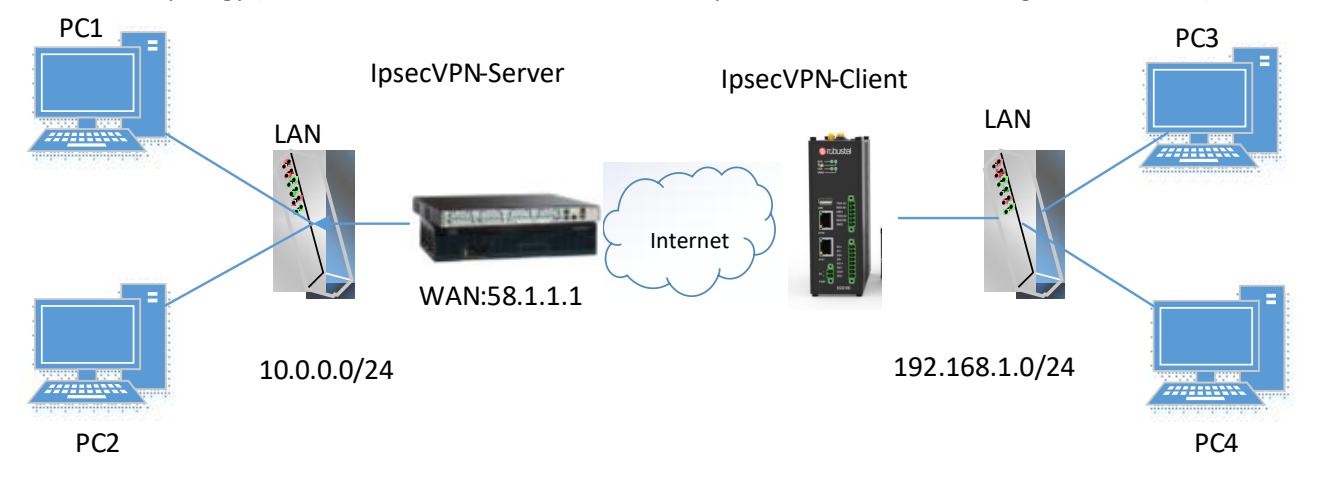

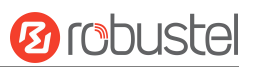

### **IPsecVPN\_Server:**

#### **Cisco 2811:**

```
Router>enable
Routertconfig
Configuring from terminal, memory, or network [terminal]?
Enter configuration commands, one per line. End with CNTL/Z.
Router(config)#crypto isakmp policy 10
Router(config-isakmp)#?
  authentication Set authentication method for protection suite
  encryption
                  Set encryption algorithm for protection suite
                 Exit from ISAKMP protection suite configuration mode
  exit
                  Set the Diffie-Hellman group
  group
  hash
                  Set hash algorithm for protection suite
  lifetime
                  Set lifetime for ISAKMP security association
                  Negate a command or set its defaults
  n<sub>0</sub>Router (config-isakmy) #encryption 3des
Router (config-isakmp) #hash md5
Router(config-isakmp)#authentication pre-share
Router (config-isakmp)#group 2
Router (config-isakmp) #exit
Router (config) #crypto isakmp ?
  client Set client configuration policy
  enable Enable ISAKMP
  key
          Set pre-shared key for remote peer
  policy Set policy for an ISAKMP protection suite
Router(config)#crypto isakmp key cisco address 0.0.0.0 0.0.0.0
Router (config)#crypto ?
  dynamic-map Specify a dynamic crypto map template
               Configure IPSEC policy
  ipsec
  isakmp
               Configure ISAKMP policy
              Long term key operations
  key
               Enter a crypto map
  map
Router (config)#crypto ipsec ?
  security-association Security association parameters
                        Define transform and settings
  transform-set
Router(config)#crypto ipsec transform-set Trans ?
  ah-md5-hmac AH-HMAC-MD5 transform
  ah-sha-hmac AH-HMAC-SHA transform
                ESP transform using 3DES(EDE) cipher (168 bits)
  esp-3des
  esp-aes
                ESP transform using AES cipher
  esp-des
                ESP transform using DES cipher (56 bits)
  esp-md5-hmac ESP transform using HMAC-MD5 auth
  esp-sha-hmac ESP transform using HMAC-SHA auth
Router (config)#crypto ipsec transform-set Trans esp-3des esp-md5-hmac
Router(config)#ip access-list extended vpn
Router(config-ext-nacl)#permit ip 10.0.0.0.0.0.255 192.168.1.0 0.0.0.255
Router (config-ext-nacl)#exit
Router (config) #crypto map cry-map 10 ipsec-isakmp
% NOTE: This new crypto map will remain disabled until a peer
        and a valid access list have been configured.
Router(config-crypto-map)#match address vpn
Router(config-crypto-map)#set transform-set Trans
Router(config-crypto-map)#set peer 202.100.1.1
Router(config-crypto-map)#exit
Router(config)#interface fastEthernet 0/0
Router(config-if)#ip address 58.1.1.1 255.255.255.0
Router (config-if)#cr
```
Router(config-if)#crypto map cry-map

\*Jan 3 07:16:26.785: %CRYPTO-6-ISAKMP ON OFF: ISAKMP is ON

### **IPsec VPN\_Client:**

The window is displayed as below by clicking "**VPN > IPsec > Tunnel**."

# **VPN/IPsec**

IPsec is a suite of protocols for creating a secure tunnel between a host and a remote IP network across the Internet.

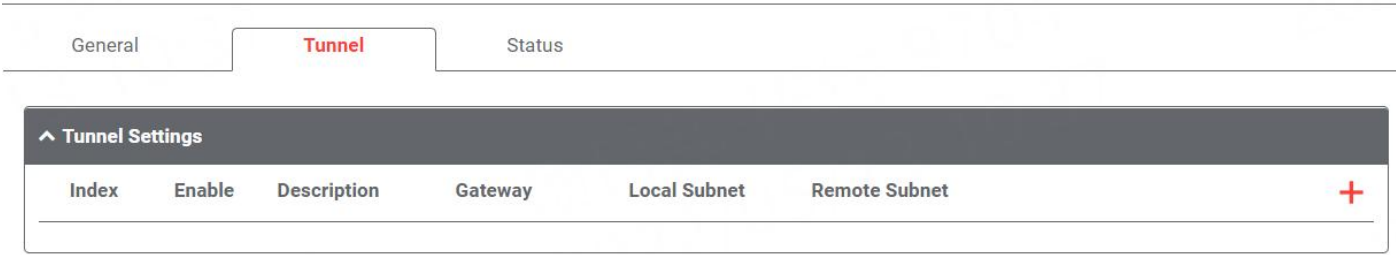

#### Click  $+$  button and set the parameters of IPsec Client as below.

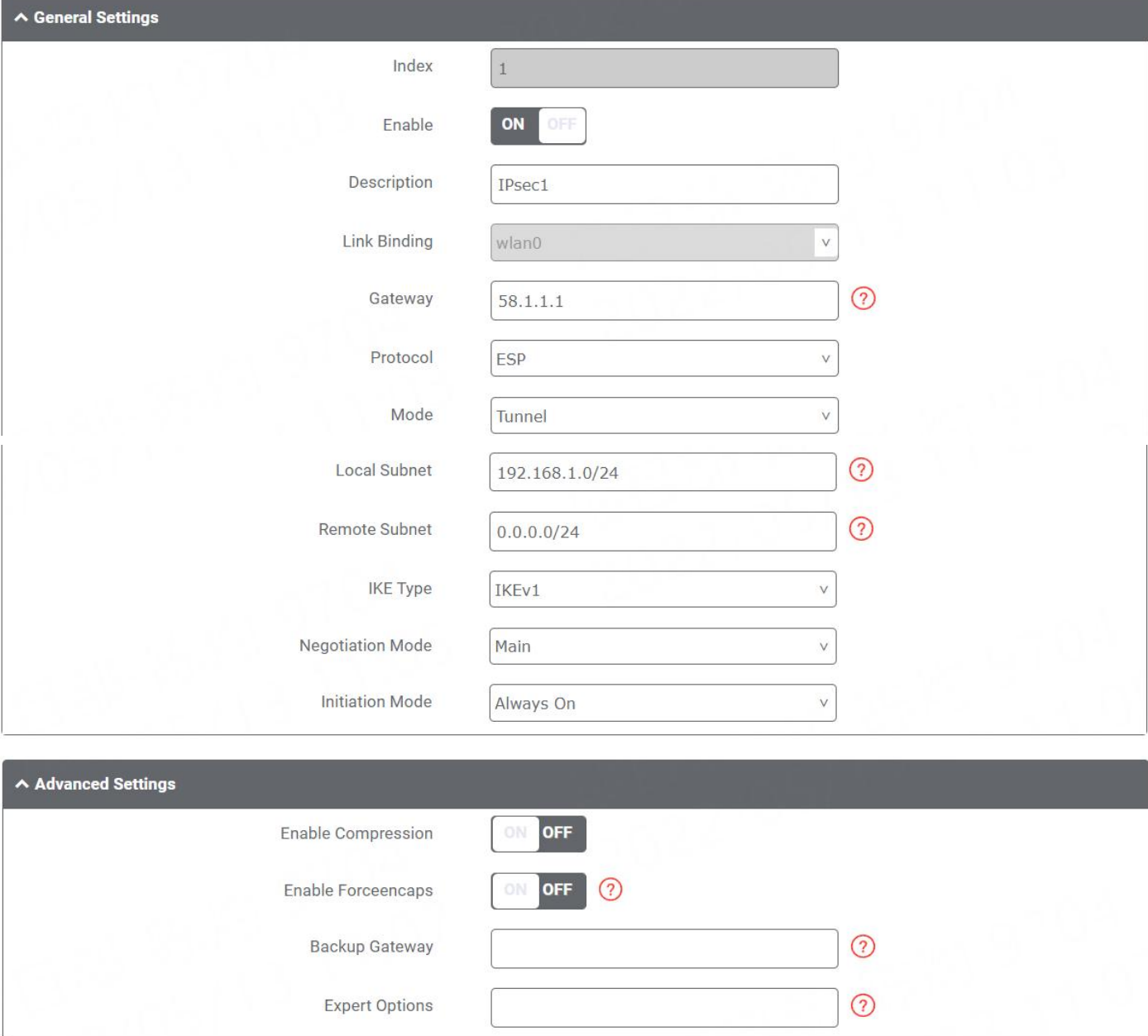

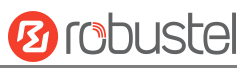

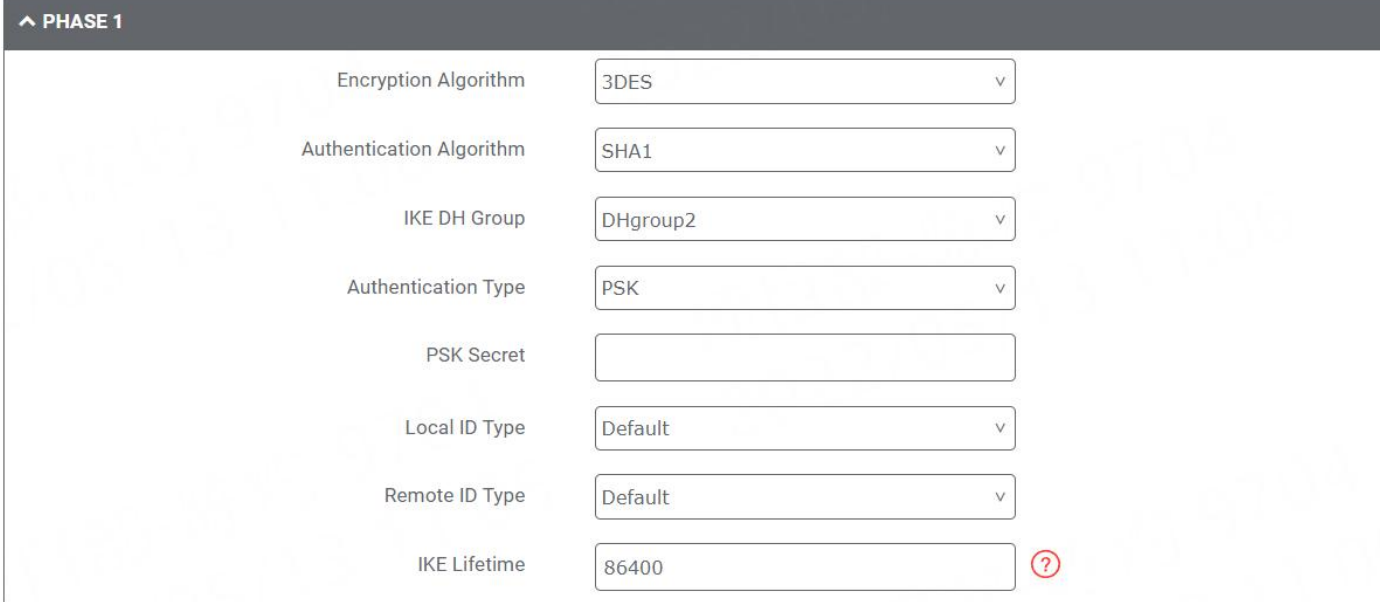

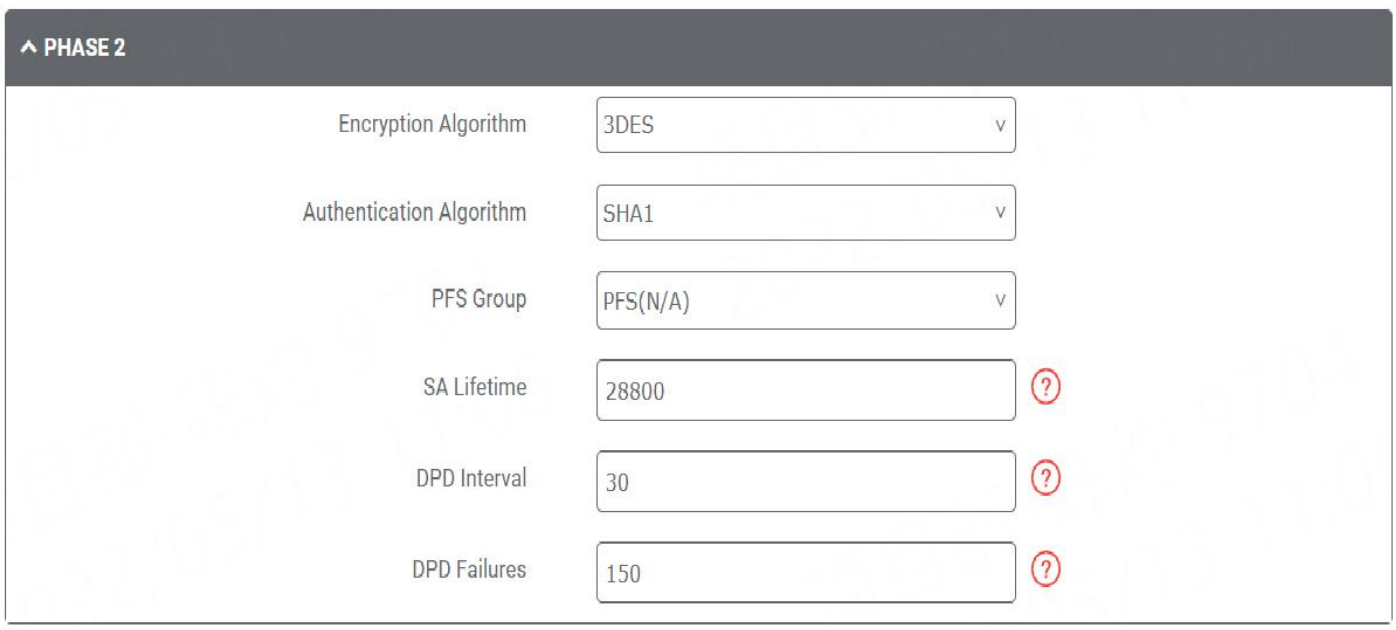

When finished, click **Submit** to submit and click  $\bigcirc$  for the configuration to take effect.
# **3.2.2 OpenVPN**

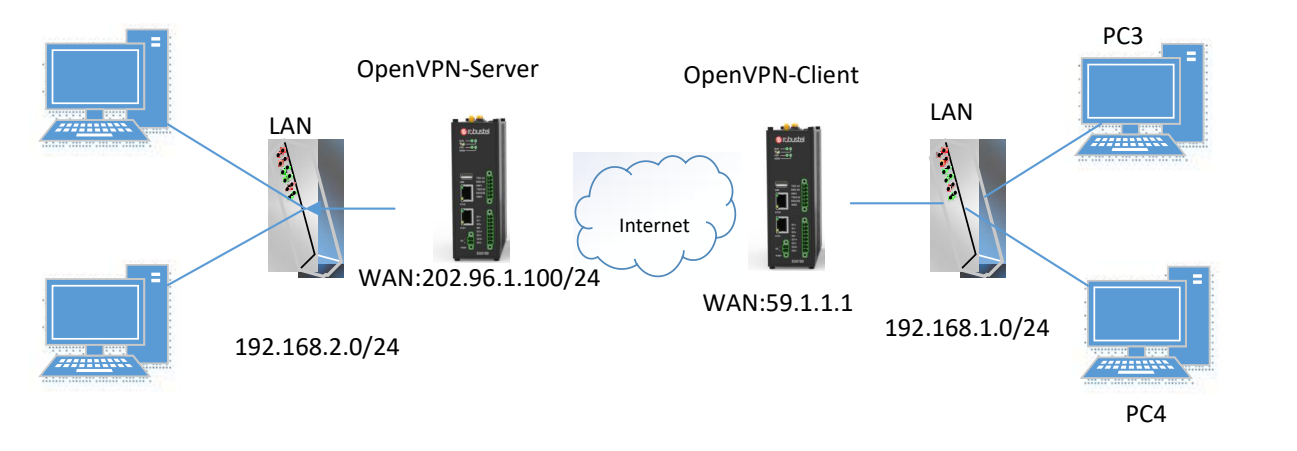

OpenVPN supports two modes, including Client and P2P. Here takes Client as an example.

### **OpenVPN\_Server:**

Generate relevant OpenVPN certificate on the server side firstly, and refer to the following commands to configuration the Server: local 202.96.1.100 mode server port 1194 proto udp dev tun tun-mtu 1500 fragment 1500 ca ca.crt cert Server01.crt key Server01.key dh dh1024.pem server 10.8.0.0 255.255.255.0 ifconfig-pool-persist ipp.txt push "route 192.168.3.0 255.255.255.0" client-config-dir ccd route 192.168.1.0 255.255.255.0 keepalive 10 120 cipher BF-CBC comp-lzo max-clients 100 persist-key persist-tun status openvpn-status.log verb 3 **Note**: For more configuration details, please contact your technical support engineer.

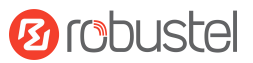

### **OpenVPN\_Client:**

#### Click "**VPN > OpenVPN > OpenVPN"** as below.

## VPN/OpenVPN

OpenVPN is an open-source VPN technology that creates secure point-to-point or site-to-site connections.

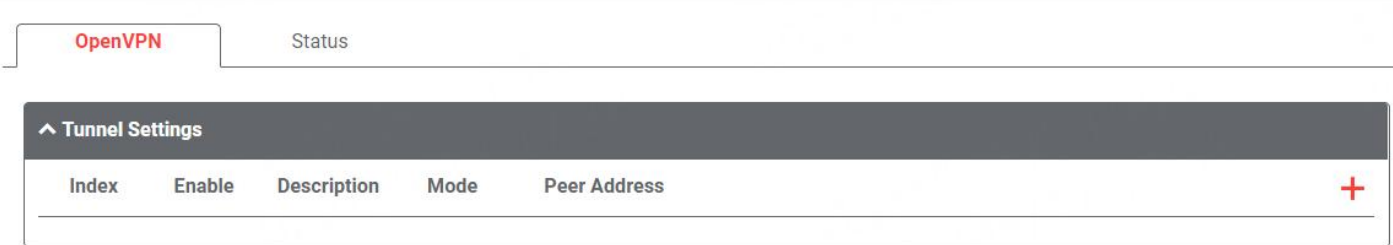

#### Click  $+$  to configure the Client01 as below.

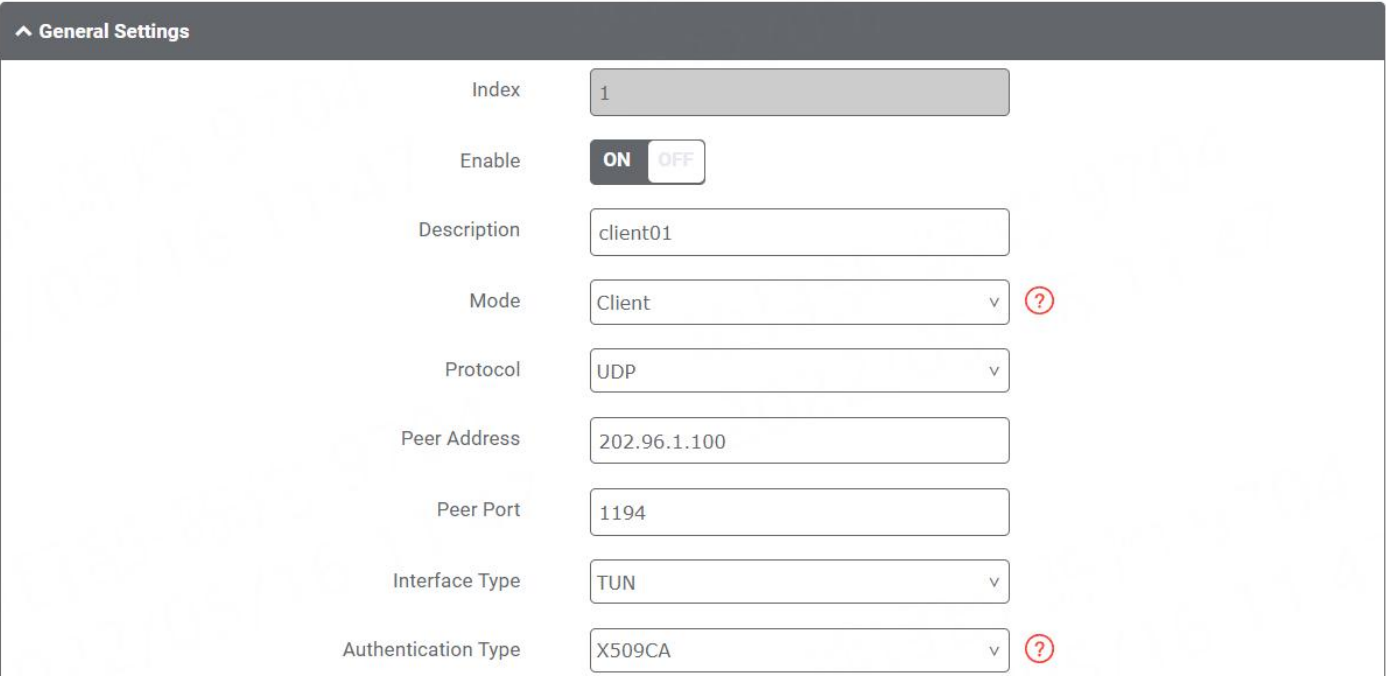

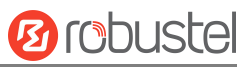

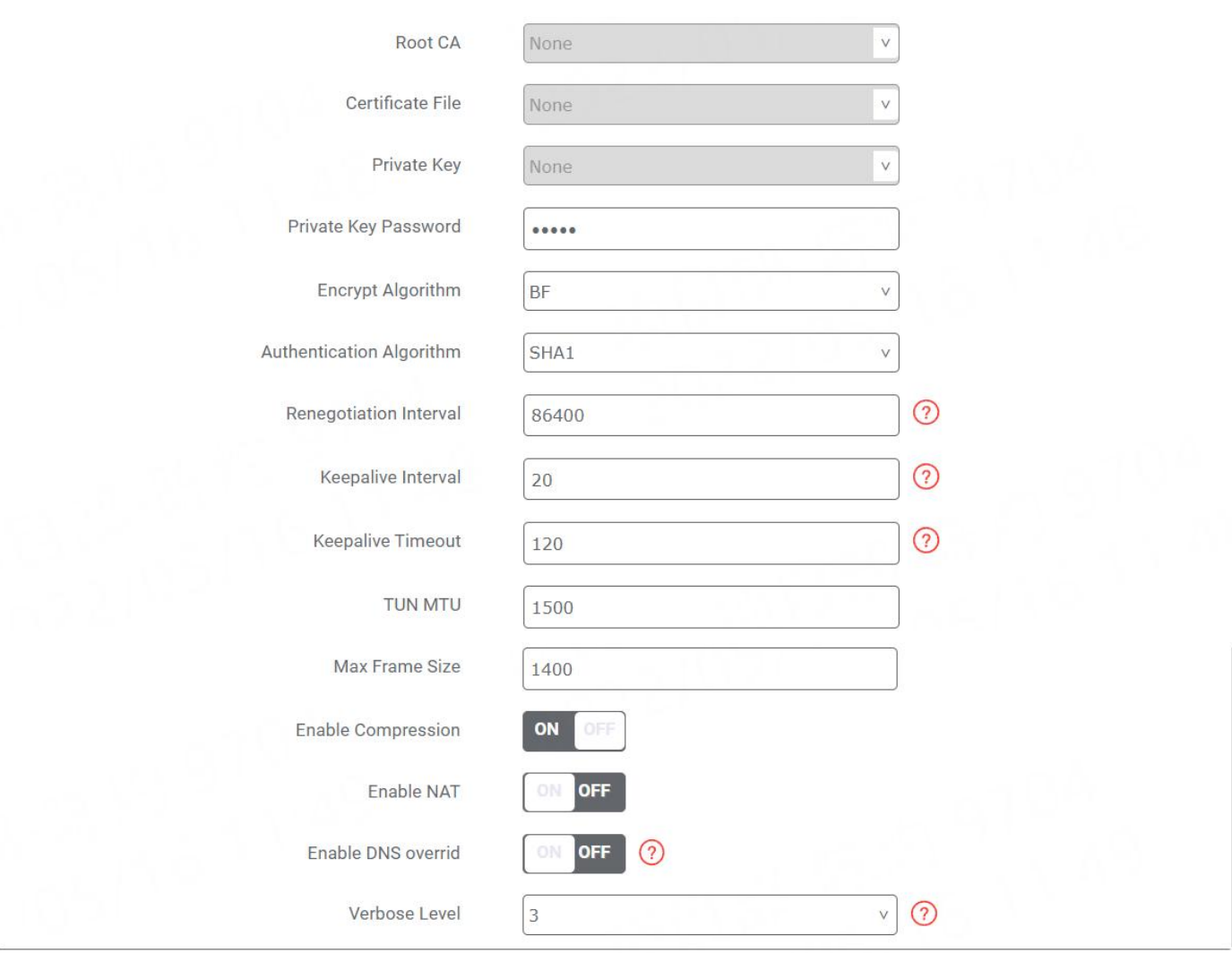

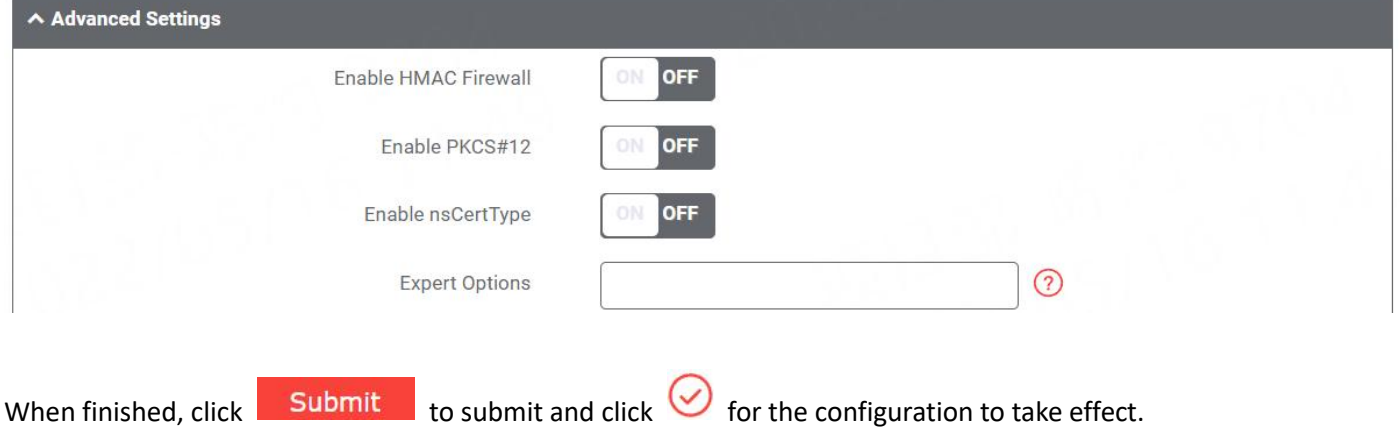

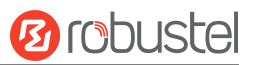

### **3.2.3 GRE VPN**

GRE VPN topology

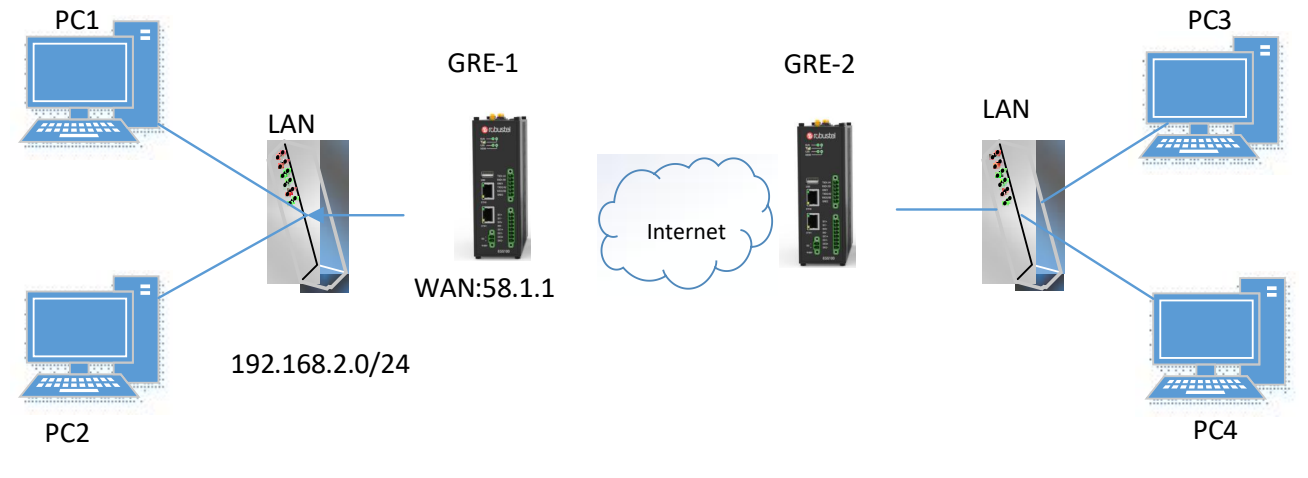

#### **GRE-1**:

The window is displayed as below by clicking "**VPN > GRE > GRE"**.

# **VPN/GRE**

GRE stands for Generic Routing Encapsulation, is an IP packet encapsulation protocol that allows for networks and routes to be advertized from one network device to another.

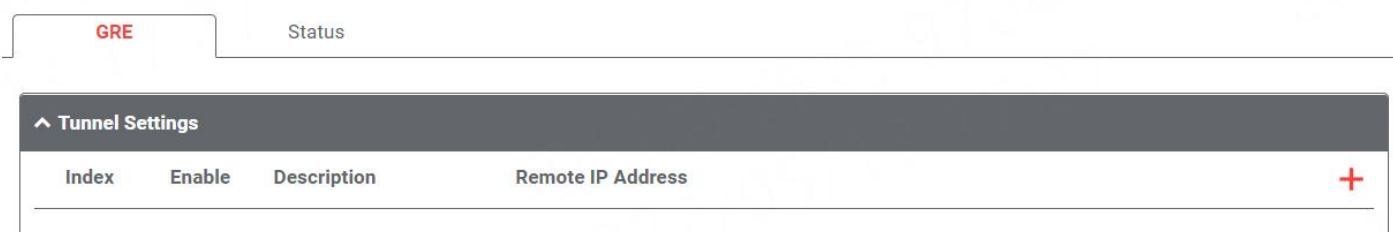

Click  $\div$  button and set the parameters of GRE-1 as below.

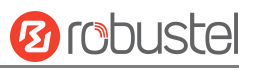

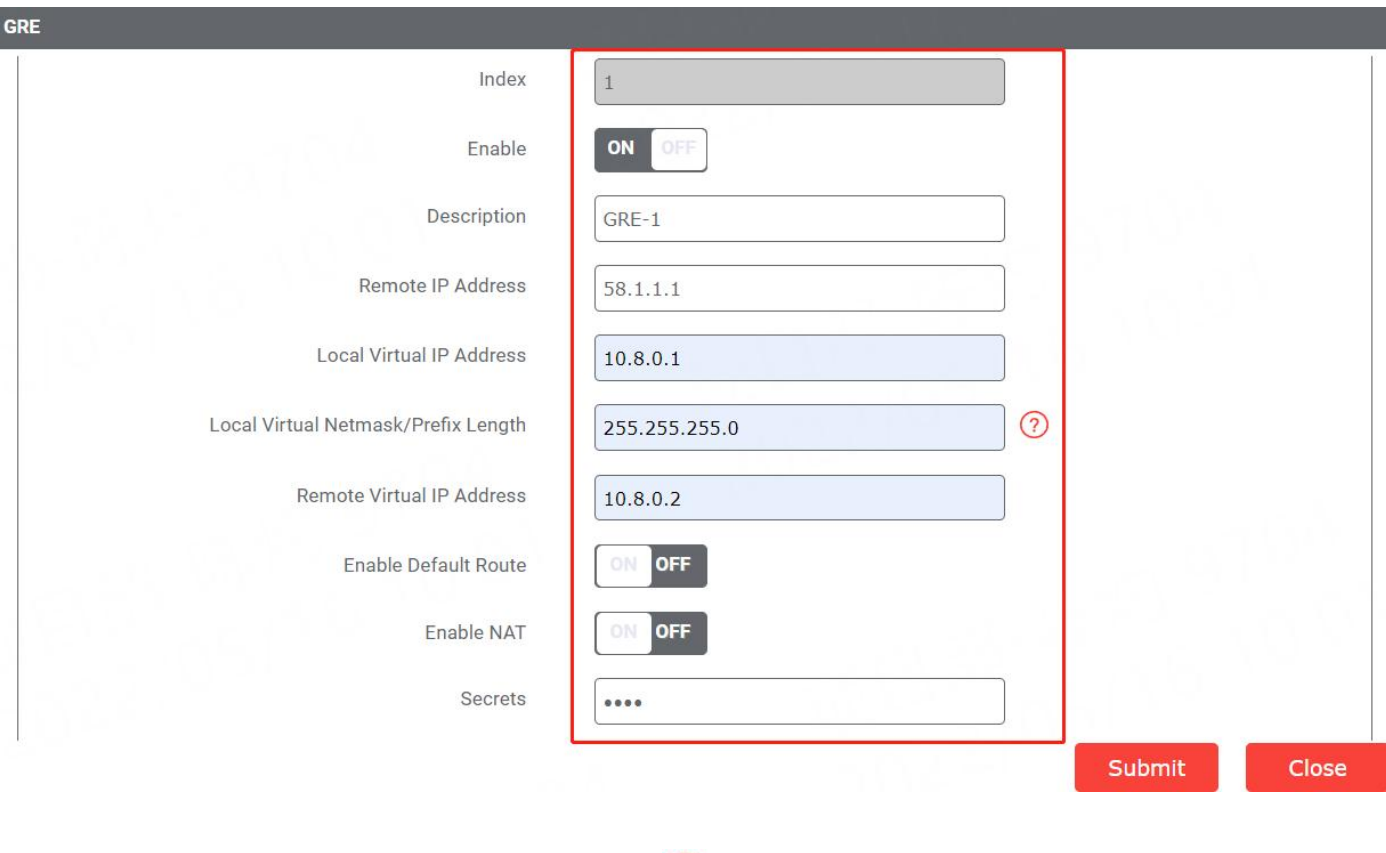

When finished, click **Submit** to submit and click  $\bigcirc$  for the configuration to take effect.

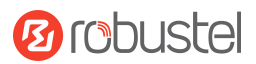

#### **GRE-2:**

 $CDE$ 

On the remote side, click  $+$  button and set the parameters of GRE-2 as below.

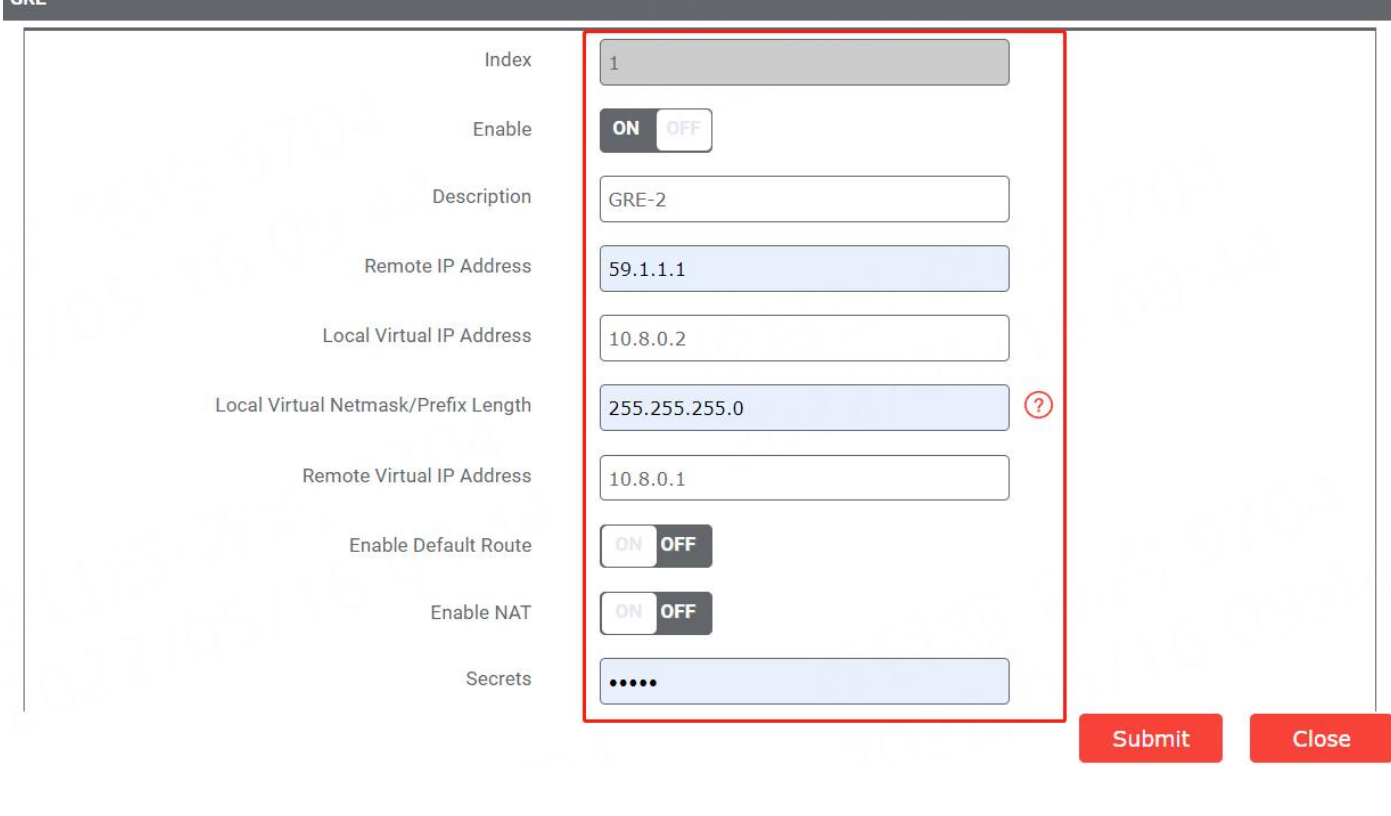

When finished, click **Submit** to submit and click  $\bigcirc$  for the configuration to take effect.

The comparison between GRE-1 and GRE-2 is as below.

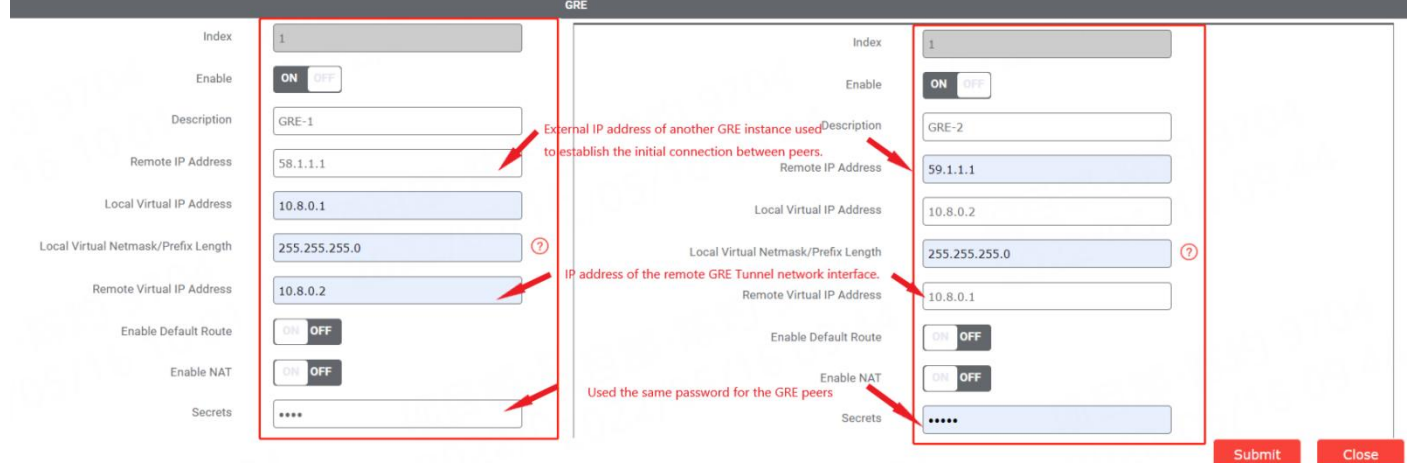

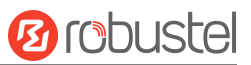

# **Chapter 4 Introductions for CLI**

# **4.1What Is CLI**

Command-line interface (CLI) is a software interface providing another way to set the parameters of equipment from the SSH or through a telnet network connection. After establishing a Telnet or SSH connection with the router, enter the login account and password (here take admin/admin for example) to enter the configuration mode of the router, as shown below.

#### **Route login:**

Router login: admin

Password: admin(could be different)

 $\#$ 

#### **CLI commands:**

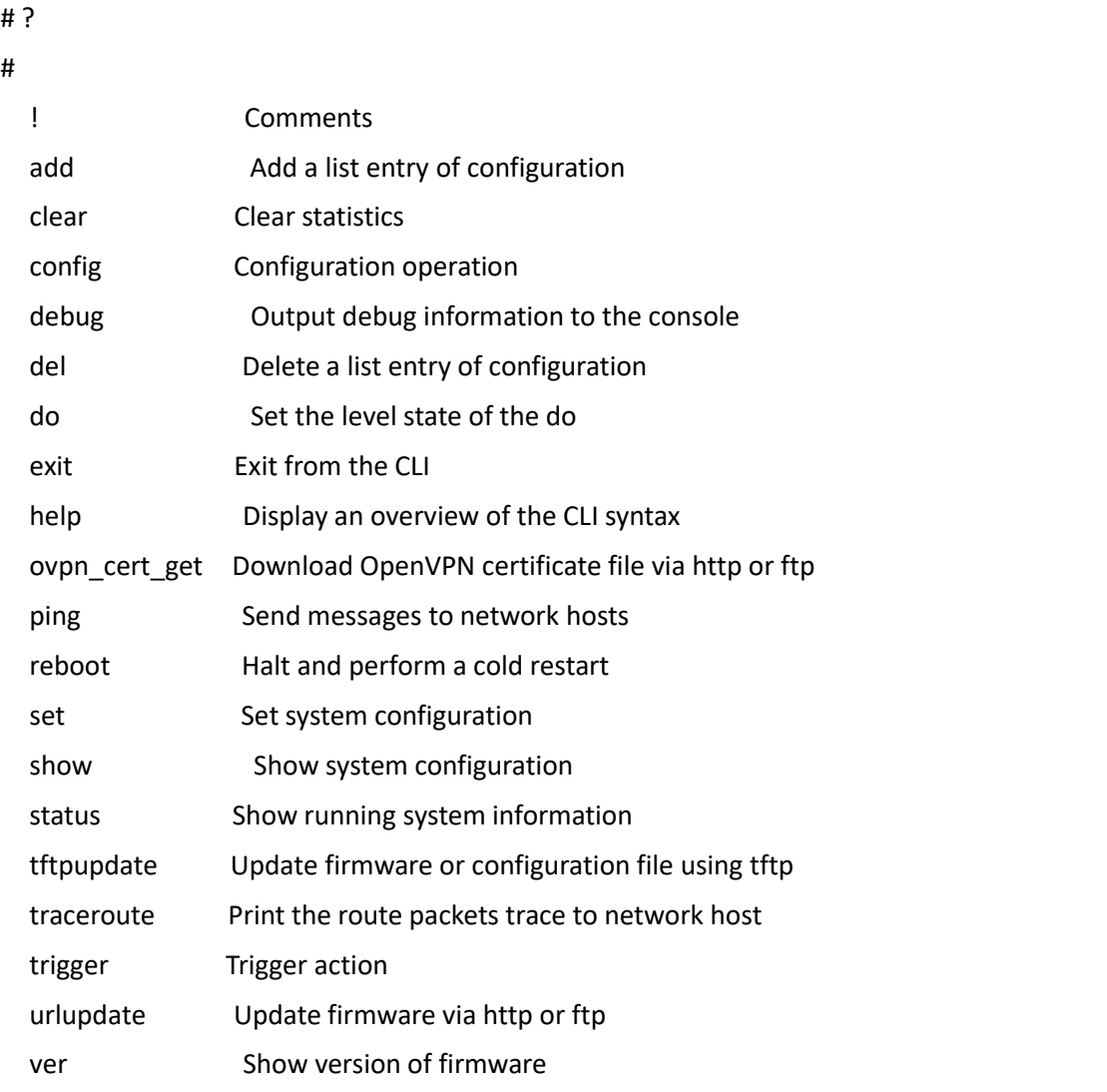

# **4.2How to Configure the CLI**

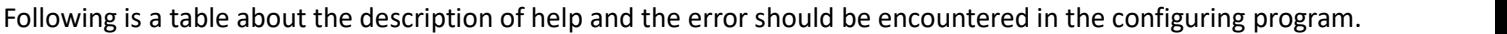

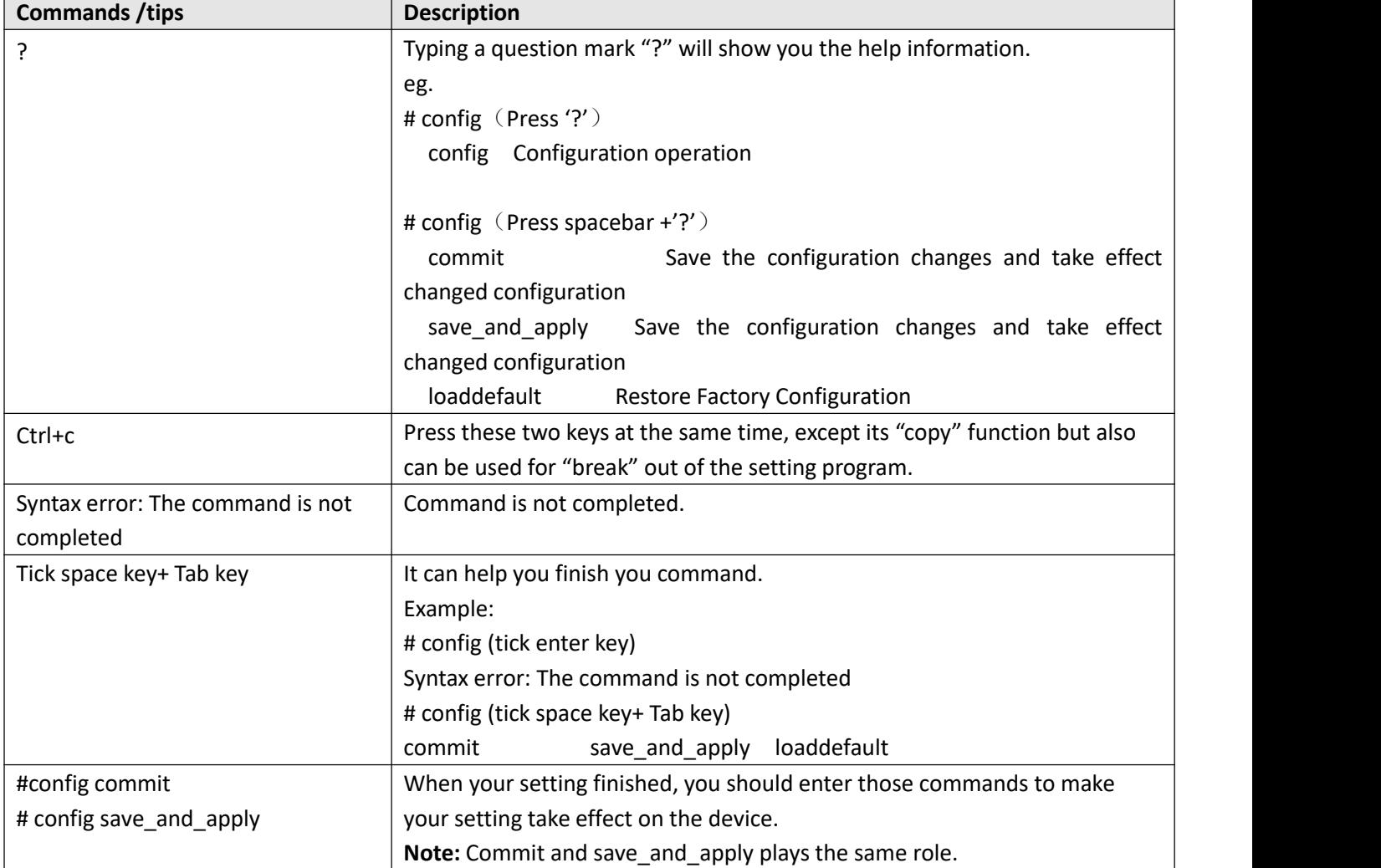

# **4.3 Commands Reference**

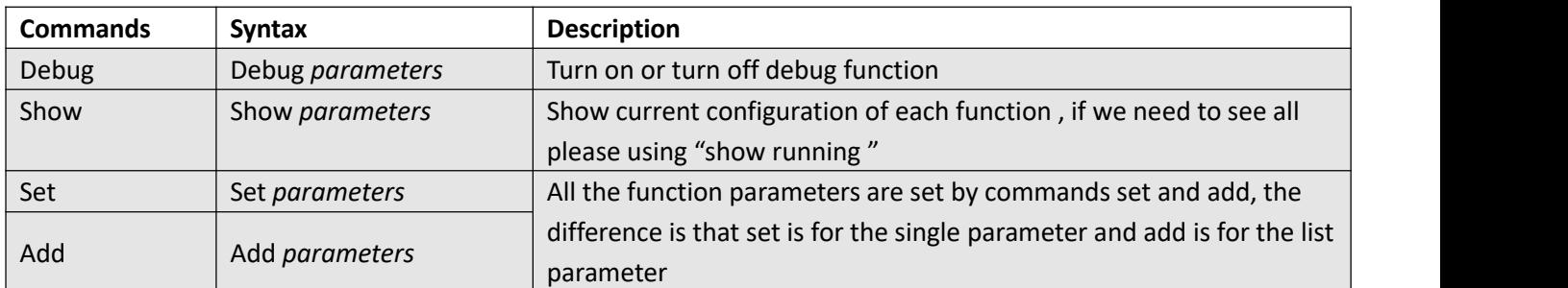

**Note:** Download the config.XML file from the configured web browser. The command format can refer to the config.XML file format.

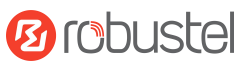

## **4.4 Quick Start with Configuration Examples**

The best and quickest way to master CLI is firstly to view all features from the web page and then read all CLI commands at a time, finally learn to configure it with some reference examples.

#### **Example 1: Show current version**

```
# status system
firmware_version = 2.0.0
firmware_version_full = "2.0.0 (60b55c0)" kernel_version = 5.4.24-2.0.0
hardware version = 0.0operation system = "Debian GNU/Linux 11.3"
device_model = ""
serial_number = 2204190667030003
temperature_interval = 53.0
uptime = "0 days, 00:12:06"
system_time = "Thu May 19 16:52:22 2022"
ram_usage = 392M/448M
cpu_usage = "22569s Idle/71405s Total /1 cpus" disk usage = 1.9G/7.1G\#
```
### **Example 2: CLI for setting Cellular**

```
# show cellular all
primary_sim = sim1
auto switch = false
switch_by_signal = false
rssi quality = -87switch_while_roaming = false
\sin \{id = 1card = sim1phone_number = "" pin_code = "" extra_at_cmd = ""
    telnet port = 0network_type = auto
    band select type = all
    band_settings {
        gsm 850 = false
        gsm 900 = false
        gsm 1800 = false
        gsm 1900 = false
```
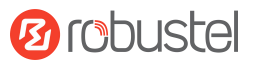

wcdma\_800 = false wcdma\_850 = false wcdma\_900 = false wcdma $1900 =$  false wcdma $2100 =$  false wcdma\_1700 = false wcdma\_band19 = false lte\_band1 = false lte\_band2 = false lte\_band3 = false Ite  $band4 = false$ lte\_band5 = false lte\_band7 = false lte\_band8 = false Ite  $band13 = false$ lte\_band17 = false lte\_band18 = false lte\_band19 = false lte\_band20 = false lte\_band21 = false lte\_band25 = false lte\_band28 = false lte\_band31 = false lte\_band38 = false lte\_band39 = false lte\_band40 = false lte\_band41 = false }

```
debug_enable = true
verbose_debug_enable = false
```
#### }

# set(space+space)

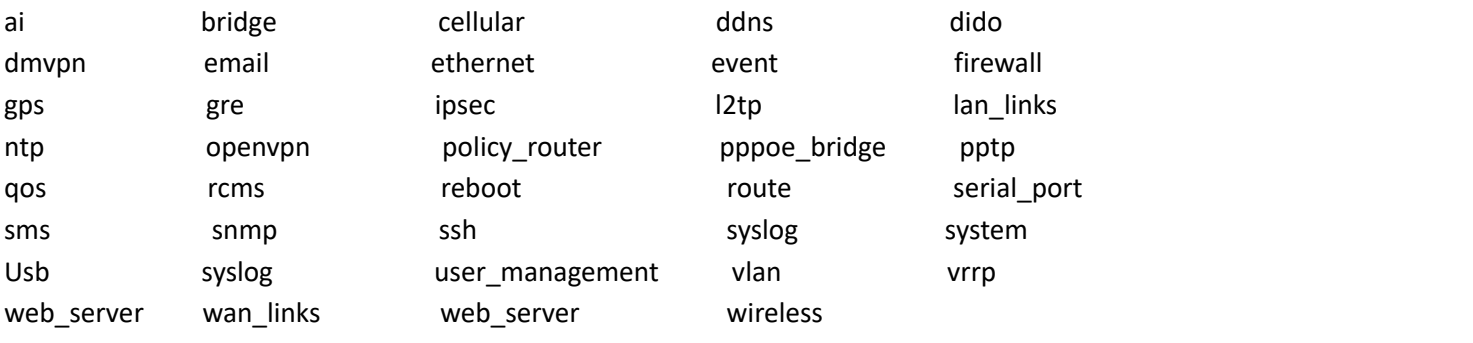

# set cellular(space+?) sim SIM Settings # set cellular sim(space+?) Integer Index (1..1)

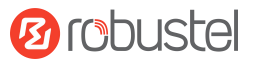

#### # set cellular sim 1(space+?)

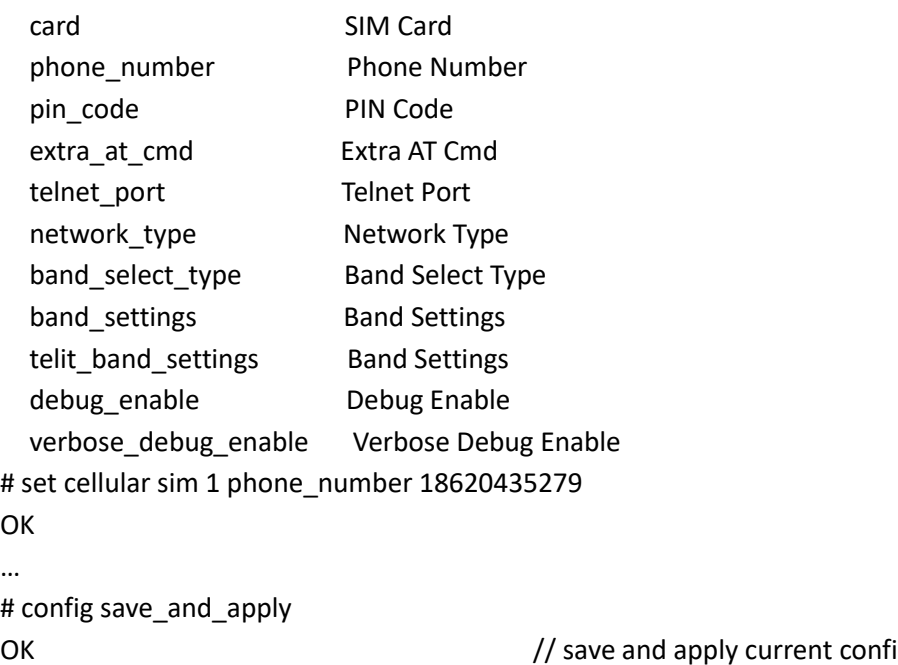

OK // save and apply current configuration, make you configuration effect

# **Chapter 5 Glossary**

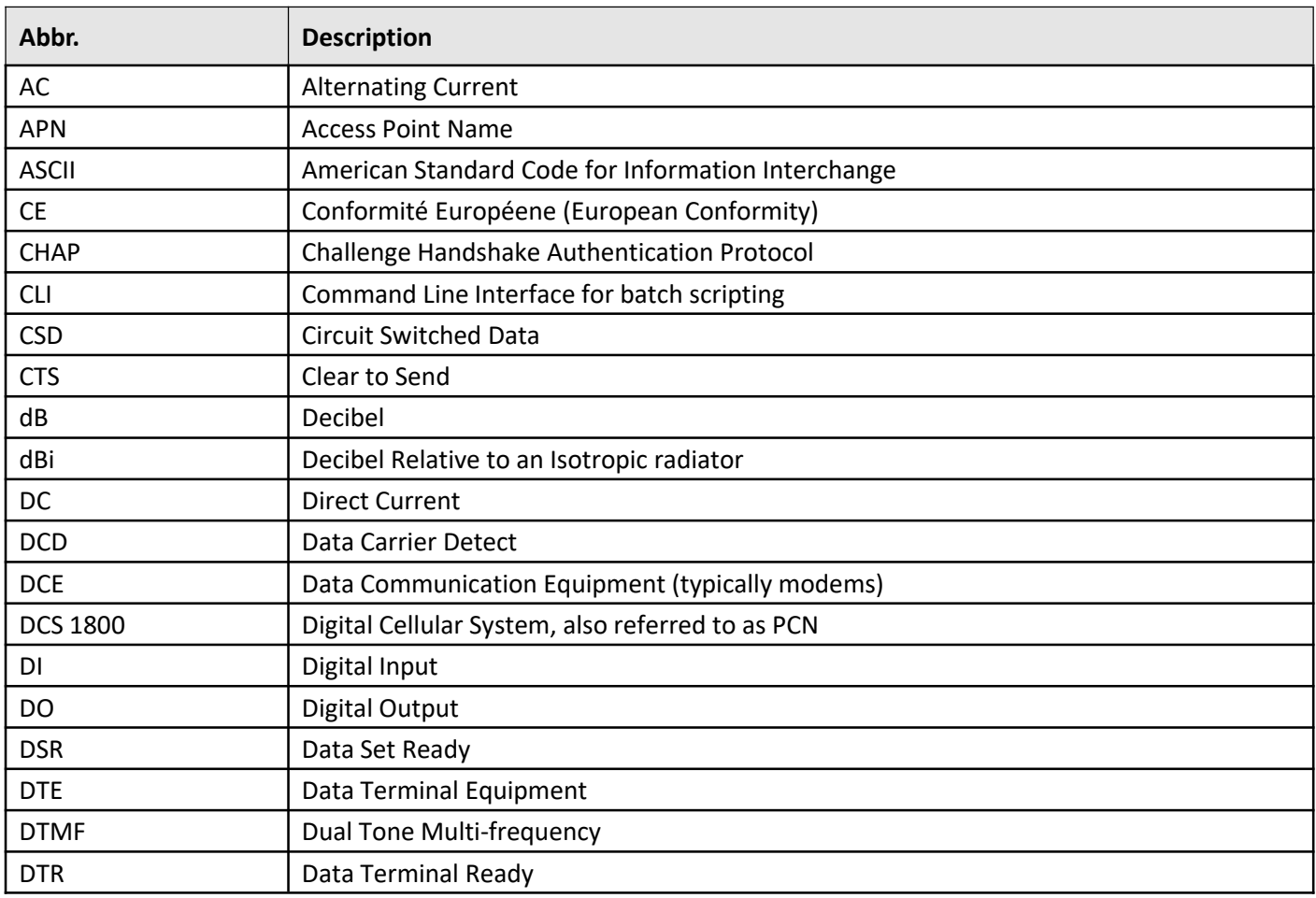

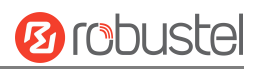

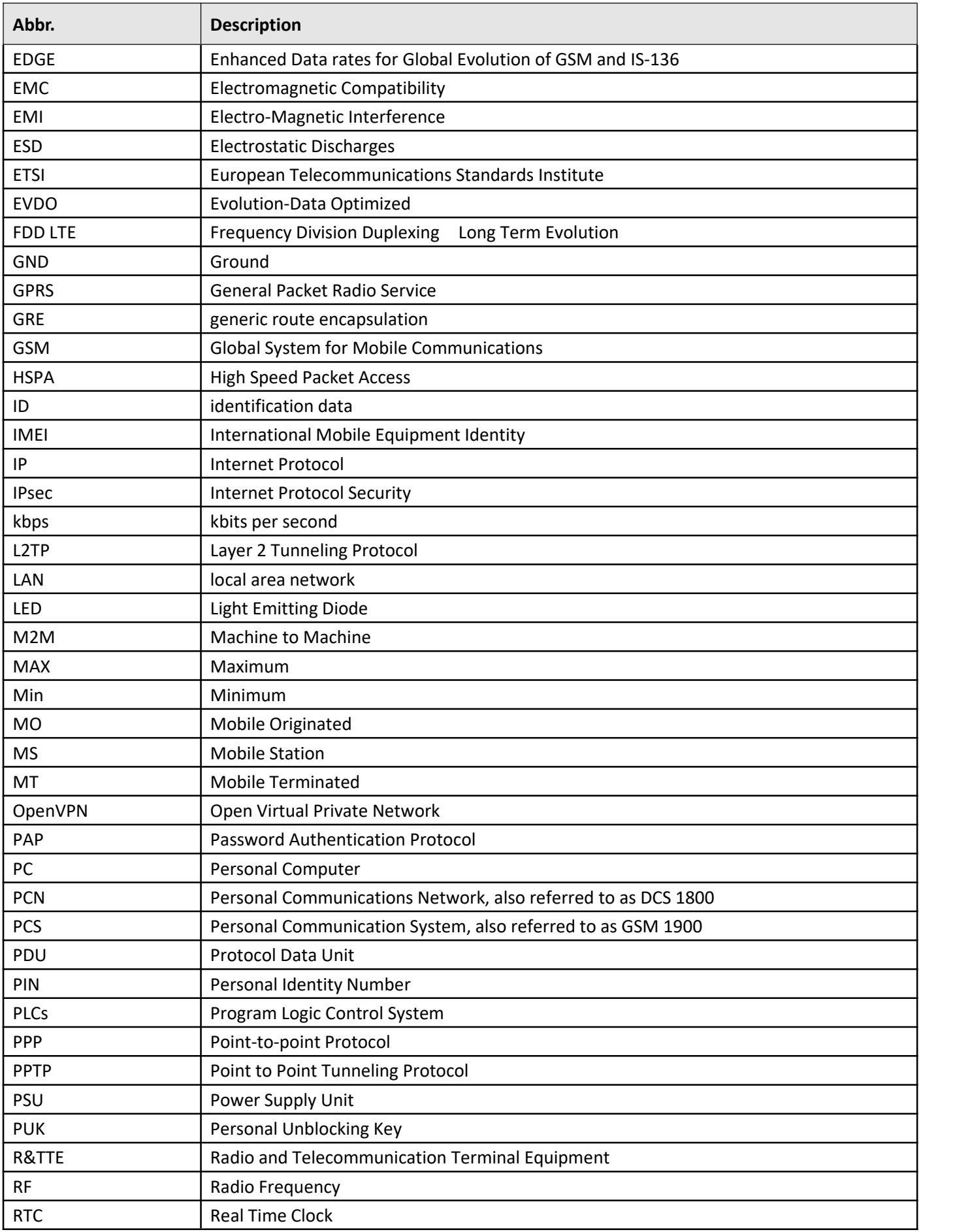

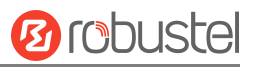

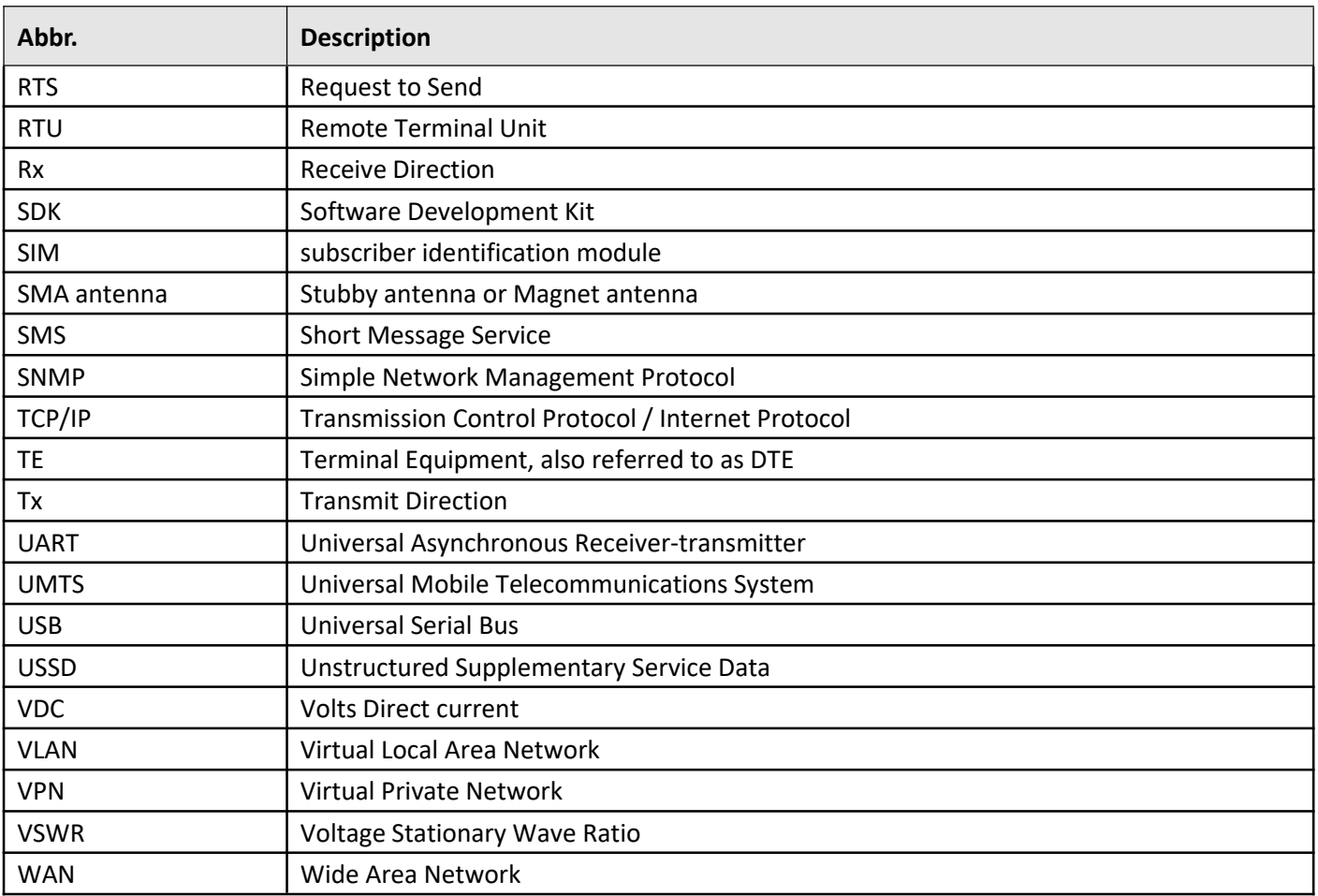

# **Guangzhou Robustel Co., Ltd.**

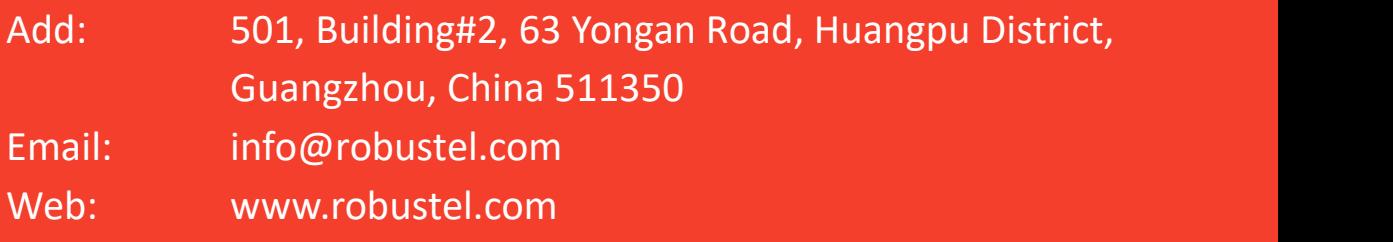